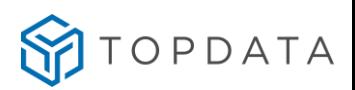

# Manual de Instruções **Inner Rep Plus**

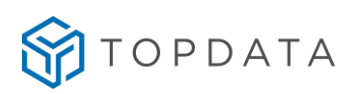

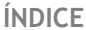

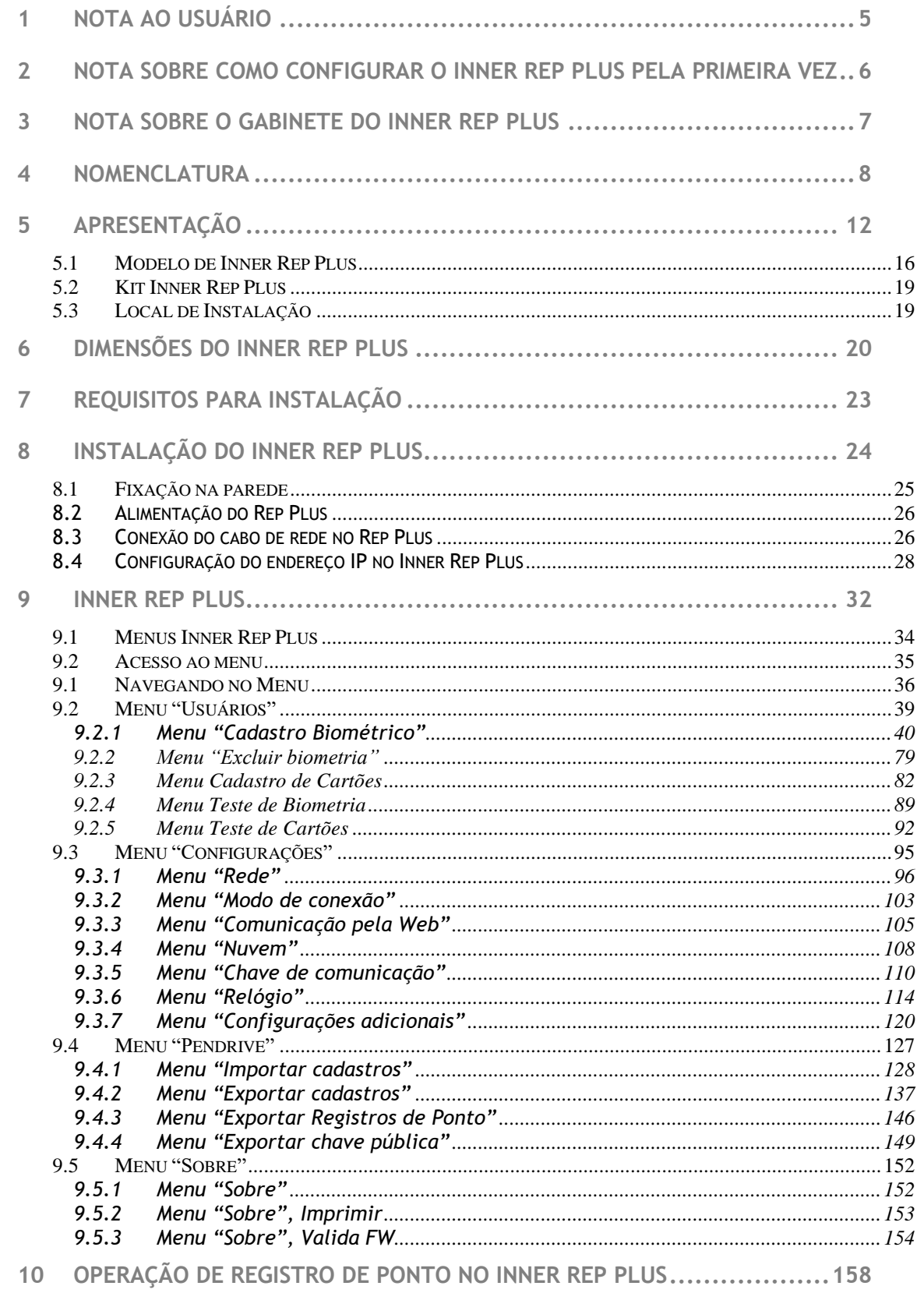

# STOPDATA

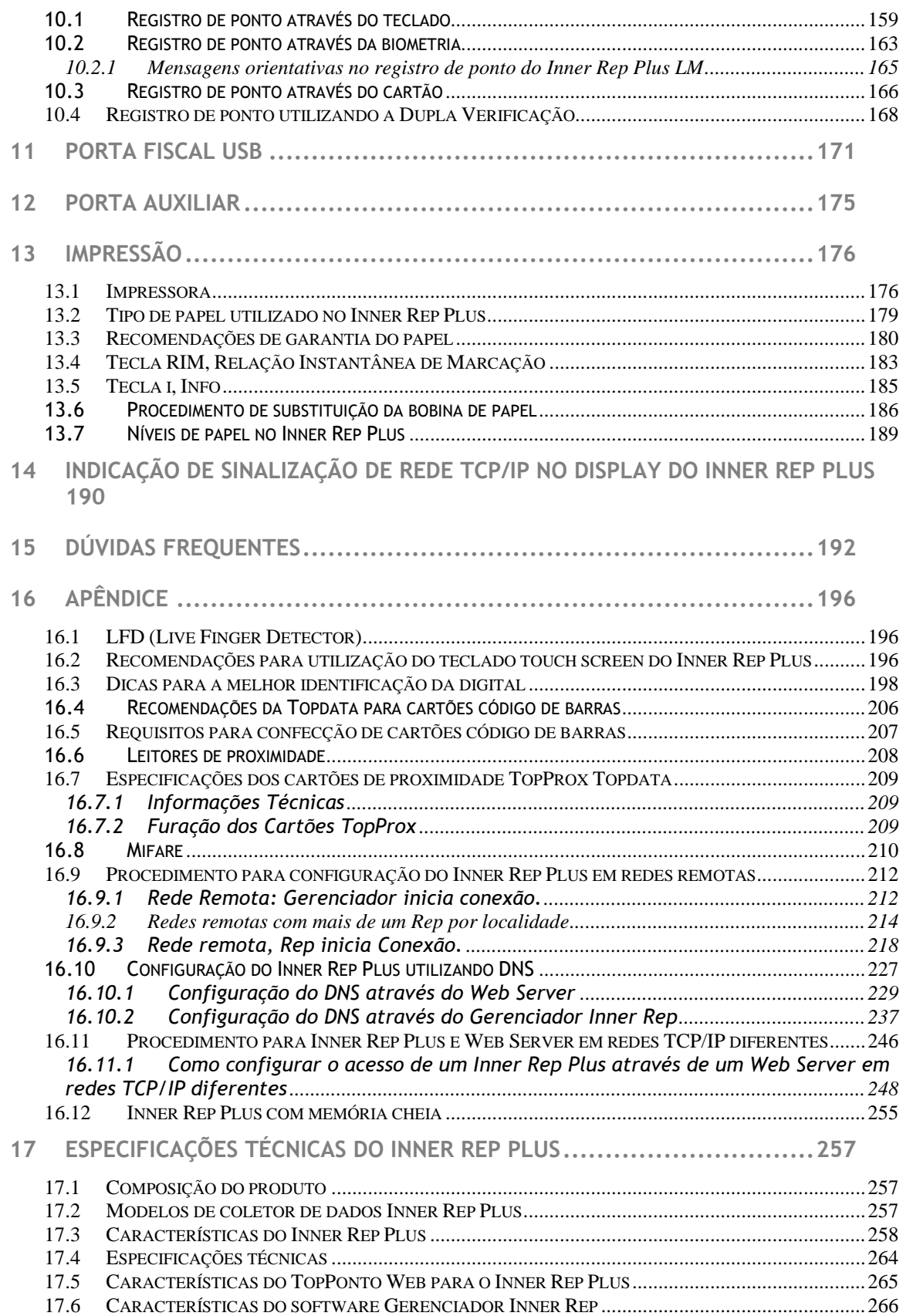

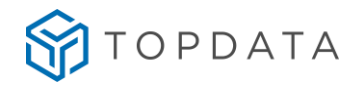

**18 [HISTÓRICO DE REVISÕES DESTE MANUAL.......................................267](#page-266-0)**

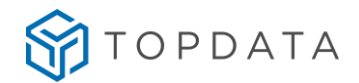

### <span id="page-4-0"></span>**1 Nota ao Usuário**

Preparamos este manual para que você possa conhecer cada detalhe do Inner Rep Plus com biometria LFD, LC ou LM e dos modelos Inner Rep Plus Bio Prox e Inner Rep Plus Bio Barras homologados pelo INMETRO.

As funcionalidades contidas neste manual são válidas apenas para os produtos Inner Rep Plus com firmware versão 4.60.17. Leia o manual com atenção, seguindo todas as orientações.

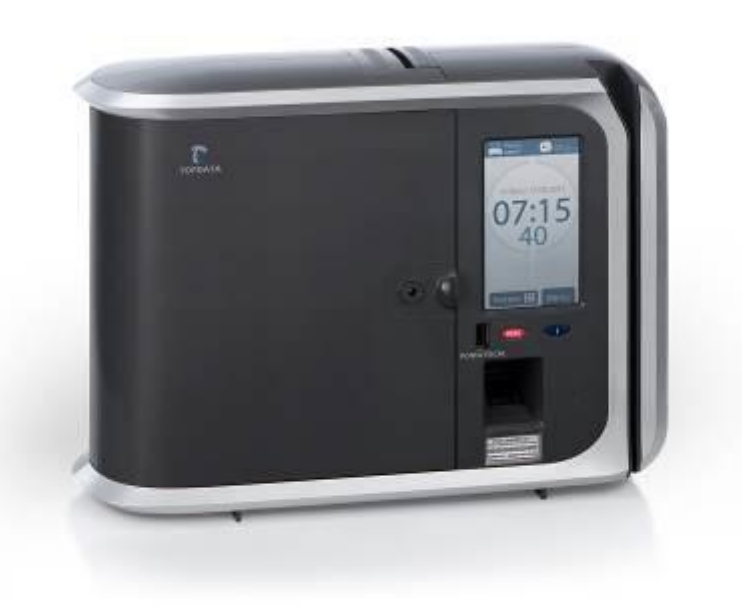

Para instalação do Inner Rep Plus, consulte o capítulo 8 deste manual.

Tendo em vista a política de melhoria contínua dos produtos seguida pela Topdata, reservamo-nos no direito de alterar as informações constantes desta documentação sem prévio aviso. Eventuais atualizações desse manual serão disponibilizadas no site [www.topdata.com.br.](http://www.topdata.com.br/)

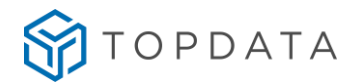

#### <span id="page-5-0"></span>**2 Nota sobre como configurar o Inner Rep Plus pela primeira vez**

O Inner Rep Plus em função de determinação da Portaria 595 do INMETRO, item 5.2.15, não deve possuir nenhuma funcionalidade que possibilite a desativação dos dispositivos de identificação do trabalhador após serem configurados pela primeira vez.

Isso significa que o envio da configuração realizado através do software Gerenciador Inner Rep ou Web Server, ao ser executado pela primeira vez deve ser realizado com atenção e a certeza que o tipo do código de barras e do cartão de proximidade a serem utilizados estão corretos e compatíveis com a sua utilização, pois não poderão ser trocados após o primeiro envio.

#### **Lembre-se**

O Inner Rep Plus após receber o envio de configurações do leitor pela primeira vez, irá sempre operar com estas configurações e não mais poderá ser alterado.

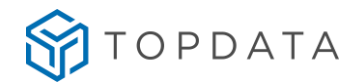

#### <span id="page-6-0"></span>**3 Nota sobre o gabinete do Inner Rep Plus**

Conforme determinação das portarias 1.510 do MTE, de 21 de agosto de 2009 e a portaria 595 de 05 de dezembro de 2013 do INMETRO, o gabinete do Inner Rep Plus é lacrado e não pode ser aberto.

Jamais rompa o lacre existente no equipamento que se encontra na sua parte traseira.

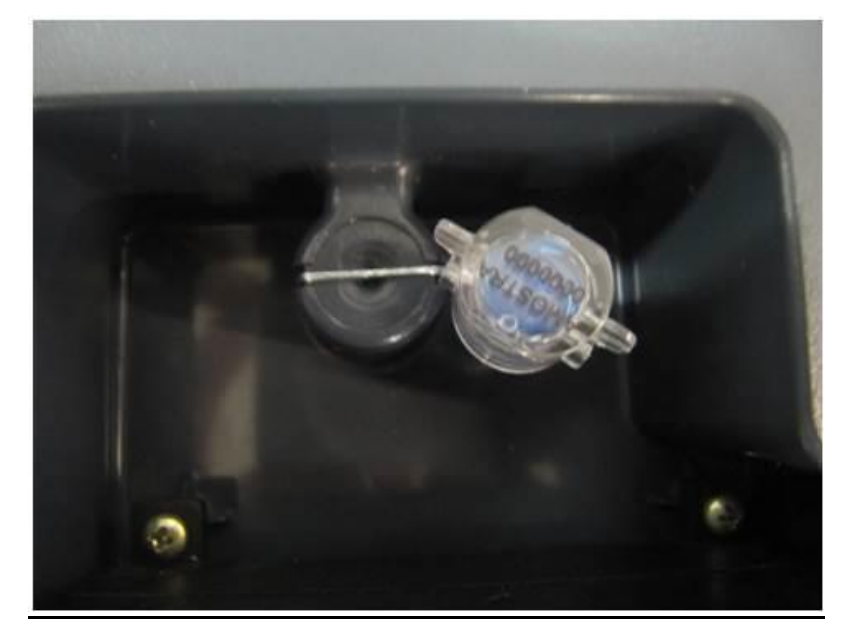

Em caso de abertura do equipamento, o Inner Rep Plus ficará bloqueado para o registro de ponto automaticamente, devendo ser enviado para a Topdata para restabelecer o funcionamento normal. Leia com atenção o "Certificado de Garantia".

#### **Orientações:**

- Nunca abra o gabinete do Inner Rep Plus. Em caso de problemas, leia a seção de "**Dúvidas Frequentes**" existentes neste manual ou entre em contato com a Topdata.
- Oriente todos os seus funcionários sobre a importância desse item.

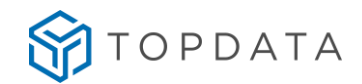

#### <span id="page-7-0"></span>**4 Nomenclatura**

**Rep:** Registrador Eletrônico de Ponto, equipamento usado pelos funcionários para registro de ponto.

**Inner Rep Plus LFD**: Registrador Eletrônico de Ponto, desenvolvido pela Topdata conforme as portarias 1.510 do MTE, de 21 de agosto de 2009 e portaria 595 de 05 de dezembro de 2013 do INMETRO. Produto equipado com leitor biométrico, leitor de código de barras e leitor de proximidade, todas as opções no mesmo equipamento. Utiliza módulo biométrico Topdata "LFD", que possui proteção contra dedo falso LFD (Live Finger Detector) e com capacidade de 10.000 digitais, sendo possível o cadastro de uma ou duas digitais por usuário.

**Inner Rep Plus LC**: Registrador Eletrônico de Ponto, desenvolvido pela Topdata conforme as portarias 1.510 do MTE, de 21 de agosto de 2009 e portaria 595 de 05 de dezembro de 2013 do INMETRO. Produto equipado com leitor biométrico, leitor de código de barras e leitor de proximidade, todas as opções no mesmo equipamento. Utiliza módulo biométrico Topdata "LC", com capacidade de 3.000 digitais, sendo possível o cadastro de uma ou duas digitais por usuário.

**Inner Rep Plus LM**: Registrador Eletrônico de Ponto, desenvolvido pela Topdata conforme as portarias 1.510 do MTE, de 21 de agosto de 2009 e portaria 595 de 05 de dezembro de 2013 do INMETRO. Produto equipado com leitor biométrico, leitor de código de barras e leitor de proximidade, todas as opções no mesmo equipamento. Utiliza módulo biométrico Topdata "LM", com capacidade de até 10.000 usuários biométricos, com uma ou duas digitais conforme modelo do módulo escolhido.

**Inner Rep Plus Bio Prox**: Registrador Eletrônico de Ponto, desenvolvido pela Topdata conforme as portarias 1.510 do MTE, de 21 de agosto de 2009 e a portaria 595 de 05 de dezembro de 2013 do INMETRO. Produto equipado com leitor biométrico e leitor de proximidade. As opções de leitor biométrico para este modelo são: módulo biométrico "LFD", "LC" ou "LM".

**Inner Rep Plus Bio Barras**: Registrador Eletrônico de Ponto, desenvolvido pela Topdata conforme as portarias 1.510 do MTE, de 21 de agosto de 2009 e a portaria 595 de 05 de dezembro de 2013 do INMETRO. Produto equipado com leitor biométrico e leitor código de barras. As opções de leitor biométrico para este modelo são: módulo biométrico "LFD" , "LC" ou "LM".

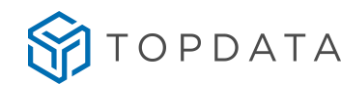

**LFD**: Proteção contra dedo falso (Live Finger Detector). Disponível no Inner Rep Plus LFD.

**Web Server :** Permite a comunicação com o Rep através de um navegador web, através de seu endereço IP ou nome, sem a necessidade de instalação de software específico, possibilitando a consulta de informações bem como realizar as principais configurações relacionadas ao produto.

**Módulo Bio "LFD"**: Módulo biométrico Topdata "LFD", com capacidade de armazenamento de 10.000 usuários com uma digital ou 5.000 com duas. Possui proteção contra dedo falso, LFD (Live Finger Detector). Utilizado no Inner Rep Plus LFD.

**Módulo Bio "LC":** Módulo biométrico Topdata "LC", com capacidade de armazenamento de 3.000 usuários com uma digital ou 1.500 com duas. Utilizado no Inner Rep Plus LC.

**Módulo Bio "LM"**: Módulo biométrico Topdata "LM", capacidade de até 10.000 usuários biométricos, com uma ou duas digitais conforme modelo do módulo escolhido. Utilizado no Inner Rep Plus LM.

**Inner**: Neste manual é o mesmo que Inner Rep Plus.

**Inner Rep Plus**: Neste manual quando for citado Inner Rep Plus entender como um termo genérico de produto e válido para todos os modelos.

**Software Gerenciador Inner Rep**: Software desenvolvido pela Topdata para configurar e coletar informações do Inner Rep Plus.

**Software TopPonto Web:** Software de tratamento de ponto desenvolvido pela Topdata em versão Web, com dados armazenados na nuvem, acessado através de um link exclusivo via navegadores como Chrome, Firefox, Opera, Internet Explorer. Permite a comunicação direta do software na nuvem como Inner Rep Plus, configurando funcionários, empregador, biometrias, além do recebimento dos dados coletados.

**Touch screen**: display com tela sensível ao toque.

**MTE:** Ministério do Trabalho e Emprego.

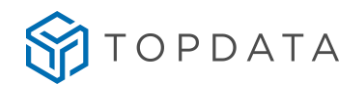

**Inmetro**: Instituto Nacional de Metrologia, Qualidade e Tecnologia.

**Anatel:** Agência Nacional de Telecomunicações.

**MT:** Memória de trabalho onde são armazenadas as configurações necessárias para o registro de ponto no Inner Rep Plus.

**R I M :** Relação Instantânea de Marcações, obtida ao pressionar a tecla **RIM** por 5 segundos. A tecla **RIM** é na cor vermelha e localizada na parte frontal do Inner Rep Plus.

**MRP:** Memória de registro de ponto existente no Inner Rep Plus, onde são gravadas todas as marcações dos empregados. Essa memória é lacrada e inviolável, seus dados não podem ser modificados ou apagados.

**AFD:** Arquivo fonte de dados obtido direto da MRP do Inner Rep Plus contendo todos os registros relacionados à marcação de ponto. É gerado em um pendrive através da porta fiscal USB.

**Porta Fiscal:** Porta USB existente no Inner Rep Plus, localizado na parte frontal e usada para gravação do AFD em um pendrive. Usada pelo Auditor Fiscal do Trabalho.

**Porta Auxiliar:** Porta USB existente no Inner Rep Plus, localizada na parte inferior e usada para exportação de registros, importação e exportação de cadastros, e exportação da chave pública.

**CEI:** Cadastro Específico do INSS, para contribuintes sem CNPJ, ou matrícula CEI para empregador doméstico.

**PIS:** Número usado pelo Programa de Integração Social. Porem pode ser utilizado qualquer valor numérico para o cadastro do colaborador.

**NSR**: Número sequencial de registro, gravado no comprovante de registro de ponto.

**FW:** Firmware.

**ID:** Identificação do Usuário.

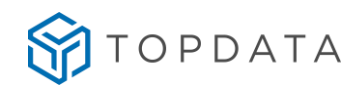

**Nuvem:** Recurso que permite o Inner Rep Plus se comunicar com o TopPonto Web, recebendo e enviando funcionários e biometrias aos Reps conectados a nuvem, mantendo-os sincronizados a partir dos cadastros realizados no TopPonto Web.

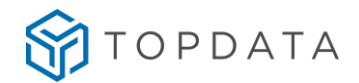

#### <span id="page-11-0"></span>**5 Apresentação**

O Inner Rep Plus é um equipamento destinado à marcação de ponto de empregados e segue as normas definidas pelas portarias 1510/MTE, de 21 de agosto de 2009 e 595/INMETRO de 05 de dezembro de 2013.

Os modelos disponíveis de Inner Rep Plus são:

- **Inner Rep Plus LFD**
- **Inner Rep Plus LC**
- **Inner Rep Plus LM**
- **Inner Rep Plus Bio Prox**
- **Inner Rep Plus Bio Barras**
- **Inner Rep Plus Prox**
- **Inner Rep Plus Barras**

O Inner Rep Plus possui um design moderno e diferenciado. Seu gabinete é feito em plástico de alta resistência. Possui display gráfico colorido com tela sensível ao toque, teclado "**touch screen**". Os seus menus são protegidos por senha e são de fácil navegação.

Permite a utilização de bobinas de papel de 360 metros, possibilitando a marcação de aproximadamente 10.900 registros sem que seja necessária a troca do papel. Possui a indicação da quantidade de papel disponível em cinco níveis através de ícones exibidos no display, além da configuração do tamanho do registro de ponto, que pode ser no formato padrão ou reduzido, o que permite maior economia de papel.

O Inner Rep Plus possibilita a identificação do usuário por biometria, cartão de código de barras, cartão de proximidade ou teclado. Todas as opções no mesmo equipamento. Sua capacidade de armazenamento é de 10 milhões de registros e 10.000 empregados.

O Inner Rep Plus se comunica diretamente com o TopPonto Web, recebendo e enviando funcionários e biometrias aos Reps na nuvem, mantendo-os sincronizados a partir dos cadastros realizados no TopPonto Web.

O Inner Rep Plus se comunica com o TopPonto Web através protocolo proprietário. Funcionários cadastados no TopPonto Web são transmitidos automaticamente para os Reps e os funcionários dos Inner Rep Plus conectados a nuvem ficam sincronizados com os cadastros feitos no TopPonto Web.

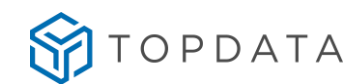

A medida que as marcações de ponto são realizadas, elas são automaticamente transferidas para a nuvem e disponíveis para o TopPonto Web. Quando uma nova biometria é cadastrada para um funcionário em um Inner Rep Plus, ela é transmitida pelo TopPonto Web e sincronizada com todos os outros Reps desta empresa na nuvem.

Além de toda essas facilidades, as configurações do Inner REP Plus como leitores código de barras e proximidade, senhas do menu, ajuste de relógio, horário de verão, ajustes biométricos também podem ser feitas diretamente no TopPonto Web, dispensando instalar o Gerenciador Inner Rep ou qualquer outro software, visto que todas configurações e cadastros são realizados através dos navegadores.

Para as situações de necessidade de informações sobre o estado da comunicação entre TopPonto Web e o Rep, possui em sua interface um conjunto de mensagens intuitivas que são apresentadas na tela de cadastros de Rep, além do status de papel para indicar como está o nível de papel na impressora.

Possui um sistema de segurança na comunicação garantido através da utilização da "Chave pública" que é única em cada equipamento, sendo configurada no TopPonto Web e comparada com o Rep na comunicação, garantindo que o TopPonto Web comunique-se apenas com os Reps devidamente configurados. Soma-se a essa segurança a adoção de uma "Chave de comunicação" com valor único e exclusiva para cada Rep da empresa, possibilitando alta segurança na comunicação entre software na nuvem e Inner Rep Plus.

O Inner Rep Plus possui um importante recurso chamado "**Web Server**" que possibilita a comunicação com o Rep através de um navegador web compatível, sem a necessidade de instalação de software específico, possibilitando realizar as principais funções que normalmente são realizadas por um software de comunicação, como Gerenciador Inner Rep, agora também através de um navegador web. O acesso ao Web Server é realizado atráves de protocolo http. Dentre as principais funções do **Web Server** destacam-se:

- Cadastro de empregador e empregados.
- Cadastro e definição do operadores que devem ter acesso ao Web Server.
- Atualização de relógio e configuração de horário de verão.
- Coletar AFD do Inner Rep Plus.
- Consultar a quantidade de empregados e digitais, valor do último NSR, bem como configurações de cartões efetuadas no Rep, entre outras importantes consultas disponíveis.
- Efetuar configurações diversas como tipo de leitores utilizados, configurações de rede, senhas, entre outros.

Importar e Exportar Cadastros através de arquivos.

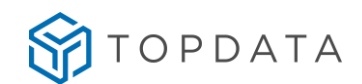

A biometria do Inner Rep Plus possui a capacidade de armazenamento de digitais para 3.000, 5.000 ou 10.000 usuários, conforme modelo escolhido. O modelo Inner Rep Plus LFD com 10.000 digitais possui biometria "LFD" e possibilita o cadastro de uma ou duas biometrias por usuário. O modelo Inner Rep Plus LC com 3.000 digitais com biometria "LC", permite o cadastro de uma ou duas biometrias por usuário. O modelo Inner Rep Plus LM, possui biometria "LM" e capacidade de até 10.000 usuários biométricos, com uma ou duas digitais, conforme modelo do módulo escolhido. Todos modelos possibilitam a identificação biométrica da impressão digital do usuário (1:N) e a verificação biométrica para os usuários identificados por cartão ou teclado e (comparação 1:1), além do sensor biométrico ótico possuir "auto-on" que acende automaticamente quando o dedo é posicionado. O Inner Rep Plus com biometria "LFD" possui proteção contra dedo falso (Live Finger Detector).

Possui comunicação TCP/IP e permite utilização de IP fixo ou automático (DHCP). Permite também a comunicação através do "Nome do Rep" em lugar do endereço IP, bem como a configuração de um "Host" e "DNS" para se comunicar. Configura-se a forma de conexão iniciada pelo software ou pelo Rep, para facilitar o acesso a redes TCP/IP locais e remotas. A comunicação é autenticada de forma segura, pois possui troca de chave para utilização de criptografia na autenticação da comunicação, utilizando criptografia de 128 bits.

O Inner Rep Plus possui duas portas USB. A porta frontal é a porta fiscal, é utilizada para a coleta do arquivo AFD. A porta auxiliar, localizada na parte inferior é utilizada para:

- Exportação de registros em um período específico;
- Exportação dos cadastros;
- Importação dos cadastros;
- Exportação da chave pública.

O Inner Rep Plus é um produto de simples operação. Para realizar um registro de ponto, o empregado basicamente se identifica usando uma das tecnologias de leitura disponíveis: biometria, cartão de proximidade, cartão com código de barras ou teclado. O ponto é registrado no Inner Rep Plus e um comprovante do registro é gerado automaticamente pela impressora. Cada comprovante de registro de ponto emitido pelo Inner Rep Plus recebe uma assinatura digital que comprova a sua autenticidade. A assinatura digital também é aplicada à "Relação Instantânea de Marcações", chamada de "RIM" e ao arquivo AFD gerado pela porta fiscal.

O Inner Rep Plus é lacrado e não deve ser aberto. O acesso ao interior do Inner Rep Plus é protegido por:

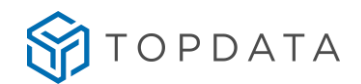

- Lacre anti-violação;
- Sistema de detecção de abertura do gabinete através de sensor. Caso ocorra uma violação o Inner Rep Plus ficará bloqueado para registros de ponto, sendo necessária a intervenção da Topdata para restabelecer o funcionamento normal.

Além dessas seguranças em relação à abertura do Inner Rep Plus ainda existem proteções específicas para os dados armazenados na memória MRP (Memória Registro de Ponto), promovendo total segurança dos registros de ponto do Inner Rep Plus e um sistema de que verifica a integridade do seu programa antes de executá-lo.

O Inner Rep Plus possui um relógio interno de grande precisão, com desvio máximo de aproximadamente 1 (um) minuto por ano, o que oferece extrema precisão no registro de ponto. O relógio também conta com calendário perpétuo e configuração de horário de verão.

O Inner Rep Plus possui duas teclas na parte frontal:

- RIM, Relação Instantânea de Marcação, na cor vermelha, para extrair a relação impressa das marcações de ponto realizadas nas 24 horas precedentes;
- Tecla i, na cor azul, para imprimir os identificadores dos softwares e a chave pública do equipamento.

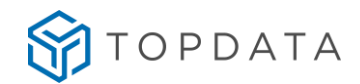

### <span id="page-15-0"></span>**5.1 Modelo de Inner Rep Plus**

- **Inner Rep Plus LFD**: Registrador Eletrônico de Ponto, equipado com leitor biométrico, leitor de código de barras e leitor de proximidade, todas as opções no mesmo produto. Utiliza módulo biométrico "LFD", que possui proteção contra dedo falso, chamado de LFD (Live Finger Detector). Possui capacidade de 10.000 digitais, sendo possível o cadastro de uma ou duas digitais por usuário.
- **Inner Rep Plus LC**: Registrador Eletrônico de Ponto, equipado com leitor biométrico, leitor de código de barras e leitor de proximidade, todas as opções no mesmo produto. Utiliza módulo biométrico "LC", com capacidade de 3.000 digitais, sendo possível o cadastro de uma ou duas digitais por usuário.
- **Inner Rep Plus LM**: Registrador Eletrônico de Ponto, equipado com leitor biométrico, leitor de código de barras e leitor de proximidade, todas as opções no mesmo produto. Utiliza módulo biométrico "LM". Possui capacidade de 10.000 usuários biométricos, com uma ou duas digitais conforme modelo do módulo escolhido.
- **Inner Rep Plus Bio Prox**: Registrador Eletrônico de Ponto, equipado com leitor biométrico e leitor de proximidade. As opções de leitor biométrico para este modelo são módulo biométrico Topdata "LFD" (capacidade de 10.000 digitais), "LC" (capacidade de 3.000 digitais) e módulo biométrico "LM" (capacidade de 10.000 usuários com uma ou duas digitais).
- **Inner Rep Plus Bio Barras**: Registrador Eletrônico de Ponto, equipado com leitor biométrico e leitor código de barras. As opções de leitor biométrico para este modelo são módulo biométrico Topdata "LFD" (capacidade de 10.000 digitais), "LC" (capacidade de 3.000 digitais) e módulo biométrico "LM" (capacidade de 10.000 usuários com uma ou duas digitais).
- **Inner Rep Plus Prox:** Registrador Eletrônico de Ponto, equipado com leitor de proximidade. Modelo sem biometria.
- **Inner Rep Plus Barras** : Registrador Eletrônico de Ponto, equipado com leitor código de barras. Modelo sem biometria.

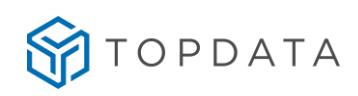

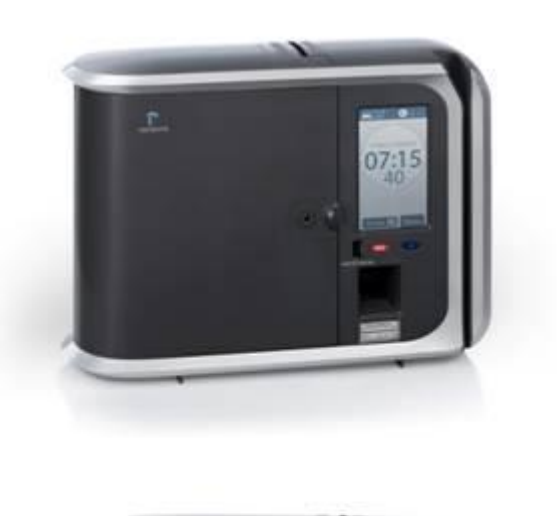

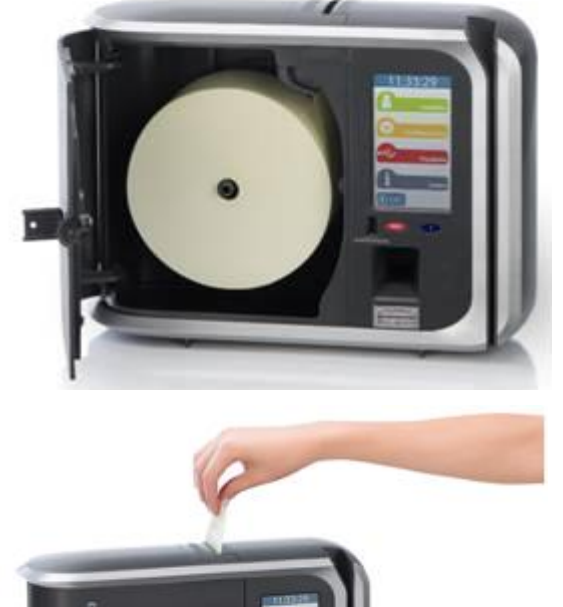

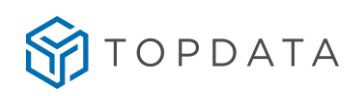

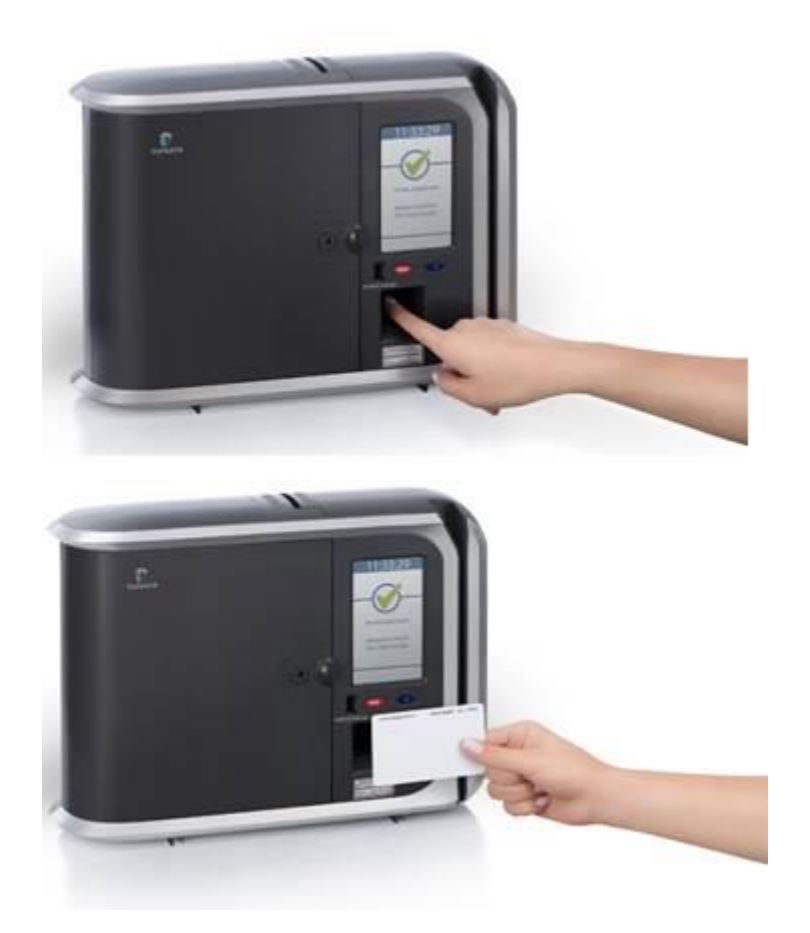

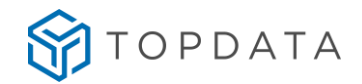

# <span id="page-18-0"></span>**5.2 Kit Inner Rep Plus**

Abra com cuidado a embalagem do Inner Rep Plus. Se ela estiver danificada, não receba o produto. Observe o lacre anti-violação que se encontra atrás do produto. Deve estar intacto.

Verifique se o seu kit Inner Rep Plus está completo e composto por:

- Coletor de dados Inner Rep Plus;
- Certificado de Garantia;
- Gabarito de Furação.

#### <span id="page-18-1"></span>**5.3 Local de Instalação**

O Inner Rep Plus deve ser instalado em local que atenda às seguintes condições:

- Local protegido, seco, sem umidade e sem condensação;
- Sem incidência direta de luz solar;
- De fácil acesso aos funcionários para registro do ponto e retirada do comprovante de marcação. Consulte o capítulo 6 deste manual e verifique as dimensões do Inner Rep Plus antes da instalação.

#### **Lembre-se**

O Inner Rep Plus deve estar abastecido de papel para permitir o registro de marcações. Considerar na escolha do local de instalação um abiente de fácil acesso para a troca da bobina de papel.

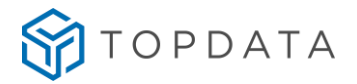

# <span id="page-19-0"></span>**6 Dimensões do Inner Rep Plus**

As dimensões do Inner Rep Plus são: Largura: 326,7 mm Altura: 244 mm Profundidade: 112 mm Peso: 1,85 Kg (sem papel) Peso: 1,960 Kg (inclui uma bobina de papel 40m)

#### **Vista frontal**:

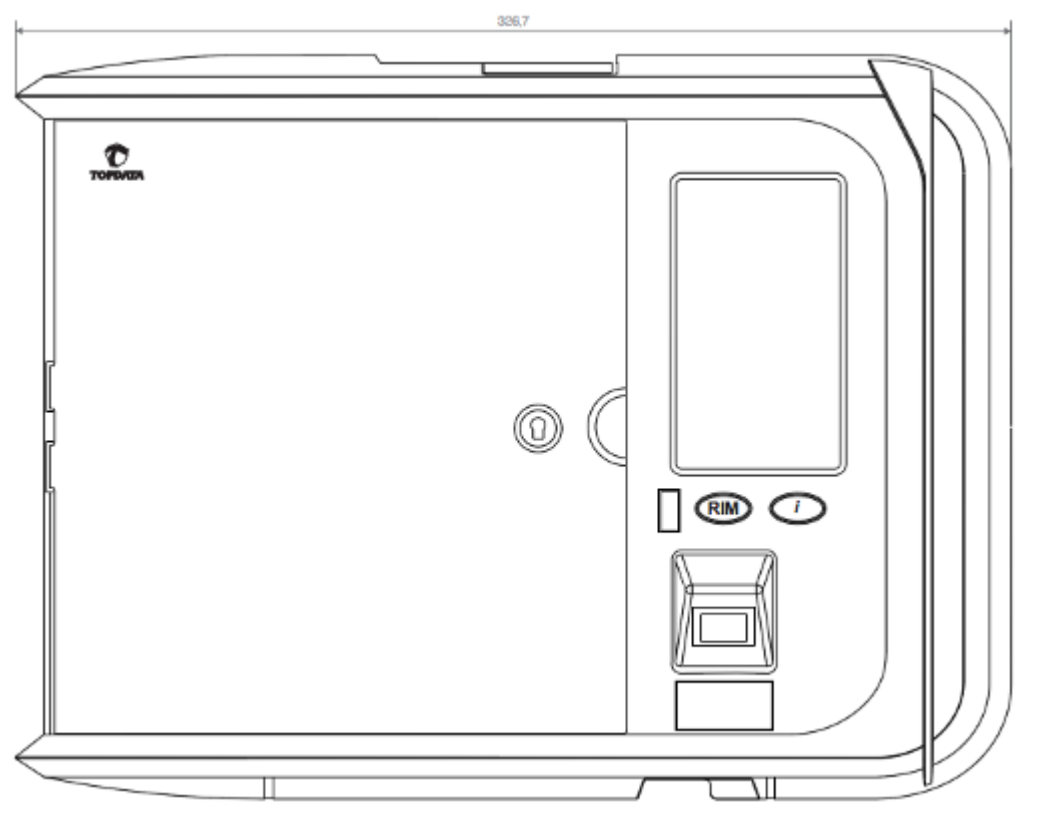

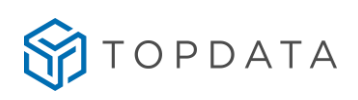

**Vista lateral**:

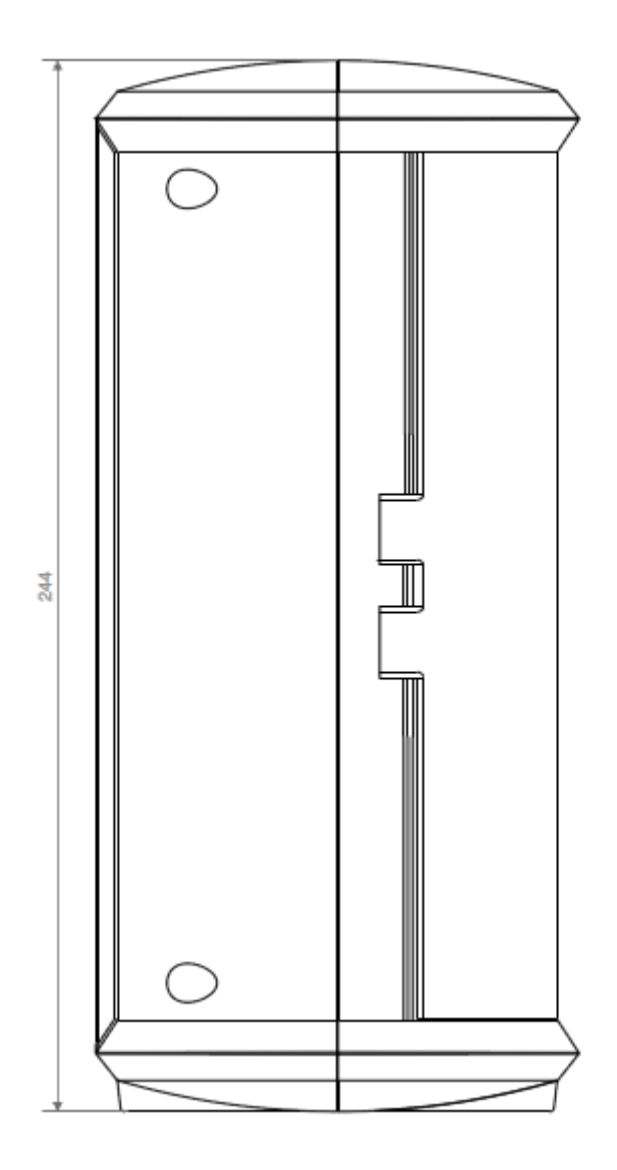

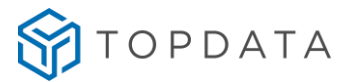

**Vista superior**:

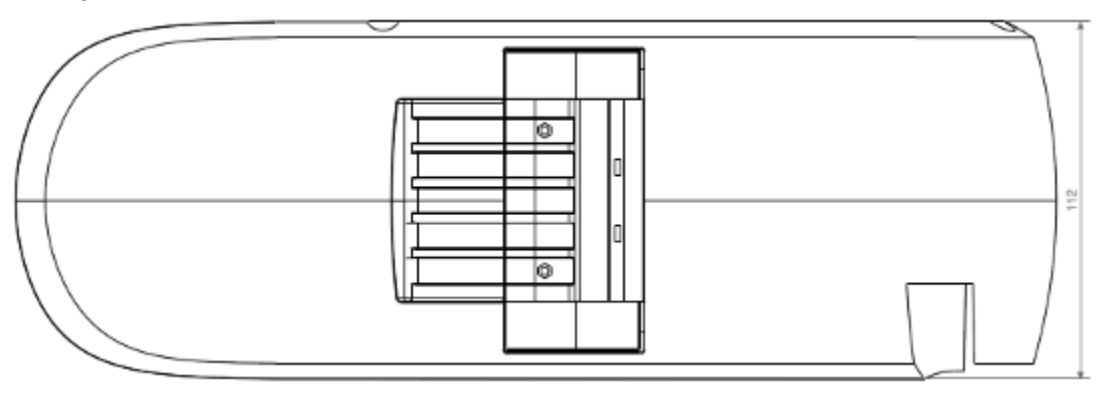

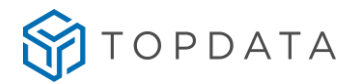

# <span id="page-22-0"></span>**7 Requisitos para instalação**

Os requisitos para instalação do Inner Rep Plus são:

- Coletor Inner Rep Plus;
- Software e manual do Produto;
- Ponto de energia 127 ou 220Vac;
- Ponto de rede TCP/IP para o Inner Rep Plus, com cabo de comunicação CAT 5 ou superior.

Itens necessários para instalação do software Gerenciador Inner Rep são:

• Computador com placa de rede e com sistema operacional compatível. Consultar manual do Gerenciador Inner Rep.

- Ponto de rede TCP/IP para o microcomputador, com cabo de comunicação CAT 5;
- Software Gerenciador Inner Rep.

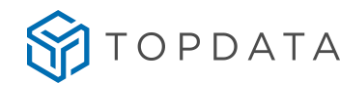

# <span id="page-23-0"></span>**8 Instalação do Inner Rep Plus**

A instalação do Inner Rep Plus é simples e pode ser resumida basicamente nos seguintes passos:

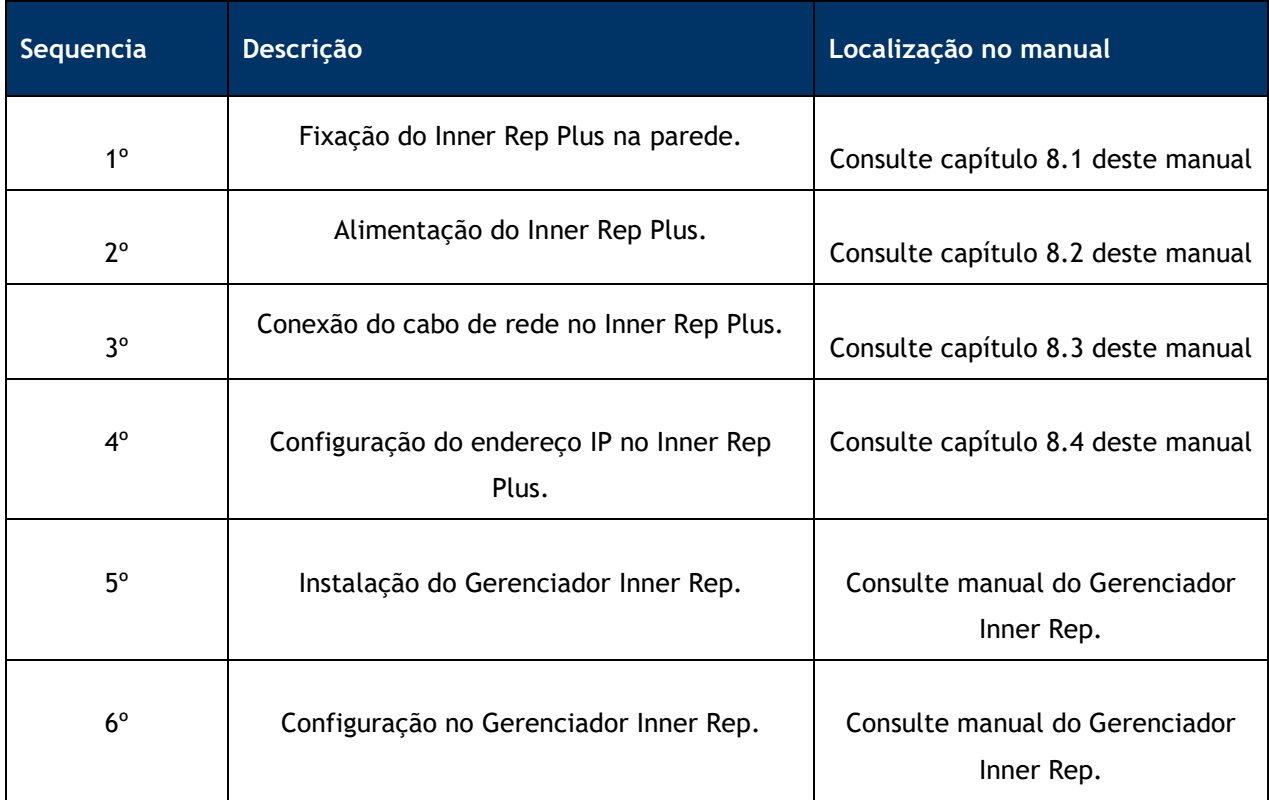

# **Atenção**

O Inner Rep Plus após receber o envio de configurações do leitor pela primeira vez, não mais poderá ter alterado o tipo de leitor.

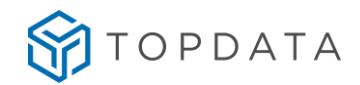

# <span id="page-24-0"></span>**8.1 Fixação na parede**

Para fixar o Inner Rep Plus na parede são necessários:

- Gabarito de Furação;
- Fixadores adequados para o tipo de parede em que será instalado.

A figura a seguir é um exemplo do gabarito do Inner Rep Plus, só que em escala reduzida. Utilize o gabarito em escala real que acompanha o produto.

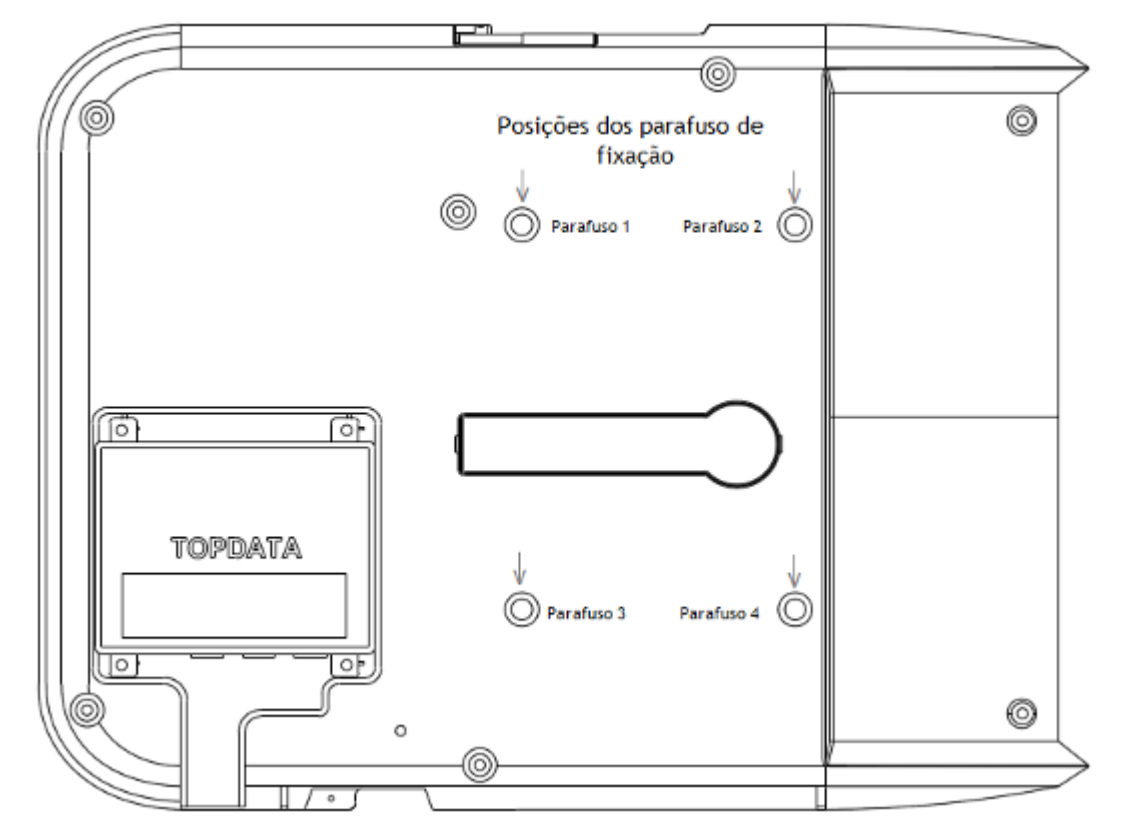

Após a definição do local adequado conforme recomendações do capítulo 5.3 deste manual posicione o gabarito de furação do equipamento contra a parede e marque a posição dos quatro furos de fixação. Para fixação em parede de concreto, recomenda-se o uso de parafuso AA fenda M4,8x45mm cabeça panela e buchas número 8.

• Furar a parede, insira as buchas e os quatro parafusos na parede, deixando pelo menos um espaço de 5 mm entre a cabeça do parafuso e a parede.

- Abrir a tampa da impressora do Inner Rep Plus.
- Posicionar o Inner Rep Plus junto aos furos na parede.

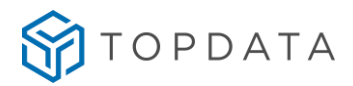

• Encaixar o Inner Rep Plus nos quatro parafusos já fixados na parede pelos espaços maiores dos furos do produto.

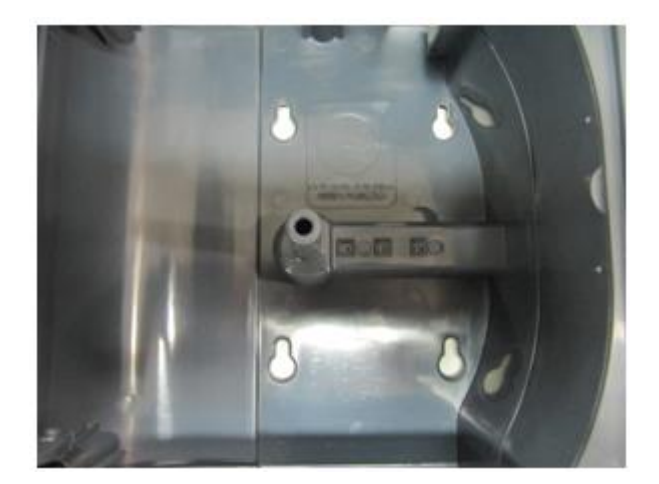

• Após encaixar o Inner Rep Plus, permita que ele desça de forma que as cabeças dos parafusos fiquem na posição mais estreita dos furos. Neste ponto deve-se terminar de parafusá-los, porém com cuidado para exercer apenas a força necessária para a fixação e não danificar a estrutura do gabinete.

• Fechar a tampa da impressora do Inner Rep Plus.

#### <span id="page-25-0"></span>**8.2 Alimentação do Rep Plus**

É requisito para instalação do Inner Rep Plus o uso de uma tomada com tensão 127 ou 220V. O Inner Rep Plus não tem nenhuma chave de liga/desliga conforme determina a portaria, portanto para ligar o equipamento basta colocá-lo numa tomada elétrica com alimentação indicada neste manual.

#### <span id="page-25-1"></span>**8.3 Conexão do cabo de rede no Rep Plus**

O Inner Rep Plus precisa de um ponto de rede TCP/IP com cabo CAT 5 ou superior, para comunicação com o Gerenciador Inner Rep. Deve ser instalado em redes 10/100.

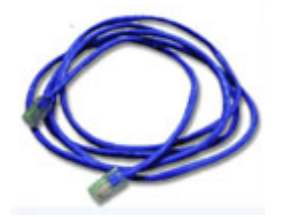

O conector RJ45 do cabo de rede deve ser conectado à posição **"Rede**", localizado na parte inferior, conforme figura a seguir:

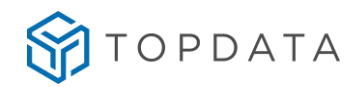

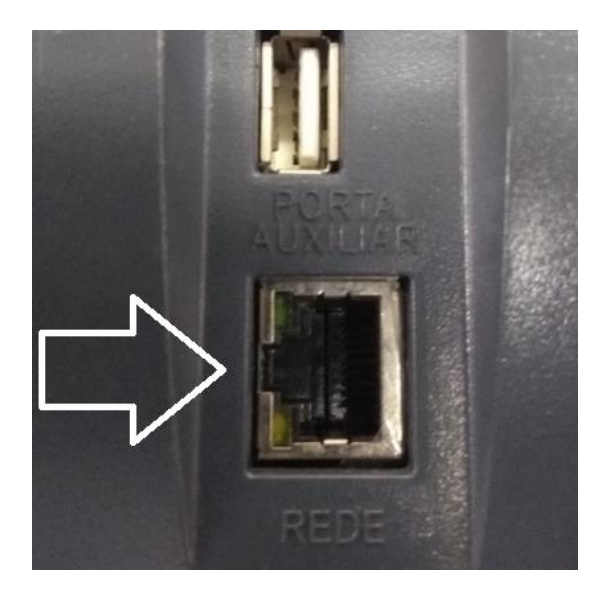

O Inner Rep Plus possui leds para indicar estados durante a comunicação.

- Led laranja: acesso para 100Mbit/s, apagado para 10Mbit/s
- Led verde: indica link e pisca quando há tráfego na rede.

Conector "**Rede**" com os leds indicativos:

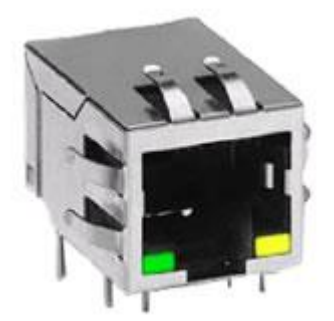

O display do Inner Rep Plus sinaliza a presença da rede TCP/IP através de dois pipelines ( || ) com a colocação do cabo RJ45 no conector do Rep.

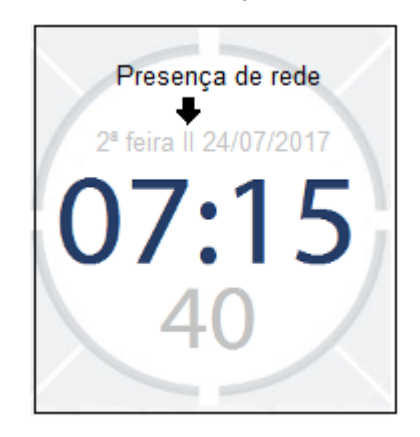

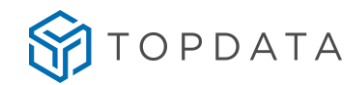

# <span id="page-27-0"></span>**8.4 Configuração do endereço IP no Inner Rep Plus**

Para funcionamento do Inner Rep Plus é necessário configurar o endereço IP que o equipamento utilizará na rede para se comunicar com o computador a partir do qual será feita a configuração utilizando o software Gerenciador Inner Rep ou o Web Server.

A configuração do IP é feita através do menu do Inner Rep Plus. A opção de configuração é protegida por senha, sendo que a senha padrão é "123456".

A sequência a seguir utiliza um endereço IP fixo para o Inner Rep Plus e com o Gerenciador Inner Rep iniciando a conexão, que é a forma mais simples de configuração e instalação. Entretanto caso utilize DHCP ou precise configurar para o Inner Rep Plus iniciar a conexão consulte os capítulos 9.3.2 deste manual.

Tela padrão exibida no display do Inner Rep Plus:

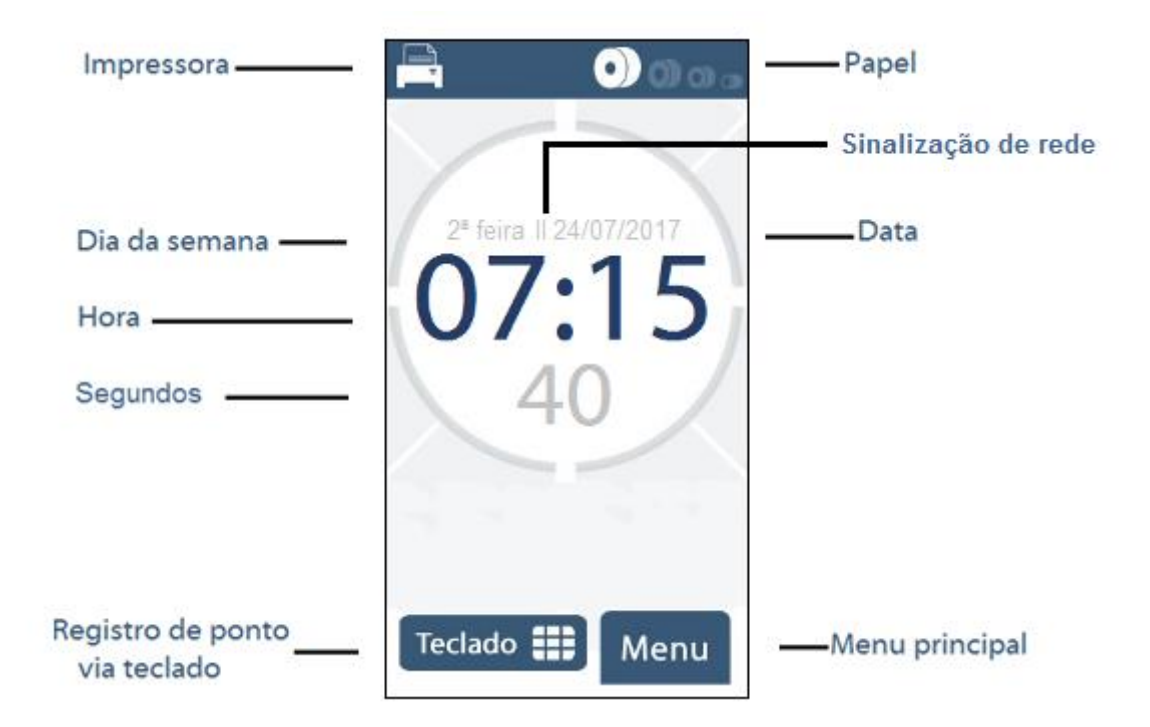

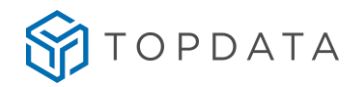

Pressionar a opção "**Menu**".

Em seguida, para acessar a opção de configuração de rede, clique na opção **"Configurações":**

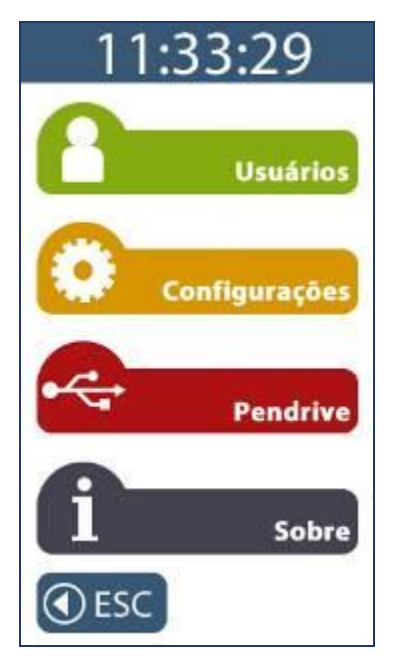

No menu "**Configurações**" clique na opção **"Rede".**

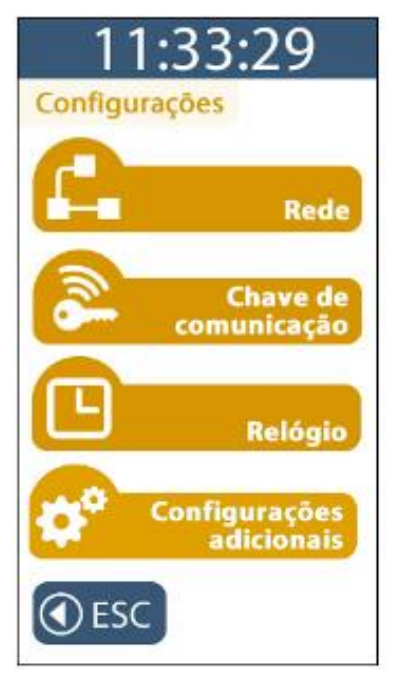

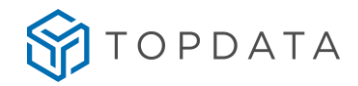

O Inner Rep Plus solicitará a senha para entrar no modo de configuração.

Digitar a senha configurada no Gerenciador Inner Rep. Ao digitar a senha, será exibida no display " \*\*\*\*\*\*" . Pressionar a tecla "**OK**":

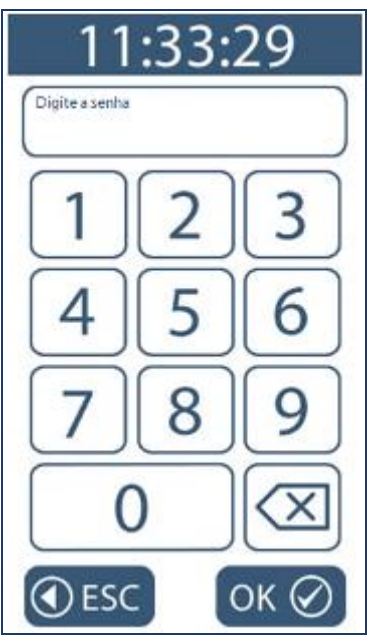

No menu "**Rede**" , clique na opção "**IP Inner REP**":

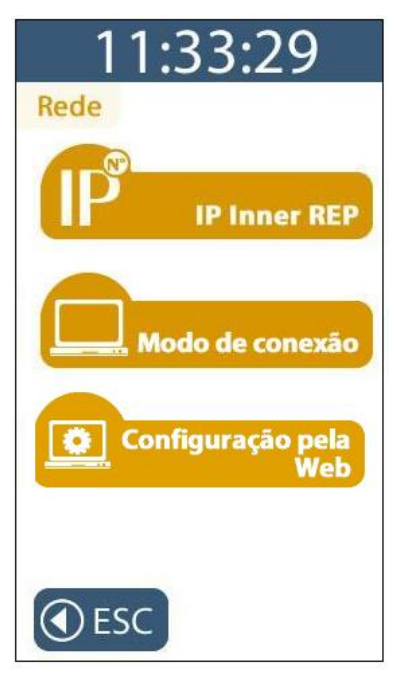

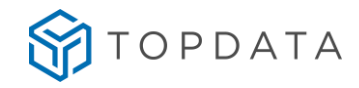

No menu "**IP Inner REP**" , clique na opção "**Usar o seguinte endereço IP"**:

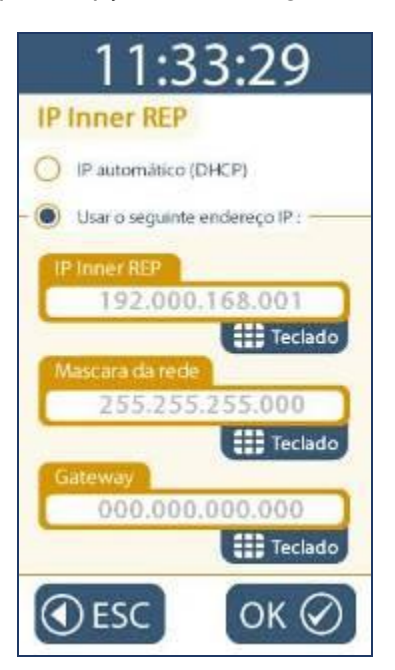

O endereço IP inicialmente exibido é o valor padrão de fábrica. Verifique com o administrador da rede da sua empresa qual deve ser o IP do Inner Rep Plus.

Caso utilize DHCP, consulte o capítulo 9.3.2 deste manual.

Para configurar o "**IP Inner Rep**", clique no botão "**Teclado**" e preencha com o endereço IP do Inner Rep Plus.

Para configurar a "**Máscara de rede**", clique no botão **"Teclado**" e preencha com os dados da máscara de rede.

Para configurar o **"Gateway"**, clique no botão "**Teclado**" e preencha com o endereço IP do Gateway.

Após configurar os campos necessários, pressione a tecla **"OK"**.

O endereço IP do seu Inner Rep Plus está configurado. O display voltará a exibir a mensagem padrão.

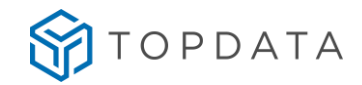

# <span id="page-31-0"></span>**9 Inner Rep Plus**

Ao conectar o Inner Rep Plus na tomada elétrica e alimentar o produto, após alguns segundos o display acenderá e exibirá a seguinte tela por alguns segundos:

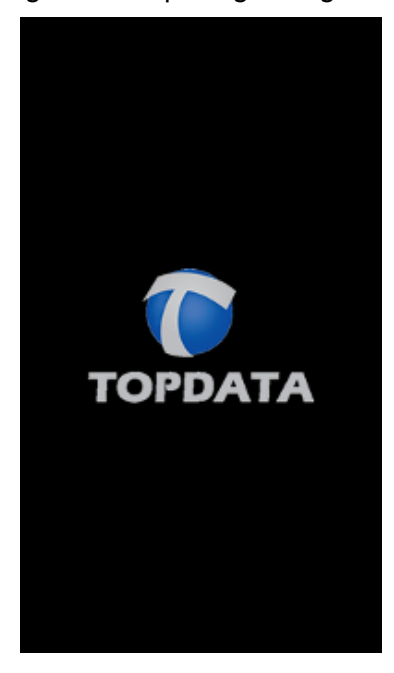

Em seguida, terá inicia o processo de inicialização:

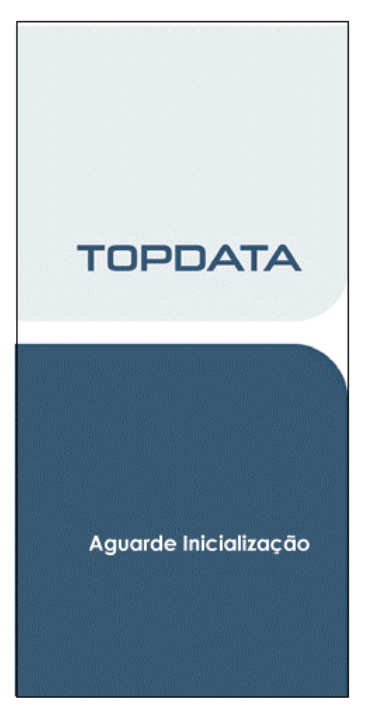

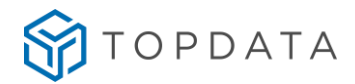

Com o Inner Rep Plus em repouso, será apresentada a tela padrão conforme a seguir:

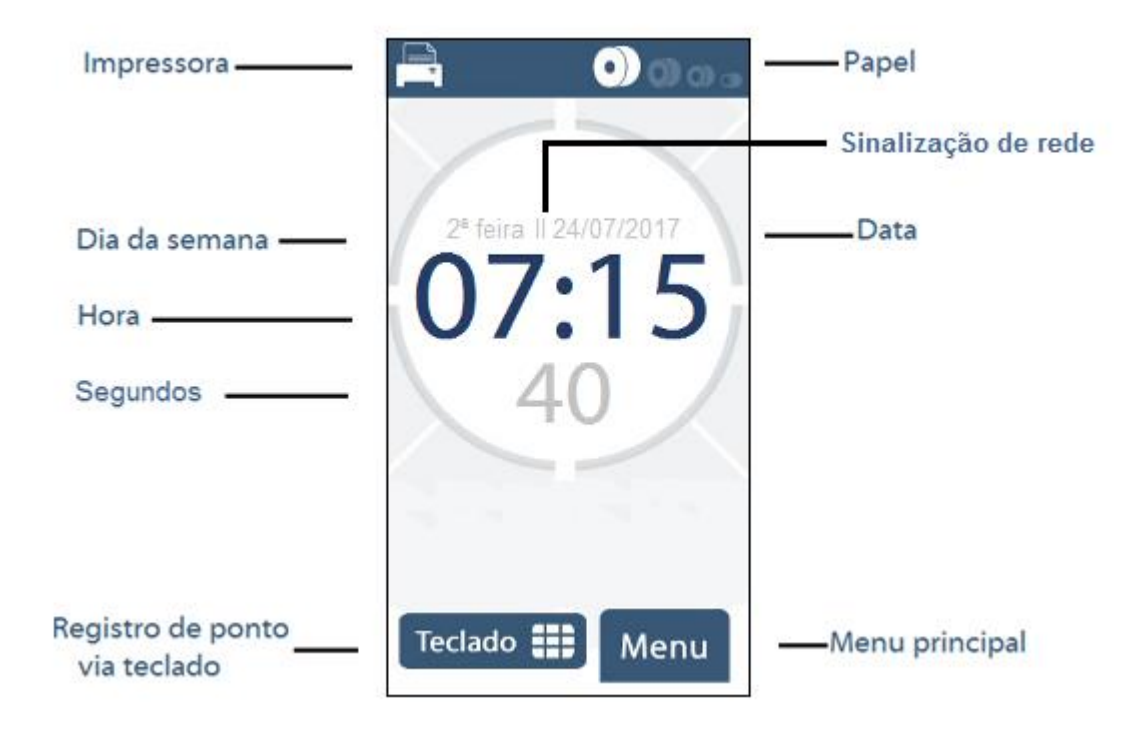

A tela padrão exibe as seguintes informações:

**Status de impressora:** indica se a impressora está em linha, sem papel, fora de linha ou aberta.

**Nível de papel**: indicação do nível de papel.

**Sinalização de rede**: sinaliza em seu display se o Rep está ou não conectado a rede TCP/IP. Essa sinalização pode ser identificada na tela inicial do seu Inner Rep Plus, com "||" para a presença de rede ou "|" ausência de rede.

**Dia da semana:** 2ª feira, 3ª feira, 4ª feira, 5ª feira, 6ª feira, Sábado, Domingo.

**DD/MM/AAAA**: Dia, mês e ano.

**HH:MM:SS:** Hora, minuto e segundo.

**Teclas** 

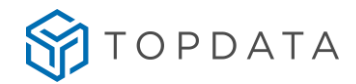

**Teclado:** opção para efetuar o registro de ponto utilizando teclado.

**Menu:** ao clicar na opção "Menu", permite acesso ao menu principal do Inner Rep Plus.

# <span id="page-33-0"></span>**9.1 Menus Inner Rep Plus**

Para acessar aos menus do Inner Rep Plus, pressione a opção "**Menu**".

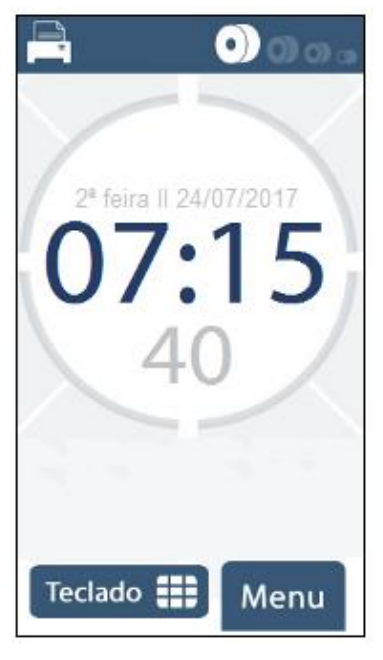

O menu principal do Inner Rep Plus apresenta as seguintes opções:

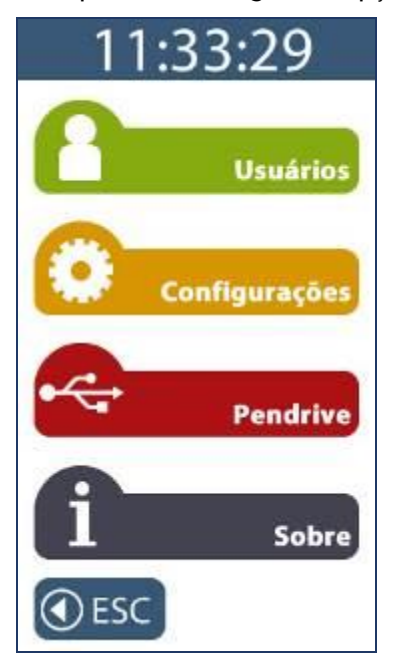

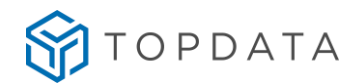

#### <span id="page-34-0"></span>**9.2 Acesso ao menu**

O acesso aos menus é protegido por senha, exceto a opção "**Sobre**". Além da senha, em alguns menus será solicitado o número do CPF do responsável pela alteração, conforme determinação da portaria 595 / INMETRO.

Existem três senhas usadas no Inner Rep Plus:

- Senha para acesso ao menu "Pendrive"
- Senha para acesso ao menu de "Configurações"
- Senha para acesso ao menu "Usuários"

A senha padrão do Inner Rep Plus quando sai de fábrica é "123456" para todas as opções de menu. Display do Inner Rep Plus com solicitação da senha:

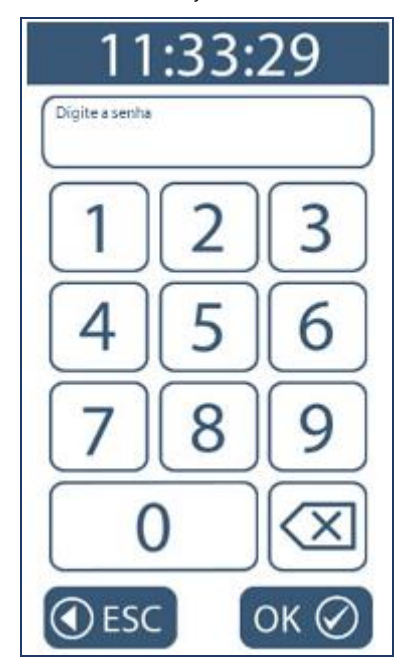

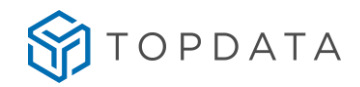

Display do Inner Rep Plus com solicitação da CPF:

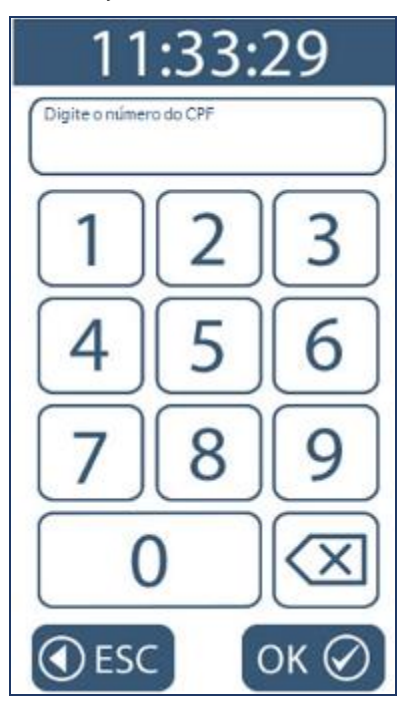

Para saber como configurar a senha do Inner Rep Plus, consultar o manual do software Gerenciador Inner Rep ou Web Server.

# <span id="page-35-0"></span>**9.1 Navegando no Menu**

Após pressionar a opção "**Menu**" são apresentadas as seguintes opções:

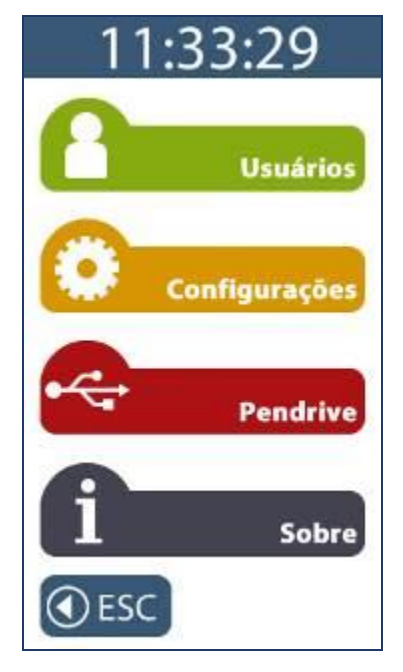
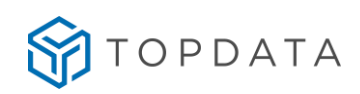

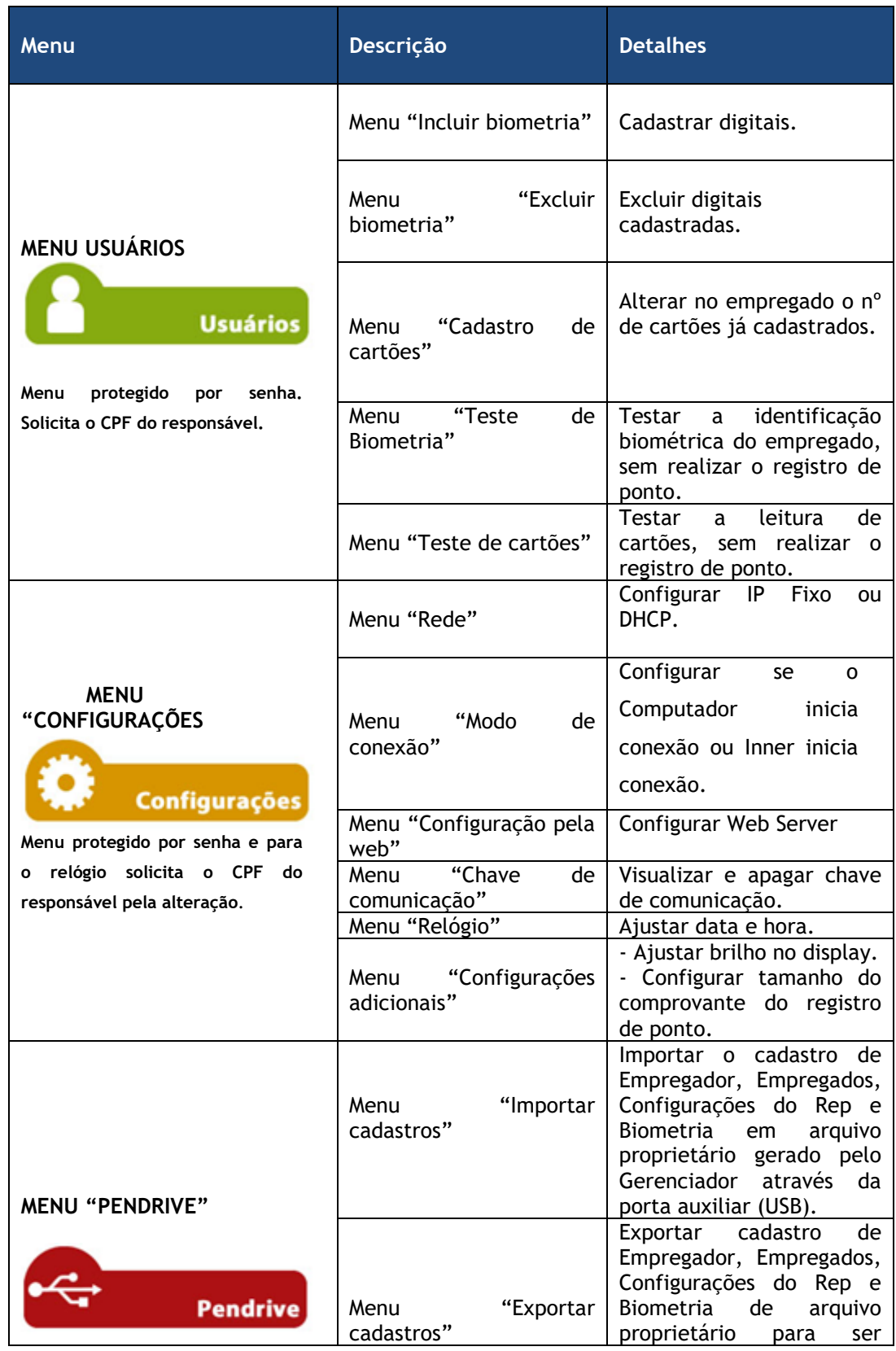

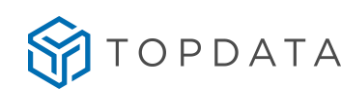

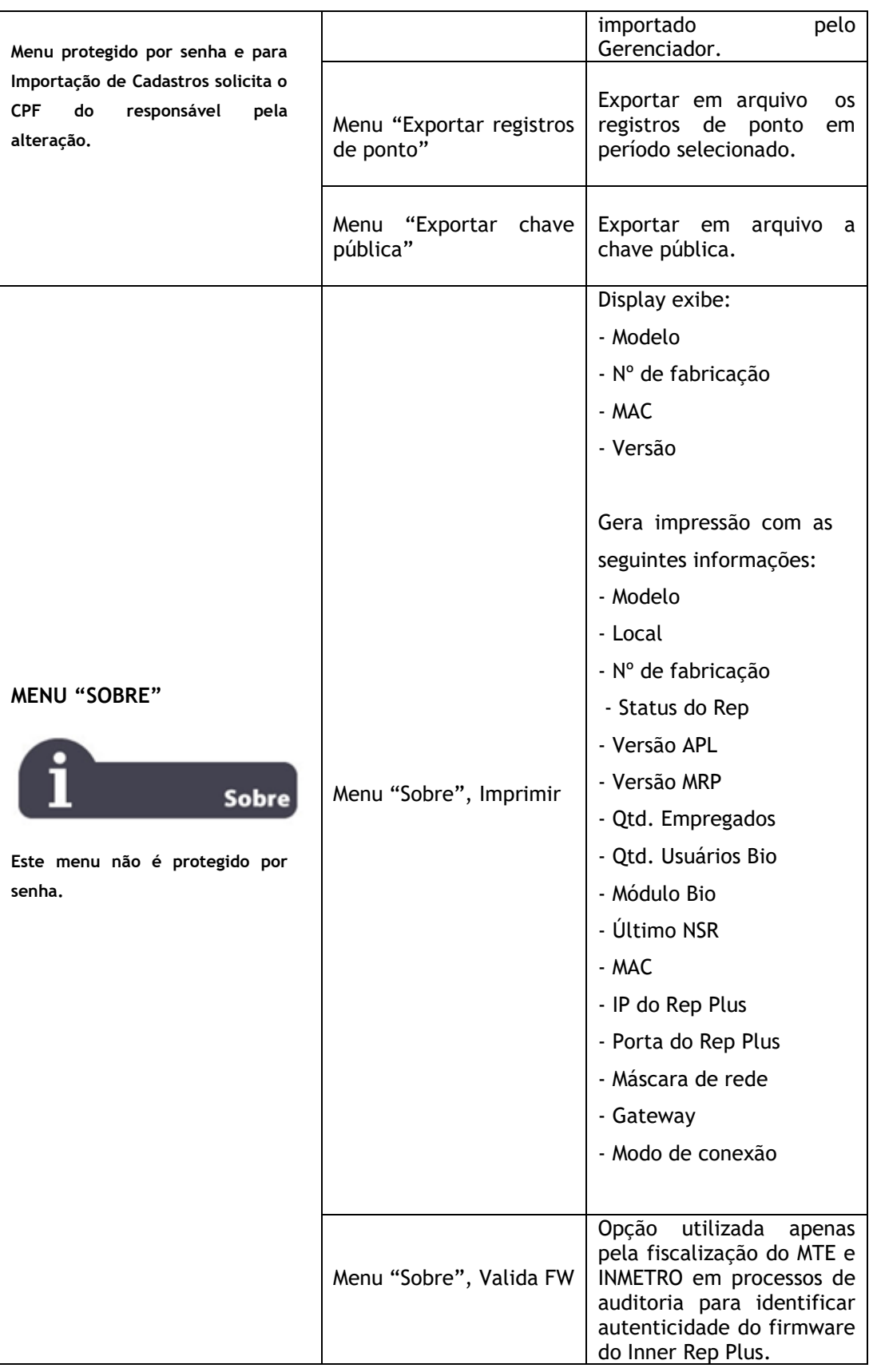

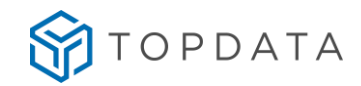

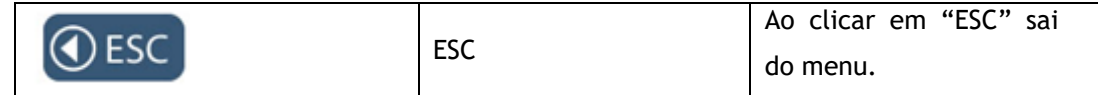

# **9.2 Menu "Usuários"**

Este menu é protegido por senha e solicita o CPF do responsável pela alteração.

Após pressionar a opção "**Menu**", selecione a opção "**Usuários**" do Inner Rep Plus.

Para os modelos de Inner Rep Plus que possuem biometria, as opções disponíveis no menu "**Usuários**" são:

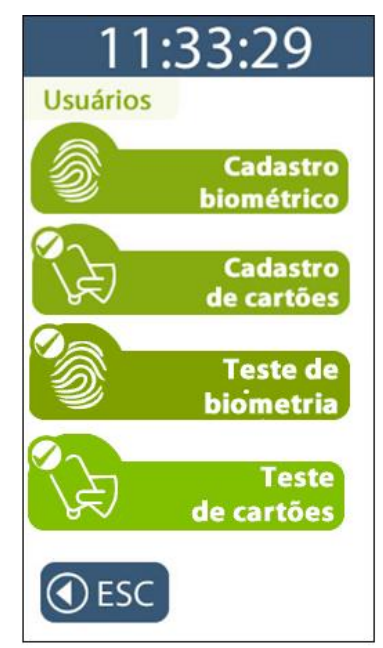

- **Cadastro biométrico**
- Incluir biometria
- Excluir biometria
- **Cadastro de cartões**
- **Teste de Biometria**
- **Teste de Cartões**

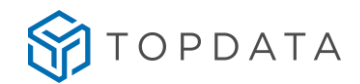

# **9.2.1 Menu "Cadastro Biométrico"**

A biometria do Inner Rep Plus possui a capacidade de armazenamento de digitais para 3.000, 5.000 ou 10.000 usuários, conforme modelo escolhido.

O Inner Rep Plus LFD com 10.000 biometrias, possui a biometria Topdata "LFD" e possibilita o cadastro de uma ou duas biometrias por usuário.

O Inner Rep Plus LC com 3.000 biometrias, possui a biometria Topdata "LC" e possibilita também o cadastro de uma ou duas biometrias por usuário.

O Inner Rep Plus LM, possui a biometria Topdata "LM" e possibilita o cadastro de até 10.000 usuários biométricos com uma ou duas biometrias, conforme modelo do módulo escolhido.

As digitais são associadas ao funcionário através do PIS. Os valores de PIS utilizados podem ser com 11 ou 12 dígitos.

Todos modelos possibilitam a identificação biométrica da impressão digital do usuário (1:N) e a verificação biométrica para os usuários identificados por cartão ou teclado e (comparação 1:1), além do sensor biométrico ótico possuir "auto-on" que acende automaticamente quando o dedo é posicionado.

Após pressionar a opção **"Menu",** selecione a opção **"Usuários"** seguida da opção **"Cadastro Biométrico"**.

O menu "**Cadastro Biométrico**", está detalhado conforme modelo de módulo biométrico que está equipando o seu Inner Rep Plus:

- Se for um Inner Rep Plus LFD, consultar capítulo 9.2.1.1 deste manual.
- Se for um Inner Rep Plus LC, consultar capítulo 9.2.1.2 deste manual.
- Se for um Inner Rep Plus LM, consultar capítulo 9.2.1.3 deste manual.

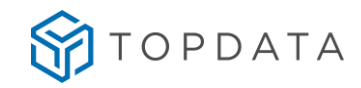

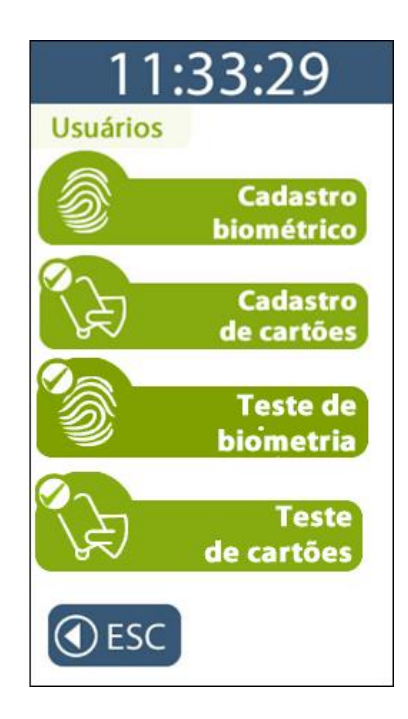

# **9.2.1.1 Menu "Incluir Biometria", Inner Rep Plus LFD**

### **Nota ao usuário**

*Este tópico é válido apenas para uso de Inner Rep Plus LFD com módulo biométrico "LFD" com capacidade de armazenamento de 10.000 digitais.* 

Antes de incluir uma digital no Inner Rep Plus LFD é obrigatório que as configurações com dados do empregado sejam enviadas ao Inner Rep Plus através do Gerenciador Inner Rep ou cadastradadas através do Web Server.

Após o seu envio, para "**Incluir biometria**" clique em **"Menu",** selecione a opção **"Usuários"** seguida da opção **"Cadastro Biométrico".**

Selecione a opção "**Incluir biometria**".

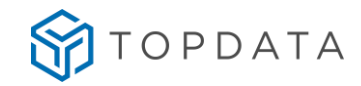

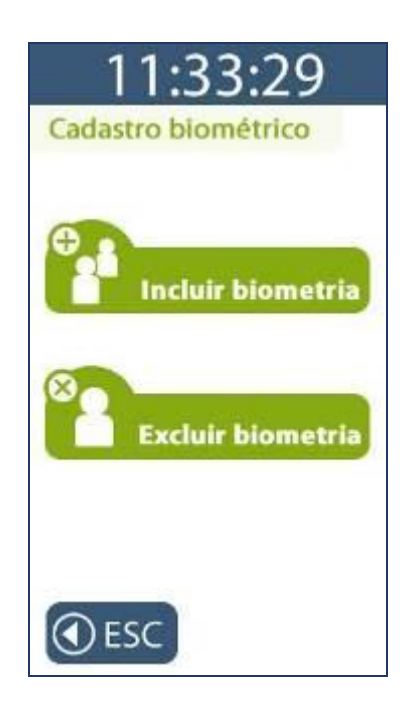

No menu "**Incluir biometria**", existe a opção para "**Cadastrar 1 dedo por usuário**" ou "**Cadastrar 2 dedos por usuário**":

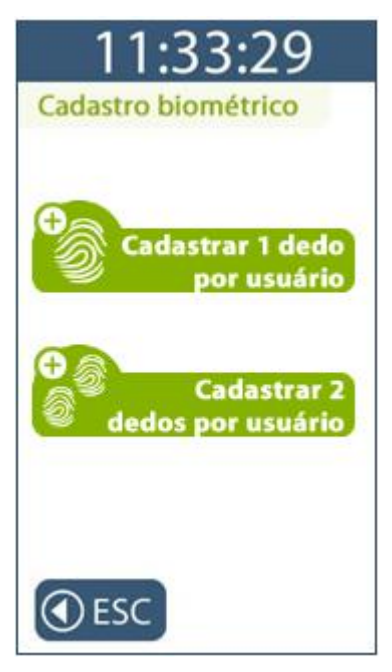

A opção "**Cadastrar 1 dedo por usuário**" utilizará apenas um dedo para o cadastro da digital do empregado. Utilizando esta opção podem ser armazenadas no Inner Rep Plus 10.000 empregados com uma digital cada.

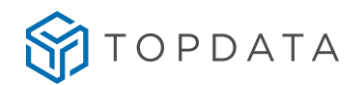

A opção "**Cadastrar 2 dedos por usuário**" utilizará dois dedos diferentes para o cadastro da digital do empregado. Utilizando esta opção podem ser armazenadas no Inner Rep Plus 5.000 empregados com duas digitais.

### **Opção de "Cadastrar 1 dedo por usuário" :**

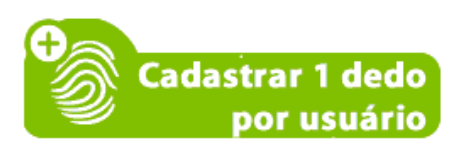

Digitar o número do Pis ou passe o cartão código de barras ou aproxime o cartão de proximidade que tenham sido cadastrados para o usuário.

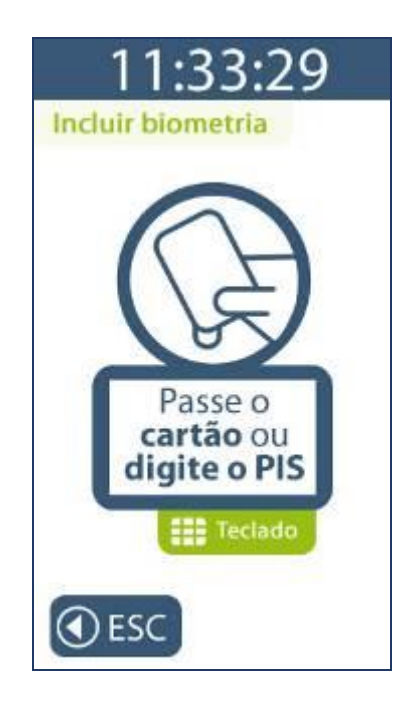

O Inner Rep Plus LFD no momento do cadastro solicitará a colocação do mesmo dedo duas vezes, ou seja, o **MESMO** dedo do usuário deve ser colocado no leitor biométrico duas vezes, para o cadastro da impressão digital. O usuário deve colocar o dedo que será cadastrado.

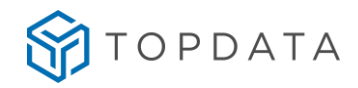

1:33:29 1 Nome do empregado Pis: 011111111116 Coloque o<br>dedo no leitor  $\bigcirc$  ESC

Colocação do dedo pela primeira vez no momento do cadastro:

Colocação do mesmo dedo pela segunda vez no momento do cadastro:

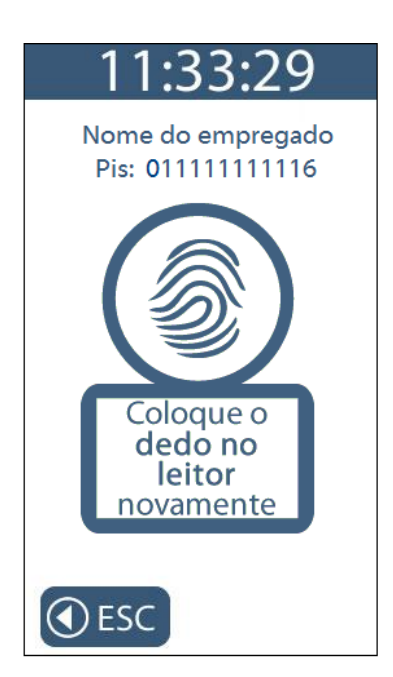

Será apresentada uma tela de confirmação da inclusão da biometria com sucesso. Observe a qualidade do cadastro. Uma digital somente será cadastrada com sucesso se o cadastro for "**Bom**" ou "**Ótimo**".

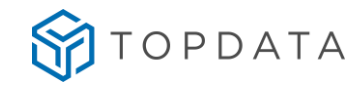

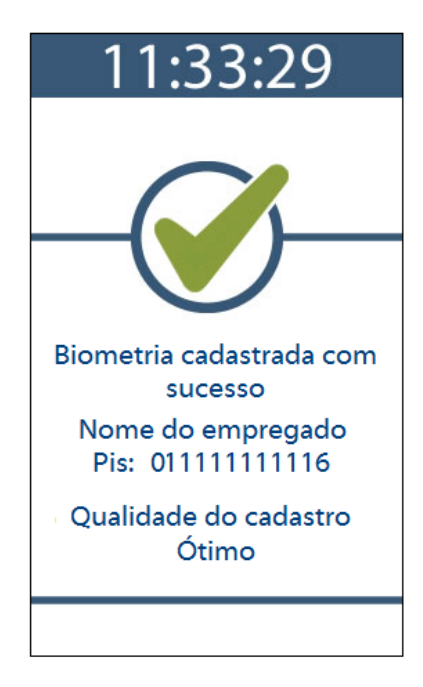

**Opção de "Cadastrar 2 dedos por usuário" :**

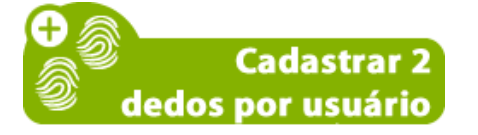

Digitar o número do Pis ou passe o cartão código de barras ou aproxime o cartão de proximidade que tenham sido cadastrados para o usuário:

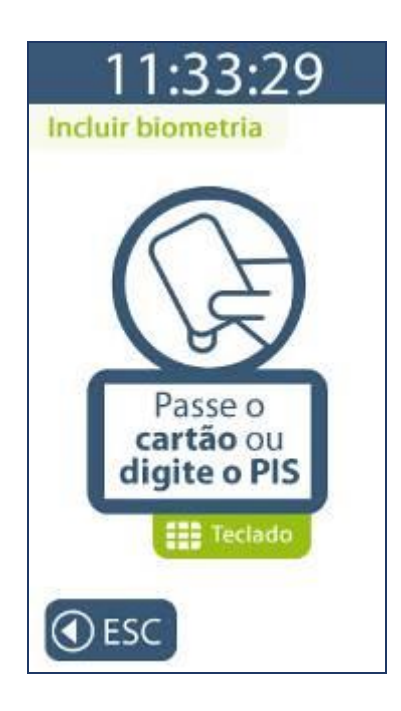

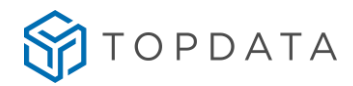

O Inner Rep Plus LFD no momento do cadastro solicitará o primeiro dedo. Colocar pela primeira vez o primeiro dedo no momento do cadastro:

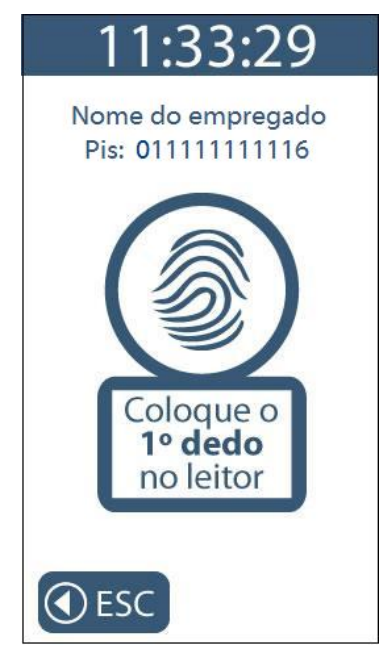

Colocação do mesmo dedo pela segunda vez:

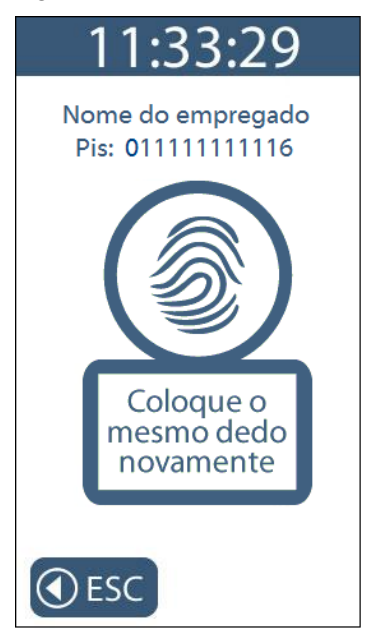

Colocação do segundo dedo pela primeira vez no momento do cadastro:

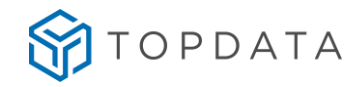

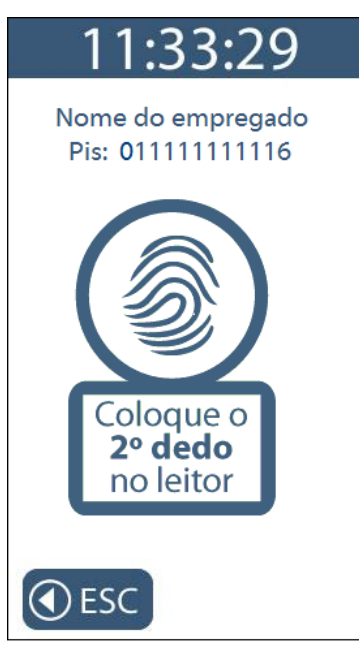

Colocação do segundo dedo pela segunda vez:

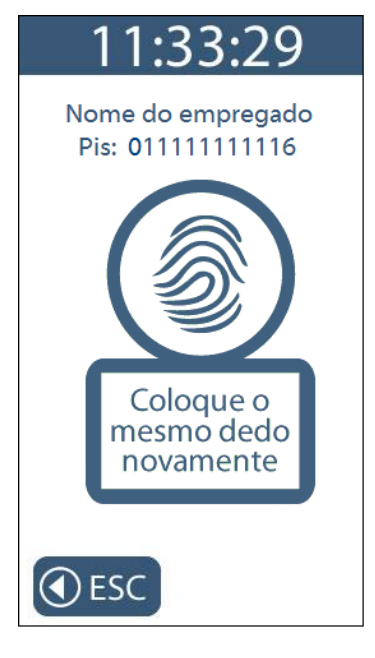

Será apresentada uma tela de confirmação da inclusão da biometria com sucesso. Observe a qualidade do cadastro para os dois dedos. As digitais somente serão cadastradas com sucesso se o cadastro for "**Bom**" ou "**Ótimo**" para os dois dedos.

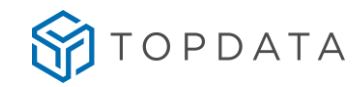

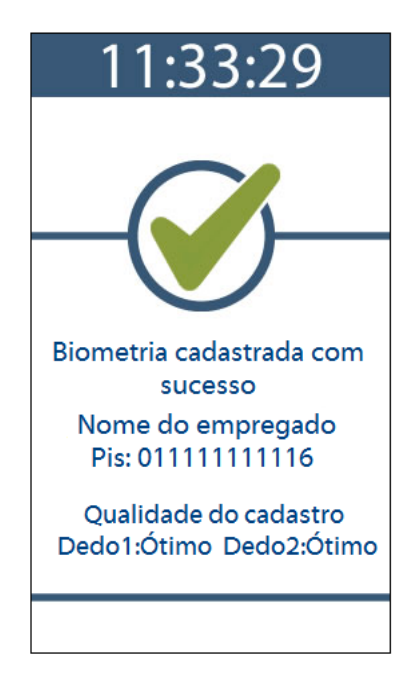

#### **Atenção:**

Caso a qualidade do cadastro não seja boa o suficiente o processo de cadastro será interrompido, devendo o usuário verificar quais recomendações da Topdata para um bom cadastro de digital. Ver capítulo 16.3 deste manual.

Caso ocorra falha no cadastro será exibida a tela a seguir:

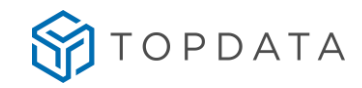

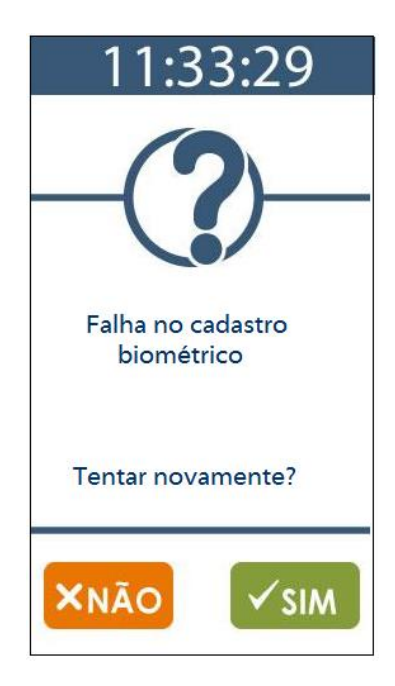

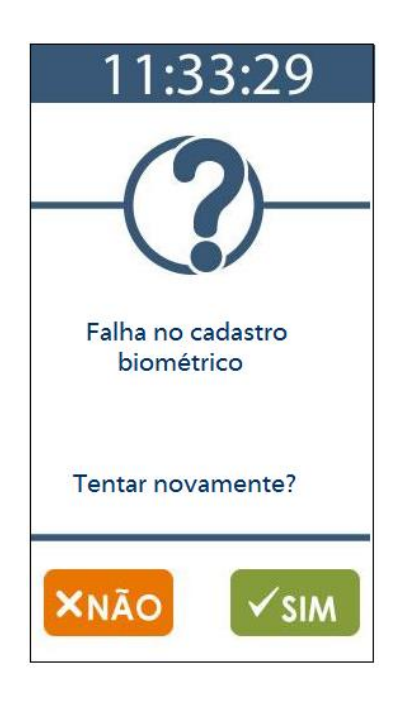

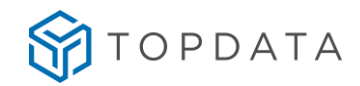

# **9.2.1.2 Menu "Incluir biometria", Inner Rep Plus LC**

# **Nota ao usuário**

*Este tópico é válido apenas para uso de Inner Rep Plus LC com módulo biométrico "LC" com capacidade de armazenamento de 3.000 digitais.* 

Antes de incluir uma digital no Inner Rep Plus LC é obrigatório que as configurações com dados do empregado sejam enviadas ao Inner Rep Plus através do Gerenciador Inner Rep ou cadastradadas através do Web Server.

Após o seu envio, para "**Incluir biometria**" clique em **"Menu",** selecione a opção **"Usuários"** seguida da opção **"Cadastro Biométrico".**

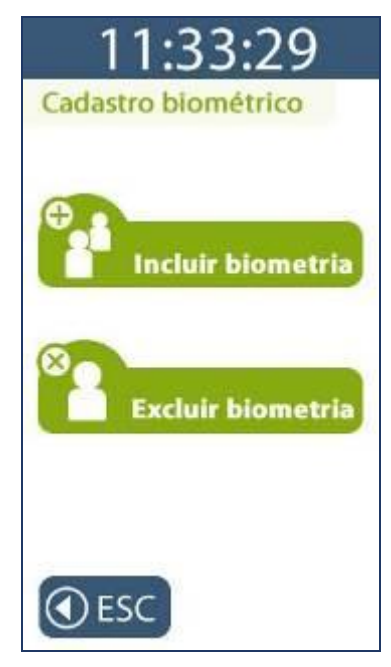

No menu "**Incluir biometria**", existe a opção para "**Cadastrar 1 dedo por usuário**" ou "**Cadastrar 2 dedos por usuário**":

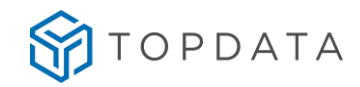

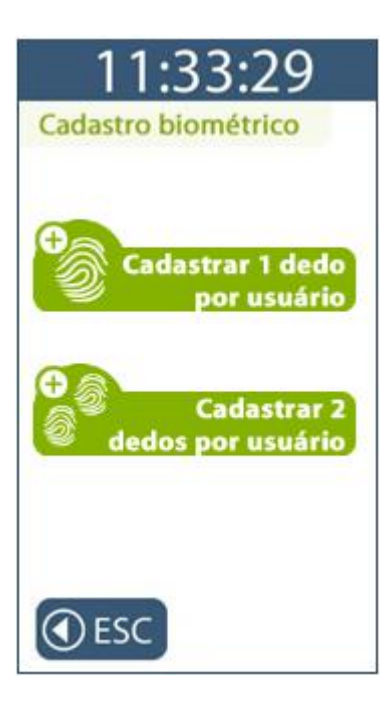

A opção "**Cadastrar 1 dedo por usuário**" utilizará apenas um dedo para o cadastro da digital do empregado. Utilizando esta opção podem ser armazenadas no Inner Rep Plus LC 3.000 empregados com uma digital.

A opção "**Cadastrar 2 dedos por usuário**" utilizará dois dedos diferentes para o cadastro da digital do empregado. Utilizando esta opção podem ser armazenadas no Inner Rep Plus LC 1.500 empregados com duas digitais.

#### **Opção de "Cadastrar 1 dedo por usuário" :**

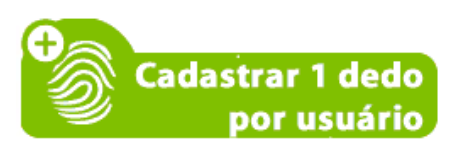

Digitar o número do Pis ou passe o cartão código de barras ou aproxime o cartão de proximidade que tenham sido cadastrados para o usuário:

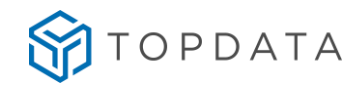

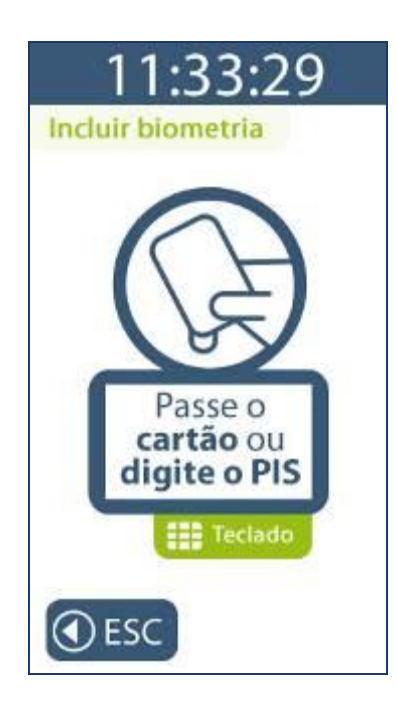

O Inner Rep Plus LC no momento do cadastro solicitará a colocação do mesmo dedo três vezes, ou seja, o **MESMO** dedo do usuário deve ser colocado no leitor biométrico três vezes, para o cadastro da impressão digital.

O usuário deve colocar o dedo que será cadastrado. Colocação do dedo pela primeira vez no momento do cadastro:

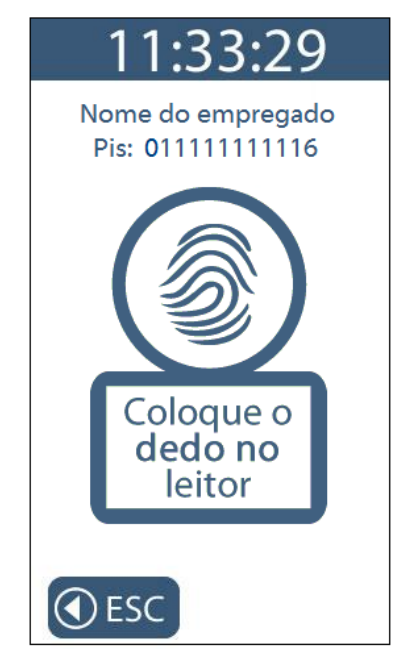

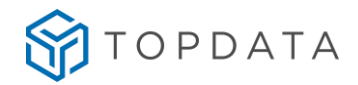

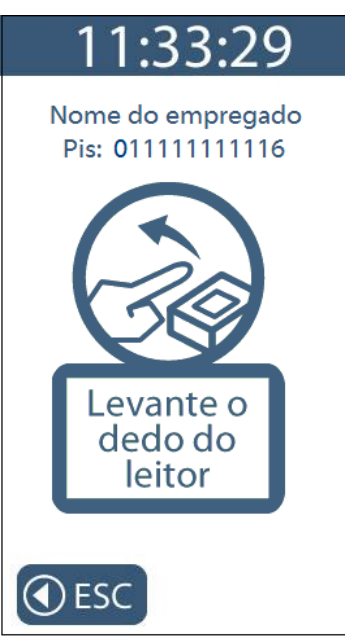

Colocação do dedo mesmo dedo pela segunda vez no momento do cadastro:

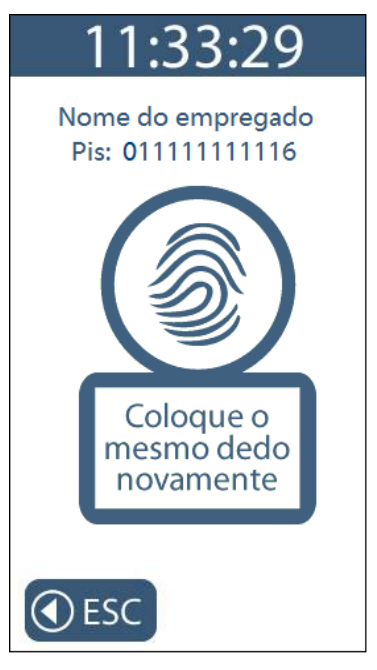

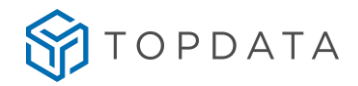

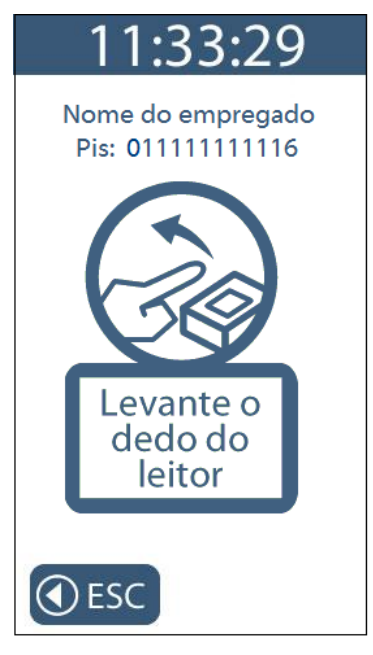

Colocação do dedo mesmo dedo pela terceira vez no momento do cadastro:

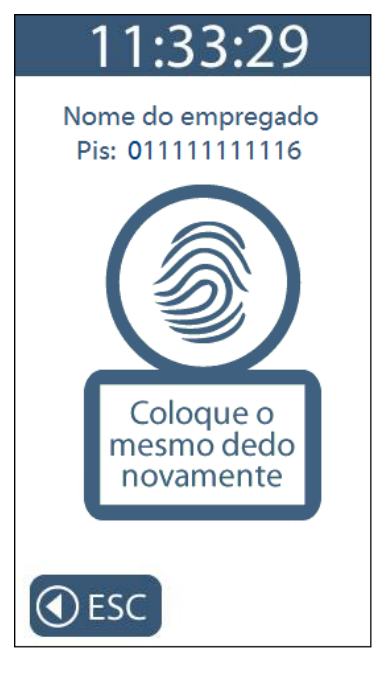

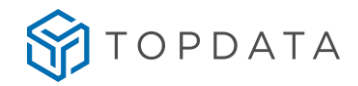

Será apresentada uma tela de confirmação da inclusão da biometria com sucesso:

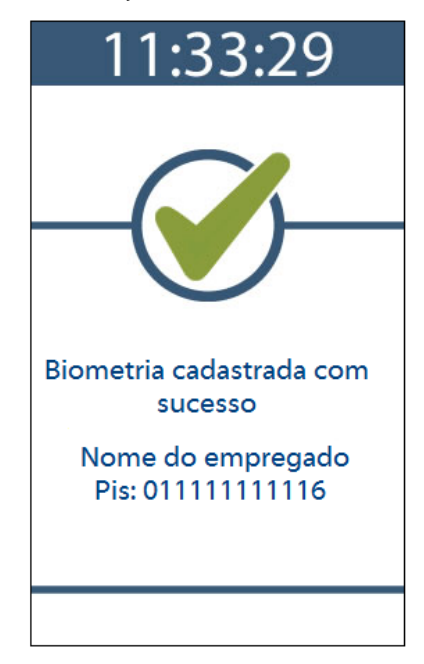

**Opção de "Cadastrar 2 dedos por usuário" :**

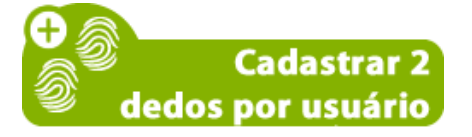

Digitar o número do Pis ou passe o cartão código de barras ou aproxime o cartão de proximidade que tenham sido cadastrados para o usuário.

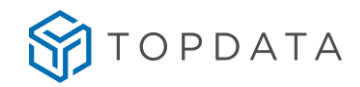

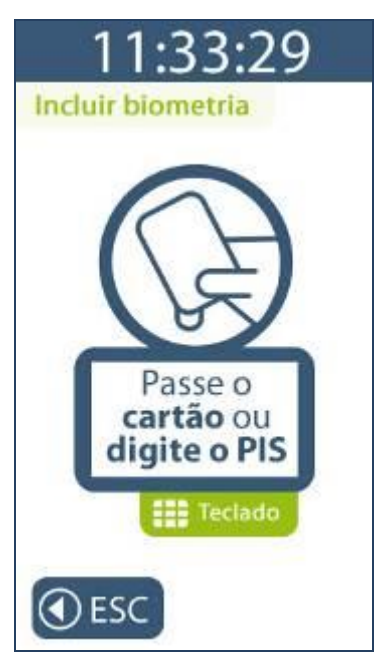

O Inner Rep Plus LC no momento do cadastro solicitará o primeiro dedo. O usuário deve colocar o dedo que será cadastrado:

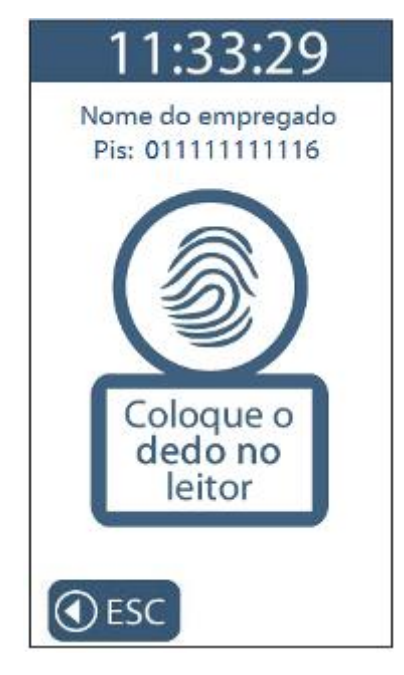

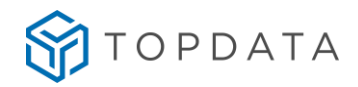

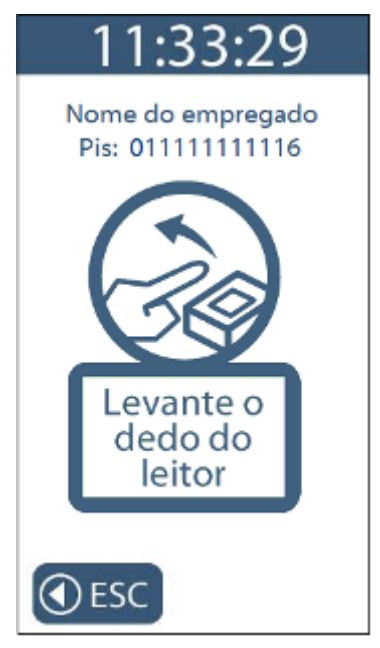

Colocação do dedo mesmo dedo pela segunda vez no momento do cadastro:

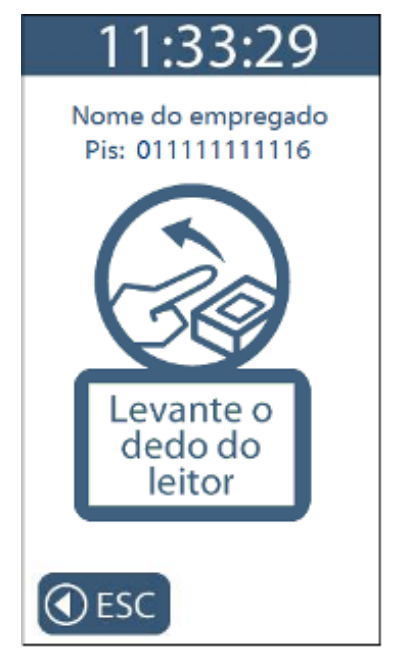

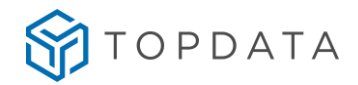

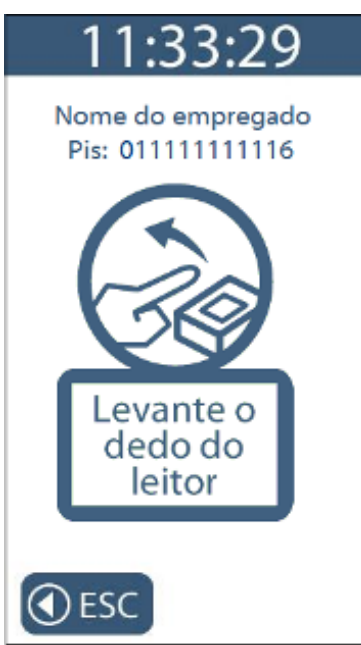

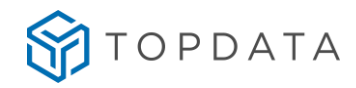

Colocação do dedo mesmo dedo pela terceira vez no momento do cadastro:

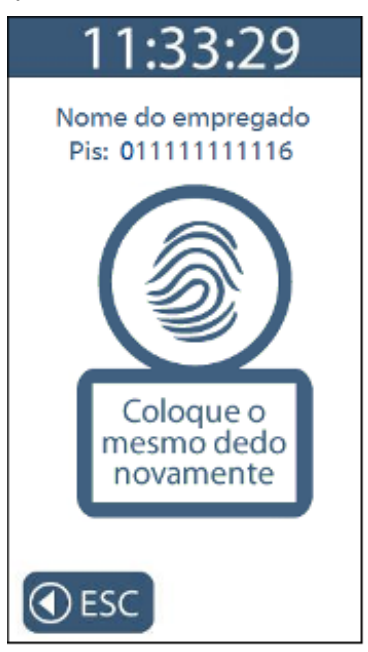

Solitação para colocação do segundo dedo pela primeira vez no momento do cadastro:

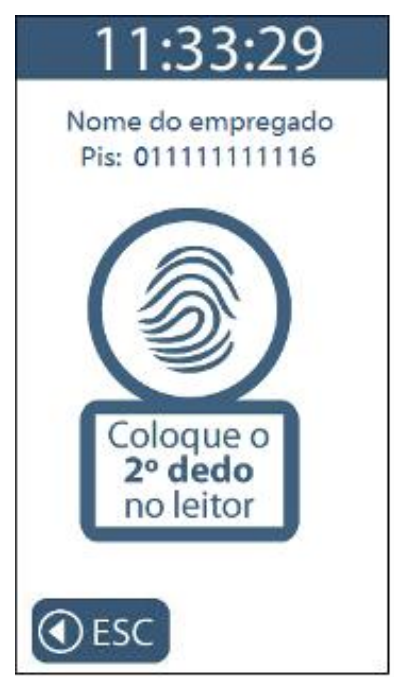

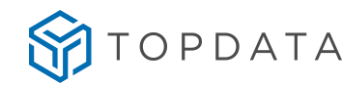

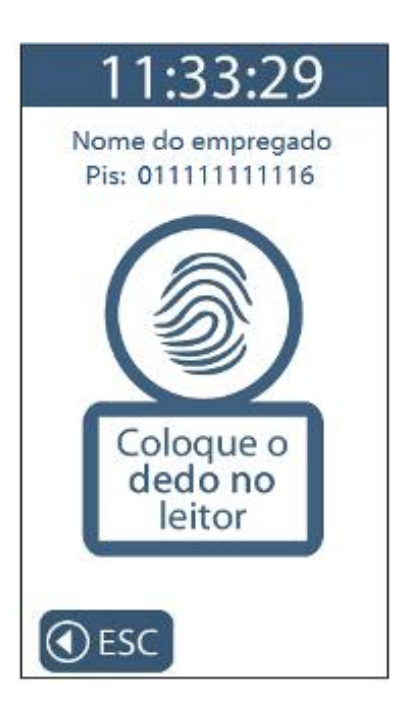

Solicitação para levantar o dedo do leitor LC durante o cadastro do segundo dedo:

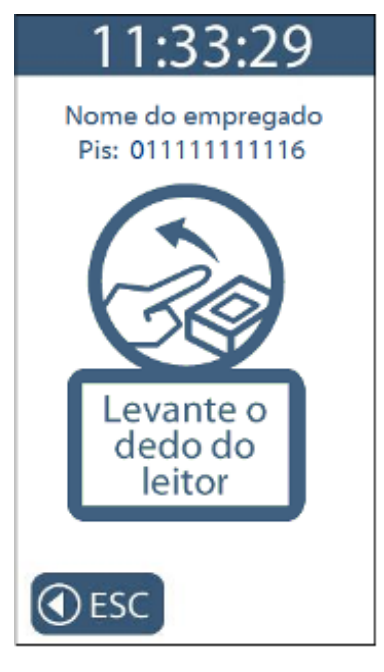

Solicitação para colocação do dedo mesmo dedo pela segunda vez no momento do cadastro:

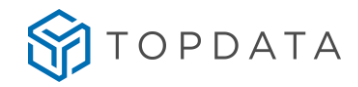

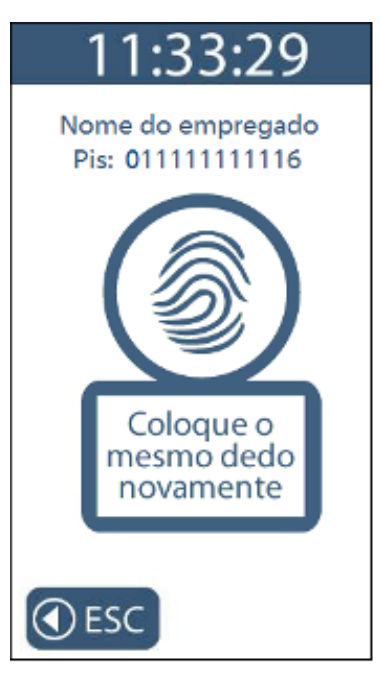

Solicitação para levantar o segundo dedo do leitor LC:

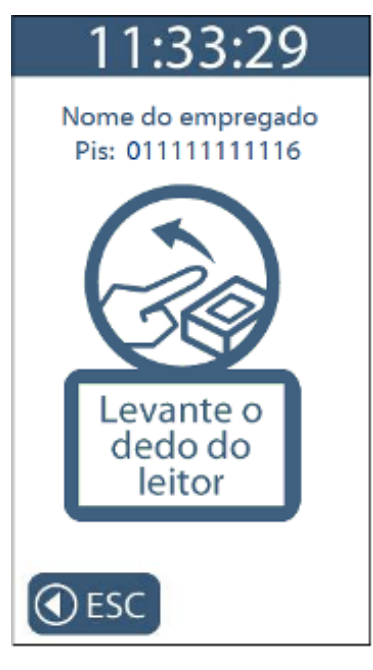

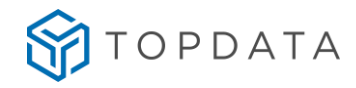

Colocação do dedo mesmo dedo pela terceira vez no momento do cadastro:

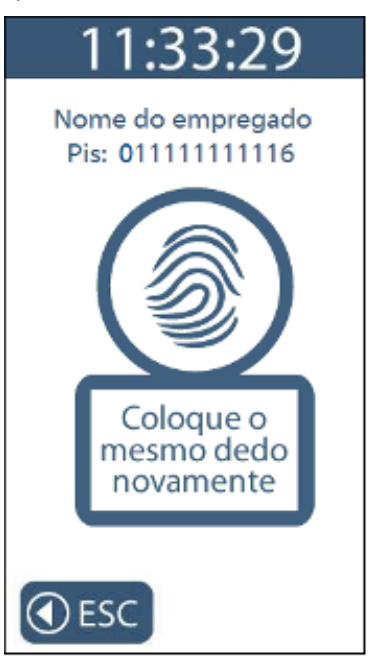

Será apresentada uma tela de confirmação da inclusão da biometria com sucesso:

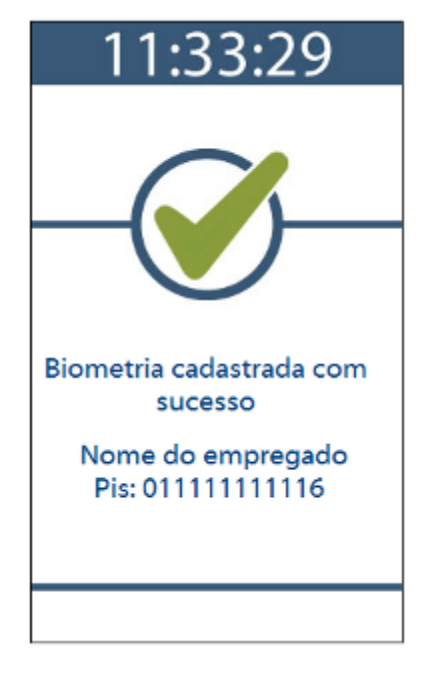

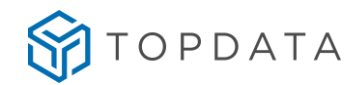

Caso ocorra falha no cadastro será exibida a tela a seguir. Escolhendo a opção "**Sim**", um novo cadastro será iniciado com o mesmo Pis do passo anterior. Caso opte pela opção "**Não**" retornará para a tela anterior.

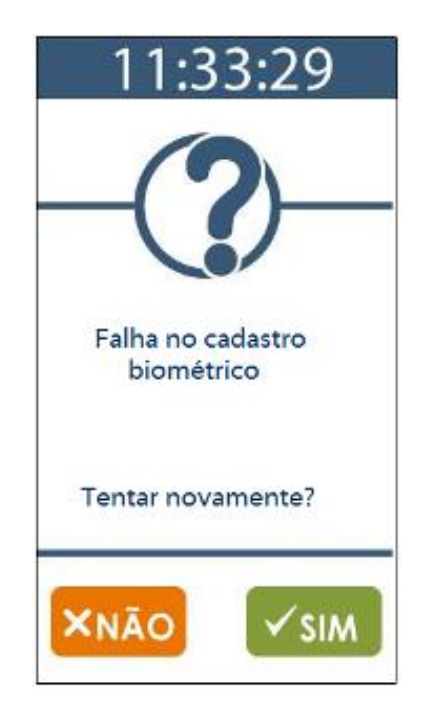

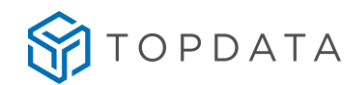

# **9.2.1.3 Menu "Incluir biometria", Inner Rep Plus LM**

### **Nota ao usuário**

*Este tópico é válido apenas para uso de Inner Rep Plus LM com módulo biométrico "LM", com capacidade para até 10.000 usuários com uma ou duas biometrias,* conforme modelo do módulo escolhido.

*O Inner Rep Plus LM não permite o cadastramento de digitais iguais, logo o primeiro e segundo dedos cadastrados obrigatoriamente devem ser diferentes.*

*Enquanto o Inner Rep Plus LM estiver sem digitais cadastradas, o seu módulo biométrico permanecerá apagado.*

Antes de incluir uma digital no Inner Rep Plus LM é obrigatório que as configurações com dados do empregado sejam enviadas ao Inner Rep Plus através do Gerenciador Inner Rep ou cadastradadas através do Web Server.

Se você estiver utilizando o Inner Rep Plus LM pela primeira vez e não existir nenhuma digital cadastrada, notará que o módulo biométrico fica apagado. Apenas após cadastrar a primeira digital é que o módulo ficará aceso.Se você optar por cadastrar dois dedos, os mesmos devem ser diferentes.

Após o seu envio, para "**Incluir biometria**" clique em **"Menu",** selecione a opção **"Usuários"** seguida da opção **"Cadastro Biométrico".** 

Selecione a opção "**Incluir biometria**":

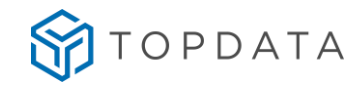

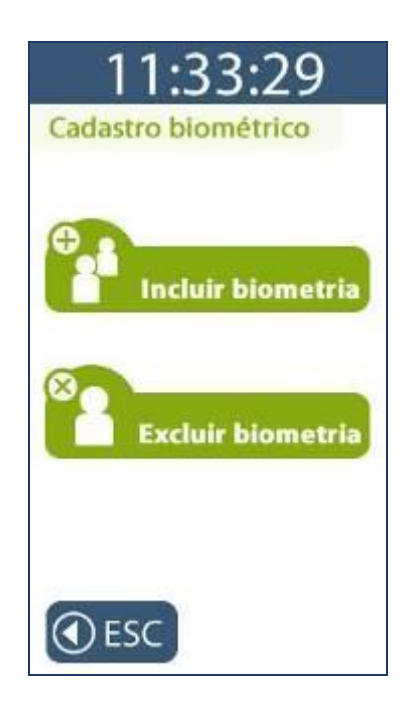

No menu "**Incluir biometria**", existe a opção para "**Cadastrar 1 dedo por usuário**" ou "**Cadastrar 2 dedos por usuário**":

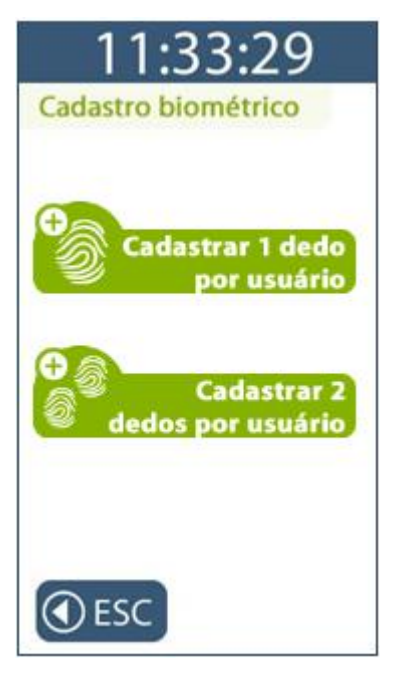

A opção "**Cadastrar 1 dedo por usuário**" utilizará apenas um dedo para o cadastro da digital do empregado. Utilizando esta opção podem ser armazenadas no Inner Rep Plus 5.000 usuários com uma ou duas biometrias.

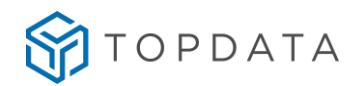

A opção "**Cadastrar 2 dedos por usuário**" utilizará dois dedos diferentes para o cadastro da digital do empregado. Utilizando esta opção podem ser armazenadas 5.000 usuários com duas biometrias.

### **Opção de "Cadastrar 1 dedo por usuário" :**

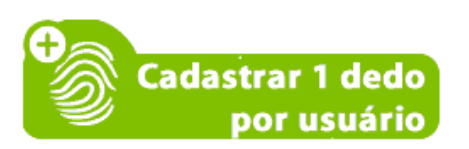

Digitar o número do Pis ou passe o cartão código de barras ou aproxime o cartão de proximidade que tenham sido cadastrados para o usuário.

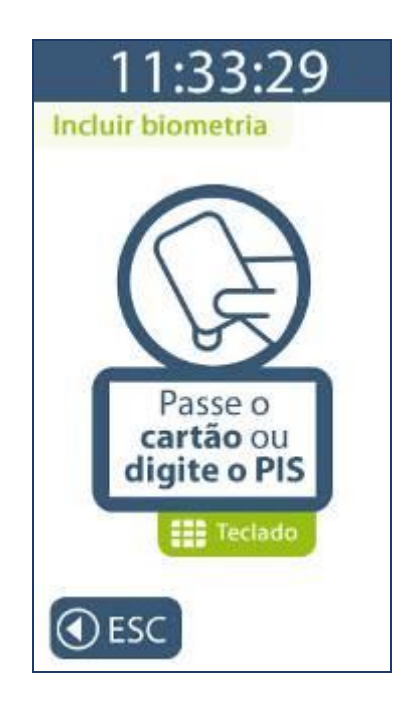

O Inner Rep Plus LM no momento do cadastro solicitará a colocação do mesmo dedo três vezes, ou seja, o **MESMO** dedo do usuário deve ser colocado no leitor biométrico três vezes, para o cadastro da impressão digital.

O usuário deve colocar o dedo que será cadastrado. Colocação do dedo pela primeira vez no momento do cadastro:

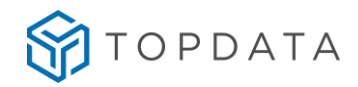

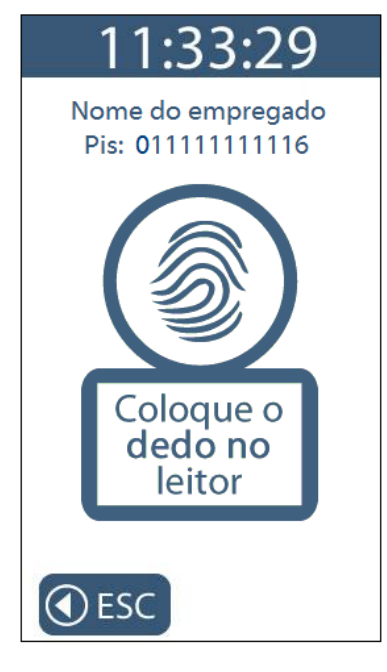

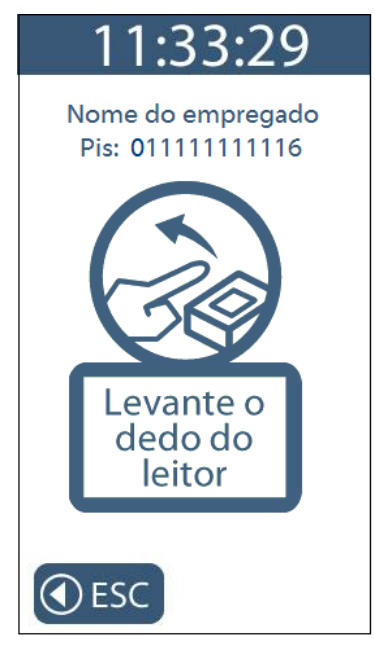

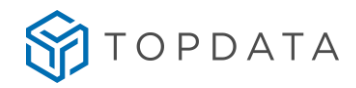

Solicitação para colocar o mesmo dedo pela segunda vez no momento do cadastro:

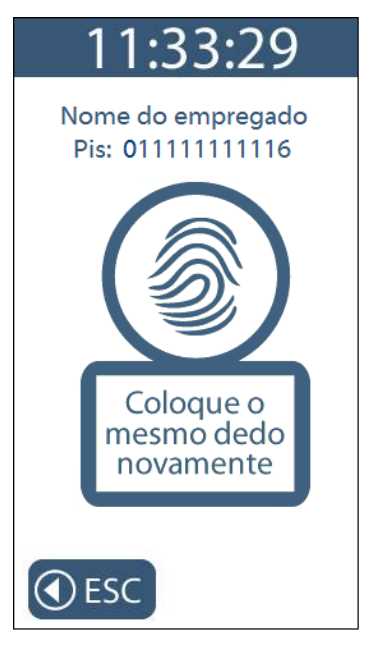

Solicitação para levantar o dedo do leitor:

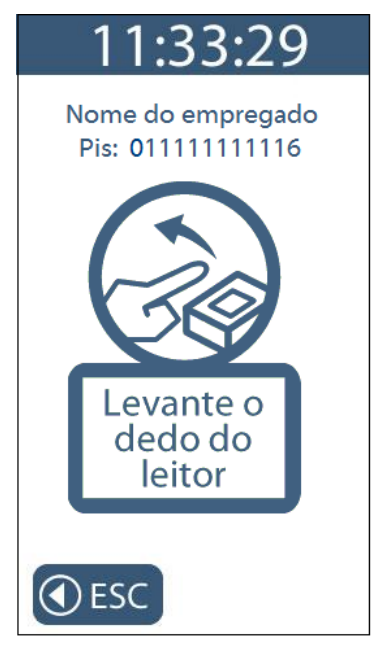

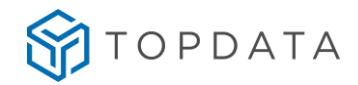

Colocação do mesmo dedo pela terceira vez:

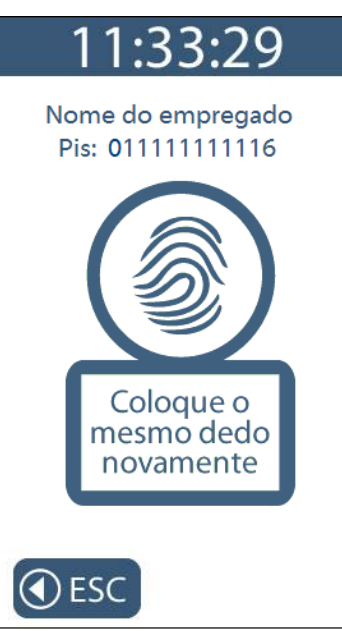

Será apresentada uma tela de confirmação da inclusão da biometria com sucesso. Observar a qualidade do cadastro. A digital somente será cadastrada com sucesso se o cadastro for qualidade considerada como "**Bom**" ou "**Ótimo**".

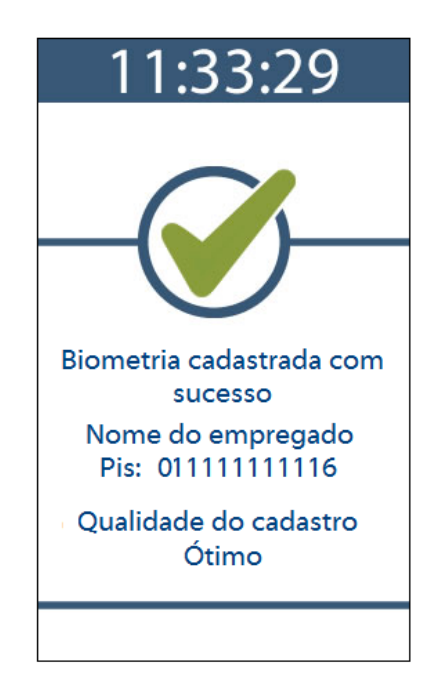

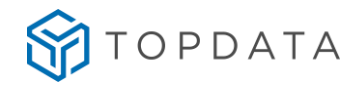

**Opção de "Cadastrar 2 dedos por usuário" :**

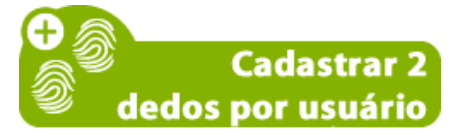

Digitar o número do Pis ou passe o cartão código de barras ou aproxime o cartão de proximidade que tenham sido cadastrados para o usuário:

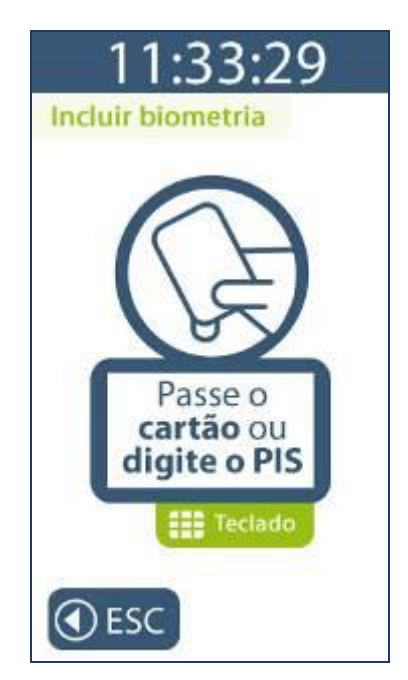

O Inner Rep Plus LM no momento do cadastro solicitará o primeiro dedo. Colocar pela primeira vez o primeiro dedo no momento do cadastro:

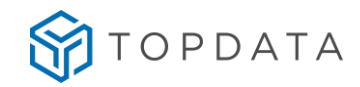

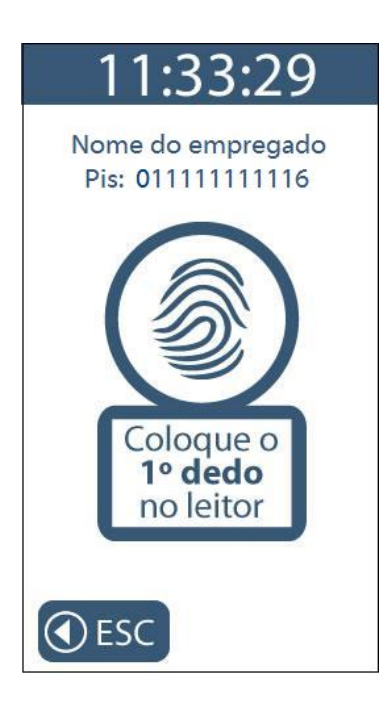

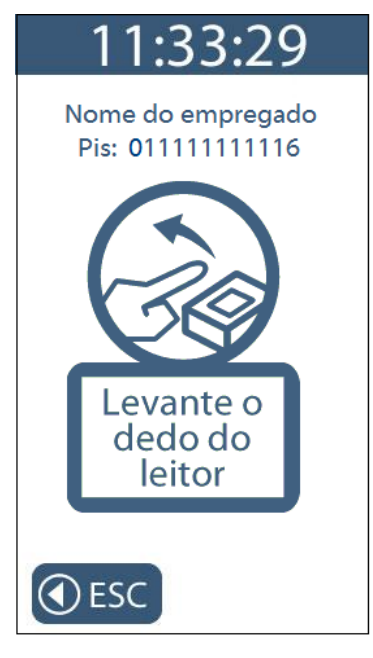

Solicitação para colocar o mesmo dedo pela segunda vez:

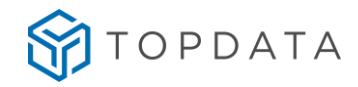

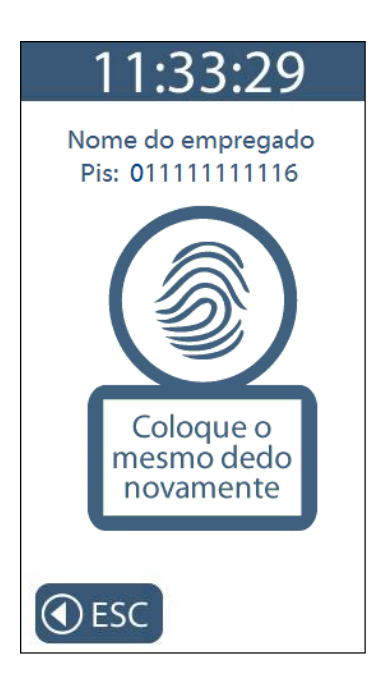

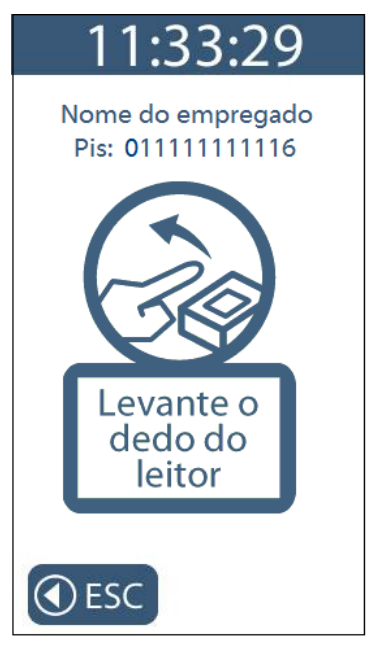
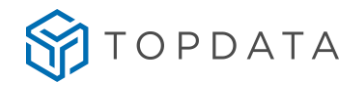

Colocação do mesmo dedo pela terceira vez:

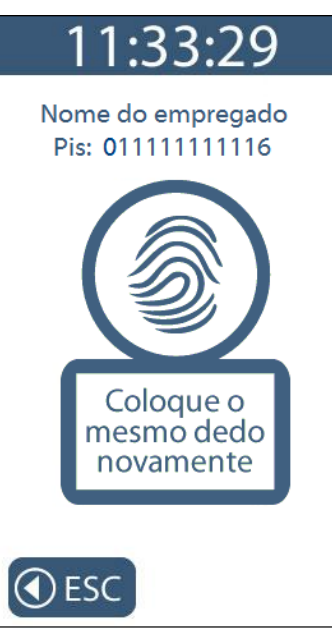

Solicitação para levantar o dedo do leitor:

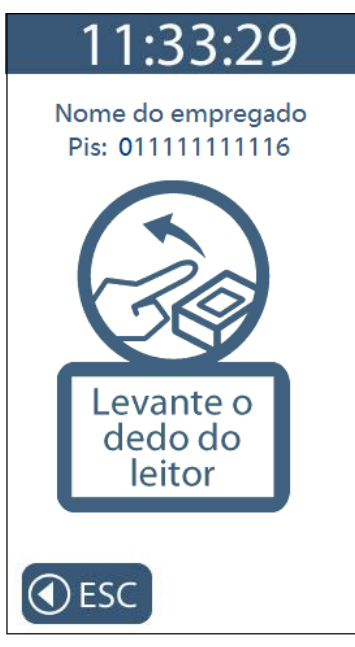

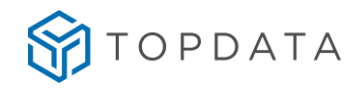

Colocação do segundo dedo pela primeira vez no momento do cadastro:

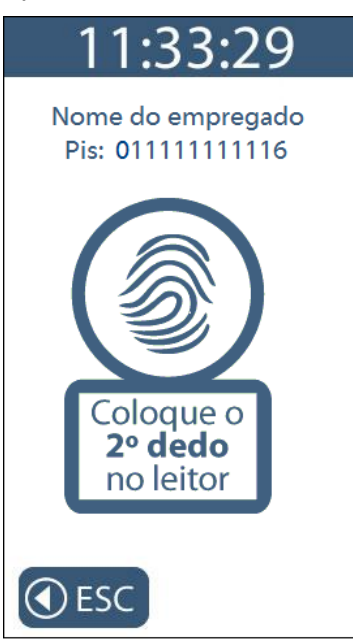

Solicitação para levantar o dedo do leitor:

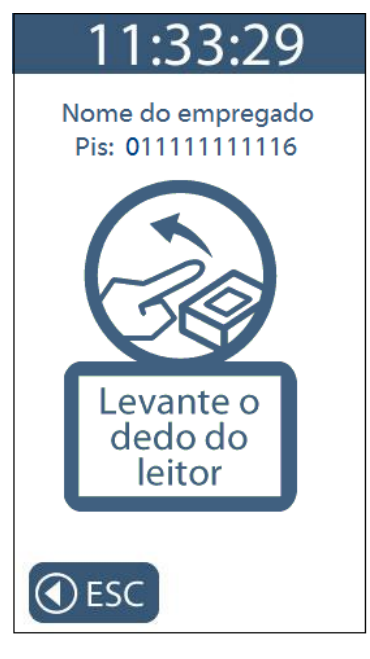

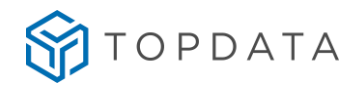

Colocação do segundo dedo pela segunda vez:

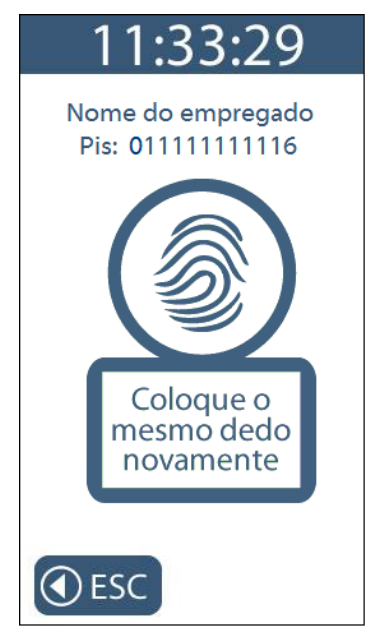

Solicitação para levantar o dedo do leitor:

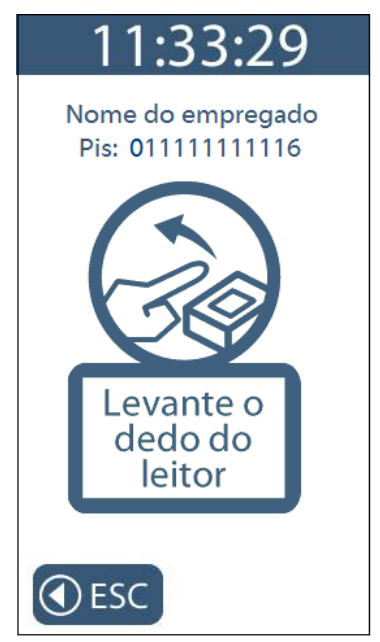

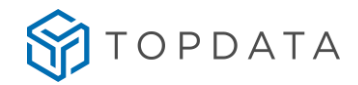

Colocação do segundo dedo pela terceira vez:

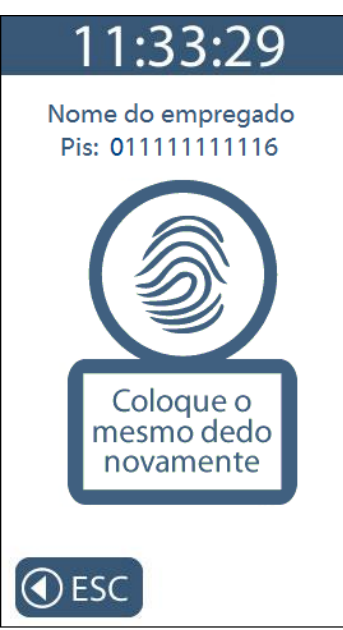

Será apresentada uma tela de confirmação da inclusão da biometria com sucesso. Observe a qualidade do cadastro para os dois dedos. As digitais somente serão cadastradas com sucesso se o cadastro for com qualidade considerada como "**Bom**" ou "**Ótimo**" para os dois dedos.

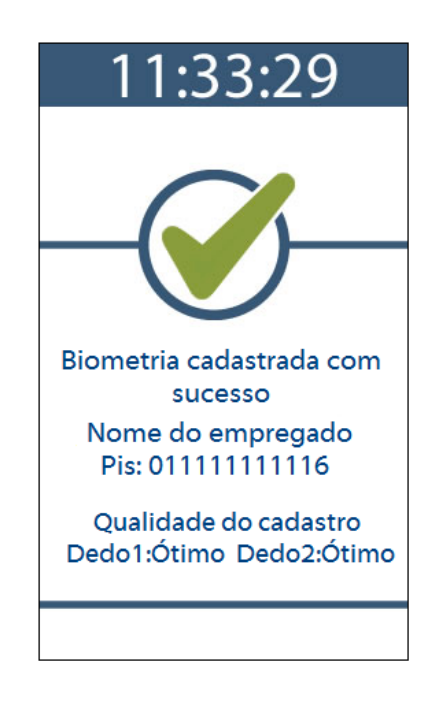

#### **Atenção:**

Caso a qualidade do cadastro não seja boa o suficiente o processo de cadastro será interrompido, devendo o usuário verificar as recomendações para um bom cadastro de digital. Ver capítulo 16.3 deste manual.

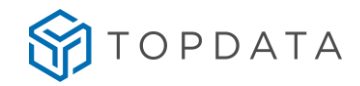

Caso ocorra falha no cadastro será exibida a tela a seguir:

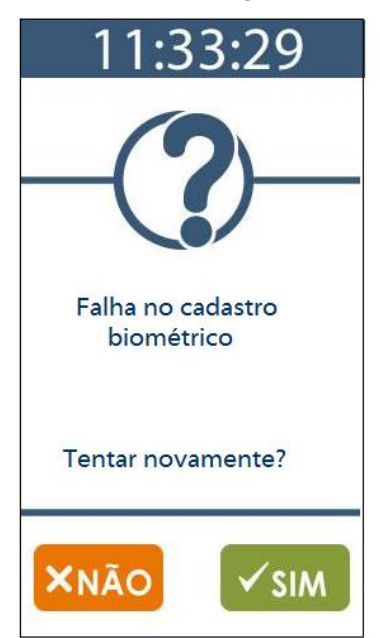

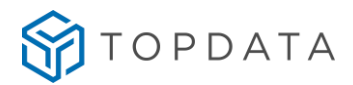

## **9.2.1.4 Mensagens biométricas orientativas no Inner Rep Plus LM**

Durante o processo de cadastro de digitais no Inner Rep Plus LM, mensagens de orientação durante a captura da digital podem ser exibidas, conforme tabela a seguir:

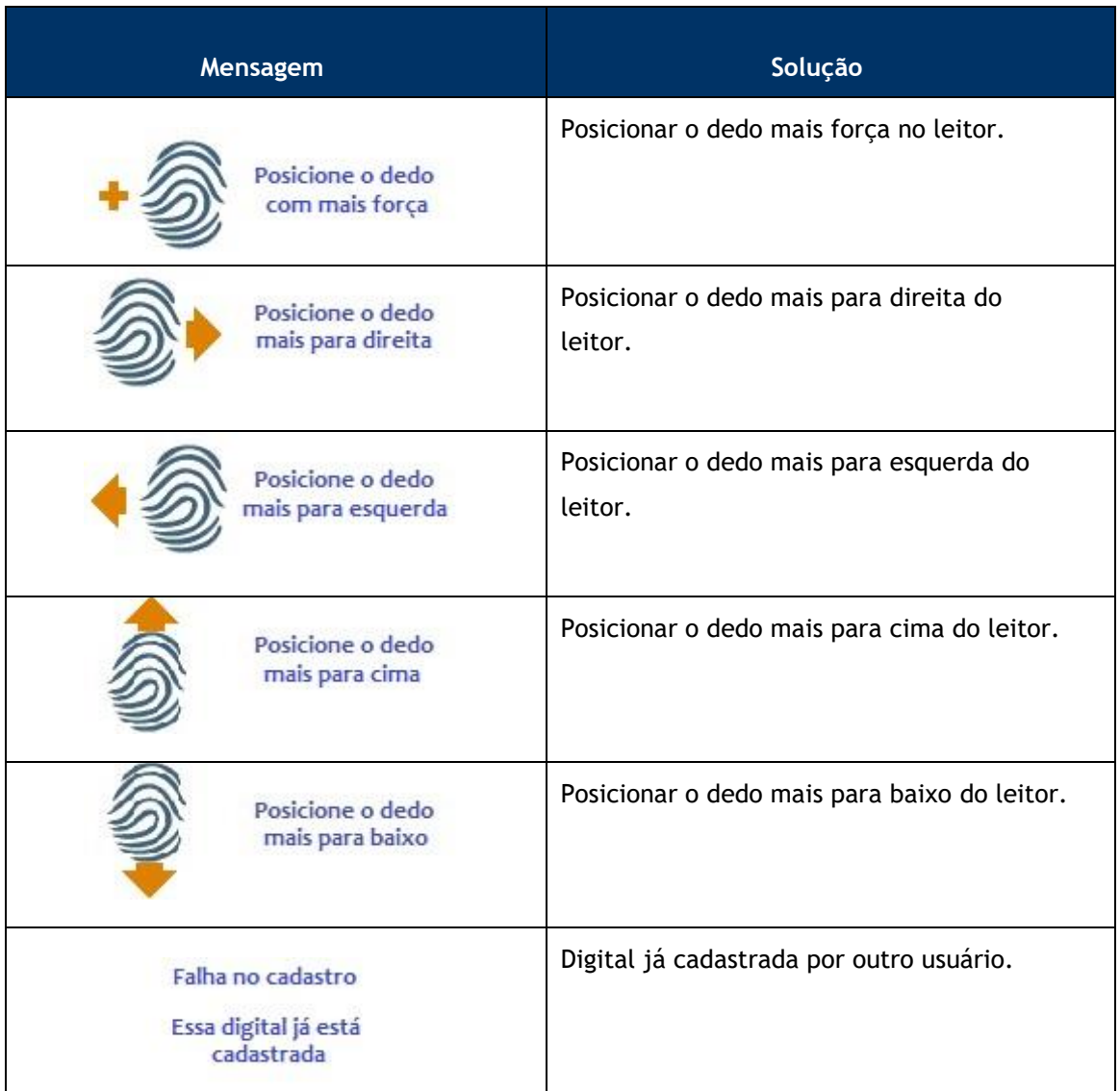

Esse conjunto de mensagens somente são exibidas para o produto Inner Rep Plus LM. Não aplicam-se para os modelos Inner Rep Plus LFD ou LC.

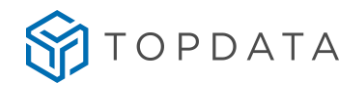

## **9.2.2 Menu "Excluir biometria"**

Para "**Excluir biometria**" clique em **"Menu",** selecione a opção **"Usuários"** seguida da opção **"Cadastro Biométrico" e "Excluir biometria"**.

**Passo 1**: Selecione a opção "**Usuários**":

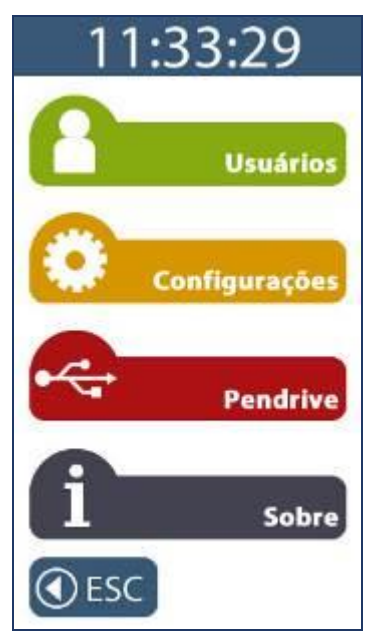

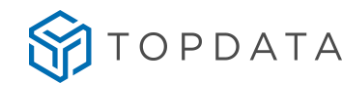

**Passo 2:** Selecione a opção "**Cadastro biométrico**":

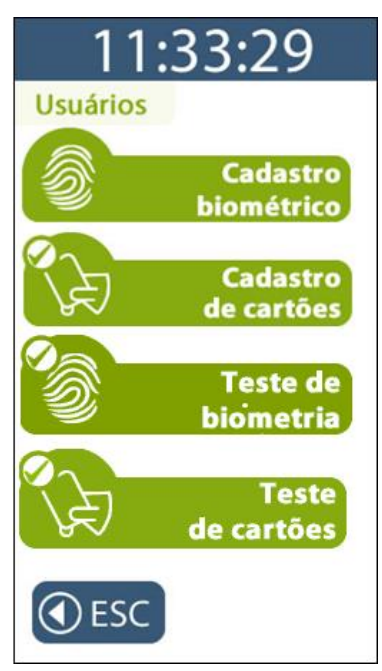

**Passo 3:** Selecione a opção **"Excluir biometria"**:

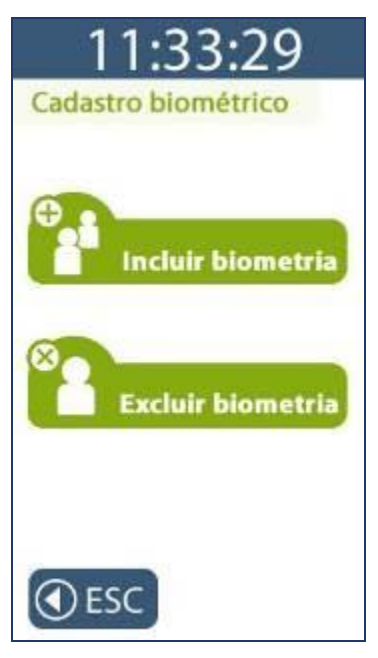

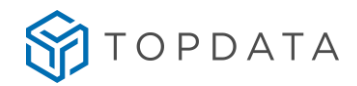

**Passo 4:** Digitar o número do Pis, passar ou aproximar o cartão, ou coloque a digital no leitor biométrico para que ela seja excluída.

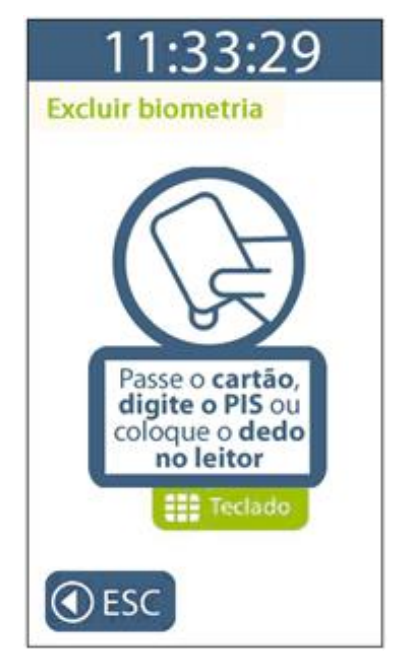

**Passo 5**: Será exibida mensagem com os dados para exclusão da digital do usuário indicando o nome e o número do Pis. Para confirmar, clique em **"SIM"**. Para cancelar, clique em **"Não"**.

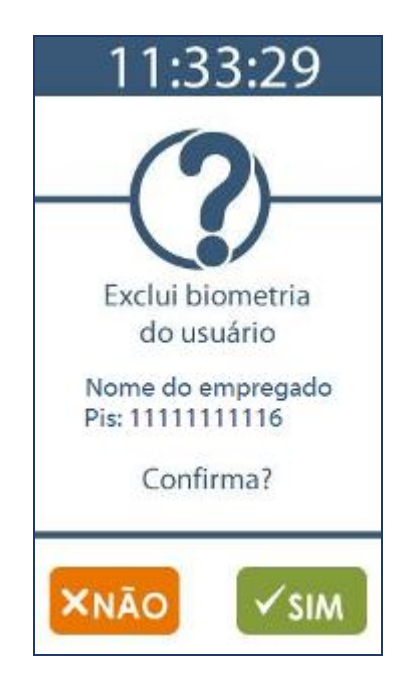

**Passo 6**: Confirmação da exclusão da biometria com sucesso.

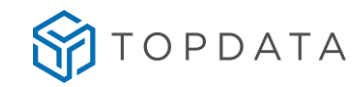

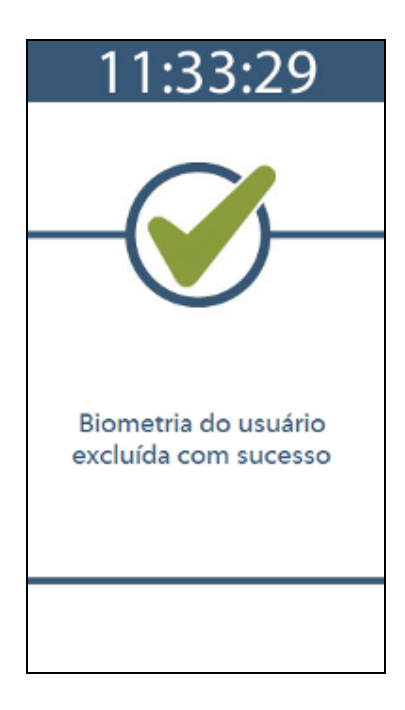

## **9.2.3 Menu Cadastro de Cartões**

Antes de utilizar o menu "**Cadastro de cartões**" é obrigatório que as configurações com dados do empregado sejam enviadas ao Inner Rep Plus através do Gerenciador Inner Rep ou cadastradas via Web Server.

A funcionalidade de "**Cadastro de cartões**" deve ser utilizada para um empregado já cadastrado no Inner Rep Plus através do Gerenciador Inner Rep ou Web Server possa ter o seu número de cartão código de barras ou cartão proximidade alterado.

Para acessar o menu "**Cadastro de cartões**" clique em **"Menu",** selecione a opção **"Usuários"** seguida da opção **"Cadastro de cartões"**.

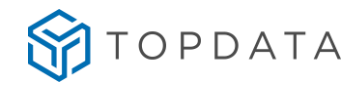

**Passo 1**: Selecione a opção "**Usuários**":

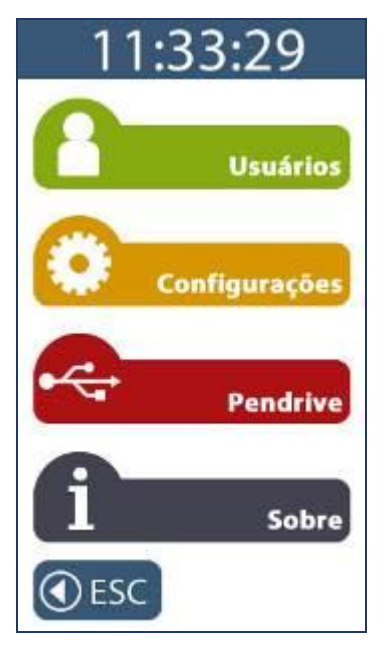

**Caso seu Inner Rep Plus não possua biometria, siga para o passo 7 deste tópico.** 

**Passo 2:** Selecionar a opção "**Cadastro de cartões**".

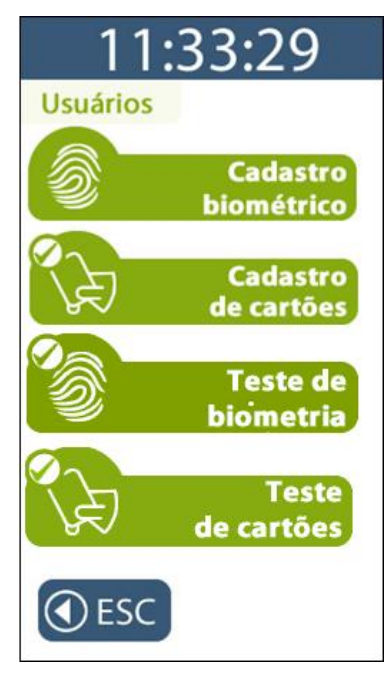

**Passo 3:** Identifique o empregado que terá o número do cartão alterado digitando o seu Pis. A identificação também pode ser feita pelo próprio empregado através da sua impressão digital.

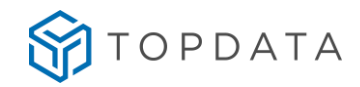

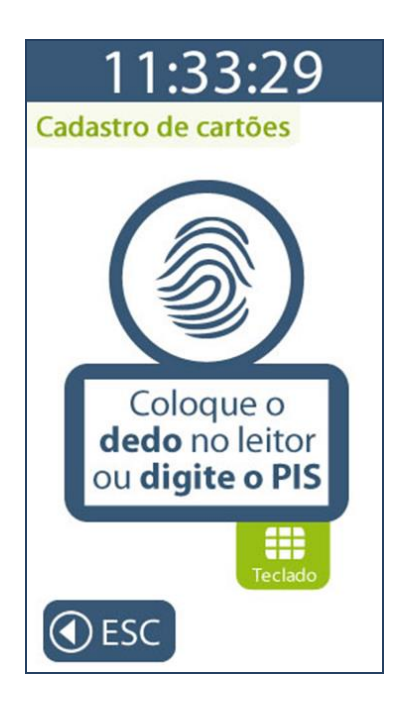

**Passo 4:** Em seguida passar o cartão código de barras ou aproximar o cartão de proximidade que será cadastrado para o usuário.

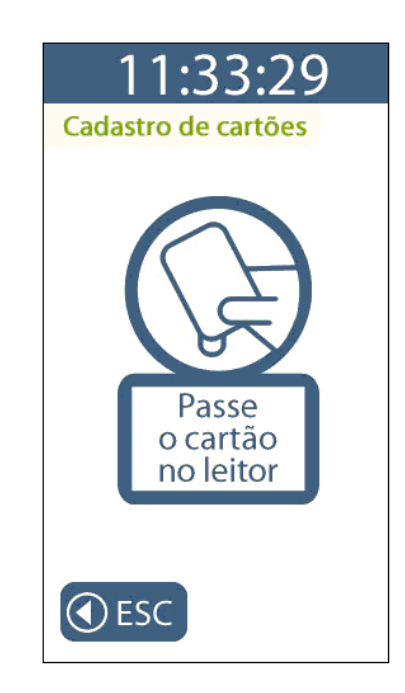

**Passo 5**: Será exibida mensagem indicando o número do cartão, nome e o número do Pis. Para confirmar o cadastro clique em "**SIM**". Para cancelar, clique em "**NÃO**".

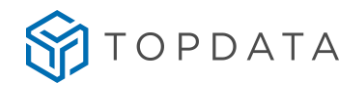

**ATENÇÃO:** Anotar o número do cartão exibido no display do Inner Rep Plus e cadastrar no software Gerencador o novo número.

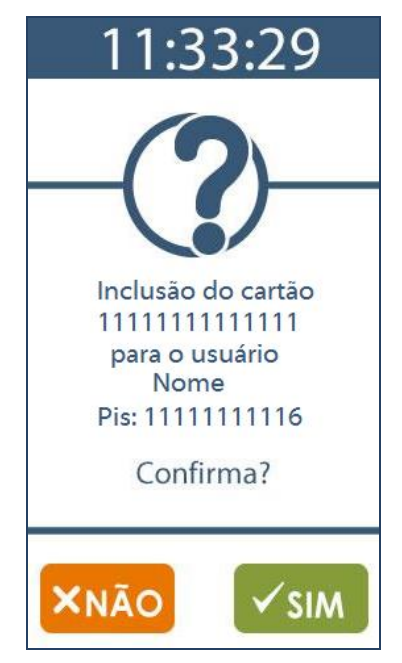

**Passo 6:** Tela de confirmação do cadastro do cartão com sucesso.

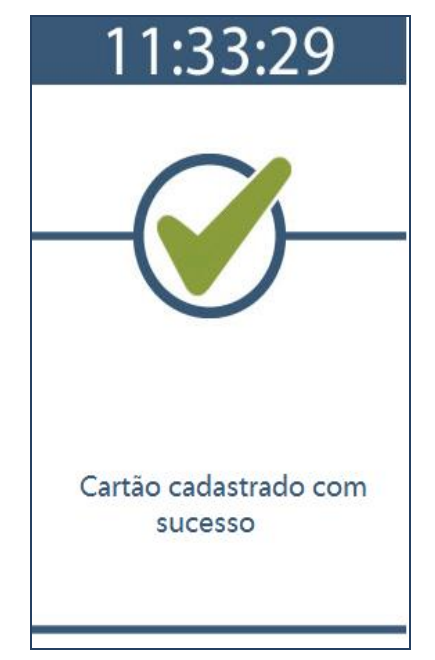

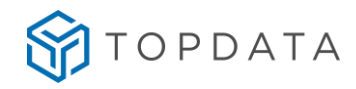

#### **Cadastro de Cartões para modelos de Inner Rep Plus sem biometria**

**Passo 7:** Selecionar a opção "**Cadastro de cartões**".

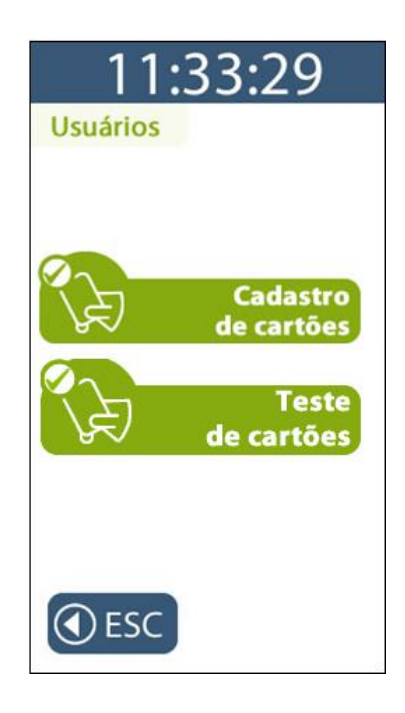

**Passo 8:** Digitar o número do Pis do empregrado que terá o número do cartão alterado.

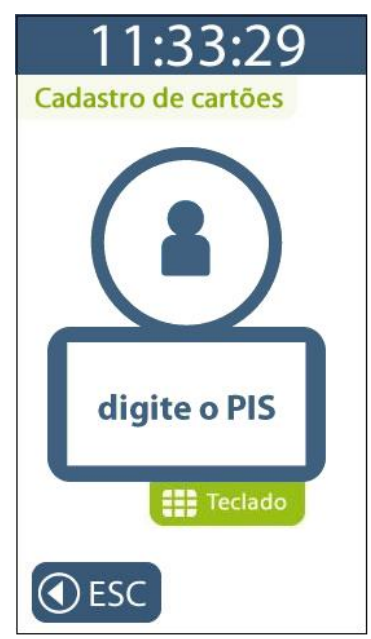

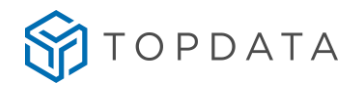

**Passo 9:** Em seguida passe o cartão código de barras ou aproxime o cartão de proximidade que será cadastrado para o usuário.

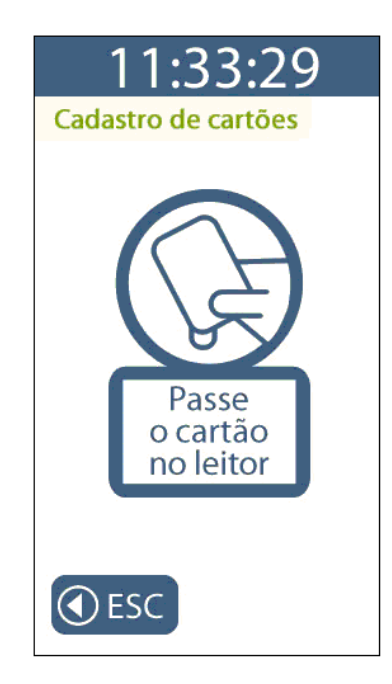

**Passo 10**: Será exibida mensagem indicando o número do cartão, nome e o número do Pis. Para confirmar o cadastro clique em "**SIM**". Para cancelar, clique em "**NÃO**".

**ATENÇÃO:** Anote o número do cartão exibido no display do Inner Rep Plus e cadastre no software Gerenciador.

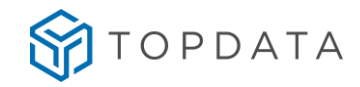

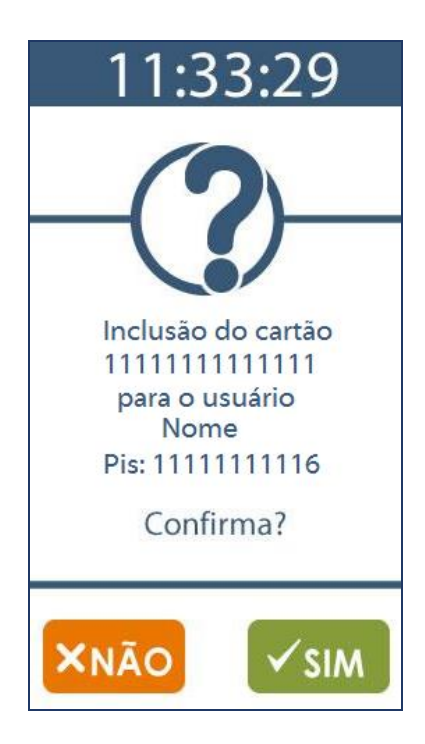

**Passo 11:** Tela de confirmação do cadastro do cartão com sucesso.

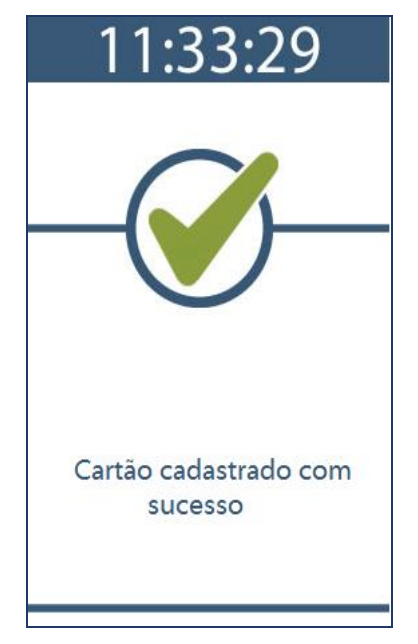

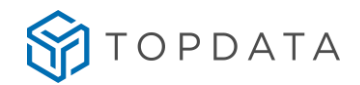

## **9.2.4 Menu Teste de Biometria**

O menu "**Teste de biometria**" realiza um teste de identificação biométrica do usuário, para verificar se uma digital está ou não sendo lida pelo Inner Rep Plus. Essa operação é executada sem realizar registro de ponto. Utilizar essa opção para checar se uma digital cadastrada está sendo facilmente identificada, ou ainda para permitir que o usuário treine a melhor forma de posicionar o seu dedo para a identificação.

Para acessar o menu "**Teste de biometria**" clique em **"Menu",** selecione a opção **"Usuários"** seguida da opção **"Teste de biometria"**.

**Passo 1**: Selecionar a opção "**Usuários**":

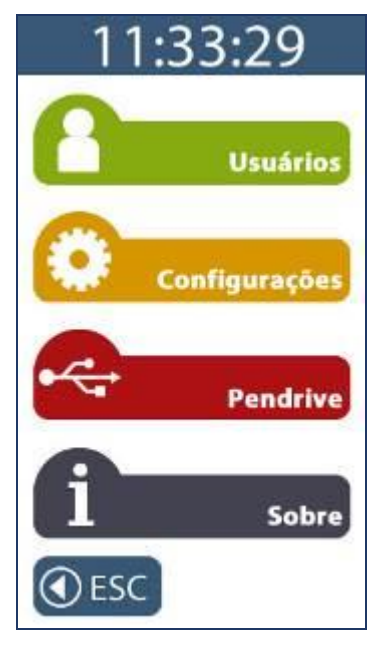

**Passo 2:** Selecionar a opção "**Teste de biometria**".

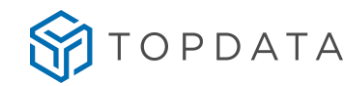

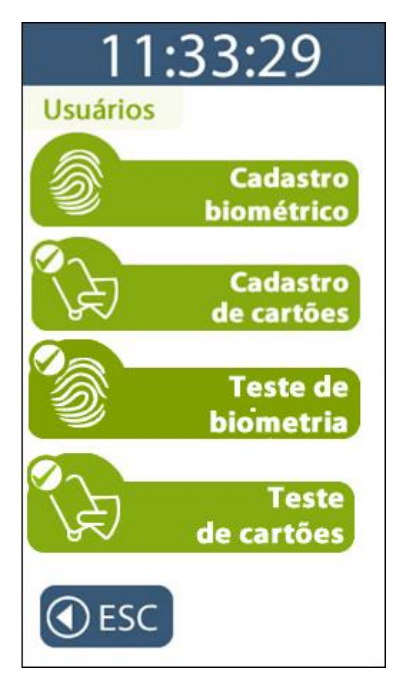

**Passo 3:** Posicionar o dedo no leitor biométrico. Observar que esta funcionalidade "**Não registra marcação de ponto**".

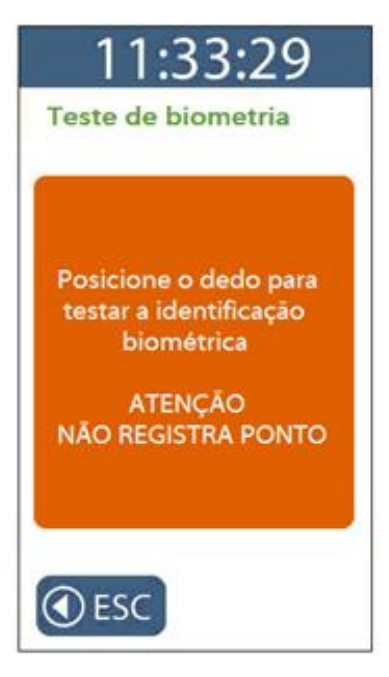

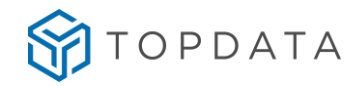

**Passo 4:** Aguardar a identificação.

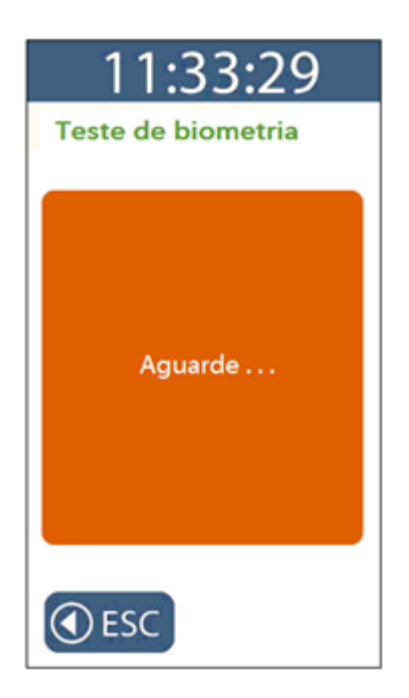

**Passo 5:** Se utilizar um Inner Rep Plus com a biométria "LFD" ou "LM", será exibida a mensagem com o resultado do "**Teste de biometria**" conforme a seguir:

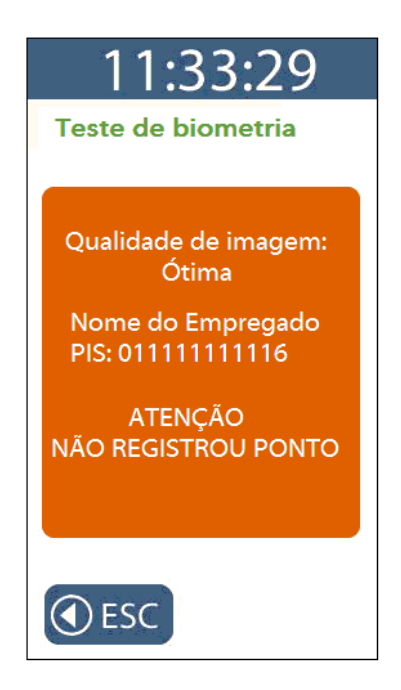

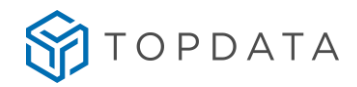

**Passo 6:** Se utilizar um Inner Rep Plus com modulo biométrico "LC" , será exibida a mensagem com o resultado do "**Teste de biometria**" conforme a seguir:

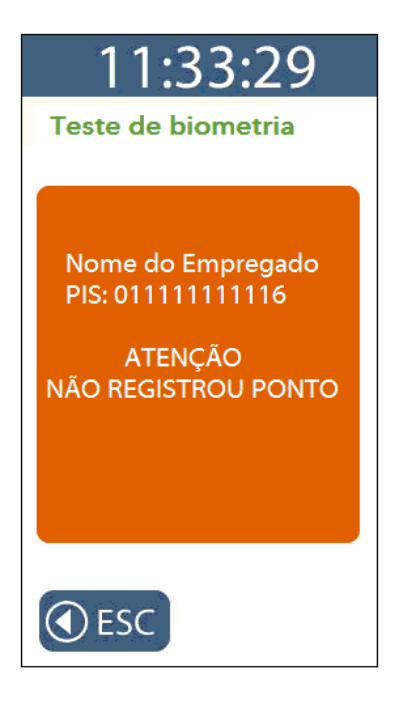

**Passo 7:** Após alguns segundos, essa mensagem automaticamente sairá do display.

#### **9.2.5 Menu Teste de Cartões**

O menu "**Teste de cartões**" realiza teste de leitura do cartão código de barras ou proximidade, com o propósito de verificar se um cartão está ou não sendo lido pelo Inner Rep Plus, com qual número, informando se o mesmo está ou não associado a um empregado, sem realizar registro de ponto do mesmo.

Para acessar o menu "**Teste de cartões**" clique em **"Menu",** selecione a opção **"Usuários"** seguida da opção **"Teste de cartões"**.

**Passo 1**: Selecionar a opção "**Usuários**":

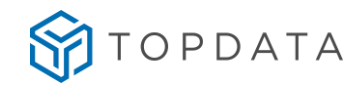

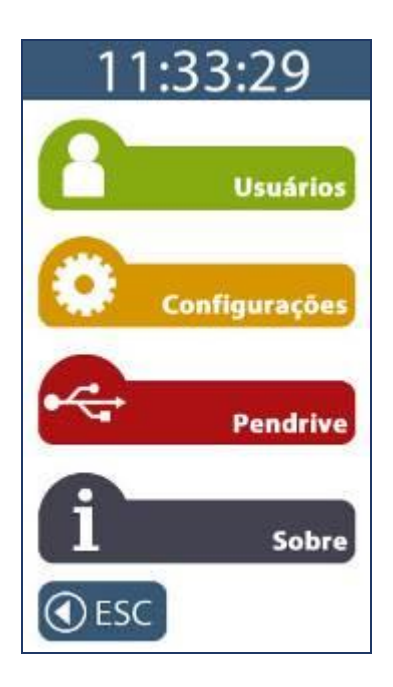

**Passo 2:** Selecionar a opção "**Teste de cartões**":

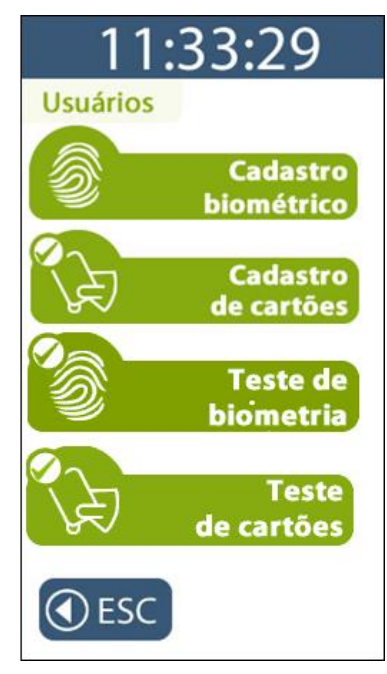

Passo 3: Passar ou aproximar o cartão no leitor para testar a leitura. Observar que esta funcionalidade "**Não registra marcação de ponto**".

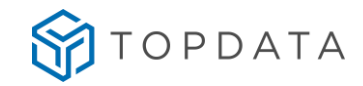

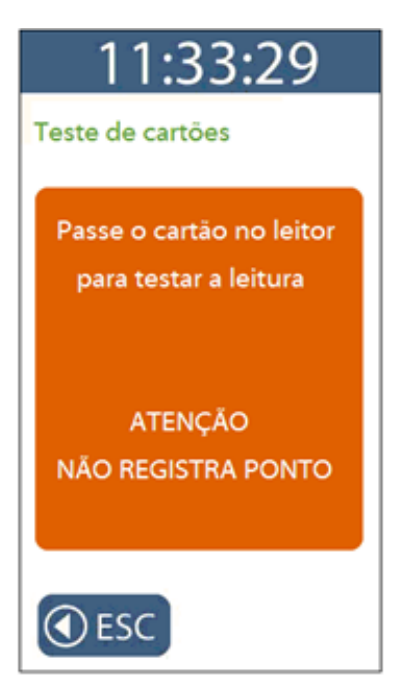

**Passo 4:** Ao passar o cartão no leitor para testar a leitura, se o mesmo for lido corretamente e o empregado estiver cadastrado no Rep, será exibida a mensagem a seguir:

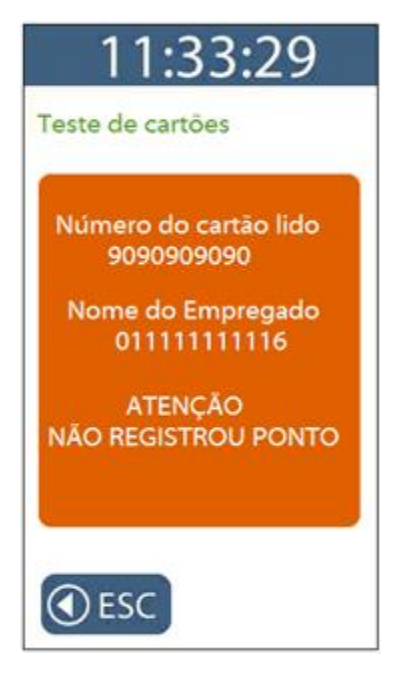

**Passo 5:** Ao passar o cartão no leitor para testar a leitura, se o mesmo for lido corretamente mas o empregado não estiver cadastrado no Rep, será exibida a mensagem a seguir:

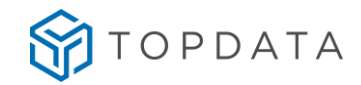

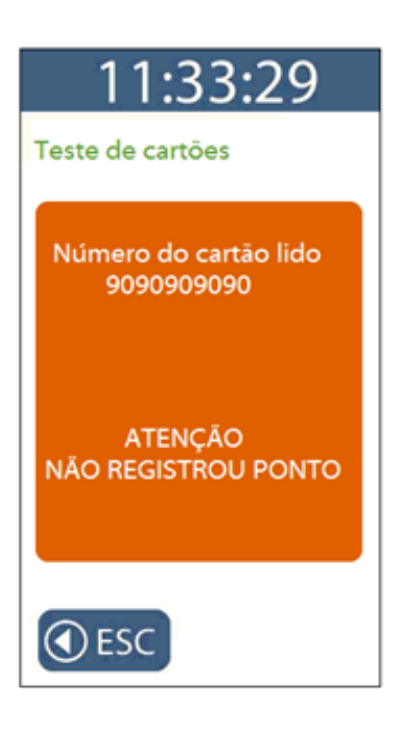

**Passo 6:** Após alguns segundos, essa mensagem automaticamente sairá do display do Inner Rep Plus.

### **9.3 Menu "Configurações"**

Após pressionar a opção **"Menu"**, selecione a opção **"Configurações"** do Rep. Este menu permite acesso as seguintes opções:

#### *Rede*

*IP do Inner: Fixo ou DHCP Modo de conexão: Computador inicia conexão ou Inner inicia conexão Configuração pela web*

*Chave de comunicação*

*Relógio*

*Configurações adicionais Ajuste de brilho*

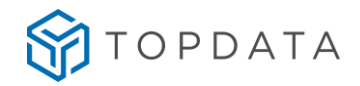

*Tamanho do comprovante*

# **9.3.1 Menu "Rede"**

Para realizar configurações de rede do Inner Rep Plus, pressione "**Menu**":

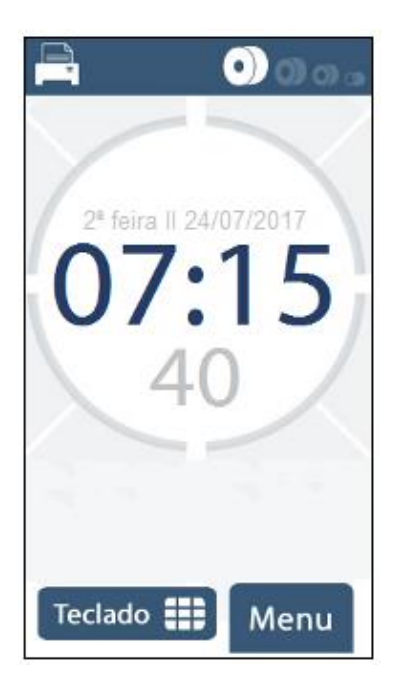

Em seguida para acessar o menu para configuração de rede, clique na opção **"Configurações":**

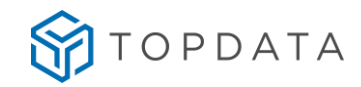

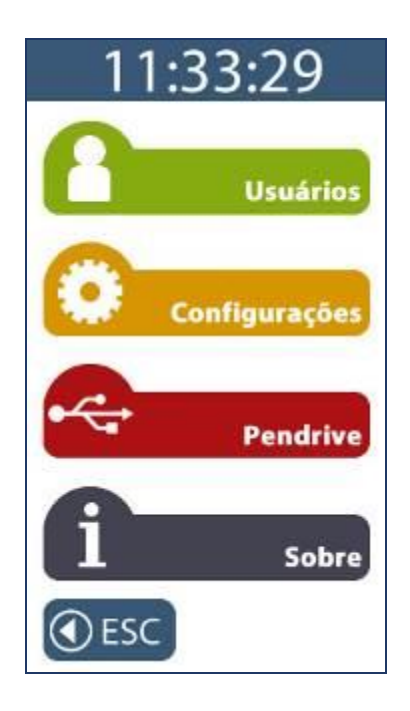

No menu **"Configurações",** clicar na opção **"Rede":**

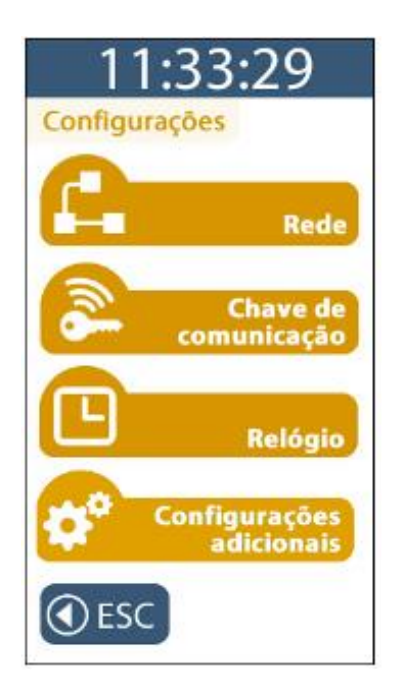

O Rep solicitará a senha para entrar no modo de configuração. Digite a senha igual à configurada no Gerenciador Inner Rep ou Web Server. Ao digitar a senha, será exibido no display **"\* \* \* \* \* \*"** . Pressione a tecla "**OK**".

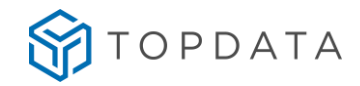

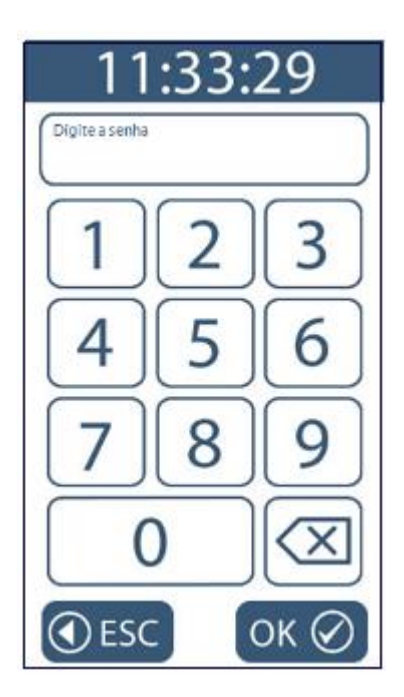

No menu "**Rede**" , clicar na opção "**IP Inner REP**":

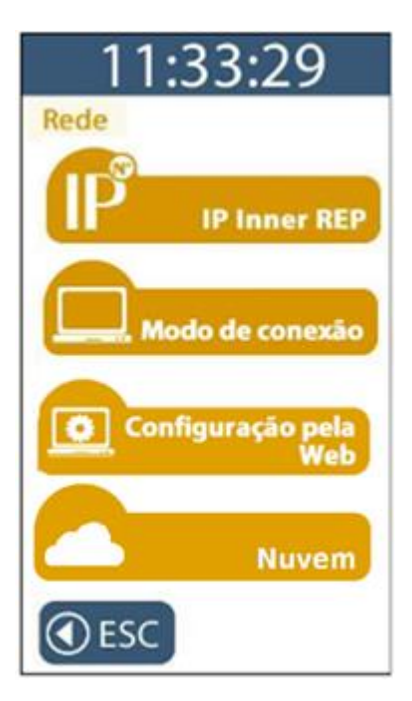

Em seguida defina se o Rep será configurado com IP fixo ou com IP automático (DHCP). O Rep só poderá ser configurado para DHCP se a rede tiver um serviço de DHCP ativo. O DHCP no Inner Rep Plus funciona independente do "**Modo de conexão**", ou seja, tanto para "**Inner inicia conexão**" habilitado ou desabilitado .

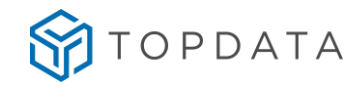

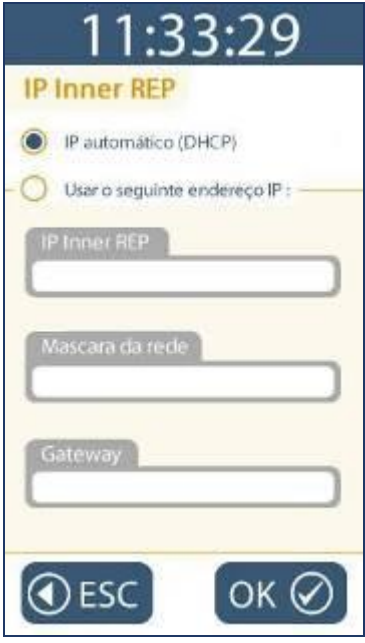

Para ativar DHCP, selecionar a opção "IP automático" (DHCP) e pressione o botão "**OK**".

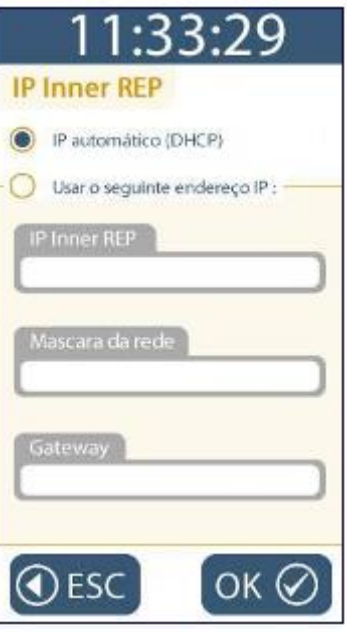

A confirmação de dará com a exibição da seguinte mensagem:

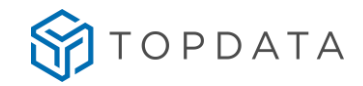

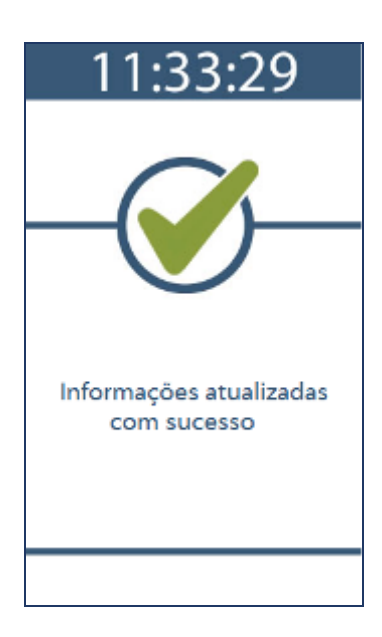

Caso seja necessário saber o endereço IP atribuído ao Rep pelo servidor DHCP, pressionar "**Menu**", "**Sobre**", "**Imprimir**". O comprovante impresso traz o endereço IP em uso pelo Inner Rep Plus, quando conectado em uma rede.

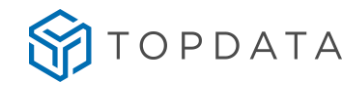

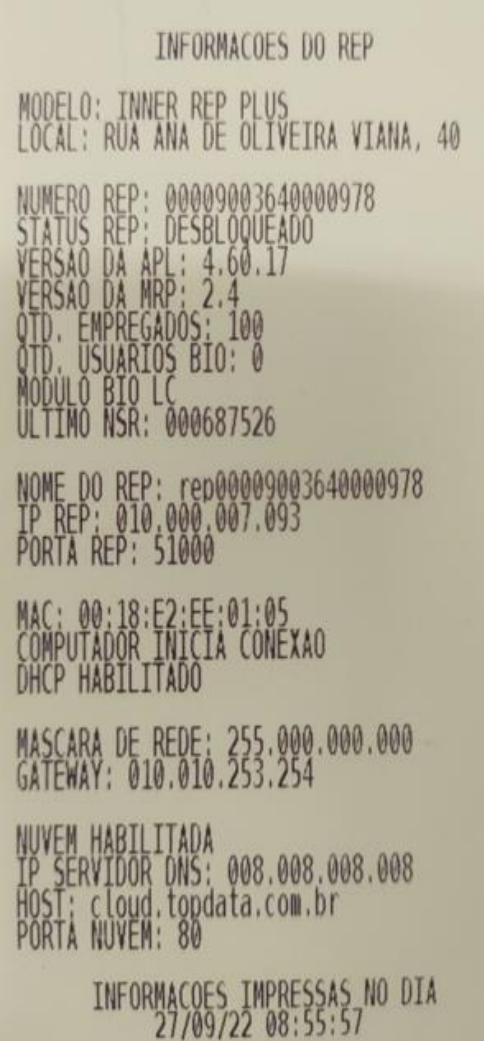

Para utilizar IP fixo, no menu "**IP Inner REP**" clique na opção "**Usar o seguinte endereço IP"**:

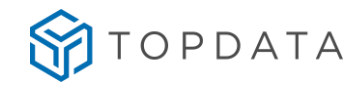

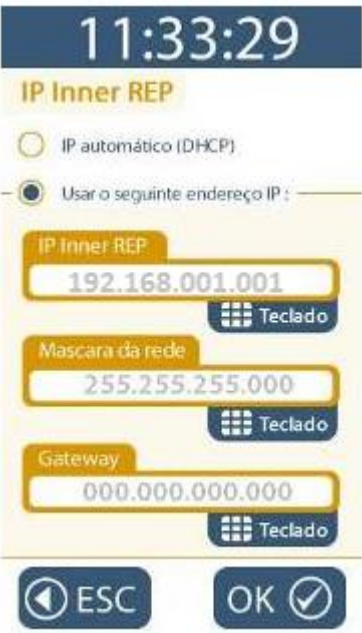

O endereço IP inicialmente exibido é o valor padrão de fábrica.

O administrador da rede deve ser consultado para definir o IP do Inner e informar a máscara de sub-rede. Em caso de comunicação através de redes diferentes será necessário configurar o Gateway.

Para configurar o "**IP Inner Rep**", clique no botão "**Teclado**" e preencha com o endereço IP do Inner Rep Plus.

Para configurar a "**Máscara de rede**", clique no botão "**Teclado**" e preencha com os dados da máscara de rede.

Para configurar o **"Gateway"**, clique no botão "**Teclado**" e preencha com o endereço IP do Gateway.

Após configurar os campos necessários, pressione a tecla "**OK**".

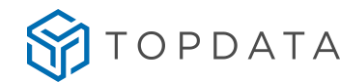

### **9.3.2 Menu "Modo de conexão"**

A conexão para comunicação TCP/IP normalmente é iniciada pelo computador onde está o software de gerenciamento. Esta é a configuração padrão do Inner Rep Plus e é recomendada pela Topdata para instalações em redes locais.

Para casos específicos, normalmente para acesso remoto, o responsável pela rede pode preferir que a conexão seja iniciada pelo Inner Rep Plus, buscando através do gateway da rede um IP fixo externo.

O Rep possibilita duas configurações quanto ao modo de conexão:

**Modo 1:** Computador inicia conexão (Padrão):

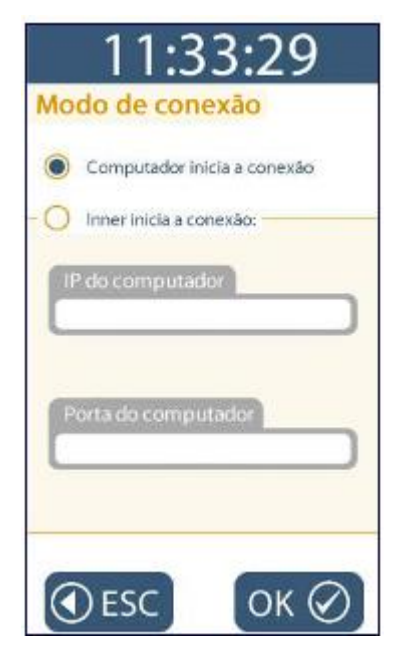

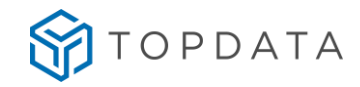

**Modo 2:** Rep inicia conexão:

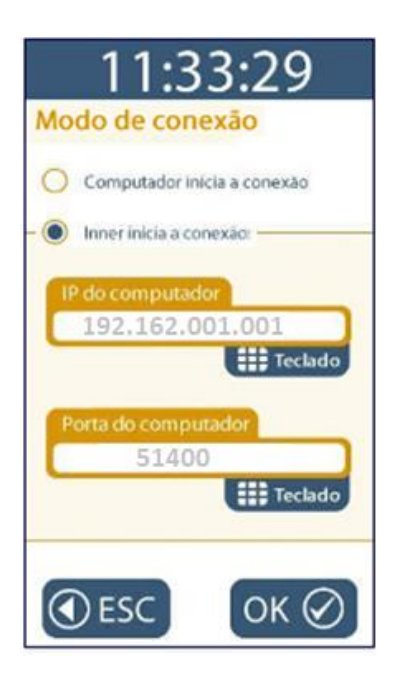

A opção "**Inner inicia conexão**" normalmente é aplicada para conexões remotas, quando o Inner Rep Plus está em um local e o computador com o software de gerenciamento está em um local diferente, mesmo em outra cidade. Para essa configuração é necessário especificar o IP externo que deve ser fixo e a porta que deve ser acessada.

Para configurar o "**IP do computador"**, clique no botão "**Teclado**" e preencha com o endereço IP do computador com o qual o Inner Rep Plus irá se conectar. Caso o Rep esteja em local remoto, será necessário configurar o endereço IP externo da localidade remota, ao invés do IP do computador propriamente dito. Este campo corresponde ao endereço IP externo utilizado pela empresa onde está instalado o Gerenciador Inner Rep e deve ser fixo.

Para configurar a **"Porta do computador"**, clicar no botão "**Teclado**" e preencher com a porta para o qual este Inner Rep Plus fará os pedidos de conexão para o "**Servidor**". Usando o modo **"Inner Rep inicia conexão**", cada Rep utiliza uma porta para se comunicar com o Gerenciador. Dessa forma, deve-se atribuir um valor de porta TCP/IP diferente para cada Rep cadastrado. O valor deve variar entre 1 e 65.534, respeitando-se que alguma portas TCP/IP são reservadas. Quando o IP do computador verificar que existe um pedido de conexão de determinado Rep vindo da porta "XXXXX", ele redirecionará (através de regra configurada no servidor) para o computador definido com o Gerenciador para fazer a conexão com o Inner.

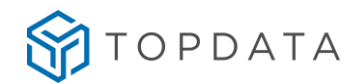

## **9.3.3 Menu "Comunicação pela Web"**

Através desta opção habilita-se ou não o acesso ao Web Server do Inner Rep Plus. Lembrar que o Web Server, permite a comunicação com o Inner Rep Plus através de um navegador web, sem a necessidade de instalação de software específico. No menu "**Configurações**", "**Rede**" , clique na opção "**Configuração pela Web**":

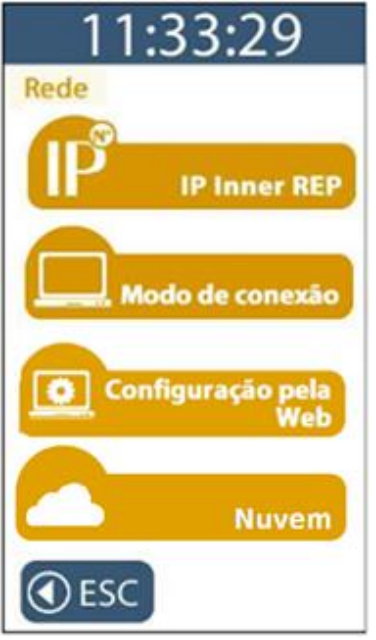

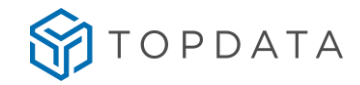

O padrão do Inner Rep Plus quanto a configuração pela web é estar desabilitada:

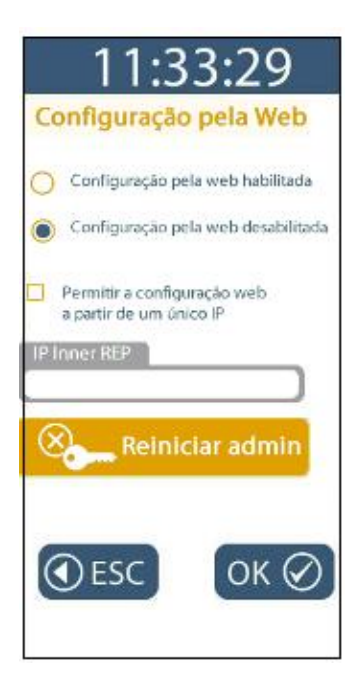

Para ativar o Web Server no Rep, escolher a opção "**Configuração pela web habilitada**" e clicar em "**OK**":

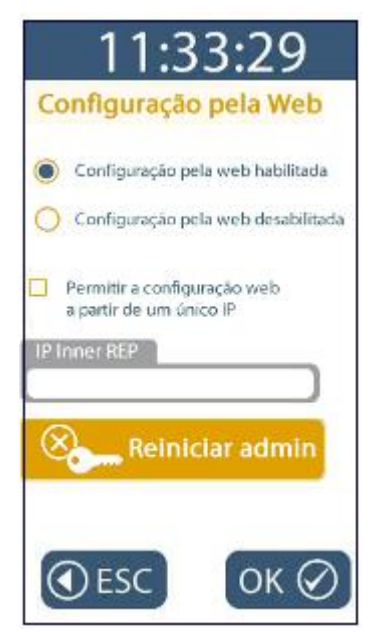

Com esta configuração, qualquer computador com a senha poderá acessar o Web Server deste Inner Rep Plus.

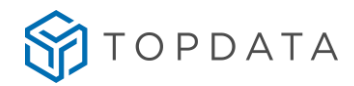

Entretanto é possível configurar para que apenas um computador comunique-se através do Web Server. Para isso, escolher a opção "**Permitir a configuração a partir de um único IP"**:

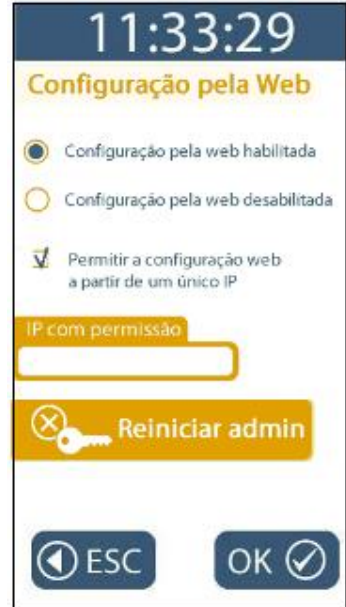

No campo "**IP com permissão**" configurar o endereço IP desejado. Clicar no botão "**OK**":

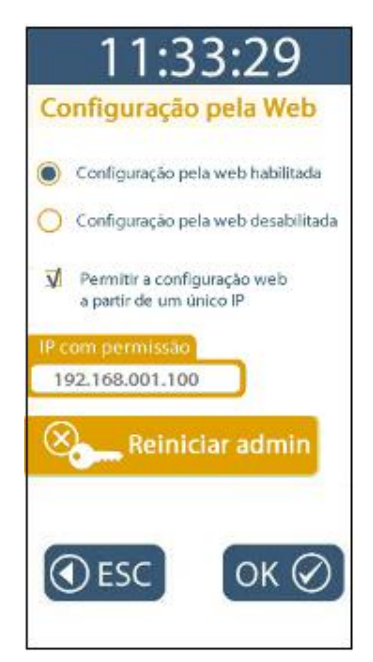

Ao utilizar o Web Server pela primeira vez, será necessário um login com o usuário "**ADMIN**". Caso o mesmo seja alterado, é possível reiniciá-lo para o valor padrão. Para reiniciar a senha do "**ADMIN**", clicar no botão "**Reiniciar admin**":

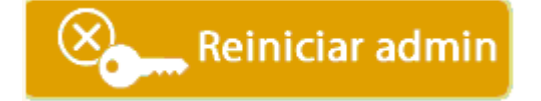

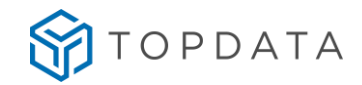

### **9.3.4 Menu "Nuvem"**

Ao configurar a opção "**Nuvem habilitada**", o Inner Rep Plus se comunica com o TopPonto Web e permite envio de configurações do empregador, dos funcionários, biometrias, configurações de equipamento, coleta de marcações entgre outros , diretamente através da nuvem, sem necessidade de software adicional.

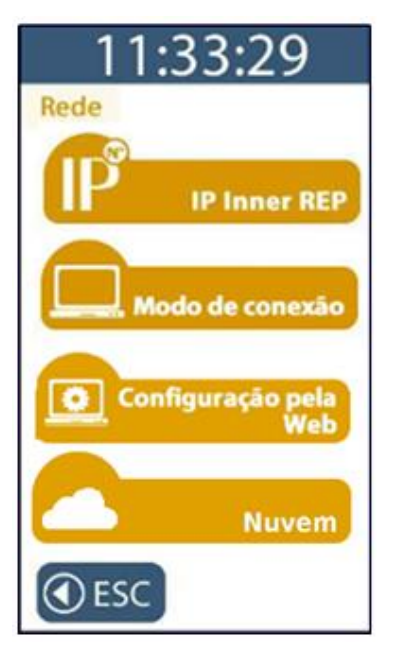

Ao configurar a opção "**Nuvem habilitada**", não é necessária realizar nenhuma configuração de rede adicional, apenas dar permissão ao endereço IP atribuído para o Inner Rep Plus que ele tenha acesso à Internet e com isso acesso ao endereço "**cloud.topdata.com.br**".

Por padrão a opção "**Nuvem**" fica desabilitada:
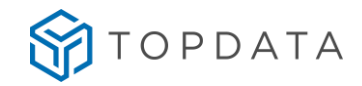

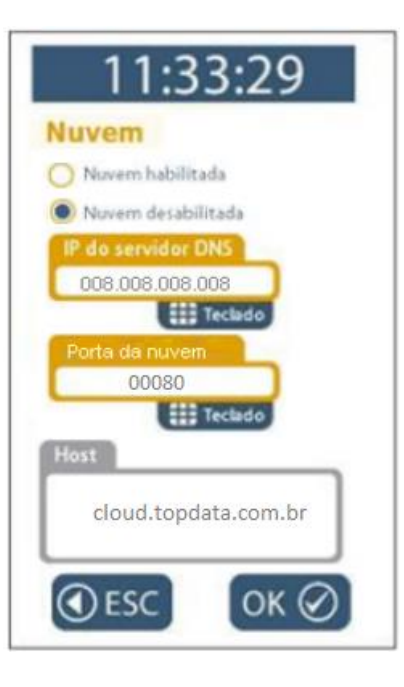

Para habilitar a nuvem, selecionar a opção "**Nuvem habilitada**":

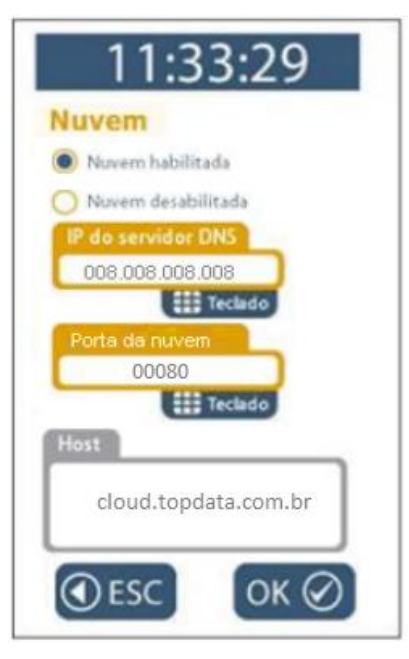

Com a nuvem habilitada, automaticamente os campos "**IP do servidor DNS**", "**Porta da nuvem**" e "**Host**" são configurados pelo firmware com valores padrões para comunicar com o TopPonto Web. Os valores padrões são:

- "**IP do servidor DNS**": 008.008.008.008, se necessário pode ser alterado através do menu.
- "**Porta da nuvem**": 00080, se necessário pode ser alterado através do menu, porém para comunicação com o TopPonto Web utilizar o valor indicado.

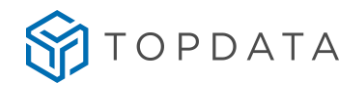

• **"Host":** cloud.topdata.com.br, não pode ser alterado através do menu, somente via Web Server. Para comunicação com o TopPonto Web utilizar o valor indicado.

> INFORMACOES DO REP MODELO: INNER REP PLUS<br>LOCAL: RUA ANA DE OLIVEIRA VIANA, 40 00009003640000978 DESBLOQUEADO NO DA APL: 4.60.17<br>NO DA MRP: 2.4<br>EMPREGADOS: 100<br>USUARIOS BIO: 0 IJ NSR: 000687526 NOME DO REP: rep00009003640000978<br>IP REP: 010.000.007.093<br>PORTA REP: 51000 MAC: 00:18:E2:EE:01:05<br>COMPUTADOR INICIA CONEXAO<br>DHCP HABILITADO MASCARA DE REDE: 255.000.000.000<br>GATEWAY: 010.010.253.254 EM HABILITADA<br>SERVIDOR DNS: 008.008.008.008 cloud.topdata.com.br<br>NUVEM: 80 INFORMACOES IMPRESSAS NO DIA<br>27/09/22 08:55:57

#### **9.3.5 Menu "Chave de comunicação"**

A chave de comunicação é um recurso que possibilita que somente computadores com a mesma chave do Inner Rep Plus podem se comunicar. A chave de comunicação consiste portanto numa espécie de senha na comunicação TCP/IP, em que somente haverá comunicação se as senhas do Rep e do computador sejam iguais.

Para verificar ou limpar a "**Chave de comunicação**" do Inner Rep Plus, pressionar "**Menu**":

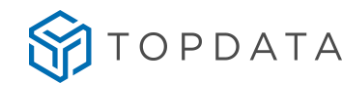

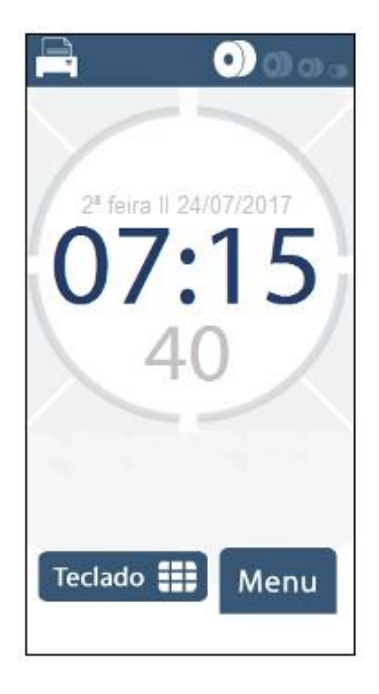

Em seguida, clicar na opção **"Configurações":**

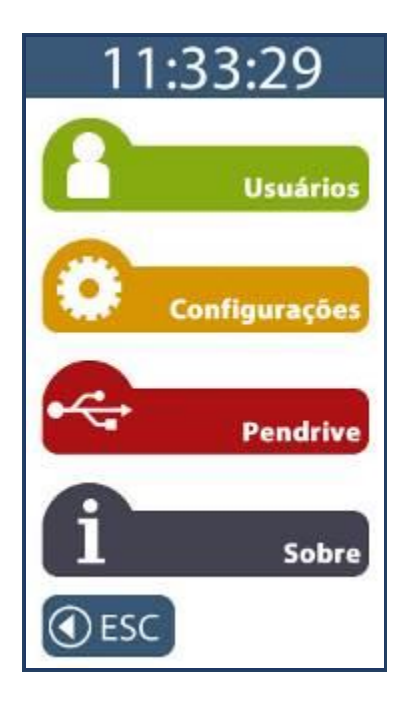

No menu "**Configurações**", clicar na opção **"Chave de Comunicação".**

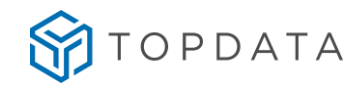

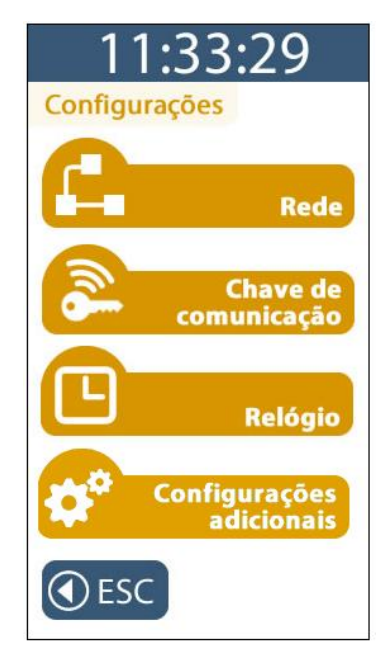

O Rep solicitará a senha para entrar no modo de configuração. Digitar a senha igual à configurada no Gerenciador Inner Rep ou Web Server. Ao digitar a senha, será exibido no display "**\* \* \* \* \* \***". Pressionar a tecla "**OK"**.

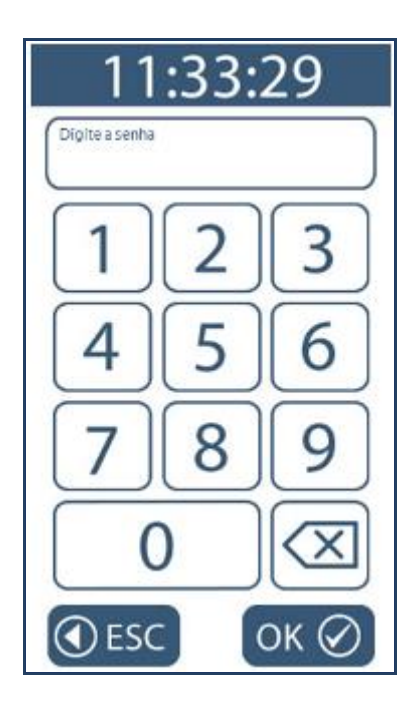

Esta opção permite visualizar ou apagar a chave de comunicação do Inner Rep Plus.

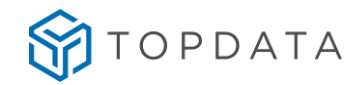

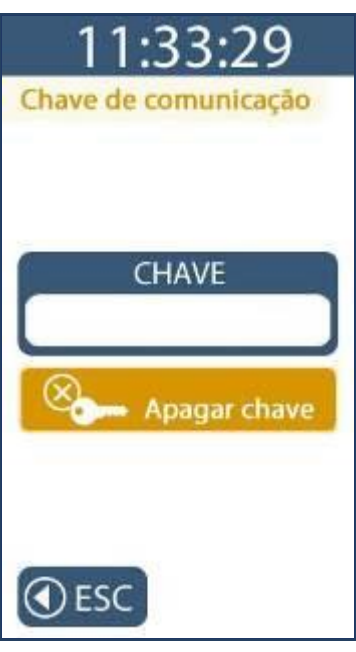

A chave de comunicação padrão do Rep é **\*\*AUTENTICACAO\*\*.**

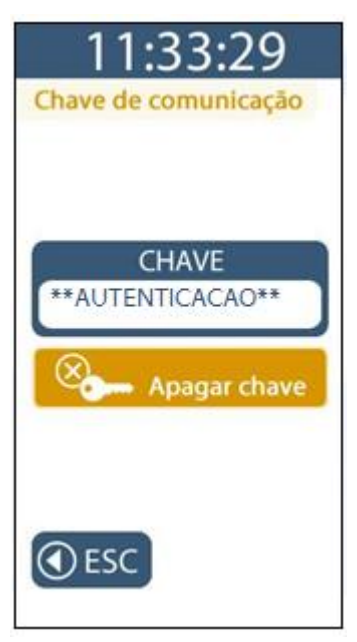

Para apagar a chave escolha a opção "**Apagar Chave**" e confirme. O Rep aceitará a próxima comunicação do Gerenciador Inner Rep sem testar a chave de comunicação e adotará a chave que for informada pelo Gerenciador Inner Rep (toda a comunicação é precedida do envio da chave).

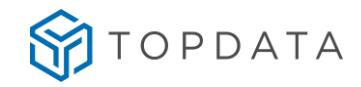

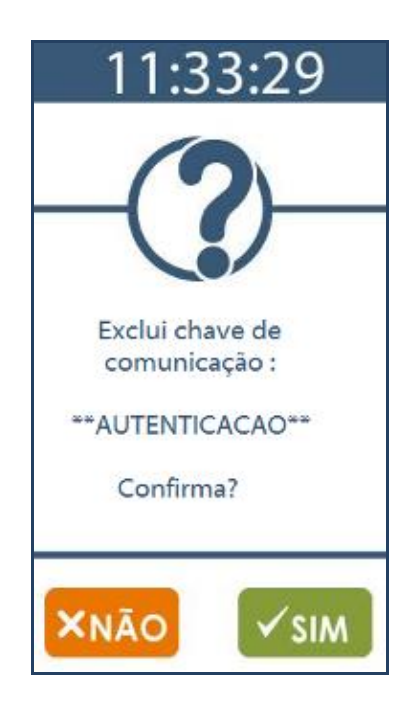

Para confirmar clique em "**SIM**", para cancelar clique em "**NÃO**".

# **9.3.6 Menu "Relógio"**

Para configurar a data e hora do Rep, pressionar "**Menu**":

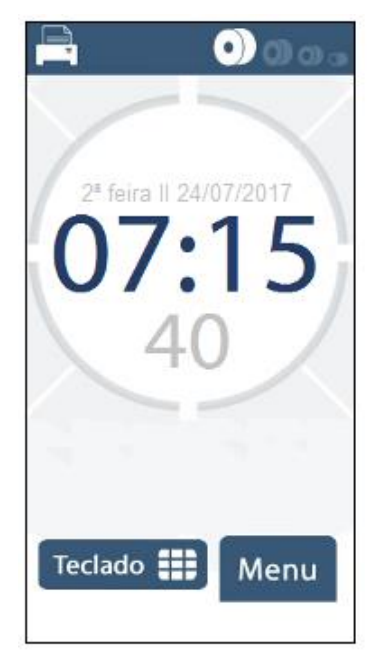

Em seguida clicar na opção **"Configurações":**

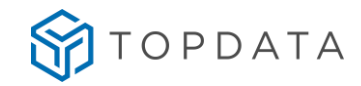

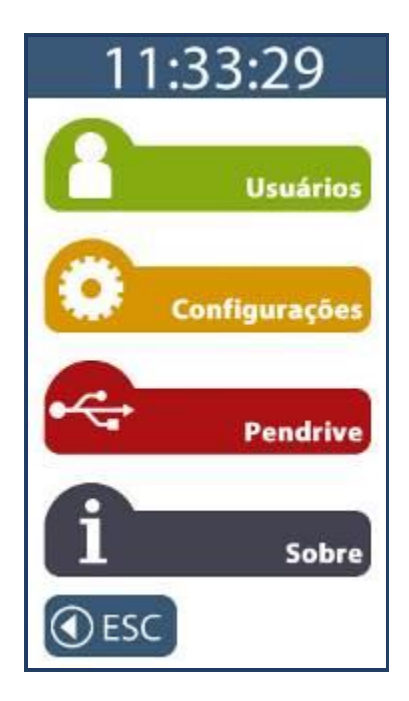

No menu "**Configurações**", clicar na opção **"Relógio":**

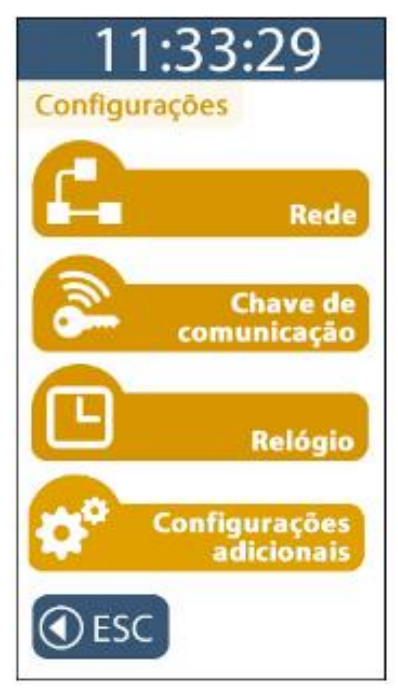

O Rep solicitará a senha para entrar neste menu.

Digitar a senha igual à configurada no Gerenciador Inner Rep. Ao digitar a senha, será exibido no display "**\* \* \* \* \* \***". Pressione a tecla **"OK"**.

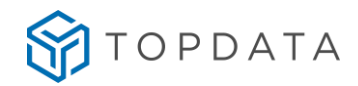

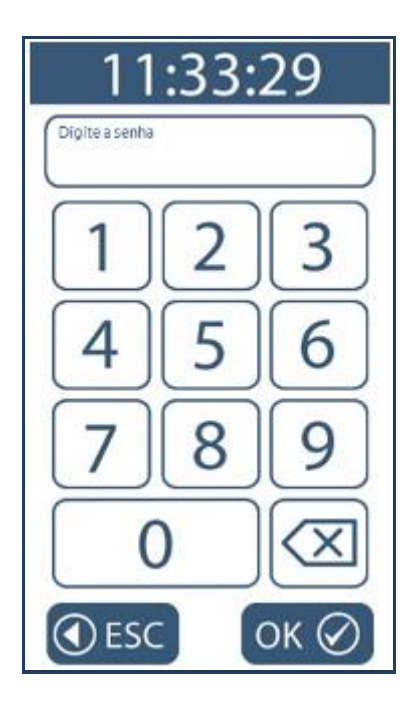

Em seguida digite o número do CPF do responsável para ter acesso ao menu "**Relógio**":

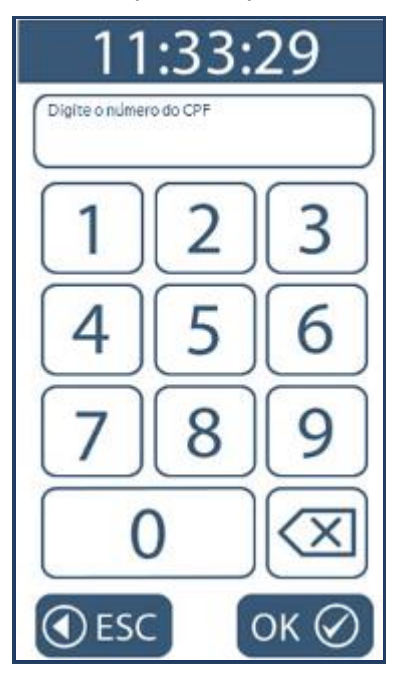

Serão exibidas no display as opções para ajuste da hora e data:

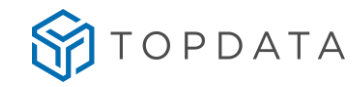

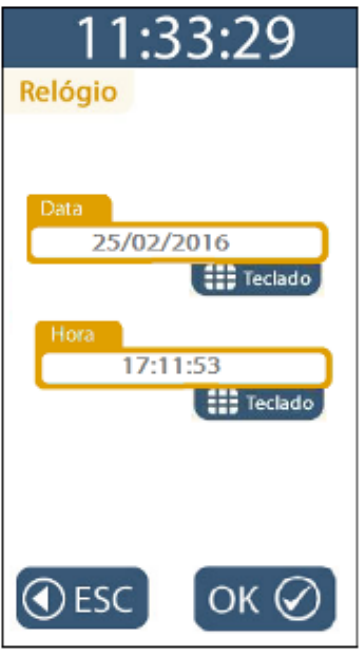

Para ajustar a data, clique no "**Teclado**" existente na opção "**Data**". Digitar o dia, o mês e o ano desejados:

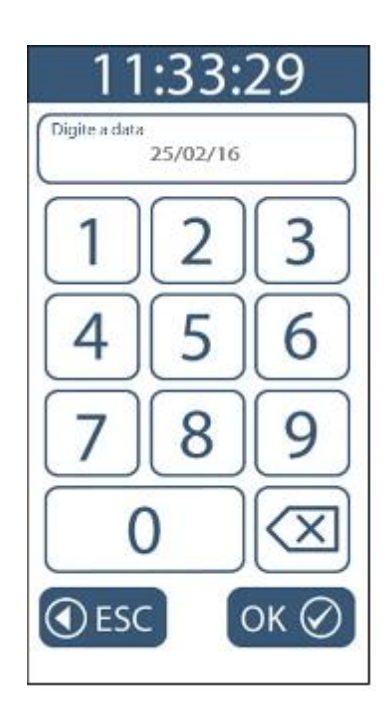

Para confirmar, clicar em "**OK**", para cancelar clicar em "**ESC**". Ao retornar para a tela de "**Relógio**", clicar em "**OK**".

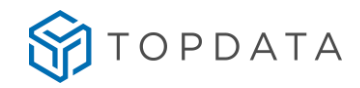

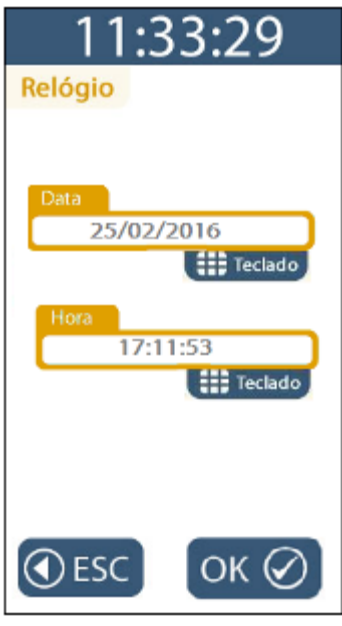

Será exibida a mensagem **"Relógio atualizado com com sucesso".** 

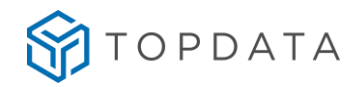

Para ajustar a hora, clique na opção "**Hora**" e digite a hora, minuto e segundo desejados:

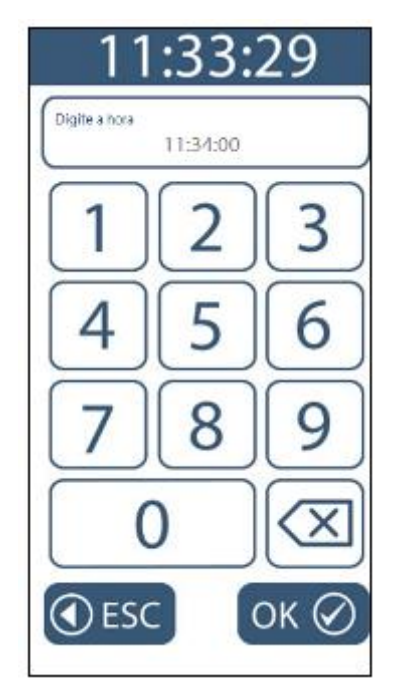

Para confirmar, clique em "**OK**", para cancelar clicar em "**ESC**".

Ao retornar para a tela de "**Relógio**", clicar em "**OK**".

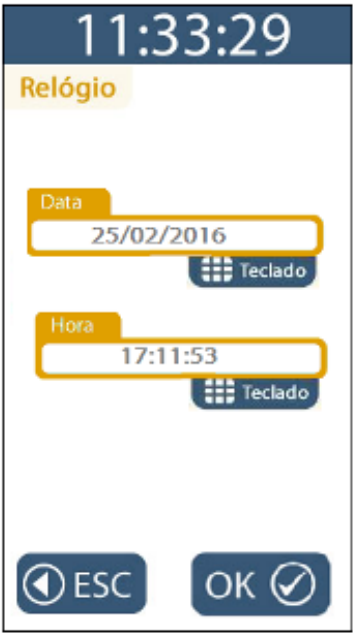

Será exibida a mensagem **"Relógio atualizado com com sucesso".** 

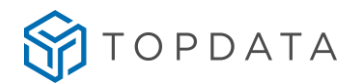

O Rep possui relógio interno com precisão de 1 minuto por ano, portanto não há necessidade acerto constante da data e hora.

#### **9.3.7 Menu "Configurações adicionais"**

No menu "**Configurações adicionais**", configuram-se o "**Ajuste de brilho**" e "**Tamanho do comprovante**" no Rep.

Para acessar o menu "**Configurações adicionais**", pressione "**Menu**":

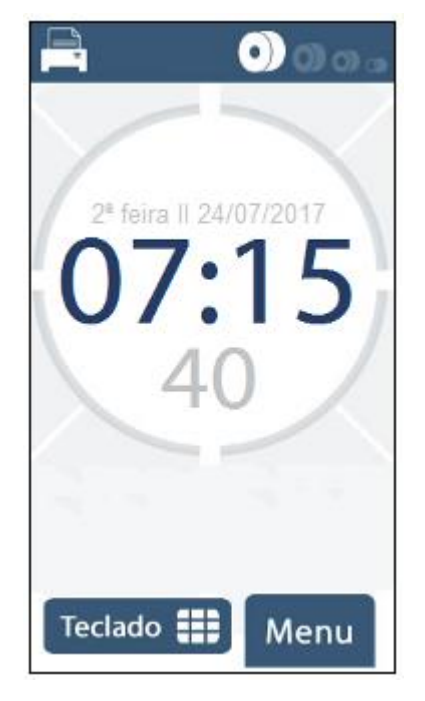

Em seguida clique na opção **"Configurações":**

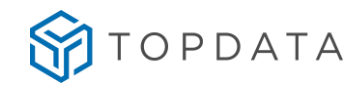

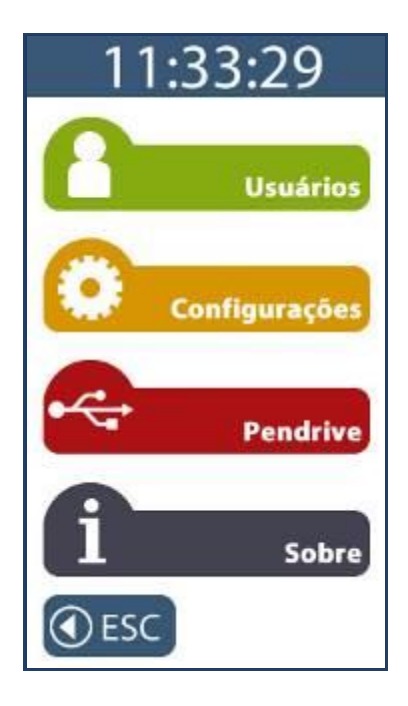

No menu "**Configurações**", clique na opção **"Configurações adicionais":**

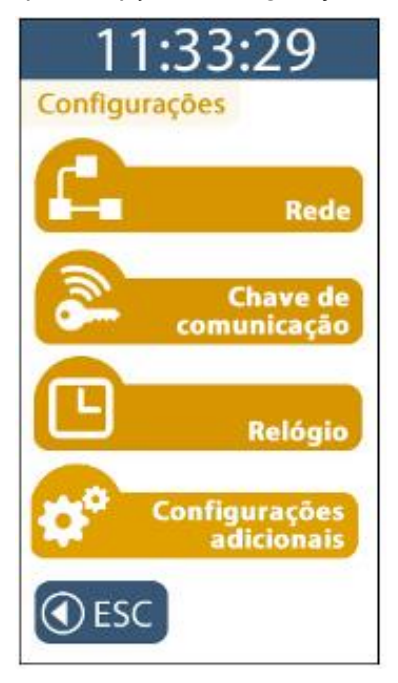

O Rep solicitará a senha para entrar neste menu. Digite a senha igual à configurada no Gerenciador Inner Rep ou Web Server. Ao digitar a senha, será exibido no display "**\* \* \* \* \* \*** ". Pressione a tecla **"OK"**.

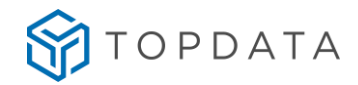

Serão exibidas no display as opções "**Ajuste de brilho**" e "**Tamanho do comprovante**":

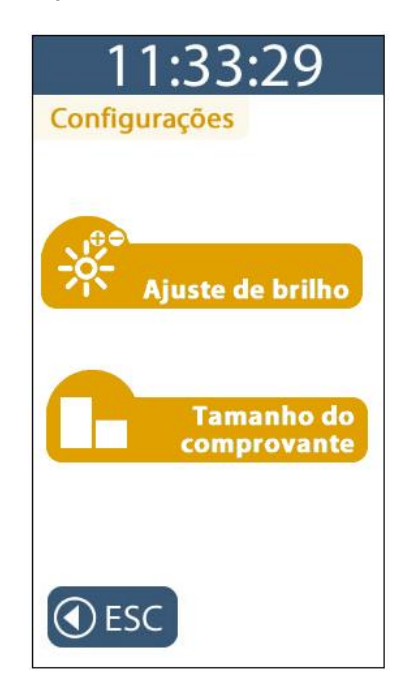

## **9.3.7.1 Menu "Ajuste de brilho"**

Esta opção permite ajustar o nível de intensidade do backlight do display do Rep. No menu, **Configurações**, **Configurações adicionais**, selecionar a opção "**Ajuste de brilho**":

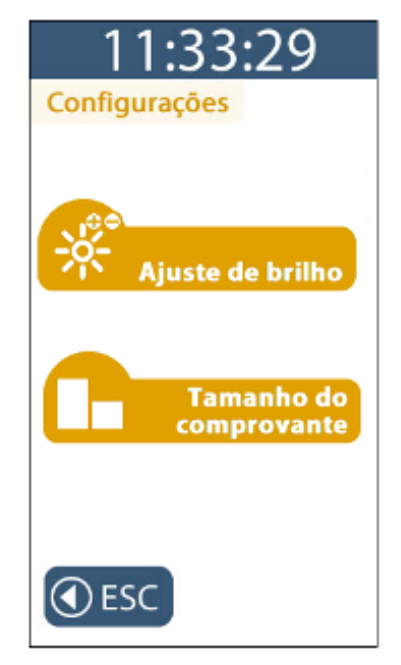

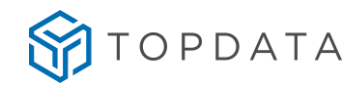

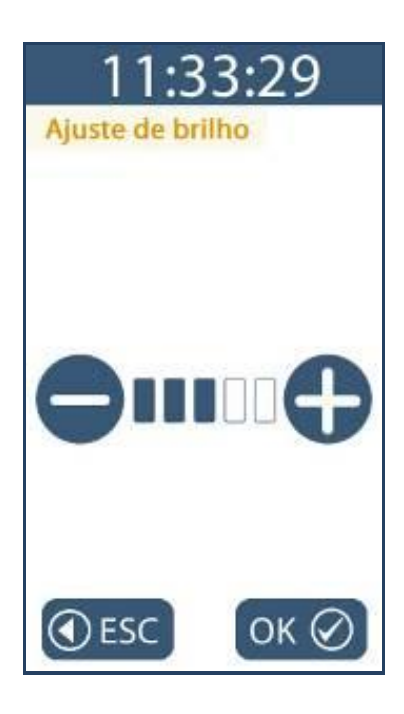

Use as teclas "**+**" ou "**-**" para aumentar ou diminuir o brilho. O brilho da tela irá variar de acordo com o nível configurado.

Para confirmar a opção de brilho clique em "**OK**", para cancelar clique em "**ESC**".

## **9.3.7.2 Menu "Tamanho do comprovante"**

Esta opção permite selecionar o tamanho do comprovante do registro de ponto mais adequado para cada situação em tamanho padrão ou tamanho reduzido. No menu, **Configurações**, **Configurações adicionais**, selecionar a opção "**Tamanho comprovante**". A configuração padrão é "**Comprovante curto**", conforme tela a seguir:

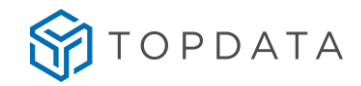

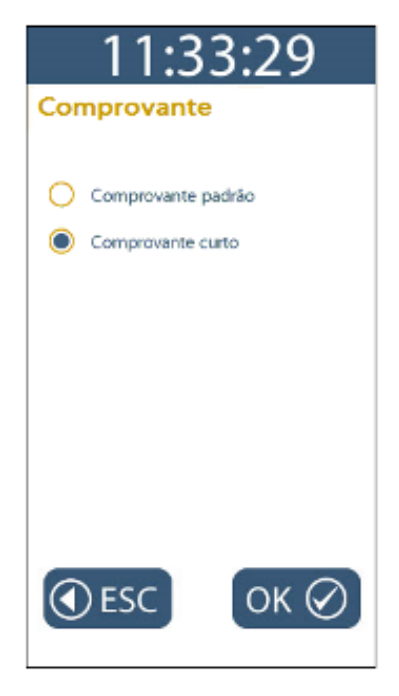

Esta opção proporciona obter maior economia de papel. Exemplo de impressão de "**Comprovante curto**":

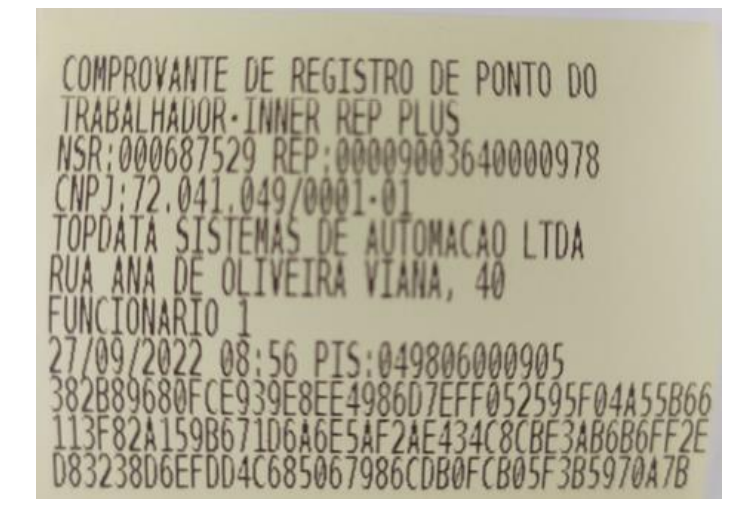

Exemplo de comparação de impressão de comprovante em tamanho padrão e tamanho curto:

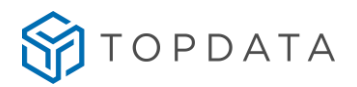

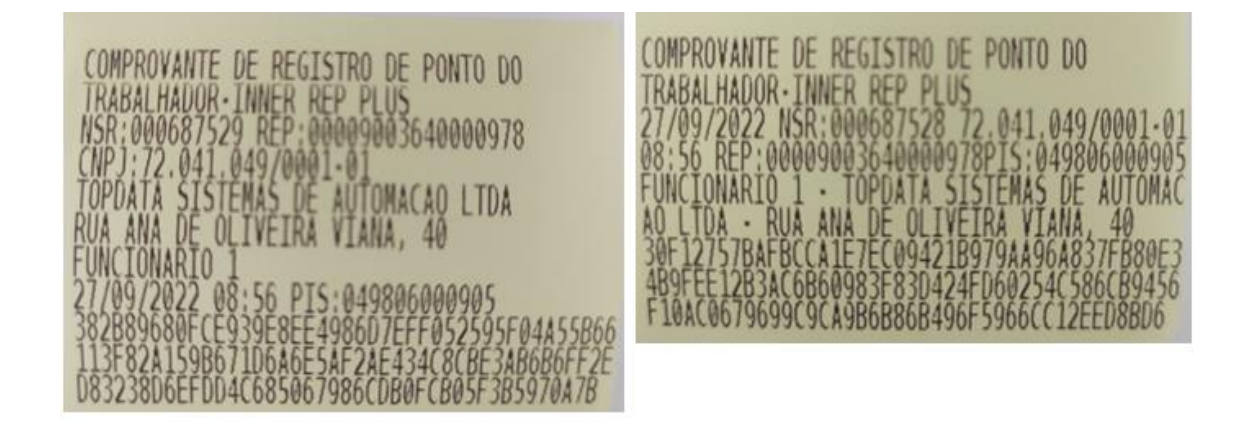

Outra opção é o **"Comprovante padrão".** Em **Configurações**, **Configurações adicionais**, selecionar a opção "**Comprovante padrão**", conforme tela a seguir:

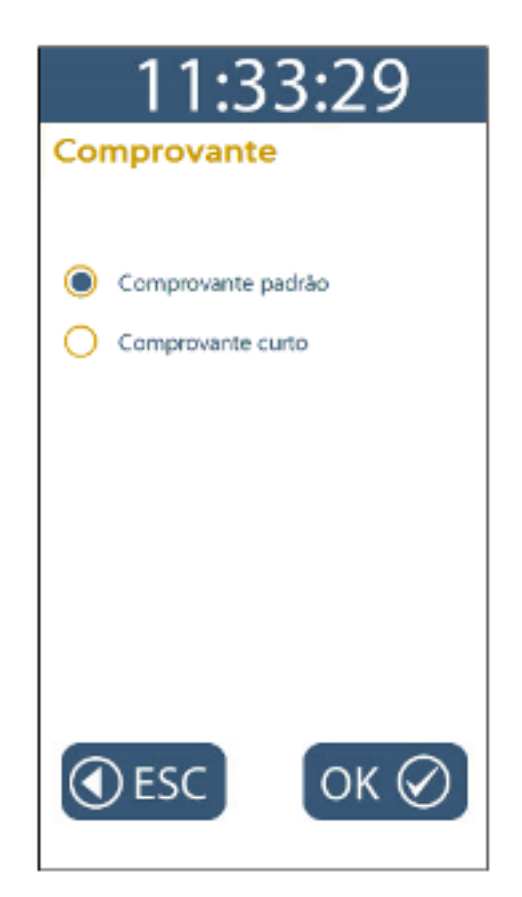

Exemplo de impressão de "**Comprovante padrão**":

# **SPIOPDATA**

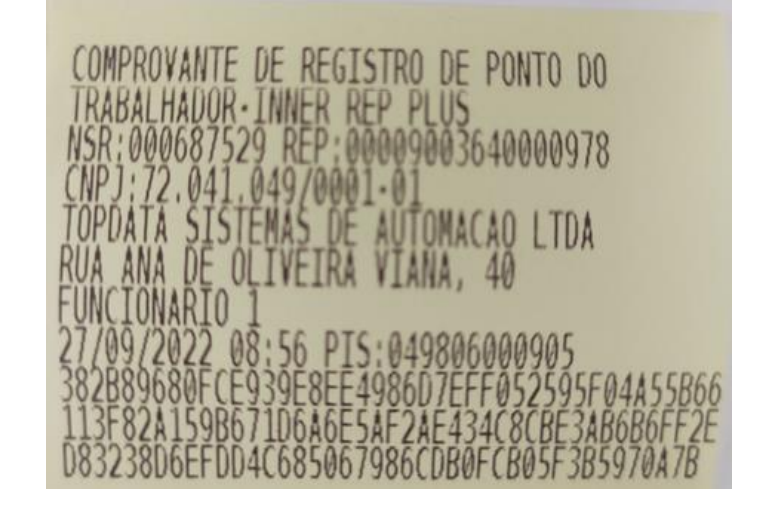

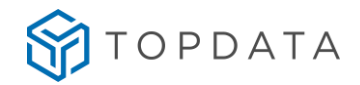

### **9.4 Menu "Pendrive"**

Este menu é protegido por senha e solicita o CPF do responsável pela alteração para as opções de importação.

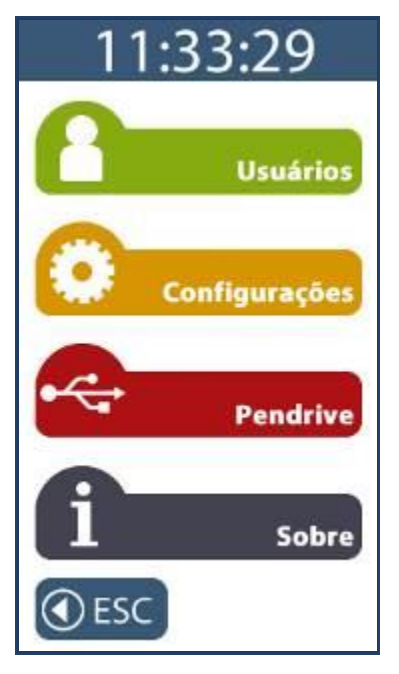

Após pressionar a opção **"Menu"**, selecionar a opção **"Pendrive"** do Inner Rep Plus.

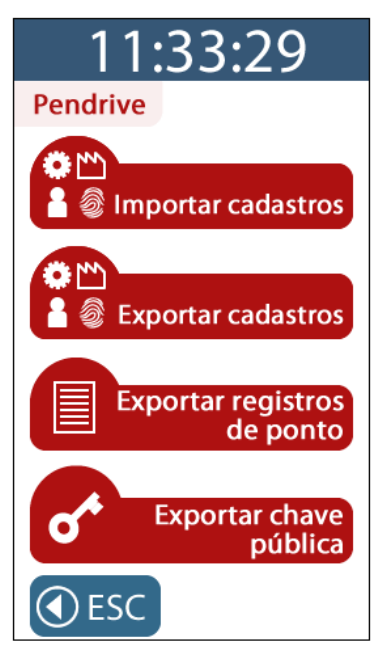

Este menu permite acesso as seguintes opções:

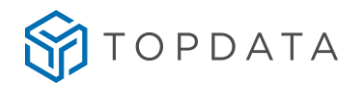

- Importar cadastros
- Exportar cadastros
- Exportar registros de ponto
- Exportar chave pública

#### **9.4.1 Menu "Importar cadastros"**

Esta opção importa do pendrive conectado à porta auxiliar para o Inner Rep Plus as seguintes informações:

- Dados do "**Empregador**";
- Todas "**Configurações**" do Inner Rep Plus;
- Todos "**Empregados**";
- Todas as "**Digitais**".

#### **ATENÇÃO**

O Inner Rep Plus, conforme exigência do INMETRO, não permite alterar a configuração do formato do cartão utilizado pelos leitores, após serem configurados pela primeira vez. Isso significa que o primeiro envio de configuração seja através da comunicação TCP/IP, através da porta auxiliar ou Web Server, deve ser feito com atenção e certeza de que o tipo de cartão código de barras e/ou cartão de proximidade a serem utilizados, estão corretos e compatíveis com a sua necessidade, pois não poderão ser trocados após o "**primeiro envio**". A funcionalidade de "**Exportar Cadastros**" do Gerenciador associada ao menu "**Importar cadastros**" do Inner Rep Plus pode configurar o produto e os seus leitores com as configurações definidas no Gerenciador Inner Rep e não poderão ser alteradas após o primeiro envio.

A vantagem desta funcionalidade é não utilizar a comunicação TCP/IP fazendo tudo através do pendrive. Para realizar a importação, o arquivo do pendrive deve conter os arquivos específicos gerados pelo Gerenciador Inner Rep, menu **Ferramentas**, Inner Rep Plus, **Exportar cadastros**.

O Gerenciador Inner Rep gravará no pendrive um arquivo separado para cada tipo de importação a ser realizado no Inner Rep Plus. Dependendo da quantidade de digitais, podem ser gerados até 10 arquivos para salvar a biometria, cada um armazenando até 1.000 empregados com uma ou duas digitais, conforme modelo de biometria utilizada e configuração aplicada.

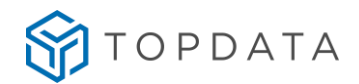

Exemplo:

Em todos os modelos de Rep, os arquivos de importação referentes a empregador, empregados e configurações são:

- BASE\_IMPORTA\_EMPRESA\_REP\_0000900XXXXXXXXXX.RB1
- BASE\_IMPORTA\_EMPREGADOS\_REP\_0000900XXXXXXXXXX.RB1
- BASE\_IMPORTA\_CONFIG\_3\_REP\_0000900XXXXXXXXXX.RB1

Podem ser gerados até 10 arquivos para salvar a biometria LFD, cada um armazenando até 1.000 empregados com uma ou duas digitais. Para produtos Inner Rep Plus LFD, os arquivos importados são:

- BASE\_IMPORTA\_BIO\_N2\_01\_REP\_0000900XXXXXXXXXX.RB1
- BASE\_IMPORTA\_BIO\_N2\_02\_REP\_0000900XXXXXXXXXX.RB1
- BASE\_IMPORTA\_BIO\_N2\_03\_REP\_0000900XXXXXXXXXX.RB1
- BASE\_IMPORTA\_BIO\_N2\_04\_REP\_0000900XXXXXXXXXX.RB1
- BASE\_IMPORTA\_BIO\_N2\_05\_REP\_0000900XXXXXXXXXX.RB1
- BASE\_IMPORTA\_BIO\_N2\_06\_REP\_0000900XXXXXXXXXX.RB1
- BASE\_IMPORTA\_BIO\_N2\_07\_REP\_0000900XXXXXXXXXX.RB1
- BASE\_IMPORTA\_BIO\_N2\_08\_REP\_0000900XXXXXXXXXX.RB1
- BASE\_IMPORTA\_BIO\_N2\_09\_REP\_0000900XXXXXXXXXX.RB1
- BASE\_IMPORTA\_BIO\_N2\_10\_REP\_0000900XXXXXXXXXX.RB1

Podem ser gerados até 3 arquivos para salvar a biometria LC, cada um armazenando até 1.000 empregados com uma ou duas digitais. Para produtos Inner Rep Plus LC, os arquivos importados são:

- BASE\_IMPORTA\_BIO\_C2\_01\_REP\_0000900XXXXXXXXXX.RB1
- BASE\_IMPORTA\_BIO\_C2\_02\_REP\_0000900XXXXXXXXXX.RB1
- BASE\_IMPORTA\_BIO\_C2\_03\_REP\_0000900XXXXXXXXXX.RB1

Podem ser gerados até 10 arquivos para salvar a biometria LM, cada um armazenando até 1.000 empregados com uma ou duas digitais.

Para produtos Inner Rep Plus LM, os arquivos importados são:

- BASE\_IMPORTA\_BIO\_M2\_01\_REP\_\_0000900XXXXXXXXXX.RB1
- BASE\_IMPORTA\_BIO\_M2\_02\_REP\_\_0000900XXXXXXXXXX.RB1
- BASE\_IMPORTA\_BIO\_M2\_03\_REP\_\_0000900XXXXXXXXXX.RB1
- BASE\_IMPORTA\_BIO\_M2\_04\_REP\_\_0000900XXXXXXXXXX.RB1
- BASE\_IMPORTA\_BIO\_M2\_05\_REP\_\_0000900XXXXXXXXXX.RB1

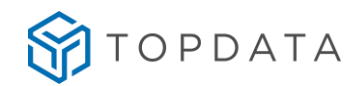

- BASE\_IMPORTA\_BIO\_M2\_06\_REP\_\_0000900XXXXXXXXXX.RB1
- BASE\_IMPORTA\_BIO\_M2\_07\_REP\_\_0000900XXXXXXXXXX.RB1
- BASE\_IMPORTA\_BIO\_M2\_08\_REP\_\_0000900XXXXXXXXXX.RB1
- BASE\_IMPORTA\_BIO\_M2\_09\_REP\_\_0000900XXXXXXXXXX.RB1
- BASE\_IMPORTA\_BIO\_M2\_10\_REP\_\_0000900XXXXXXXXXX.RB1
- •

#### **ATENÇÃO**

Os arquivos de importação gerados pelo Gerenciador Inner Rep e Web Server são em formato proprietário e criptografados e somente são lidos pelo Inner Rep Plus.

Para **"Importar cadastros"** no Inner Rep Plus, pressione "**Menu**". Em seguida, clique na opção **"Pendrive":**

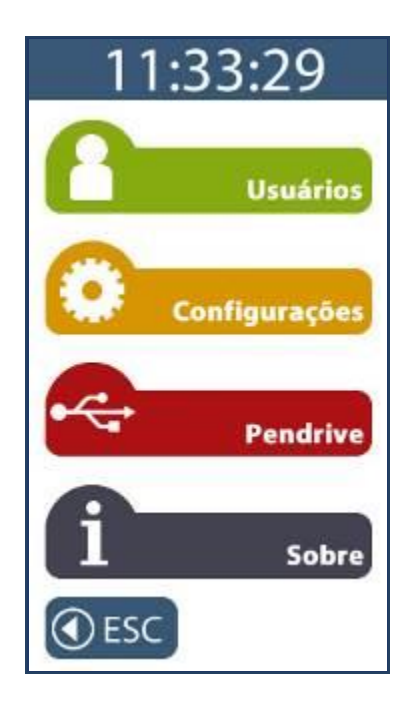

Selecionar a opção "**Importar cadastros**".

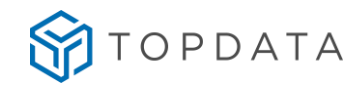

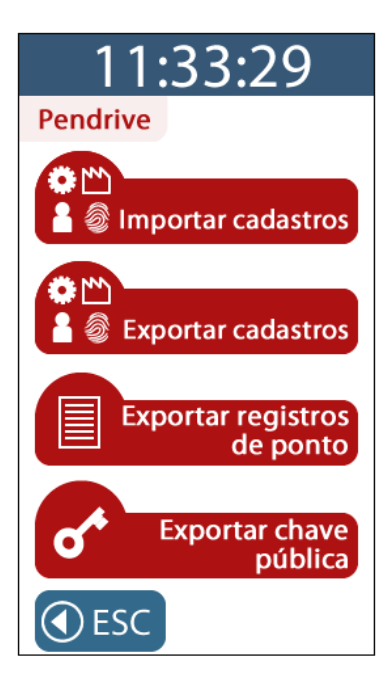

Digitar a senha do menu e entrar com o CPF. Inserir o pendrive na porta auxiliar:

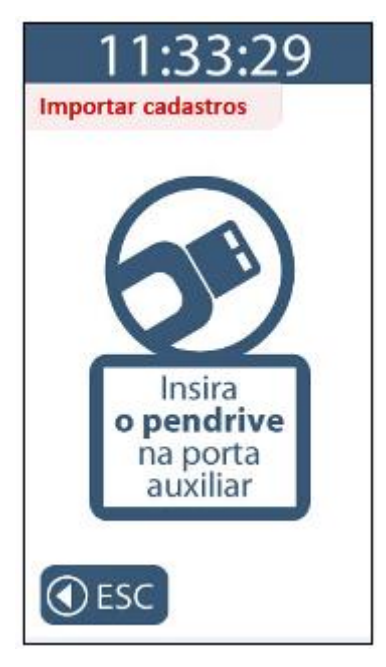

Não remova o pendrive. Durante o processo de importação de cada um dos arquivos, caso eles não estejam contidos dentro do pendrive, exibirá a mensagem a seguir:

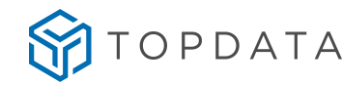

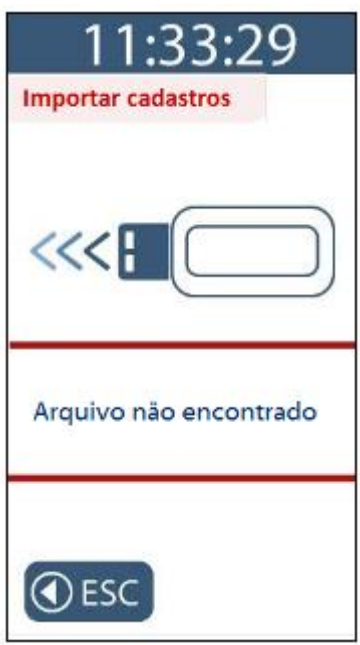

Automaticamente ocorrerá a importação dos dados contidos no pendrive.

O processo inicia com a importação das "**Configurações**" do Inner Rep Plus:

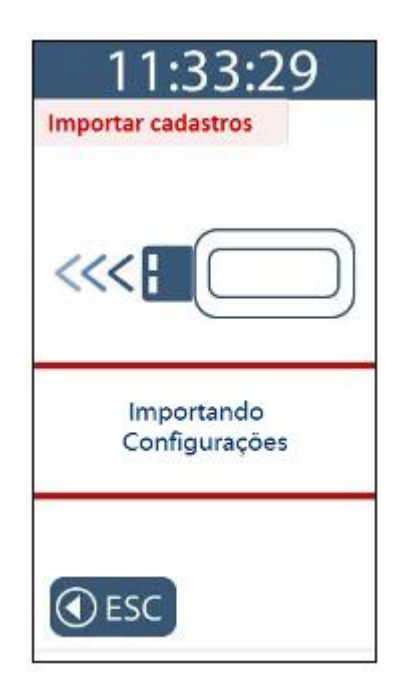

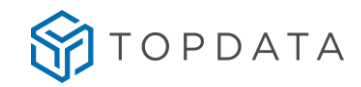

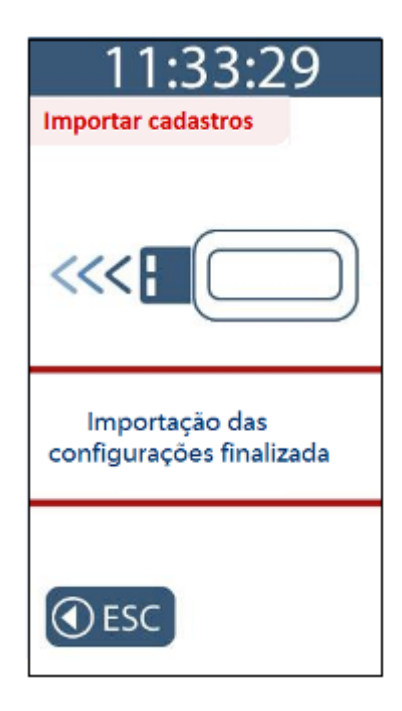

Em seguida, tem início a importação do cadastro de "**Empresa**":

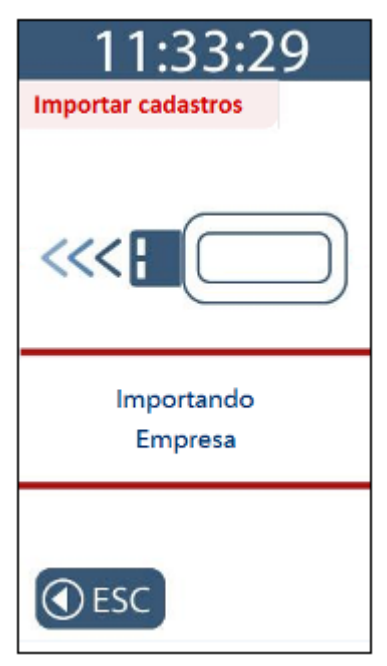

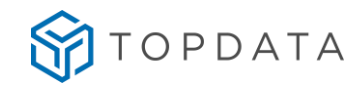

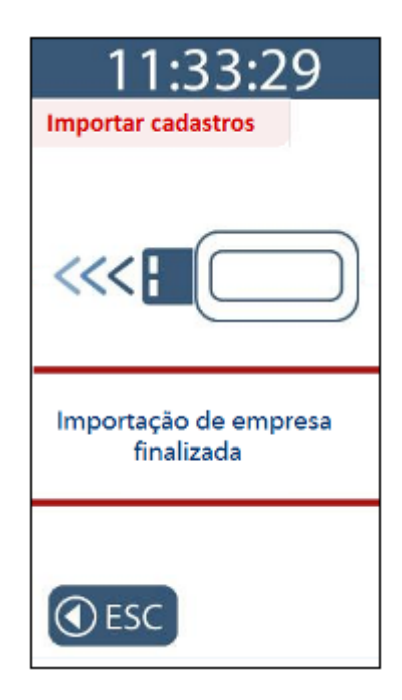

Em seguida, tem início a importação do cadastro de "**Usuários**":

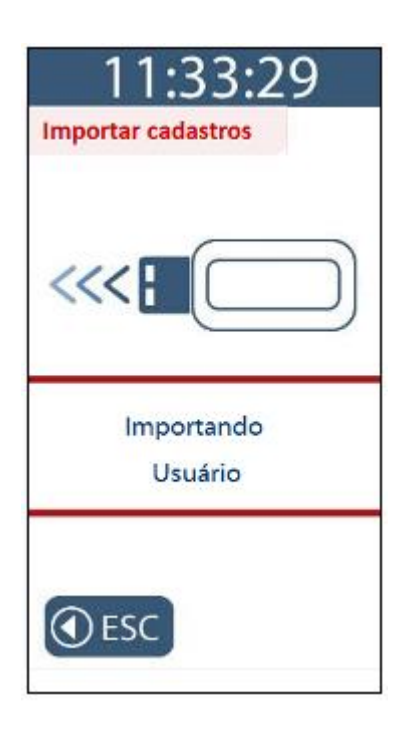

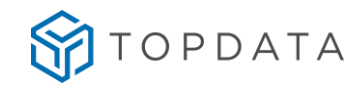

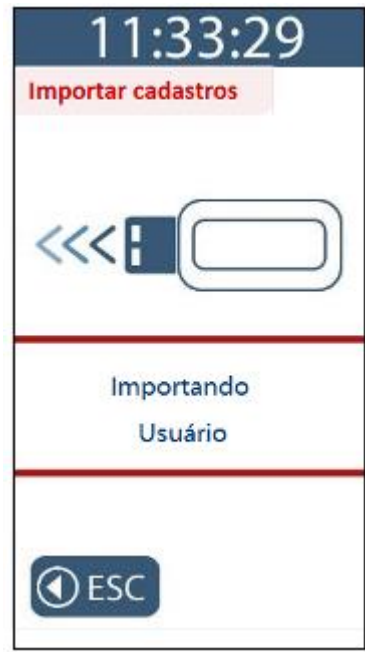

Em seguida, tem início a importação do cadastro de "**Biometria**":

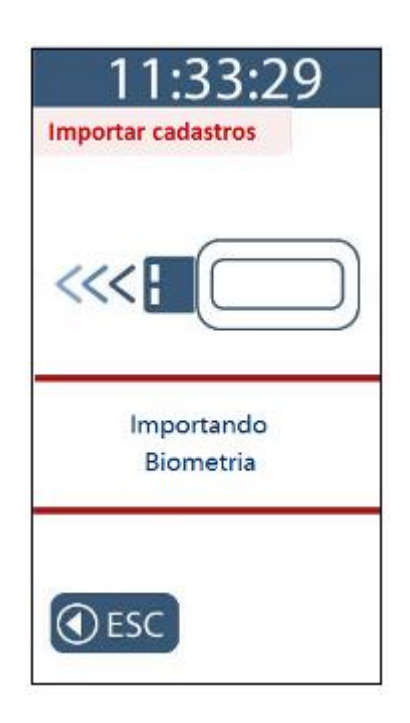

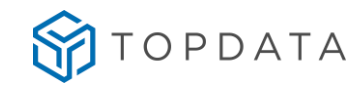

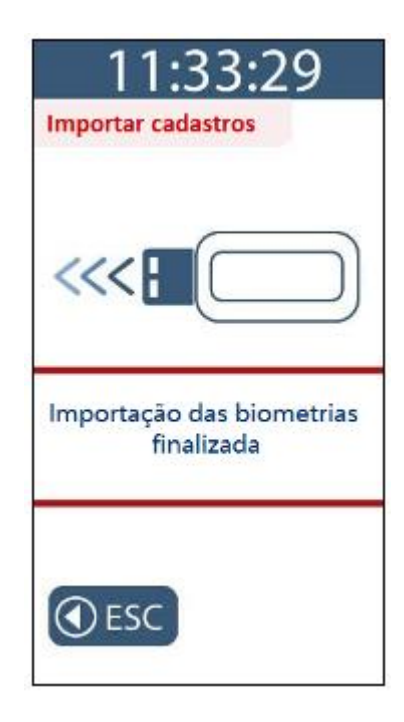

Ao término da importação dos cadastros, o display exibirá a mensagem a seguir:

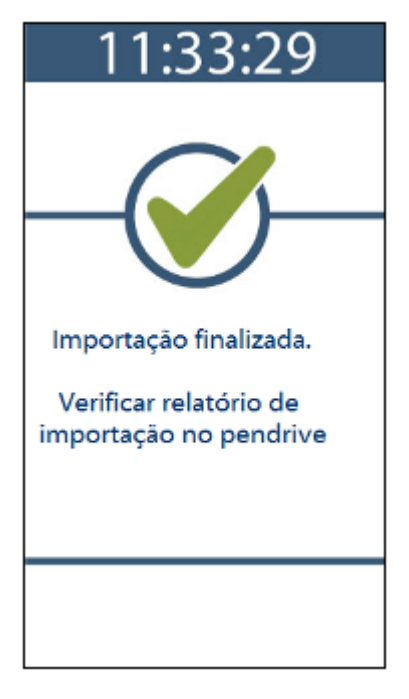

Ao término da importação de cadastro, dentro do pendrive conectado na porta auxiliar, será gerado um arquivo chamado:

• "RELATORIO\_IMPORTACAO\_REP\_XXXXXXXXXXXXXXXXX.txt"

Este arquivo contém um relatório da importação.

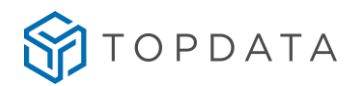

Exemplo:

```
- RELATÓRIO DE IMPORTAÇÃO DE CADASTROS -
 IMPORTAÇÃO DE CONFIGURAÇÕES
Configurações recebidas com sucesso.
 IMPORTAÇÃO DE EMPRESA
         Configuração de empresa recebida com sucesso.
Empresa alterada com sucesso!
- IMPORTAÇÃO DE USUÁRIOS
Base de usuários recebida com sucesso.
Base de usuários alterada com sucesso!
Alterações na base de usuários:<br>Total de usuários no pendrive:
                                               09990
       Quantidade de usuários incluídos:
                                               00001
       Quantidade de usuários excluídos:
                                               00010
       Quantidade de usuários alterados:
                                               00005
```
Caso o seu modelo de Inner Rep Plus possua biometria, o relatório de importação conterá as seguintes informações:

```
IMPORTAÇÃO DE BIOMETRIAS
Resultados:
         Total de biometrias no pendrive:<br>Quantidade de biometrias incluídas:
                                                           00140
                                                           00000
         Quantidade de biometrias alteradas:
                                                           00000
                         - FIM DA IMPORTAÇÃO DE CADASTROS -
                      -----------
                                   --------
```
### **9.4.2 Menu "Exportar cadastros"**

Esta opção exporta para o pendrive conectado à porta auxiliar as seguintes informações:

- Exporta dados do "**Empregador**";
- Exporta todas "**Configurações**" do Inner Rep Plus;
- Exporta todos "**Empregados**";
- Exporta todas as "**Digitais**".

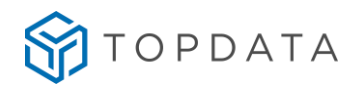

Estes dados são importados pelo Gerenciador Inner Rep, "**Importar arquivo de dados do Inner Rep Plus**". A vantagem desta funcionalidade é não utilizar a comunicação TCP/IP fazendo tudo através do pendrive.

Para **"Exportar cadastros"** no Inner Rep Plus pressionar "**Menu**":

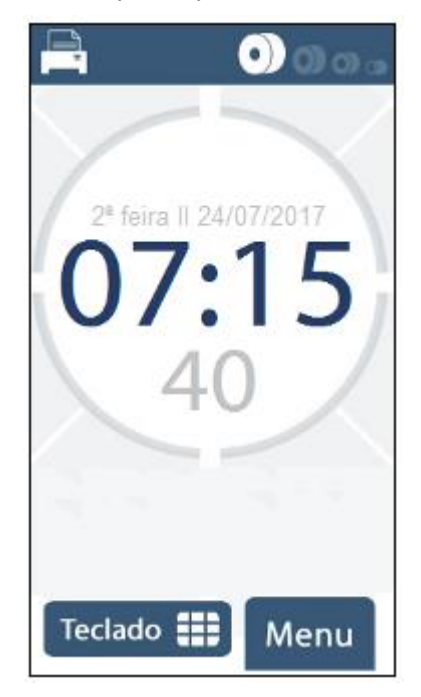

Em seguida, clicar na opção **"Pendrive":**

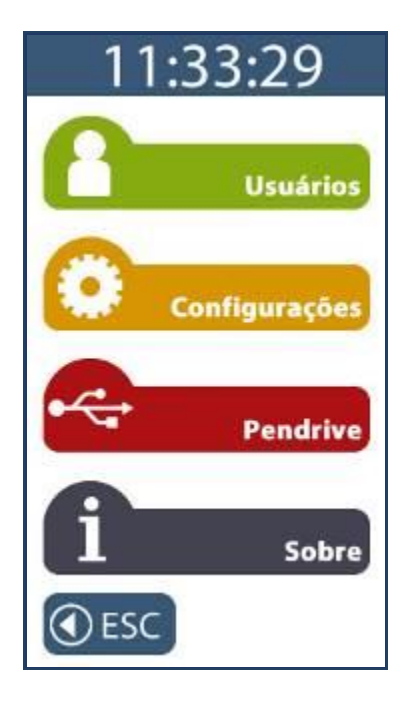

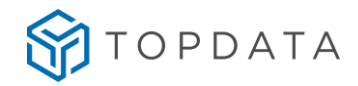

Selecionar a opção "**Exportar cadastros**":

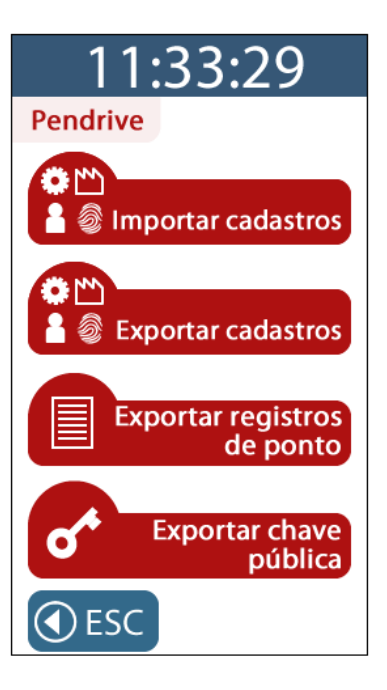

Na tela de "**Exportar cadastros**" colocar o pendrive na porta auxiliar.

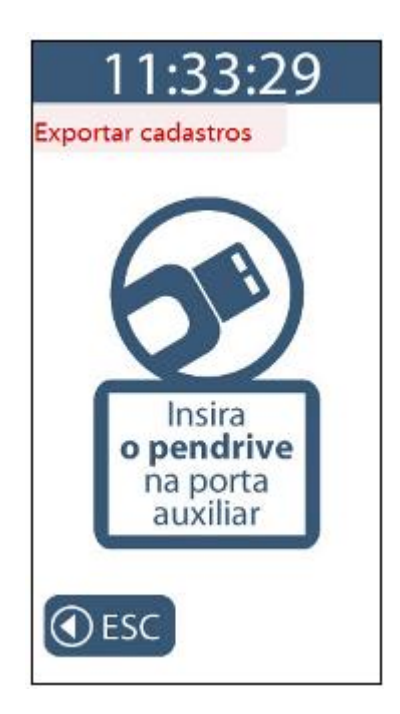

Este processo inicia com a exportação das "**Configurações**" do Inner Rep Plus. Não remover o pendrive:

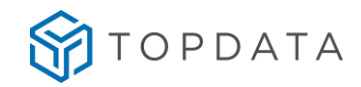

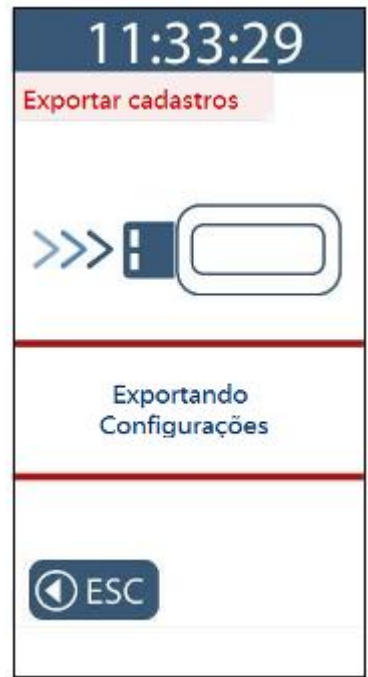

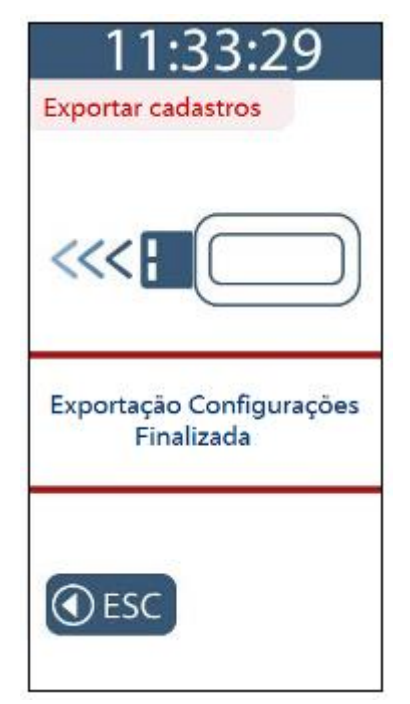

Em seguida, tem início a exportação do cadastro de "**Empresa**":

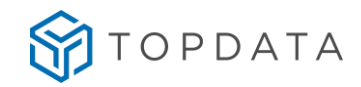

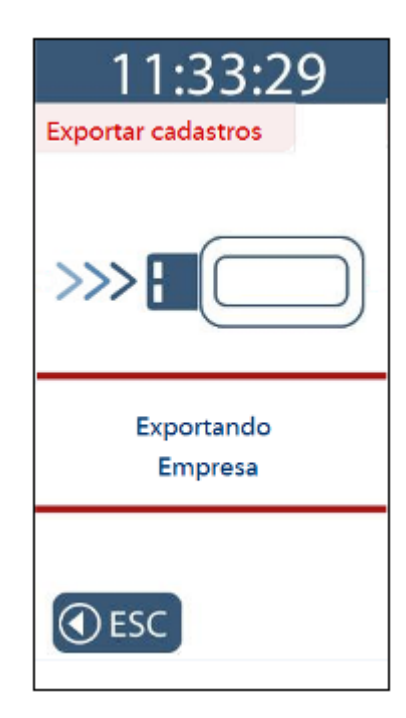

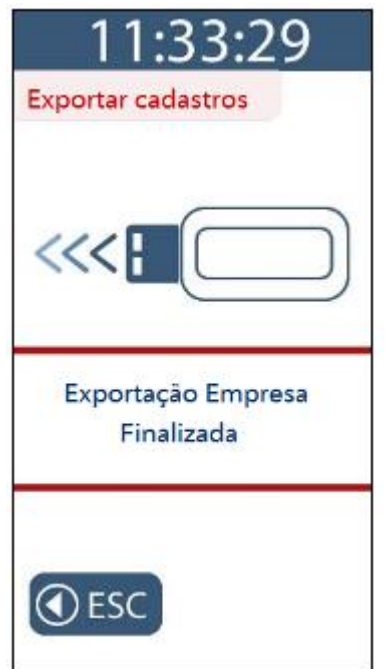

Em seguida, tem início a exportação do cadastro de "**Usuários**":

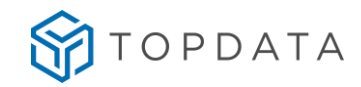

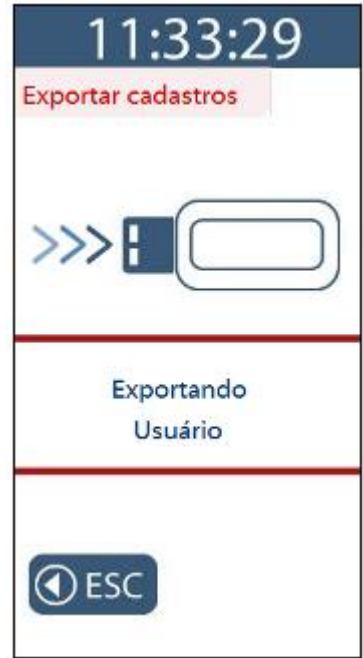

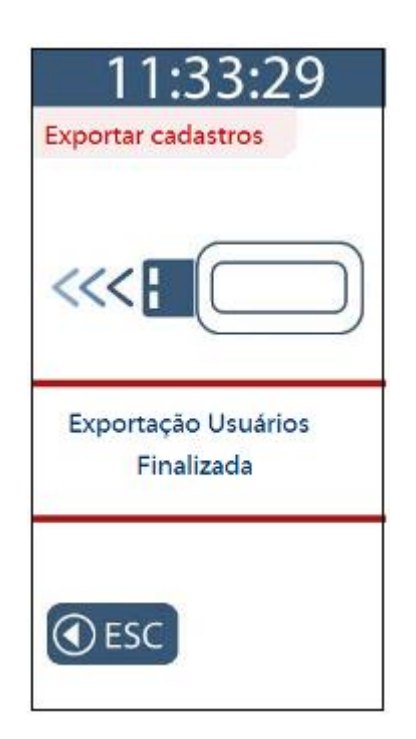

Em seguida, tem início a exportação do cadastro de "**Biometria**":

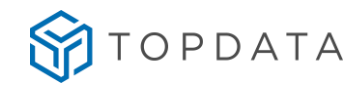

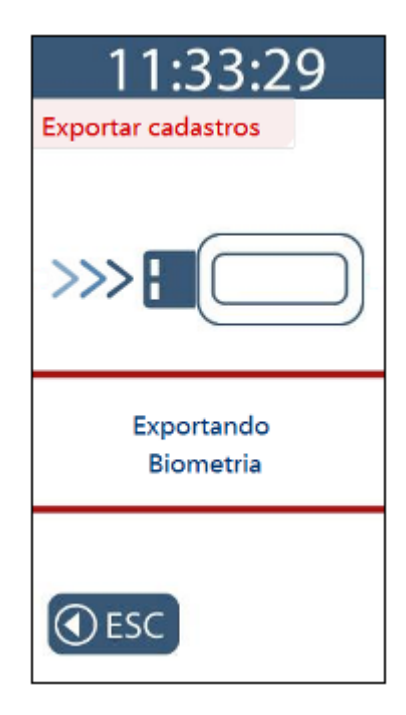

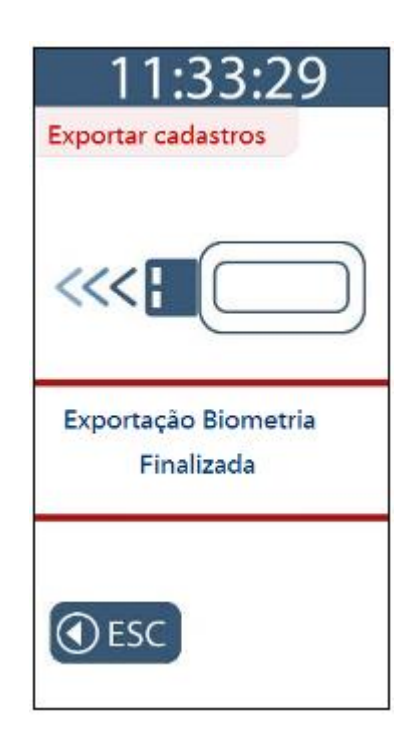

Ao término da exportação dos cadastros, o display exibirá a mensagem a seguir:

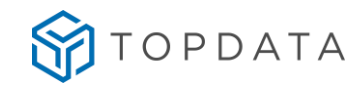

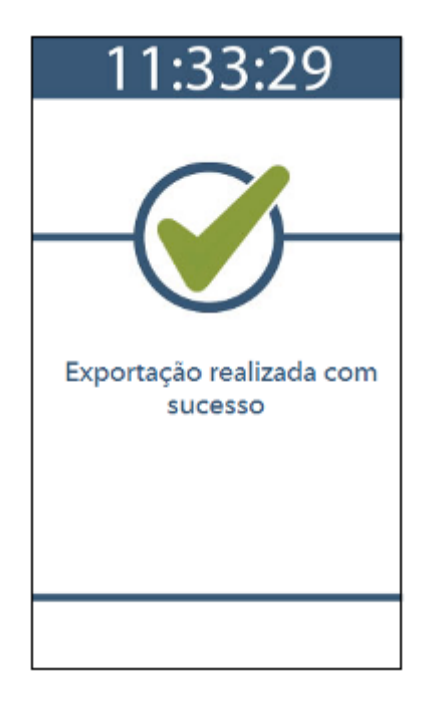

O Inner Rep Plus gravará no pendrive arquivos diferentes para cada tipo de exportação. Para o Inner Rep Plus LFD, podem ser gerados até 10 arquivos para salvar a biometria, cada um armazenando até 1.000 empregados com uma ou duas digitais.

Para o Inner Rep Plus LC, podem ser gerados até 3 arquivos para salvar a biometria, cada um armazenando até 1.000 empregados com uma ou duas digitais.

Para o Inner Rep Plus LM, podem ser gerados até 10 arquivos para salvar a biometria, cada um armazenando até 1.000 empregados com uma ou duas digitais.

Em todos os modelos de Rep, os arquivos de exportação referentes a empregador, empregados e configurações são:

- BASE\_EXPORTA\_EMPRESA\_REP\_0000900XXXXXXXXXX.RB1
- BASE\_EXPORTA\_EMPREGADOS\_REP\_0000900 XXXXXXXXXX.RB1
- BASE\_EXPORTA\_CONFIG\_3\_REP\_0000900 XXXXXXXXXX.RB1

Para produtos Inner Rep Plus LFD, os arquivos são:

- BASE\_EXPORTA\_BIO\_N2\_01\_REP\_0000900XXXXXXXXXX.RB1
- BASE\_EXPORTA \_BIO\_N2\_02\_REP\_0000900XXXXXXXXXX.RB1
- BASE\_EXPORTA \_BIO\_N2\_03\_REP\_0000900XXXXXXXXXX.RB1
- BASE\_EXPORTA \_BIO\_N2\_04\_REP\_0000900XXXXXXXXXX.RB1
- BASE\_EXPORTA \_BIO\_N2\_05\_REP\_0000900XXXXXXXXXX.RB1
- BASE\_EXPORTA \_BIO\_N2\_06\_REP\_0000900XXXXXXXXXX.RB1
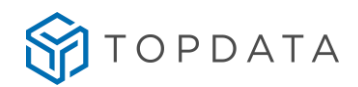

- BASE\_EXPORTA \_BIO\_N2\_07\_REP\_0000900XXXXXXXXXX.RB1
- BASE\_EXPORTA \_BIO\_N2\_08\_REP\_0000900XXXXXXXXXX.RB1
- BASE\_EXPORTA \_BIO\_N2\_09\_REP\_0000900XXXXXXXXXX.RB1
- BASE\_EXPORTA \_BIO\_N2\_10\_REP\_0000900XXXXXXXXXX.RB1

Para produtos Inner Rep Plus LC, os arquivos são:

- BASE\_EXPORTA\_BIO\_C2\_01\_REP\_0000900XXXXXXXXXX.RB1
- BASE\_EXPORTA\_BIO\_C2\_02\_REP\_0000900XXXXXXXXXX.RB1
- BASE\_EXPORTA\_BIO\_C2\_03\_REP\_0000900XXXXXXXXXX.RB1

Para produtos com módulo biométrico "LM", os arquivos são:

- BASE\_EXPORTA\_BIO\_M2\_01\_REP\_0000900XXXXXXXXXX.RB1
- BASE\_EXPORTA\_BIO\_M2\_02\_REP\_0000900XXXXXXXXXX.RB1
- BASE\_EXPORTA\_BIO\_M2\_03\_REP\_0000900XXXXXXXXXX.RB1
- BASE\_EXPORTA\_BIO\_M2\_04\_REP\_0000900XXXXXXXXXX.RB1
- BASE\_EXPORTA\_BIO\_M2\_05\_REP\_0000900XXXXXXXXXX.RB1
- BASE\_EXPORTA\_BIO\_M2\_06\_REP\_0000900XXXXXXXXXX.RB1
- BASE\_EXPORTA\_BIO\_M2\_07\_REP\_0000900XXXXXXXXXX.RB1
- BASE\_EXPORTA\_BIO\_M2\_08\_REP\_0000900XXXXXXXXXX.RB1
- BASE\_EXPORTA\_BIO\_M2\_09\_REP\_0000900XXXXXXXXXX.RB1
- BASE\_EXPORTA\_BIO\_M2\_10\_REP\_0000900XXXXXXXXXX.RB1

### **Atenção**

Os arquivos de exportação gerados pelo Inner Rep Plus são em formato proprietário, criptografados e somente são lidos pelo Gerenciador Inner Rep ou Web Server.

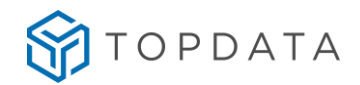

#### **9.4.3 Menu "Exportar Registros de Ponto"**

Esta opção exporta para um pendrive conectado à porta auxiliar os registros da MRP que ocorreram em um período especifico.

Para **"Exportar registros de ponto"** no Inner Rep Plus, pressionar "**Menu**":

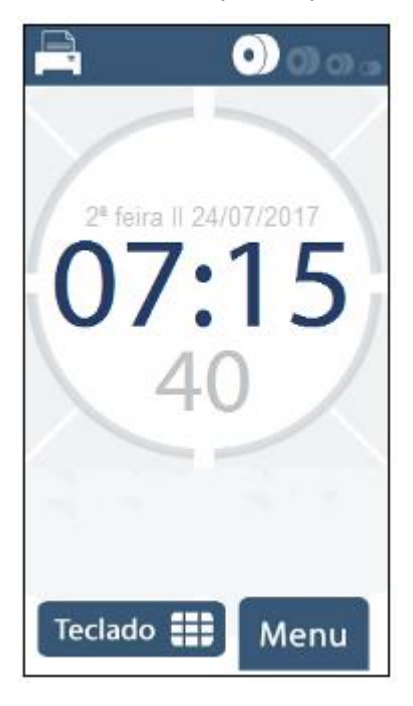

Em seguida, clicar na opção **"Pendrive":**

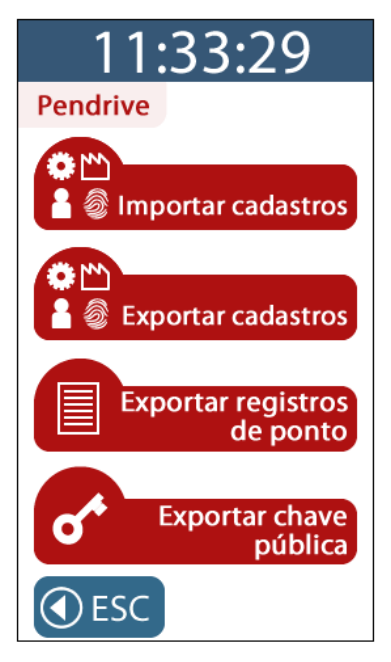

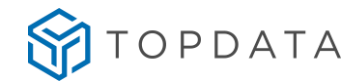

Na tela de "**Exportar registros de ponto**", para configurar a "**Data inicial**" clicar no botão **"Teclado"** e preencher a data de inicio da exportação.

Para configurar a "**Data final**", clicar no botão **"Teclado"** e preencha a data final da exportação.

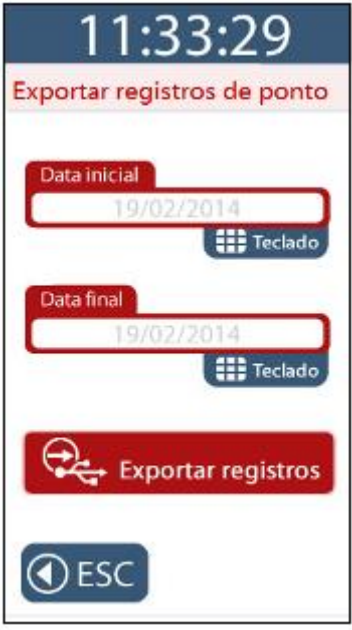

Para confirmar, coloque o pendrive na porta auxiliar e clique em "**Exportar registros**". Para cancelar clique em "**ESC**":

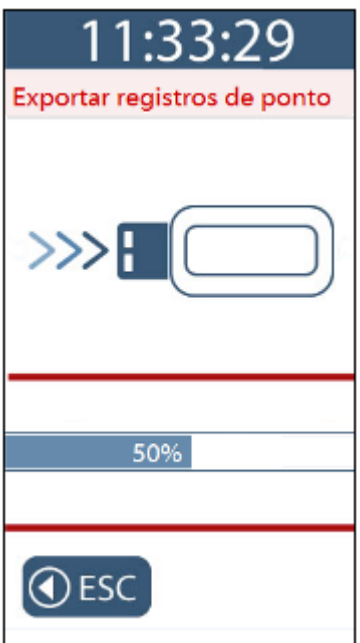

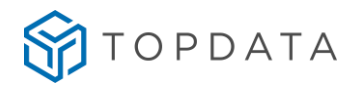

Ao final da exportação será exibida a mensagem "**Exportação realizada com sucesso**", seguida de aviso sonoro:

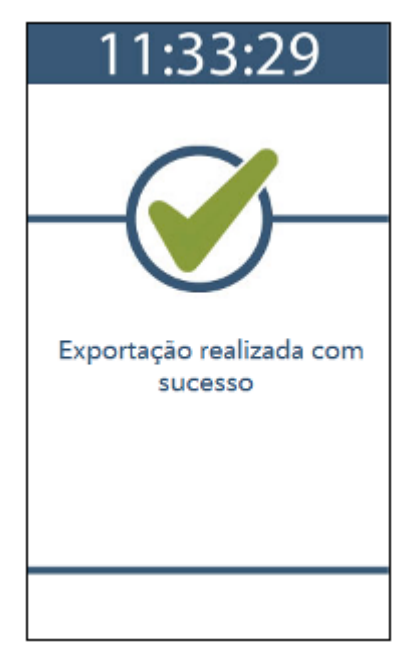

O arquivo gerado na exportação possui o nome "AUX" + "Nº do Inner Rep Plus" : Exemplo: AUX12345678901234567.txt

O conteúdo do arquivo possui todos os tipos de registos disponíveis para o AFD dentro do período solicitado e não somente os registros de ponto.

## **Atenção**

Ī

Os registros contidos no arquivo de exportação de registros de ponto obtido através da porta auxiliar são os mesmos que os obtidos pelo arquivo AFD, porém diferem no seu lay-out devido a aspectos referentes a portaria 595 como assinatura digital e CRC existente em cada linha, além do período de exportação que pode ser diferente no arquivo exportado via porta auxiliar do AFD da porta fiscal.

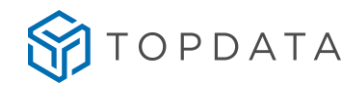

#### **9.4.4 Menu "Exportar chave pública"**

Esta opção exporta para um pendrive conectado à porta auxiliar a chave pública do Inner Rep Plus.

Para **"Exportar chave pública"** do Inner Rep Plus, pressione "**Menu**".

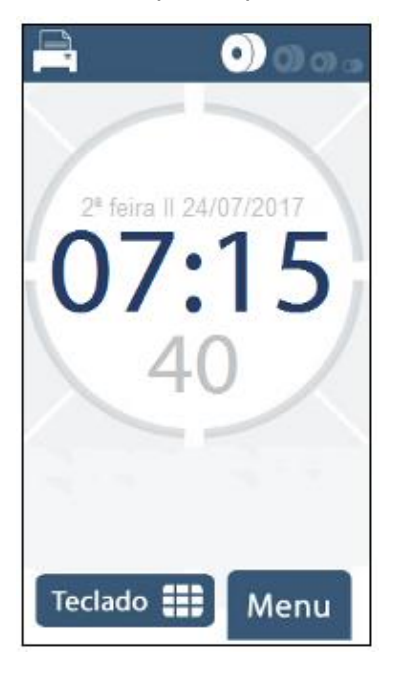

Em seguida, clique na opção **"Pendrive":**

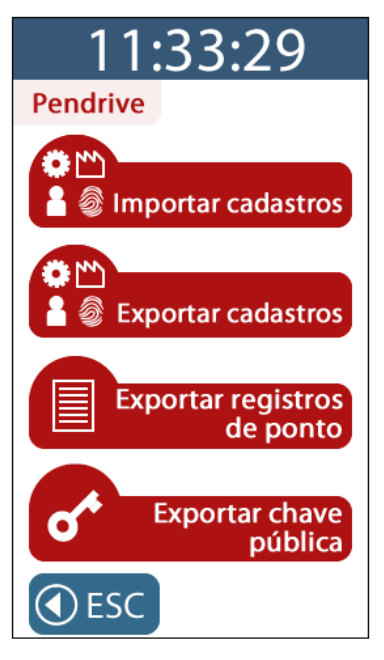

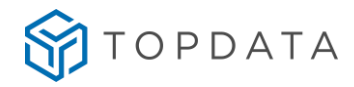

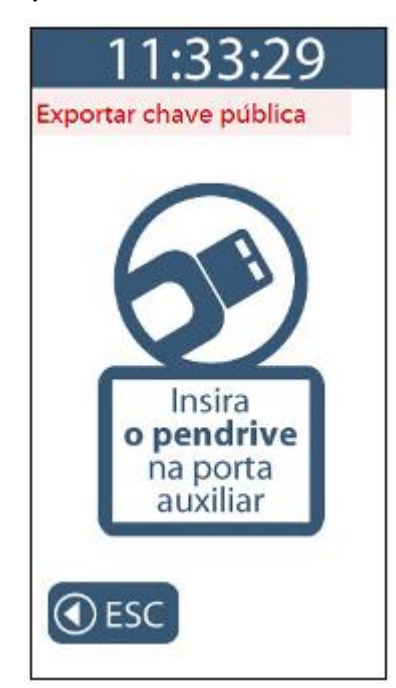

Na tela de "**Exportar chave pública**" entrar com a senha do menu:

Colocar o pendrive na porta auxiliar para início do processo de exportação da chave pública. Não remova o pendrive:

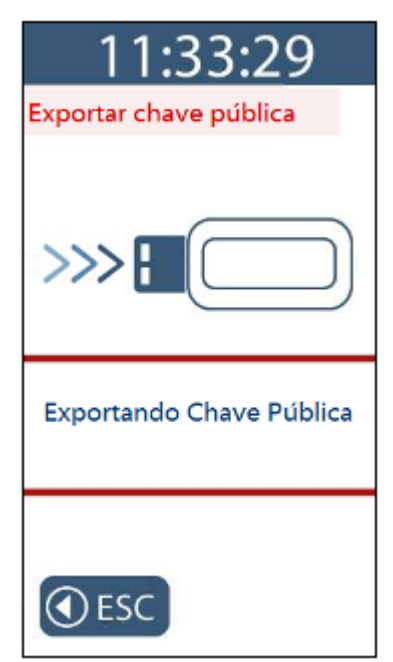

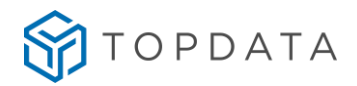

Ao final da exportação será exibida a mensagem "**Exportação realizada com sucesso**", seguida de aviso sonoro:

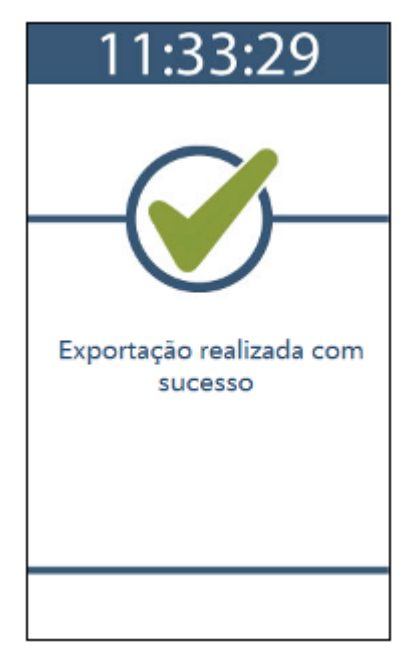

O arquivo gerado na exportação possui o nome :

"CHAVE\_PUBLICA\_REP\_XXXXXXXXXXXXXXXXX.txt".

O conteúdo da chave pública obtido através da porta auxiliar do Inner Rep Plus é o mesmo do que o obtido através do Gerenciador Inner Rep, menu **Ferramentas, Solicitar chave pública.**

CEWY PUBLICA SEP DODGED WORDSTAND - Noon de notas

Ampion Editer Formator Edition Ajude<br>CA76020C2197CC99674C8C8C3492A2D8ABE95FEADC9F84C2B0BA45656BFC73EABD31BEF4797F5D19B7F3D107517B791705AE03EF72B025A

 $-17 - 2$ 

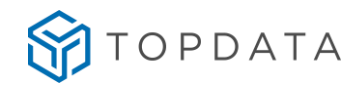

## **9.5 Menu "Sobre"**

Este menu não possui senha e permite acesso as seguintes opções:

#### *Imprimir*

- *Modelo de Rep*
- *Local*
- *Exibe número de fabricação do Inner Rep Plus*
- *Status Rep*
- *Versão APL*
- *Versão MRP*
- *Quantidade de empregados*
- *Quantidade de usuários com biometria*
- *Tipo do módulo biométrico*
- *Exibe último NSR*
- *Exibe IP do Rep Plus*
- *Exibe MAC*
- *Exibe modo de conexão*
- *Exibe porta do Rep Plus*
- *Exibe máscara de rede*
- *Exibe gateway*
- *Data da impressão*

#### *Valida FW (Desafio)*

#### **9.5.1 Menu "Sobre"**

Exibe os seguintes dados no display do Rep:

- *Exibe o modelo de Rep*
- *Exibe número de fabricação do Inner Rep Plus*
- *Exibe endereço MAC*
- *Exibe versão do firmware*

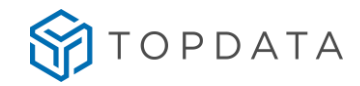

Exemplo para o modelo Inner Inner Rep Plus:

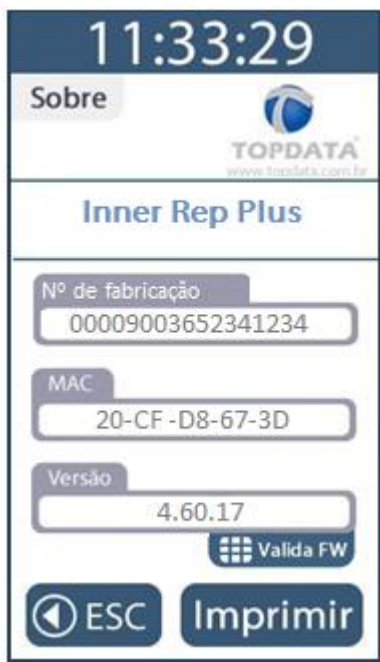

### **9.5.2 Menu "Sobre", Imprimir**

Esta opção imprime as seguintes informações:

- *Modelo de Rep*
- *Local*
- *Exibe número de fabricação do Inner Rep Plus*
- *Status Rep*
- *Versão APL*
- *Versão MRP*
- *Quantidade de empregados*
- *Quantidade de usuários com biometria*
- *Tipo do módulo biométrico*
- *Exibe último NSR*
- *Exibe nome do Rep*
- *Exibe IP do Rep Plus*
- *Exibe porta do Rep Plus*
- *Exibe MAC*
- *Exibe modo de conexão*
- *Exibe máscara de rede*
- *Exibe gateway*
- *Data da impressão*

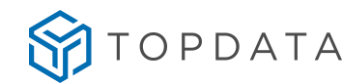

### **9.5.3 Menu "Sobre", Valida FW**

Esta opção deve ser utilizada apenas pela fiscalização do MTE e INMETRO em processos de auditoria para identificar autenticidade do firmware do Inner Rep Plus.

Para utilizar o menu **"Valida FW"** no Inner Rep Plus, pressione "**Menu**". Em seguida, clique na opção **"Sobre".**

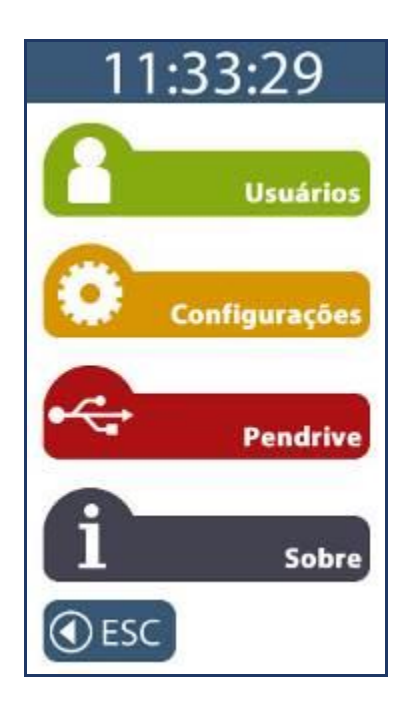

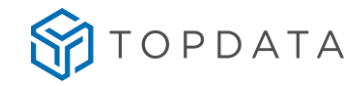

Será apresentada a tela do menu "**Sobre**":

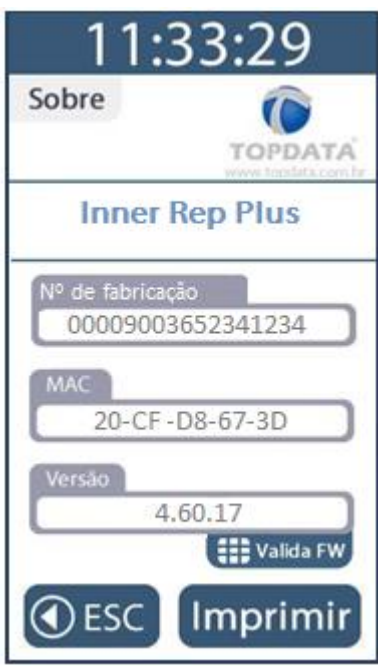

Selecione a opção **"Valida FW**":

Em seguida na tela de validação de FW, digite um valor numérico qualquer.

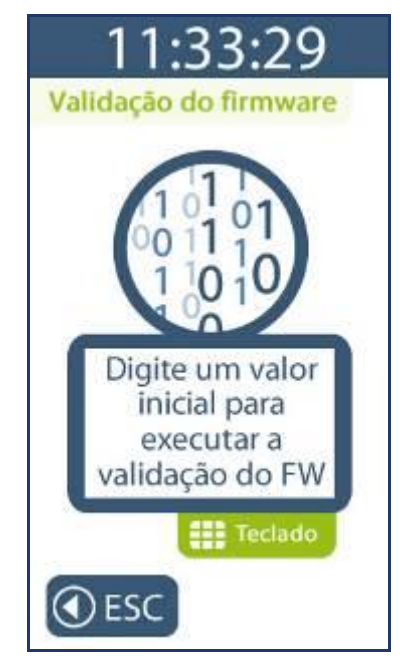

Para ativar o teclado e digitar o número, clique em "**Teclado**".

No exemplo a seguir, o número digitado no desafio foi "11":

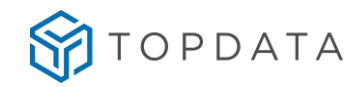

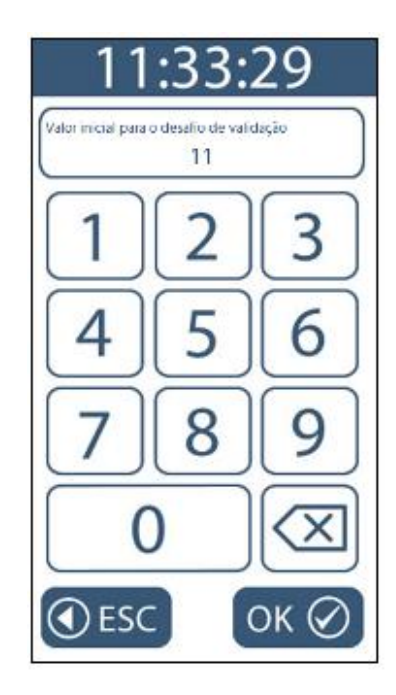

Para confirmar clique em **"OK",** para cancelar clique em **"ESC"**. Ao clicar em **"OK"** o hash que corresponde ao resultado do desafio de validação de firmware é apresentado.

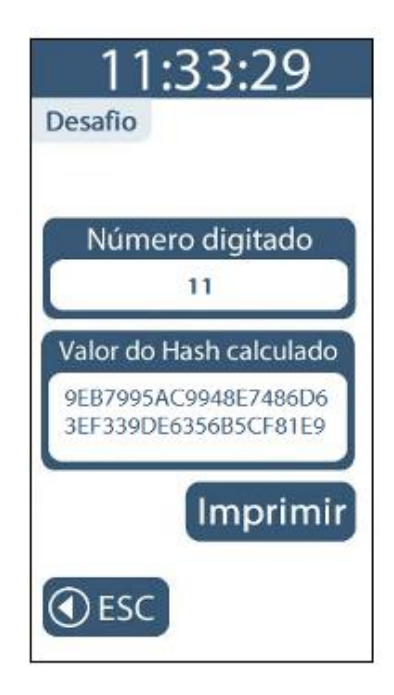

Ao clicar na opção "**Imprimir**" o resultado que é apresentado no display do Inner Rep Plus é impresso, conforme exemplo a seguir:

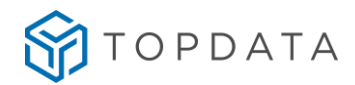

VALIDACAO DO FIRMWARE

VALOR INICIAL PARA O DESAFIO: 11

HASH CALCULADO: 9EB7995AC9948E7486D63E7339DE6356B5CF81E9

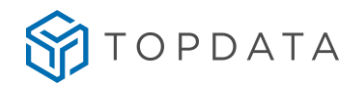

## **10 Operação de registro de ponto no Inner Rep Plus**

Para iniciar a operação do Inner Rep Plus, devem ser configuradas através do Gerenciador Inner Rep ou Web Server as informações:

- Dados do Empregador.
- Dados dos Empregados.
- Configurações do Rep.

Após o recebimento destas configurações do Gerenciador o Rep está pronto para uso. O display exibirá mensagem semelhante a seguir:

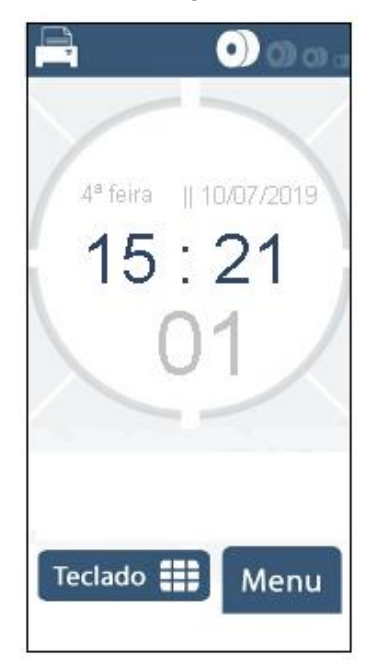

O processo de marcação de ponto é realizado independente da conexão de um equipamento externo.

O Inner Rep Plus disponibiliza quatro opções para registro de ponto:

- 1) Teclado;
- 2) Biometria;
- 3) Leitor código de barras;
- 4) Leitor de proximidade.

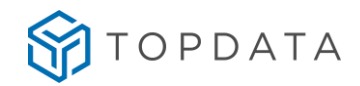

# **10.1 Registro de ponto através do teclado**

O registro de ponto do empregado através do teclado pode ser com ou sem senha, visto que a senha não é um campo obrigatório.

Para registro de ponto através do teclado, o empregado deve receber do empregador o "número teclado" que deve ser utilizado, conforme configuração definida no Gerenciador:

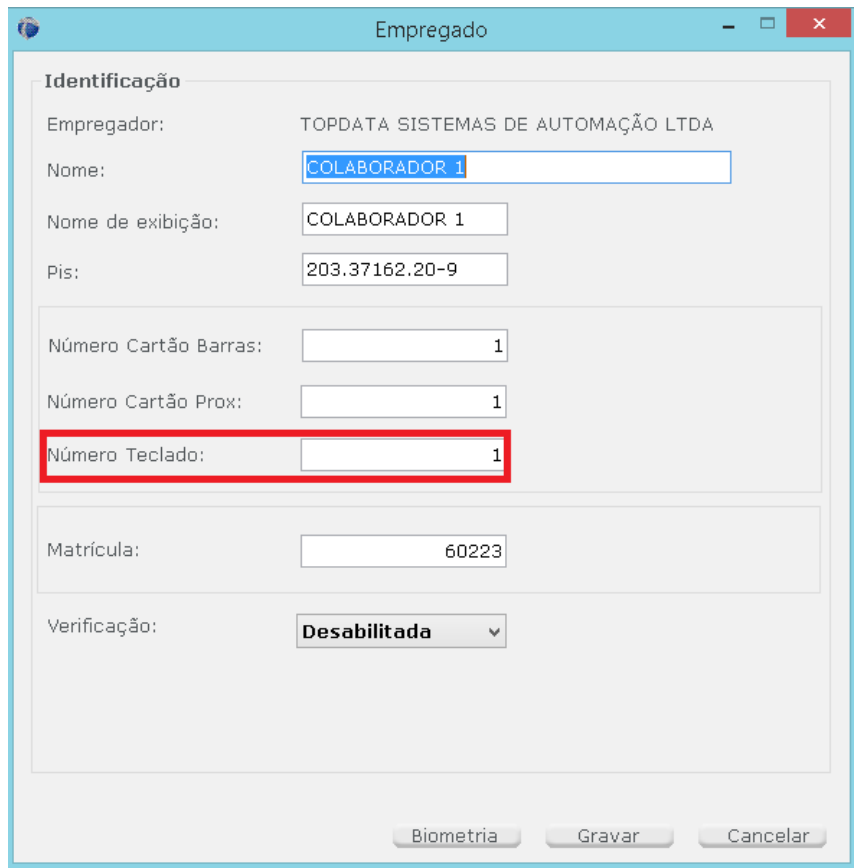

Para realizar um registro via teclado o empregado deve na tela inicial do Inner Rep Plus pressionar "**Teclado**":

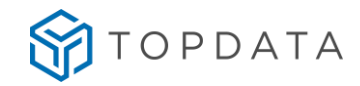

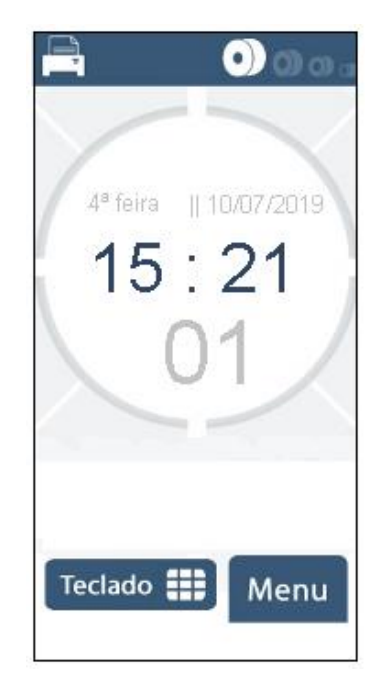

Ao pressionar "**Teclado"**, "**Digite o identificador**" recebido do empregador para registro através do teclado:

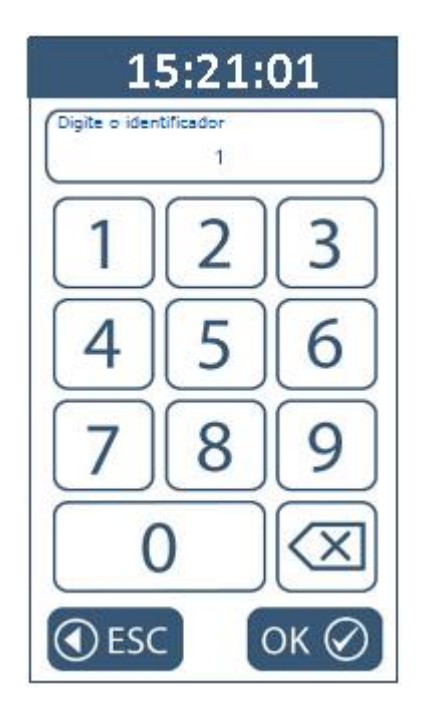

Após digitar o número no teclado, pressionar **"OK**" para confirmar ou "**ESC**" para sair. Ao pressionar **"OK**" haverá a confirmação do registro de ponto com a emissão de um aviso sonoro pelo equipamento em conjunto com uma mensagem no display de "**Ponto registrado**" com o nome e o Pis do empregado.

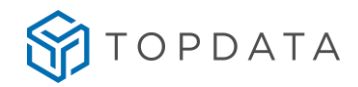

Após o registro de ponto o Inner Rep Plus imprime o comprovante da marcação, que deve ser guardado pelo empregado.

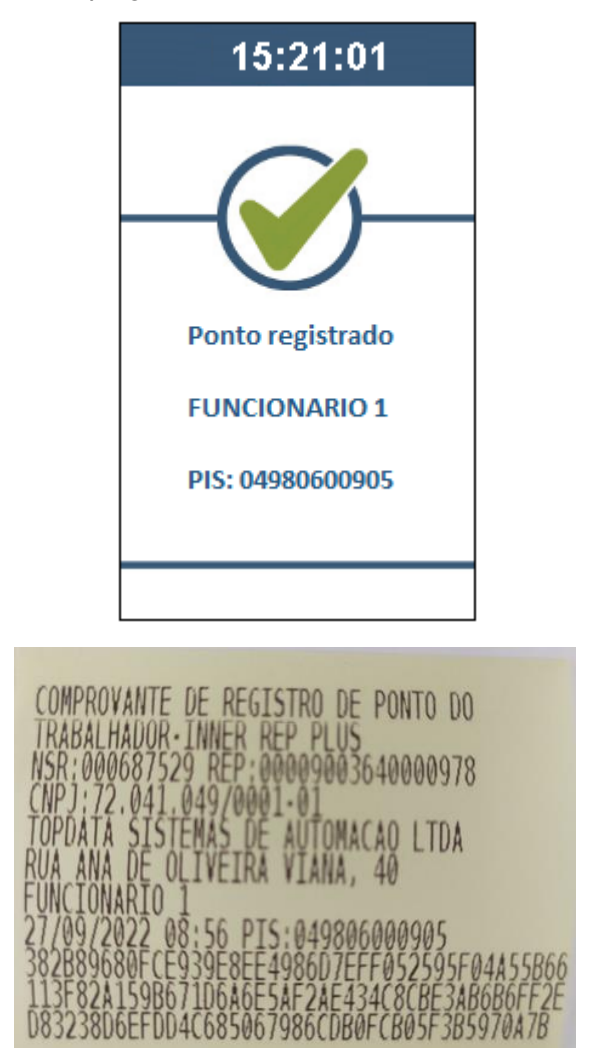

Caso exista configuração no Gerenciador Inner Rep para pedir a senha, após a digitação do "**Identificador**", uma nova tela com a solicitação para "**Digite a senha**" será exibida:

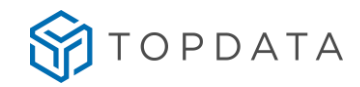

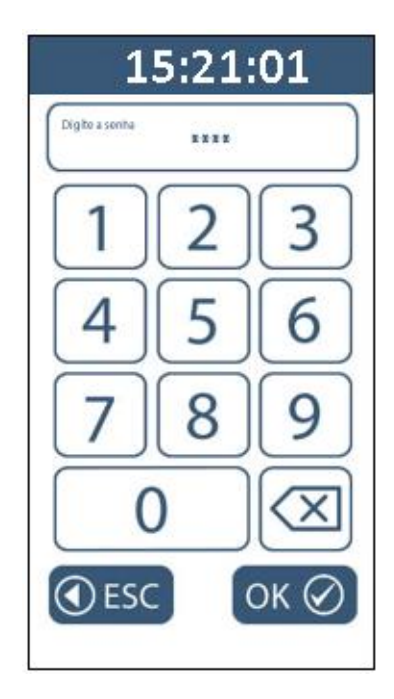

Se a senha estiver correta o ponto será registrado. Caso um empregado não cadastrado no Gerenciador Inner Rep ou que não ainda não tenha os seus dados enviados ao Inner Rep Plus não ocorrerá o registro de ponto, sendo exibida a seguinte mensagem:

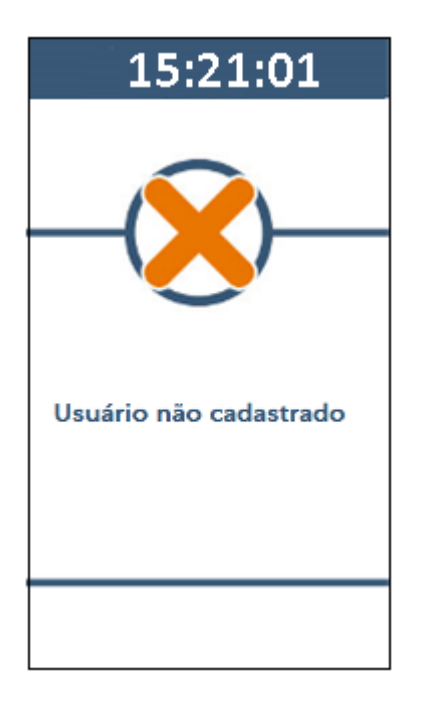

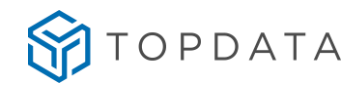

# **10.2 Registro de ponto através da biometria**

O empregado deve apenas posicionar o seu dedo para leitura no Inner Rep Plus e o ponto será registrado.

Ao colocar o dedo no leior biométrico, no display exibirá uma mensagem informando "**Identificando ... Aguarde"**:

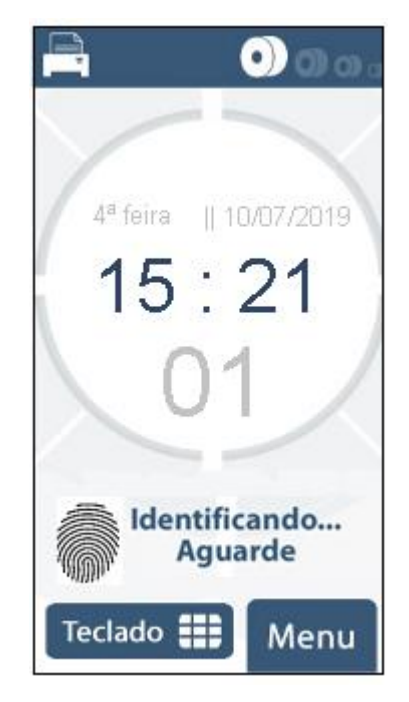

Para confirmar a marcação do ponto será emitido um aviso sonoro pelo equipamento em conjunto com uma mensagem no display de "**Ponto registrado**" com o nome e o Pis do empregado.

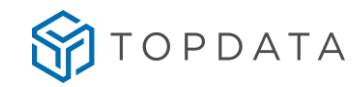

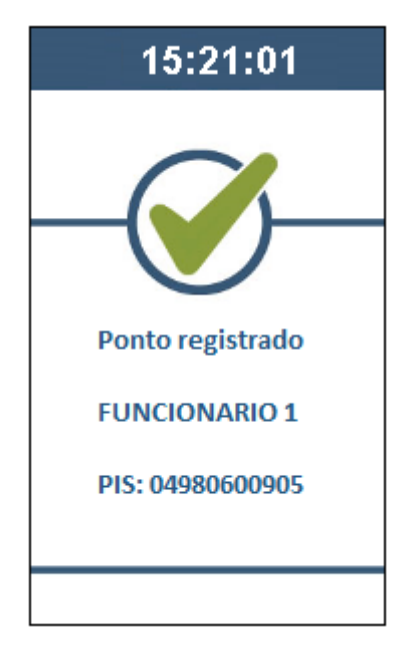

Após o registro de ponto o Inner Rep Plus imprime o comprovante da marcação, que deve ser guardado pelo empregado.

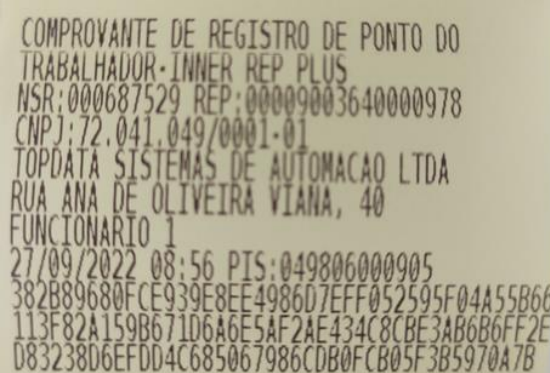

Caso um empregado não tenha sua digital identificada pelo Inner Rep Plus o registro de ponto não será efetuado sendo exibida a seguinte mensagem:

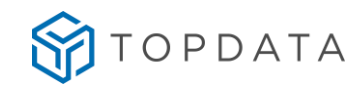

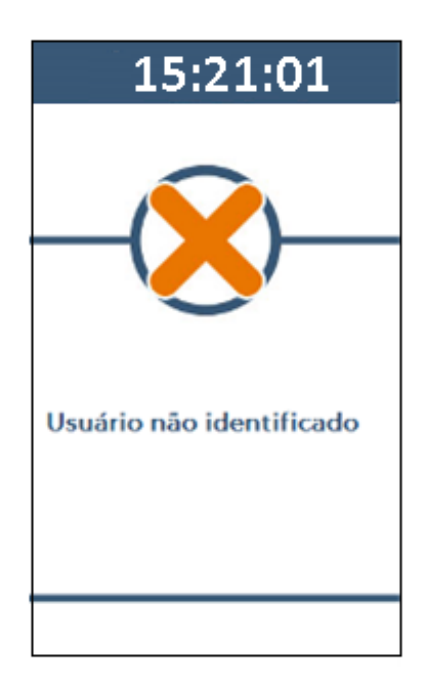

# **10.2.1 Mensagens orientativas no registro de ponto do Inner Rep Plus LM**

Durante o processo de registro de ponto no modelo Inner Rep Plus LM, mensagens orientativas podem ser exibidas:

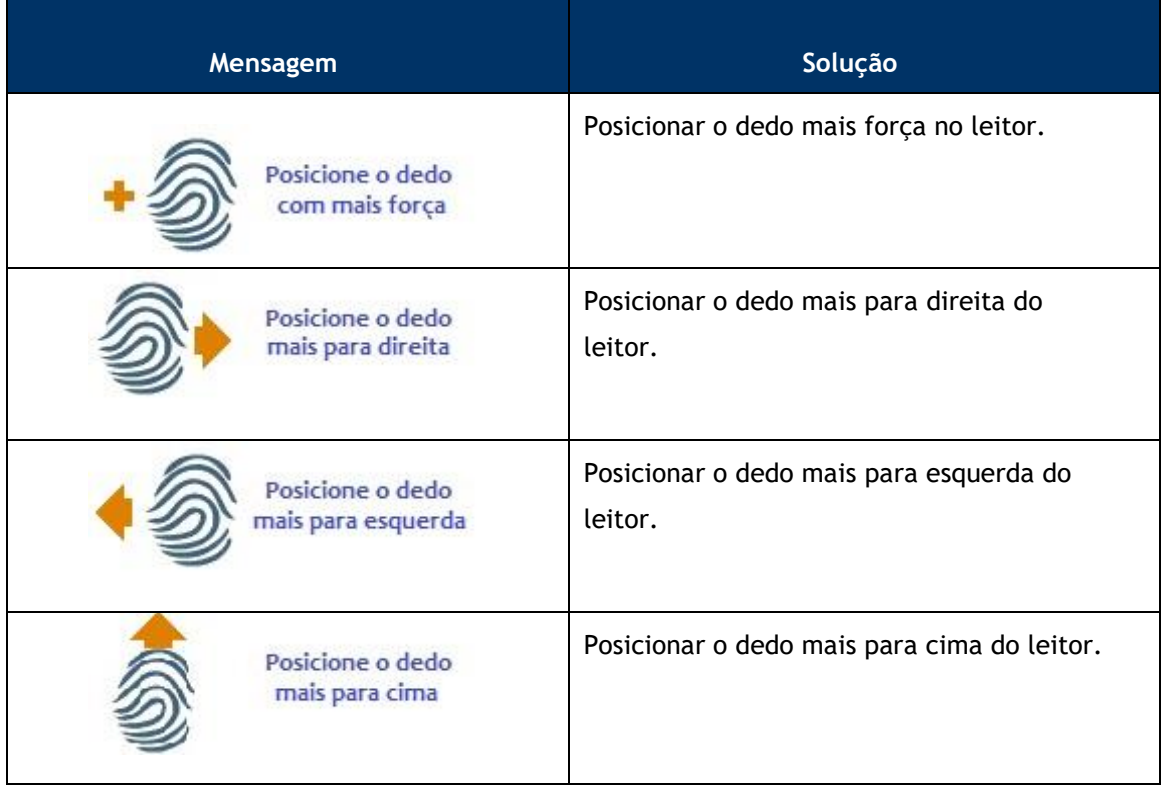

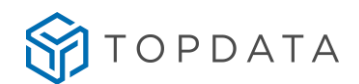

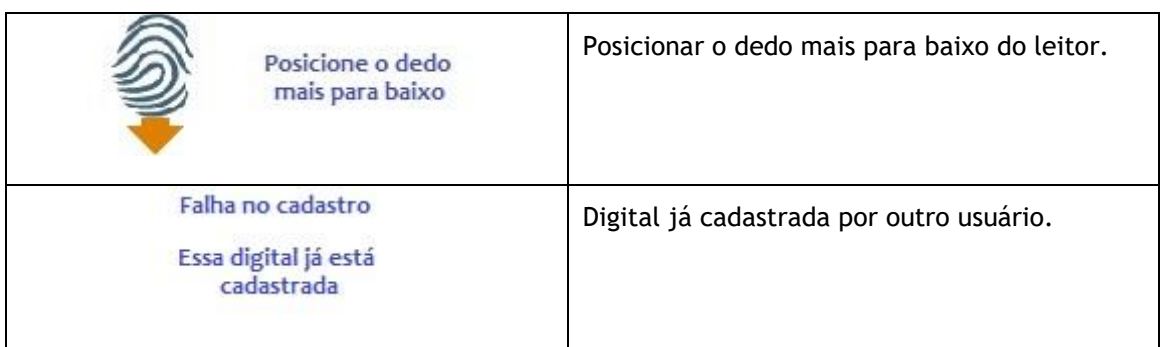

Esse conjunto de mensagens somente são exibidas para o produto Inner Rep Plus LM. Não aplicam-se para os modelos Inner Rep Plus LFD ou LC.

## **10.3 Registro de ponto através do cartão**

O empregado deve passar o cartão código de barras no sentido de cima para baixo ou aproximar o cartão de proximidade no Inner Rep Plus e o ponto será registrado. Para confirmar a marcação do ponto será emitido um aviso sonoro pelo equipamento em conjunto com uma mensagem no display de "**Ponto registrado**" com o nome e o Pis do empregado.

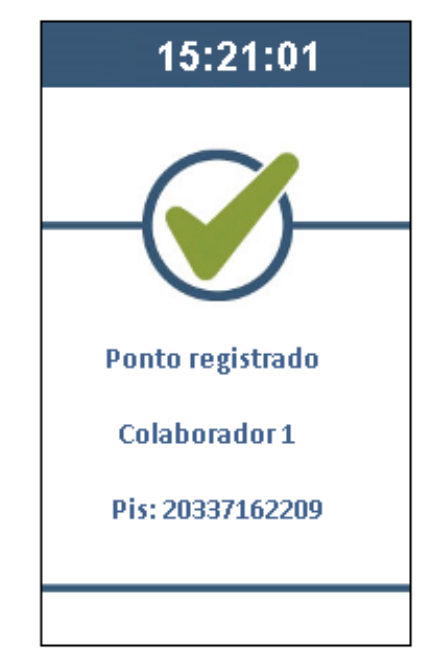

Após o registro de ponto o Inner Rep Plus imprime o comprovante da marcação, que deve ser guardado pelo empregado.

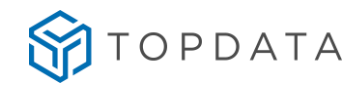

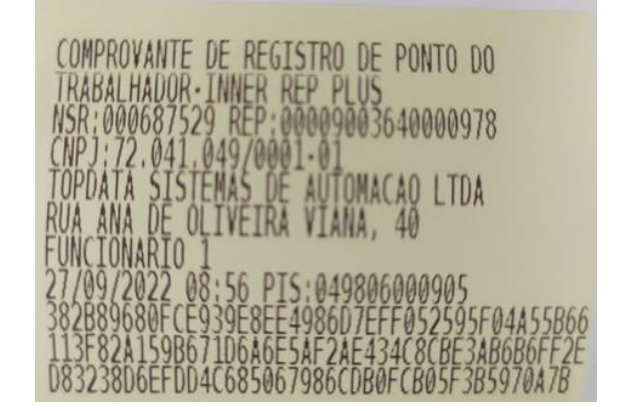

Caso ocorra falha na leitura do cartão o registro de ponto não será efetuado sendo exibida a seguinte mensagem:

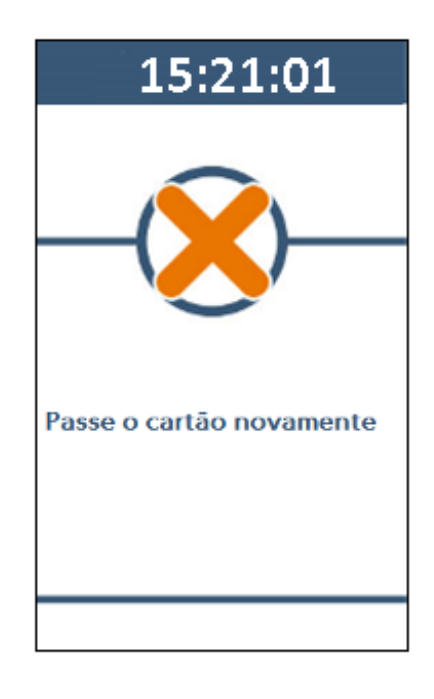

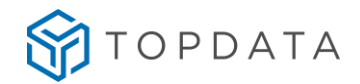

**Atenção**

No Gerenciador ao cadastrar um empregado com a opção "**Verificar biometria**" fará o registro de ponto solicitando a digital do empregado após passar o cartão. Se ele não tiver digital cadastrada, o registro de ponto será realizado.

## **10.4 Registro de ponto utilizando a Dupla Verificação**

Esse recurso consiste no empregado utilizar o dedo para um registro de ponto (1:N) e para concluir sua marcação ter que confirmá-la com o cartão barras/proximidade/smart ou digitando o "número do teclado".

Quando o empregado for cadastrado e possuir a funcionalidade "**Dupla Verificação"**, durante o processo de registro de ponto, as seguintes situações podem ocorrer:

- Se o empregado colocar o "Dedo" na identificação será solicitado o cartão para confirmar o registro de ponto. No display será exibida a mensagem indicativa referente a "**Dupla Verificação**".
- Se o empregado passar ou aproximar o cartão será solicitada a confirmação com a digital para confirmar o registro de ponto.

No Gerenciador Inner Rep, cadastro de empregado, selecionar a opção verificação "**Dupla**" para ativação da "**Dupla Verificação**":

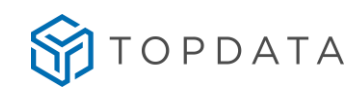

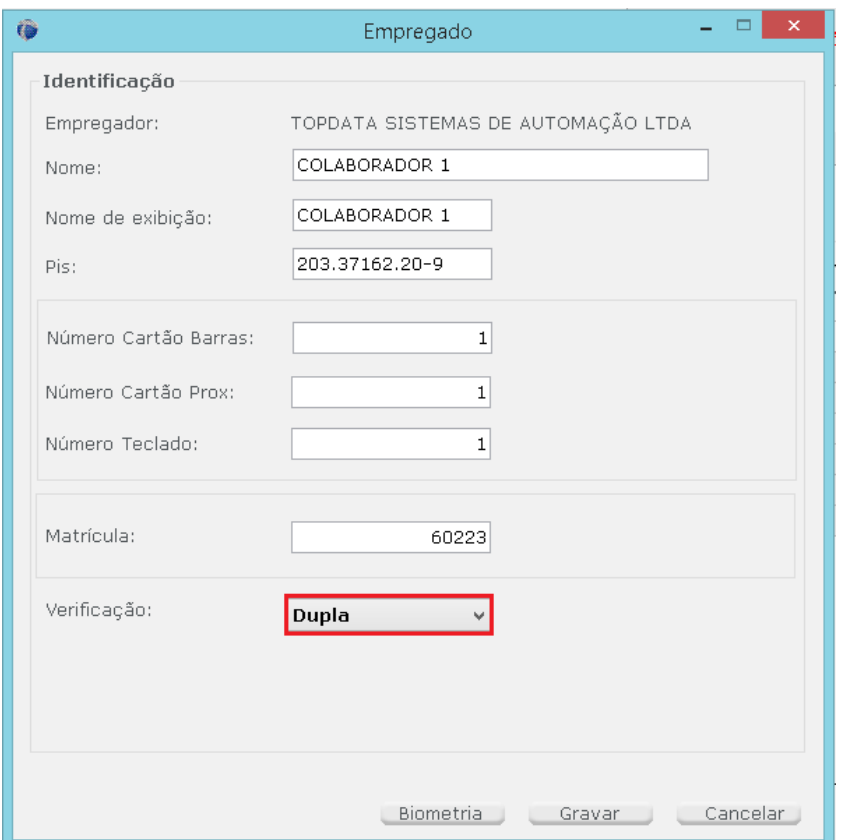

# **Operação de "Dupla Verificação": Biometria e confirmação com o cartão ou número teclado**

Se o empregado colocar o "Dedo" no leitor biométrico durante o processo de indentificação biométrica (1:N), com a "**Dupla Verificação**" configurada, após o reconhecimento da digital, será solicitado o cartão para confirmar o registro de ponto. Essa confirmação também pode ser realizada digitando o número do teclado do empregado.

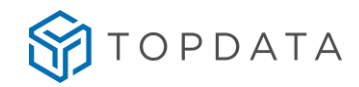

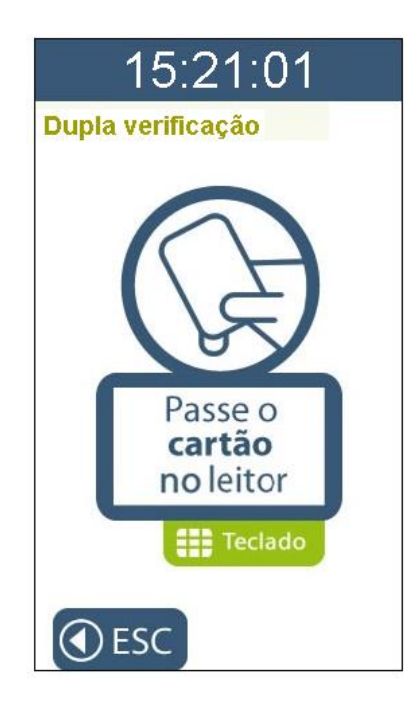

**Operação de "Dupla Verificação": cartão ou "número teclado" e confirmação com a biometria**

Se ao invés de primeiro o empregado colocar o dedo, ele passar ou aproximar o cartão, ocorrerá um processo de "Verificação Biométrica" (1:1) ou seja, o registro de ponto será realizado com "cartão" e depois confirmado com a digital, concluindo assim o processo de "**Dupla Verificação".**

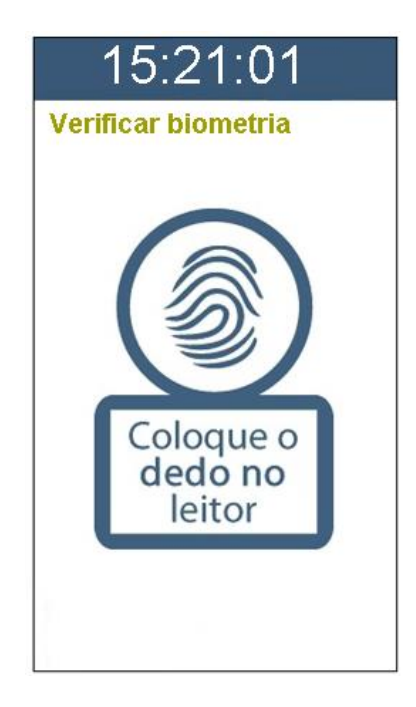

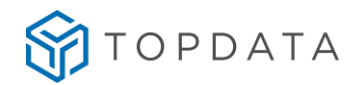

## **11 Porta Fiscal USB**

A porta fiscal USB é utilizada pelo Auditor-Fiscal do trabalho para a captura dos dados armazenados na MRP do Inner Rep Plus. Sua localização é na parte frontal do produto.

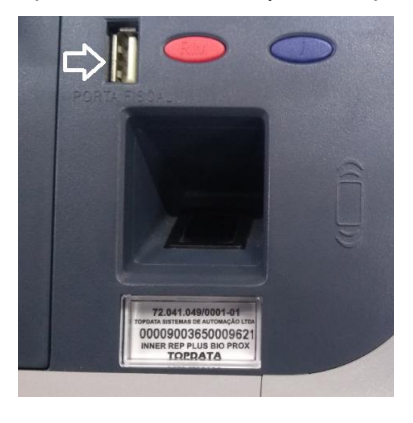

Ao conectar o pendrive a geração do AFD e a sua transferência para o pendrive é automática.

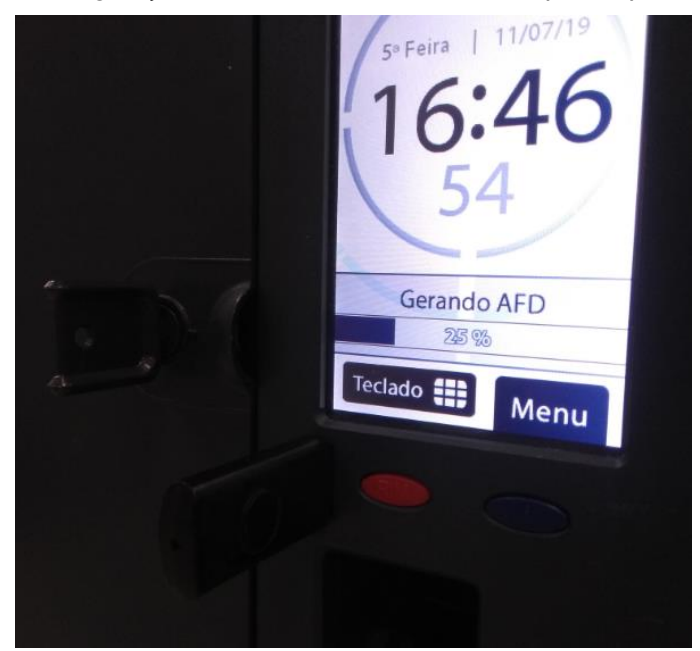

No display do Inner Rep Plus, o Auditor-Fiscal visualizará o cumprimento das seguintes etapas:

- 1. Indicação de bip curto para indicação da conexão do pendrive.
- 2. Indicação no display do inicio do processo de carga do AFD no pendrive:

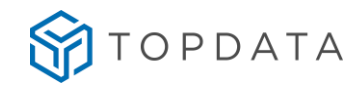

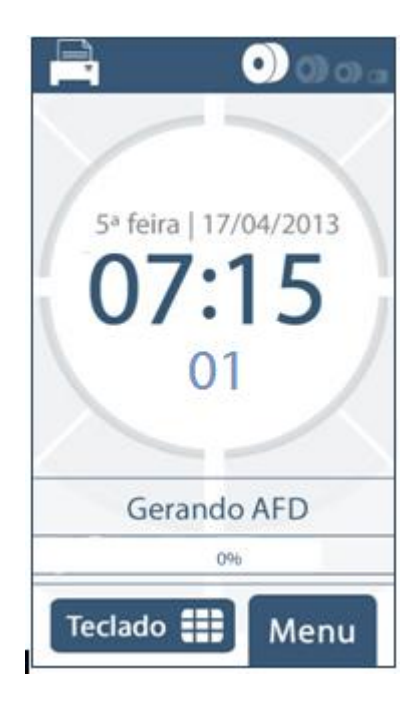

3. Indicação no display do andamento do processo de carga do AFD no pendrive:

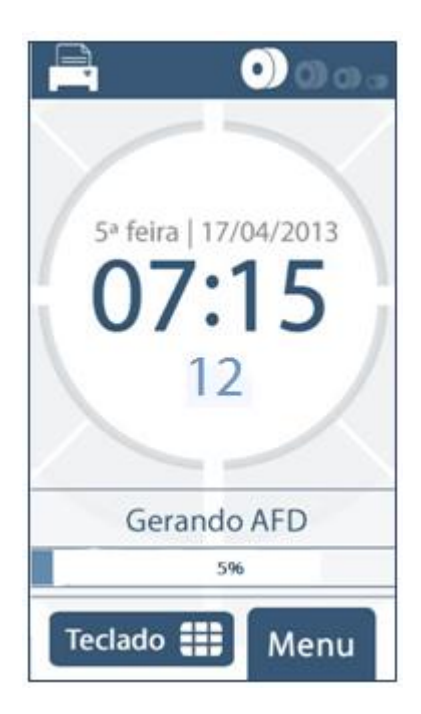

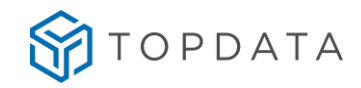

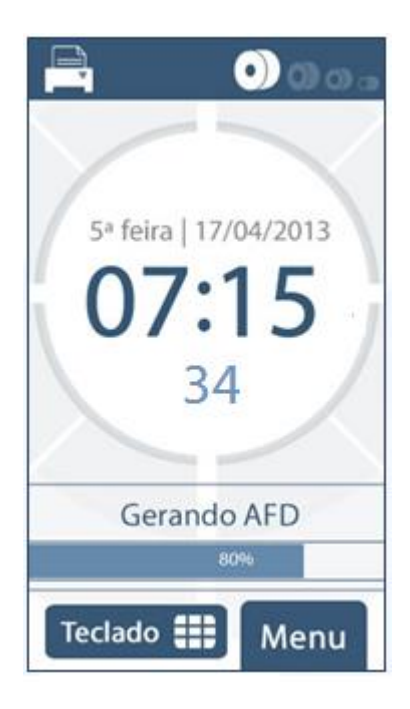

4. Término da carga do AFD no pendrive, seguido de aviso sonoro:

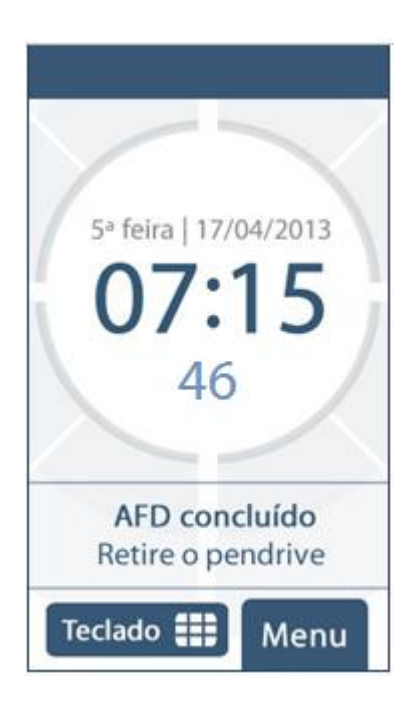

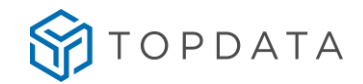

## **Atenção**

Não remova o Pendrive da porta fiscal antes que o processo seja finalizado. Essa operação pode demorar alguns minutos, dependendo da quantidade de registros no AFD.

Caso o Pendrive esteja cheio, ocorrerá a indicação de falha na transferência de carga devido à falta de espaço com a exibição da seguinte mensagem:

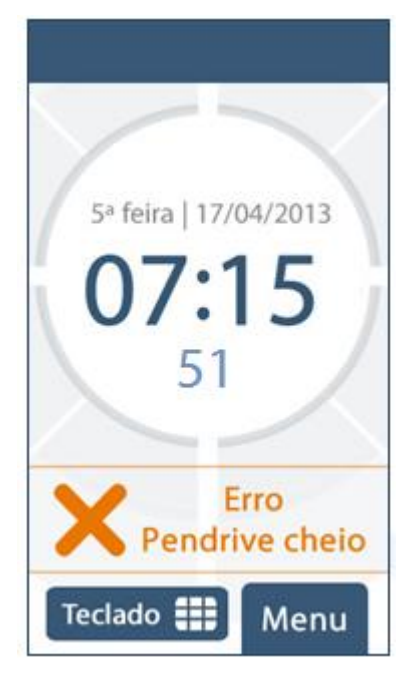

#### **IMPORTANTE**

Durante o processo de utilização da porta fiscal, o processo de marcação de ponto no Inner Rep Plus não é interrompido, ou seja, as marcações de ponto são permitidas ao mesmo tempo que o AFD esteja sendo gerado.

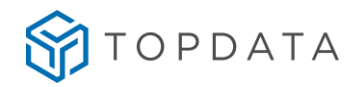

## **12 Porta Auxiliar**

A porta auxiliar é utilizada para:

- Importar cadastros
- Exportar cadastros
- Exportar registros de ponto
- Exportar chave pública

Sua localização é na parte inferior do produto, ao lado do cabo de rede:

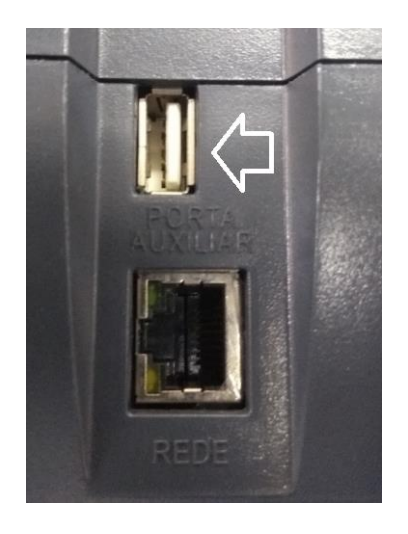

Para saber como realizar a **"Importação de cadastros**", consulte o capítulo 9.4.1 deste manual.

Para saber como realizar a "**Exportação de cadastros**", consulte o capítulo 9.4.2 deste manual.

Para saber como realizar a "**Exportação de registros de ponto**", consulte o capítulo 9.4.3 deste manual.

Para saber como realizar a "**Exportação da chave pública**", consulte o capítulo 9.4.4 deste manual.

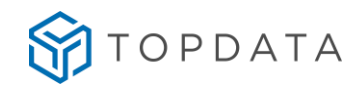

## **13 Impressão**

#### **13.1 Impressora**

O Inner Rep Plus permite a utilização de bobinas de até 360 metros, possibilitando a impressão de até 10.900 comprovantes sem que seja necessária a troca do papel.

A Topdata lembra que é muito importante o empregador dimensionar o período necessário para cada troca do papel, definir um colaborador para executar essa função, pois o registro de ponto SOMENTE será efetuado se o papel estiver disponível. Caso acabe o papel e o mesmo não seja trocado, nenhum funcionário poderá fazer marcação.

Caso a impressora não tenha papel, o Inner exibirá no display um aviso de "**Impressora sem papel**":

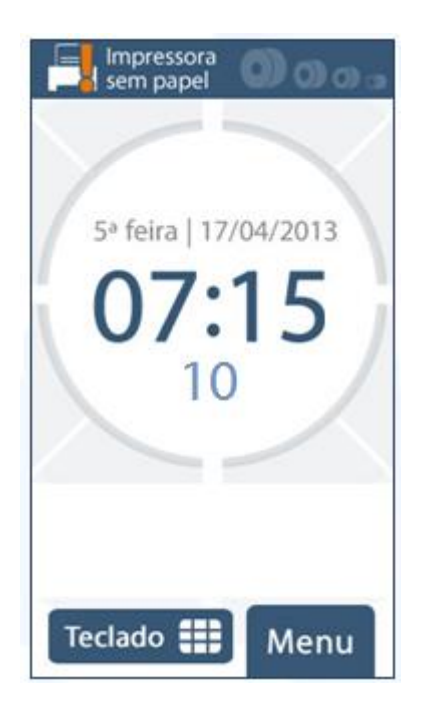

Para saber como trocar o papel, consulte o capítulo 13.6 deste manual.

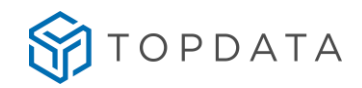

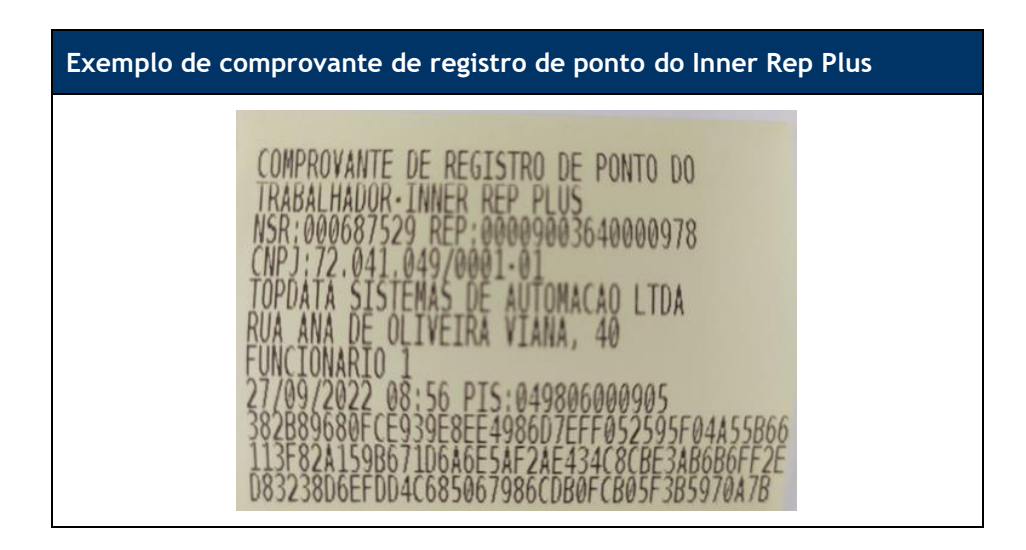

Caso um empregado tente efetuar a marcação de ponto sem papel, o display exibirá a seguinte mensagem:

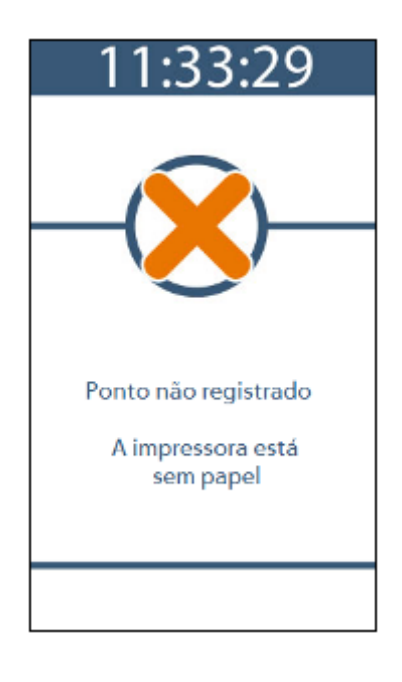

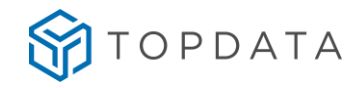

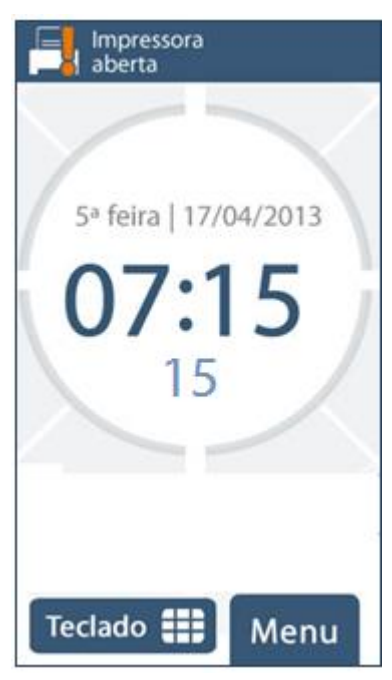

Caso a impressora esteja aberta exibirá a seguinte mensagem:

Caso a impressora esteja pouco papel, será exibida a mensagem a seguir:

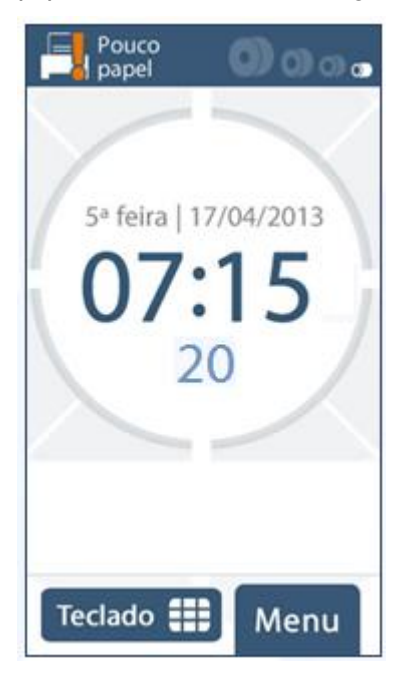

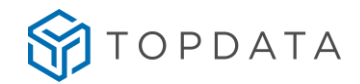

## **13.2 Tipo de papel utilizado no Inner Rep Plus**

As impressões realizadas pelo Inner Rep Plus apresentam durabilidade superior a 5 anos, desde que seja utilizado um tipo de papel apropriado. Para tanto é fundamental que a bobina de papel utilizada tenha em sua especificação essa característica garantida pelo fabricante.

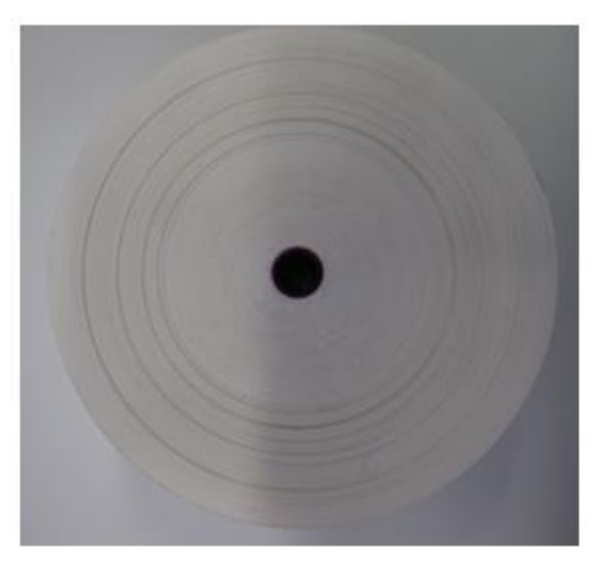

A Topdata recomenda o uso dos seguintes papéis térmicos:

- TERMOBANK 55
- TERMOSCRIPT KPR 55

O TERMOBANK 55 e TERMOSCRIPT KPR 55 possuem as seguintes características técnicas:

- Tipo do papel: Térmico
- Durabilidade: até 7 anos, desde que respeitadas condições de armazenamento
- Sensibilidade: Alta sensibilidade de imagem
- Superfície de impressão: externa a bobina
- Gramatura: 55 g/m², mais ou menos 2,2
- Espessura: 59 µm, mais ou menos 5,5

## **ATENÇÃO**

*ADVERTÊNCIA: "É importante utilizar os papéis indicados neste Manual Operacional para garantir a durabilidade da impressão requerida pela legislação".*

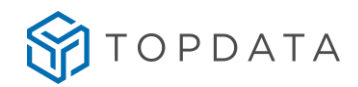

Características da bobina de papel a ser utilizada no Inner Rep Plus:

- Diâmetro externo da bobina de papel: 165mm ou menor
- Comprimento máximo aproximado: 360m
- Diâmetro do tubete da bobina de papel: 13mm
- Largura da bobina utilizada deve ser 57 mm.

## **13.3 Recomendações de garantia do papel**

Condições de armazenamento:

O papel Termobank 55 e Termoscript KPR devem ser armazenados a temperatura inferior a 25ºC, umidade relativa de 60%. Não deve ficar exposto a Luz Ultravioleta ou Fluorescente, e não deve ter contato com produtos químicos ou materiais plásticos.

Verificar nas páginas seguintes as recomendações de garantia fornecidas pelo fabricante do papel Termobank 55 e Termoscript KPR 55.
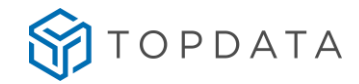

#### **Recomendações de garantia TERMOBANK 55**

OJI PAPÉIS ESPECIAIS

Ma Comendador Pedro Morganti, 3393<br>Painto Monte Alegre, Piracicaba , 5P<br>13415-000 13415-800 Tel (19) 2106-9200

Piracicaba, 21 de janeiro de 2015.

#### Ref.: Recomendações de Garantia - Termobank 55

7 anos, as seguintes condições devem ser obadacidas:

#### A/C: TOPDATA

Declaramos para os devidos fins que Termobank 55 g/m<sup>2</sup>, produzido pela Oji Papéis Especiais, foram desenvolvidos para atender uma durabilidade de imagem de 7 anos após a impressão térmica e é, portanto, recomendado para a impressão térmica de extratos, comprovantes de transações bancárias e uso em REP (Relógio Eletrônico de Ponto). Este produto é mais resistente a condições ambientais agressivas em geral, entretanto, para que a integridade dos dados impressos seja mantida plenamente durante o período previsto de

- · O papel térmico deve estar bem sensibilizado, ou seja, a impressora deve estar fornecendo energia necessária à intensidade de imagem (enegrecimento) ideal para o referido papel:
- · Os impressos devem ser armazenados em condições ambientais brandas, tais como:
	- c Evitar temperaturas superiores a 25°C e 60% de umidade relativa;
	- o Evitar exposição direta a luz fluorescente, solar ou ultravioleta;
	- o Auséncia de contato com produtos guímicos (óleos, solventes);
	- e Evitar contato com materiais plásticos, principalmente PVC;

O desrespeito a este conjunto de condições implicará em um tempo menor de manutenção dos dados impressos. Casos em que a temperatura média de armazenamento do impresso chegue até 35°C, - conforme as condições reais brasileiras - a garantia de durabilidade será de 5 anos, desde que as demais condições recomendadas acima sejam respeitadas.

Cordialmente,

Neguira almieri

Coordenadora de Gestão de Produtos e Marketing Oji Papéis Especiais Ltda. vivian.palmieri@ojipapeis.com.br

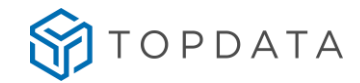

#### **Recomendações de garantia TERMOSCRIPT KPR 55**

OJI PAPÉIS ESPECIAIS

Via Comendador Pedro Morganti, 3393<br>Bairro Monte Alegre, Piracicaba , SP 13415-900 Tel (19) 2106-9200

Piracicaba, 21 de janeiro de 2015.

#### Ref.: Recomendações de Garantia - Termoscript KPR 55

#### A/C: TOPDATA

Declaramos para os devidos fins que Termoscript KPR 55 g/m2, produzido pela Oji Papéis Especiais, foram desenvolvidos para atender uma durabilidade de imagem de 7 anos após a impressão térmica e é, portanto, recomendado para uso em REP (Relógio Eletrônico de Ponto)

Este produto é mais resistente a condições ambientais agressivas em geral, entretanto, para que a integridade dos dados impressos seja mantida plenamente durante o período previsto de 7 anos, as seguintes condições devem ser obedecidas:

- · O papel térmico deve estar bem sensibilizado, ou seja, a impressora deve estar fornecendo energia necessária à intensidade de imagem (enegrecimento) ideal para o referido papel;
- · Os impressos devem ser armazenados em condições ambientais brandas, tais como:
	- o Evitar temperaturas superiores a 25°C e 60% de umidade relativa;
	- o Evitar exposição direta a luz fluorescente, solar ou ultravioleta;
	- o Ausência de contato com produtos químicos (óleos, solventes);
	- o Evitar contato com materials plásticos, principalmente PVC;

O desrespeito a este conjunto de condições implicará em um tempo menor de manutenção dos dados impressos. Casos em que a temperatura média de armazenamento do impresso chegue até 35°C, - conforme as condições reais brasileiras - a garantia de durabilidade será de 5 anos, desde que as demais condições recomendadas acima sejam respeitadas.

Cordialmente,

Vivian Palmieri

Coordenadora de Gestão de Produtos e Marketing Oji Papéis Especiais Ltda. vivian.palmieri@oiipapeis.com.br

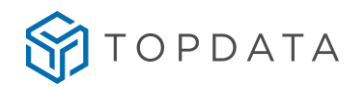

### **13.4 Tecla RIM, Relação Instantânea de Marcação**

Para realizar a impressão da **RIM**, pressionar a tecla **RIM** por 5 segundos. A tecla **RIM** é na cor vermelha e localizada na parte frontal do Inner Rep Plus.

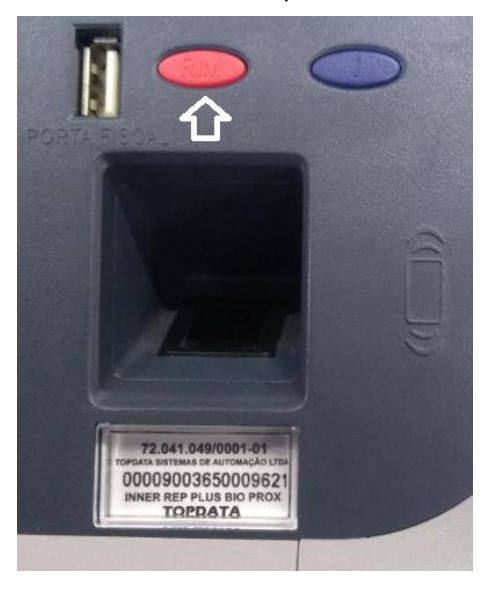

A **RIM** traz a relação impressa das marcações de ponto realizadas nas 24 horas precedentes, e é utilizada para fiscalização e auditoria.

Durante a geração da **RIM** é exibida a mensagem "**Imprimindo RIM**" no display e não é permitida nenhuma outra ação até o seu término:

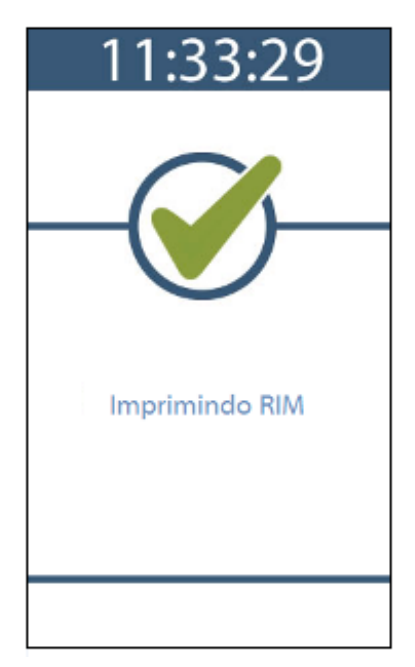

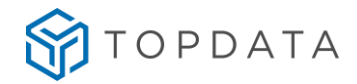

Exemplo de impressão da **RIM**:

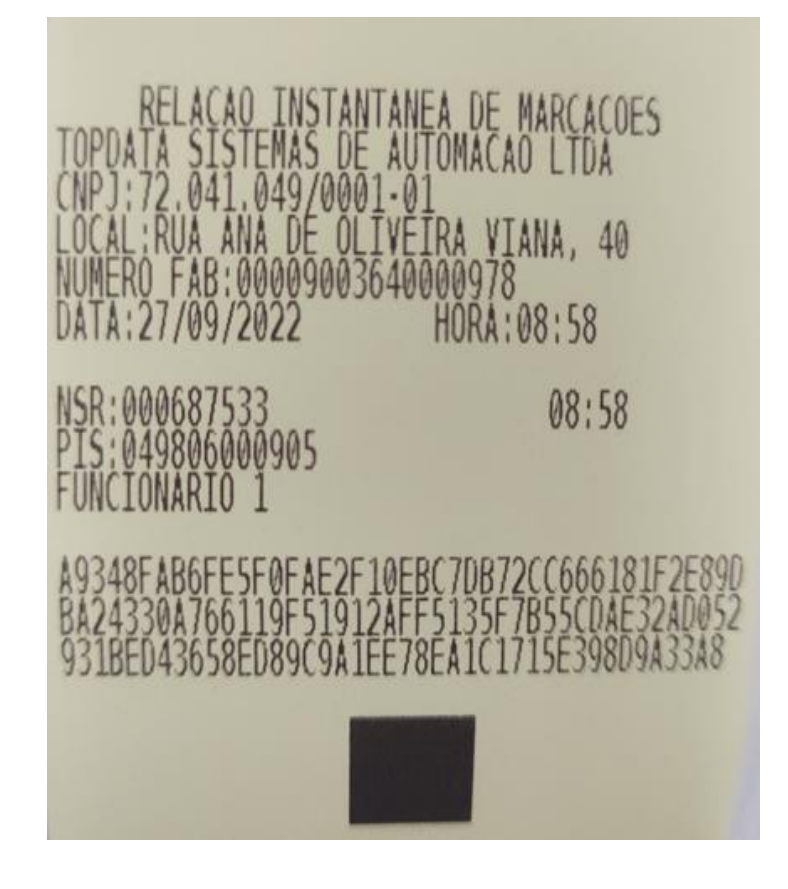

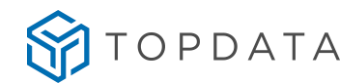

# **13.5 Tecla i, Info**

Para imprimir os identificadores dos softwares e a chave pública do Inner Rep Plus pressionar a tecla **i** por 5 segundos. A tecla i é na cor azul e localizada na parte frontal do Inner Rep Plus.

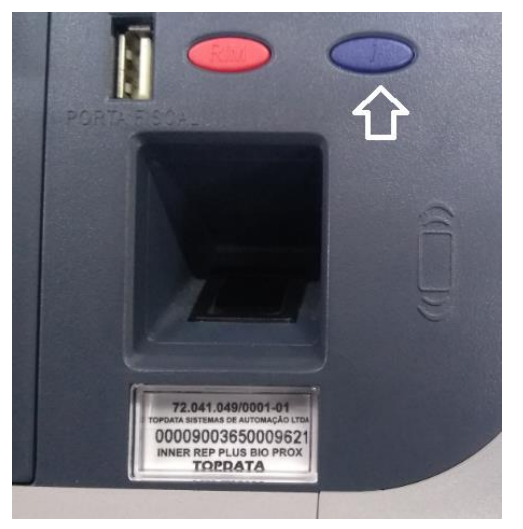

É utilizada para fiscalização e auditoria. Durante a impressão é exibida no display a mensagem "**Imprimindo Identificadores**".

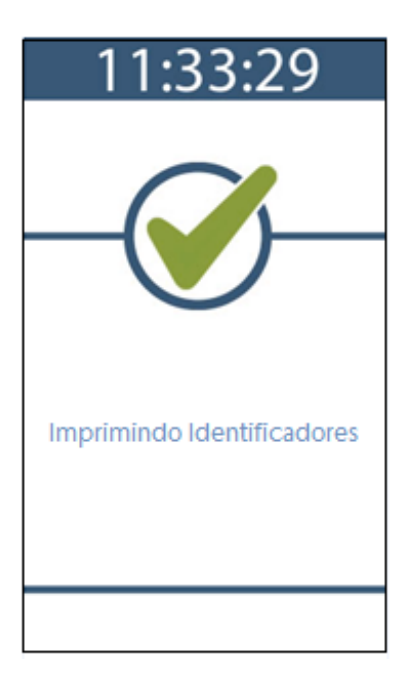

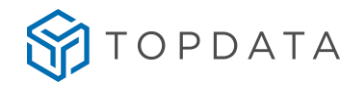

Exemplo de impressão da chave pública através da tecla **i**:

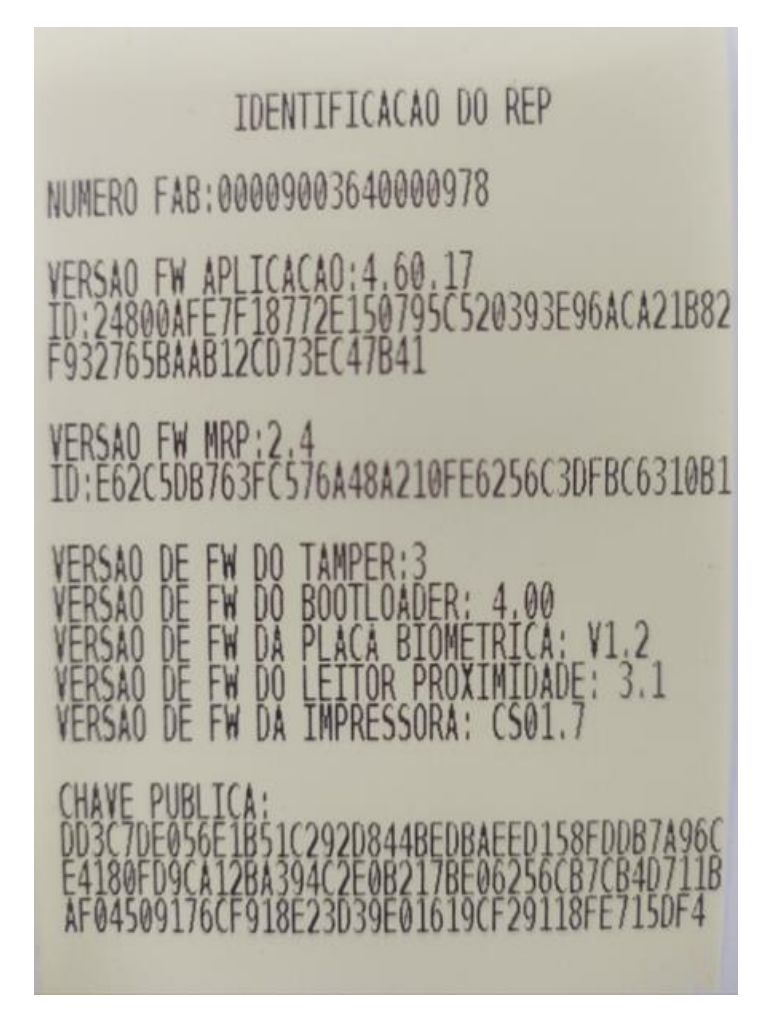

# **13.6 Procedimento de substituição da bobina de papel**

O Inner Rep Plus sinaliza a necessidade de troca do papel através da seguinte mensagem no display:

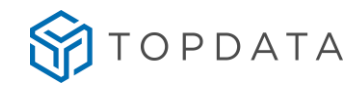

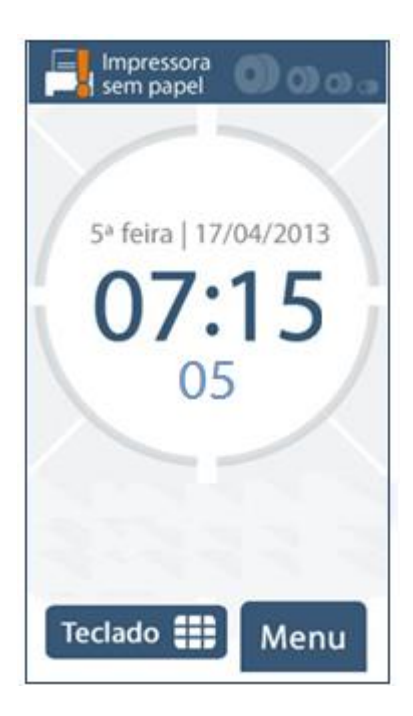

O Inner Rep Plus que possui 5 níveis de papel, quando estiver com pouco papel, será exibida a mensagem a seguir. Nesse caso o fim do papel está próximo.

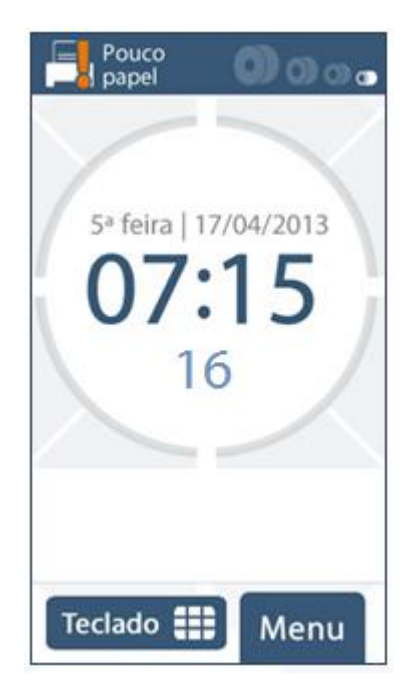

Adicionalmente, no final da bobina o papel sairá com uma marca vermelha ou de outra cor na lateral, indicando que o mesmo está acabando.

Siga os passos a seguir para troca da bobina de papel no Inner Rep Plus.

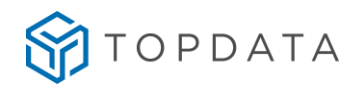

**Atenção:** Largura da bobina utilizada deve ser 57 mm.

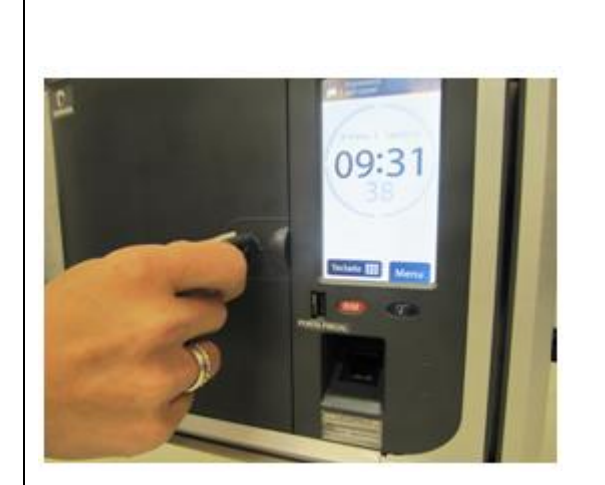

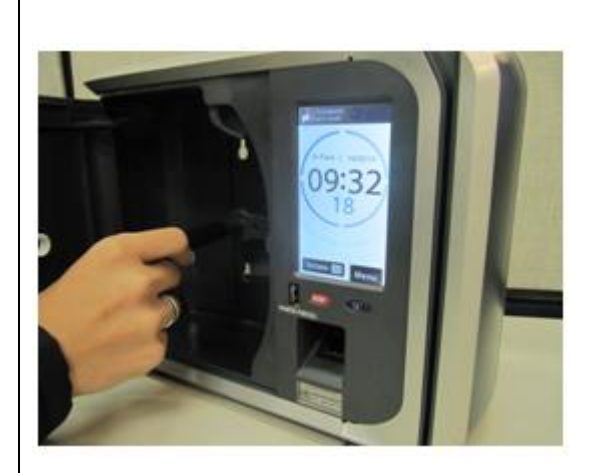

Passo 1: Para a troca do papel, a porta do papel do Inner Rep Plus localizada na sua parte frontal deve ser aberta.

**Passo 2:** Retire o "tubete" que restou da bobina de papel que terminou.

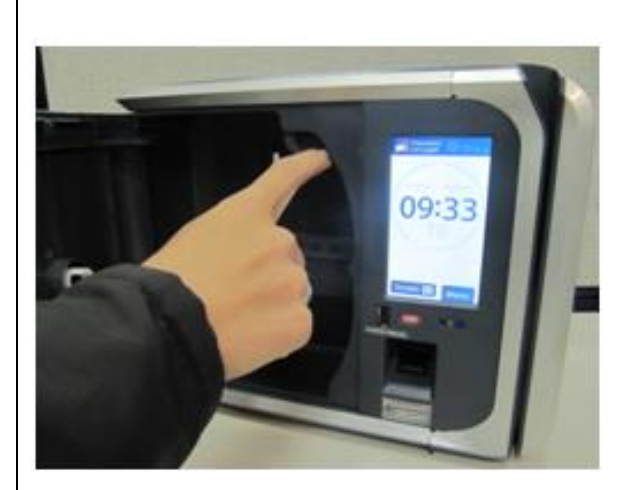

**Passo 3:** Mova para baixo a alavanca para abrir a tampa da impressora. **Passo 4:** Coloque a nova bobina no

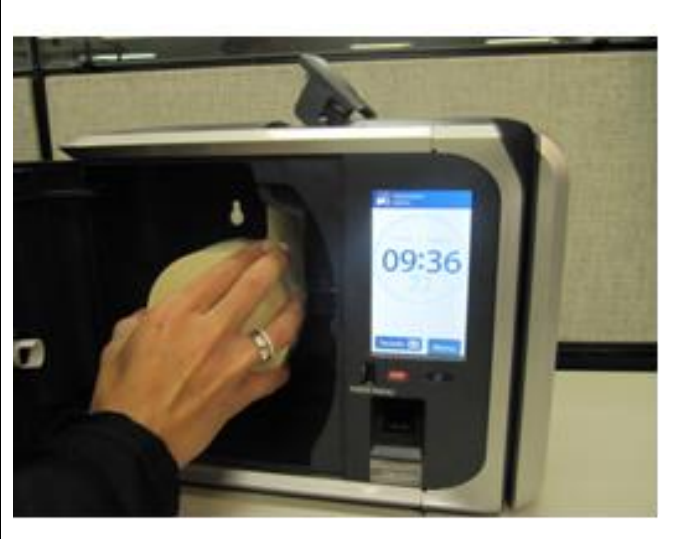

compartimento.

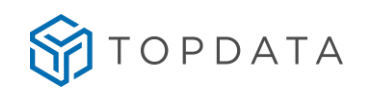

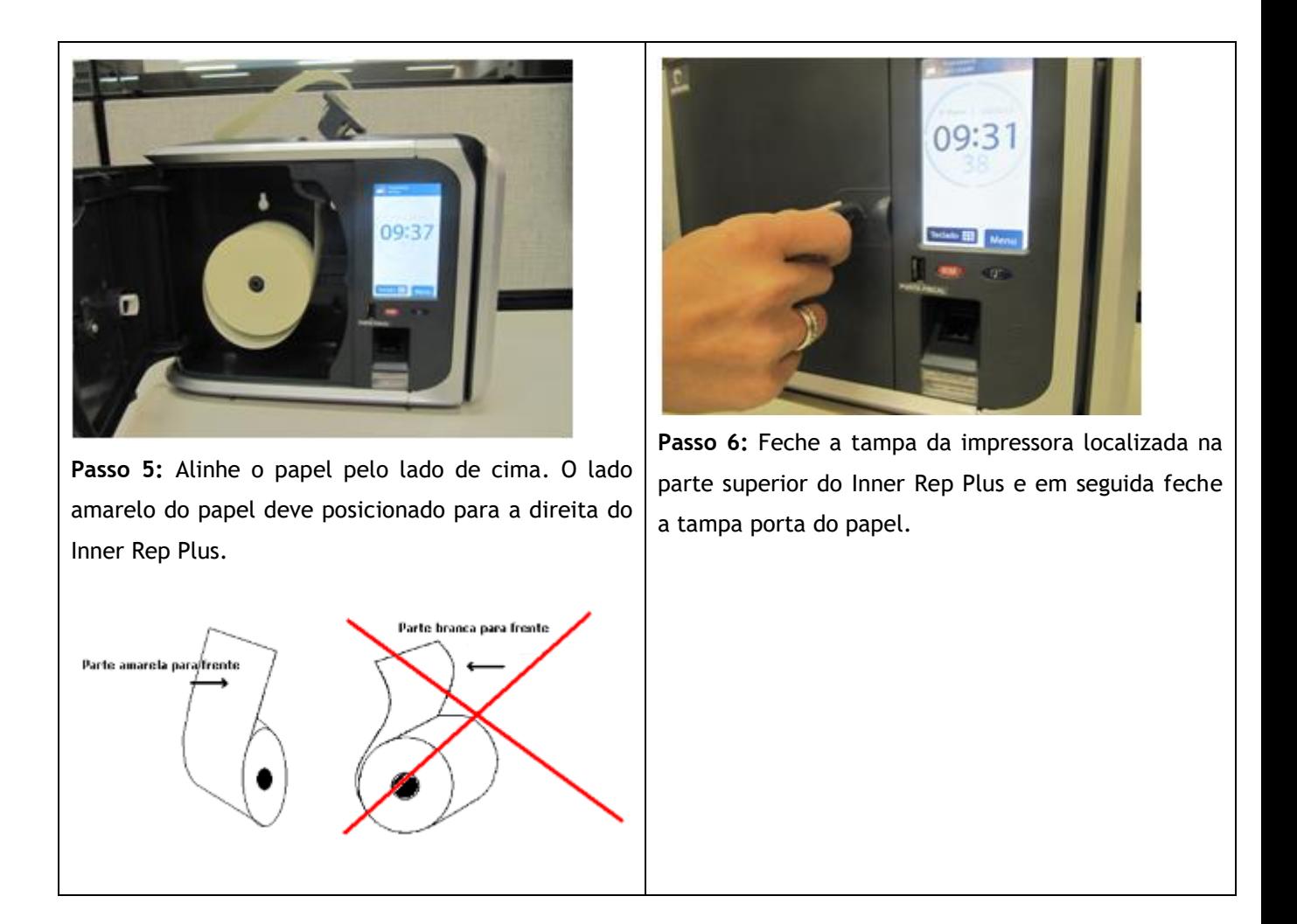

### **13.7 Níveis de papel no Inner Rep Plus**

O Inner Rep Plus possui 5 níveis de papel que pode ser visualizado através do display, canto superior direito.

Os níveis do Inner Rep Plus correspondem aproximadamente a quantidade de marcações indicadas na tabela a seguir:

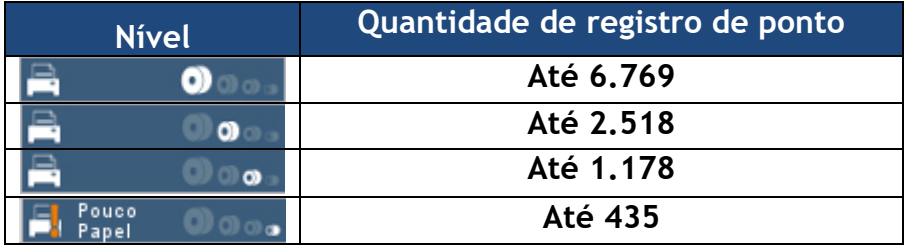

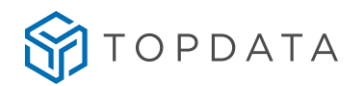

# **14 Indicação de sinalização de rede TCP/IP no display do Inner Rep Plus**

O Inner Rep Plus sinaliza em seu display se o Rep está ou não conectado a rede TCP/IP. Essa sinalização pode ser identificada na tela inicial do seu Inner Rep Plus, com a sinalização "||" para a presença de rede ou "|" ausência de rede.

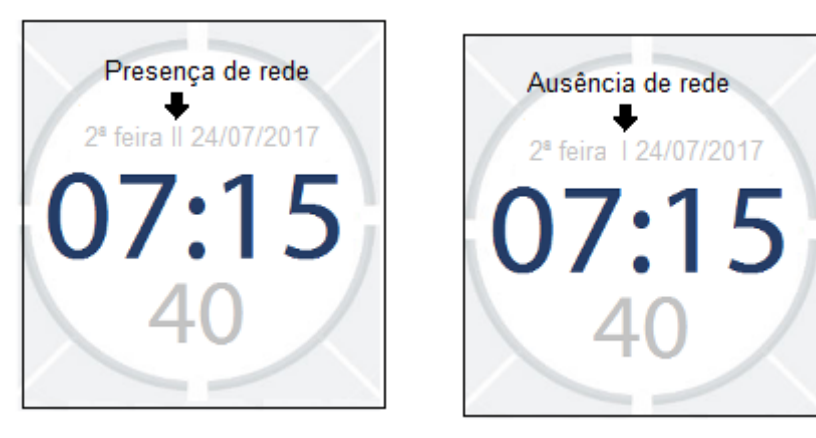

### **Exemplo:**

Se for exibida por exemplo "2ª Feira **||** 24/07/2017" no display com (||) indica presença de rede:

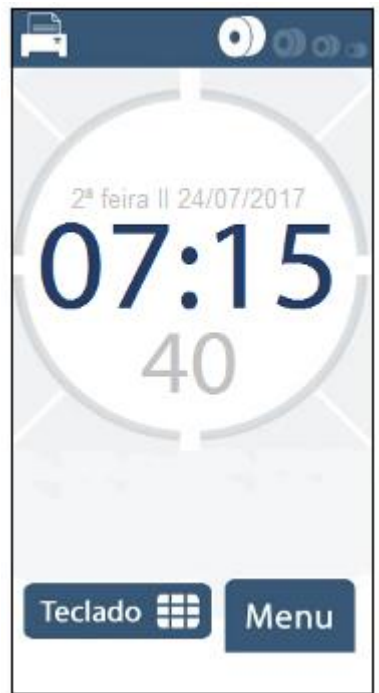

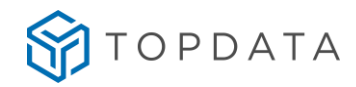

Se for exibida por exemplo "2<sup>ª</sup> Feira | 24/07/2017" no display com (|) indica que o Rep não está conectado a rede:

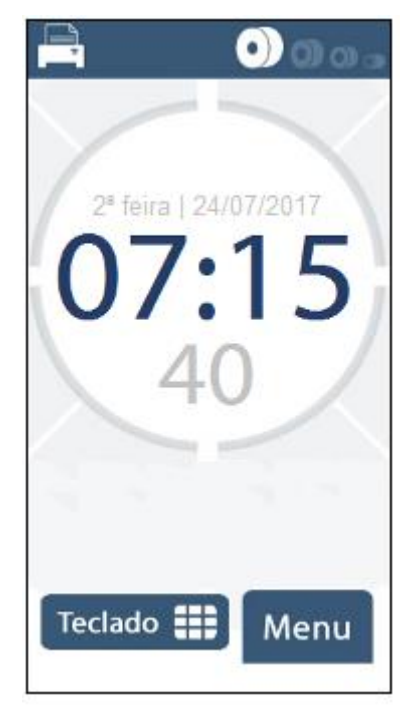

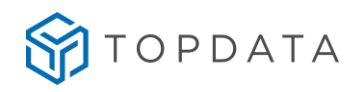

# **15 Dúvidas frequentes**

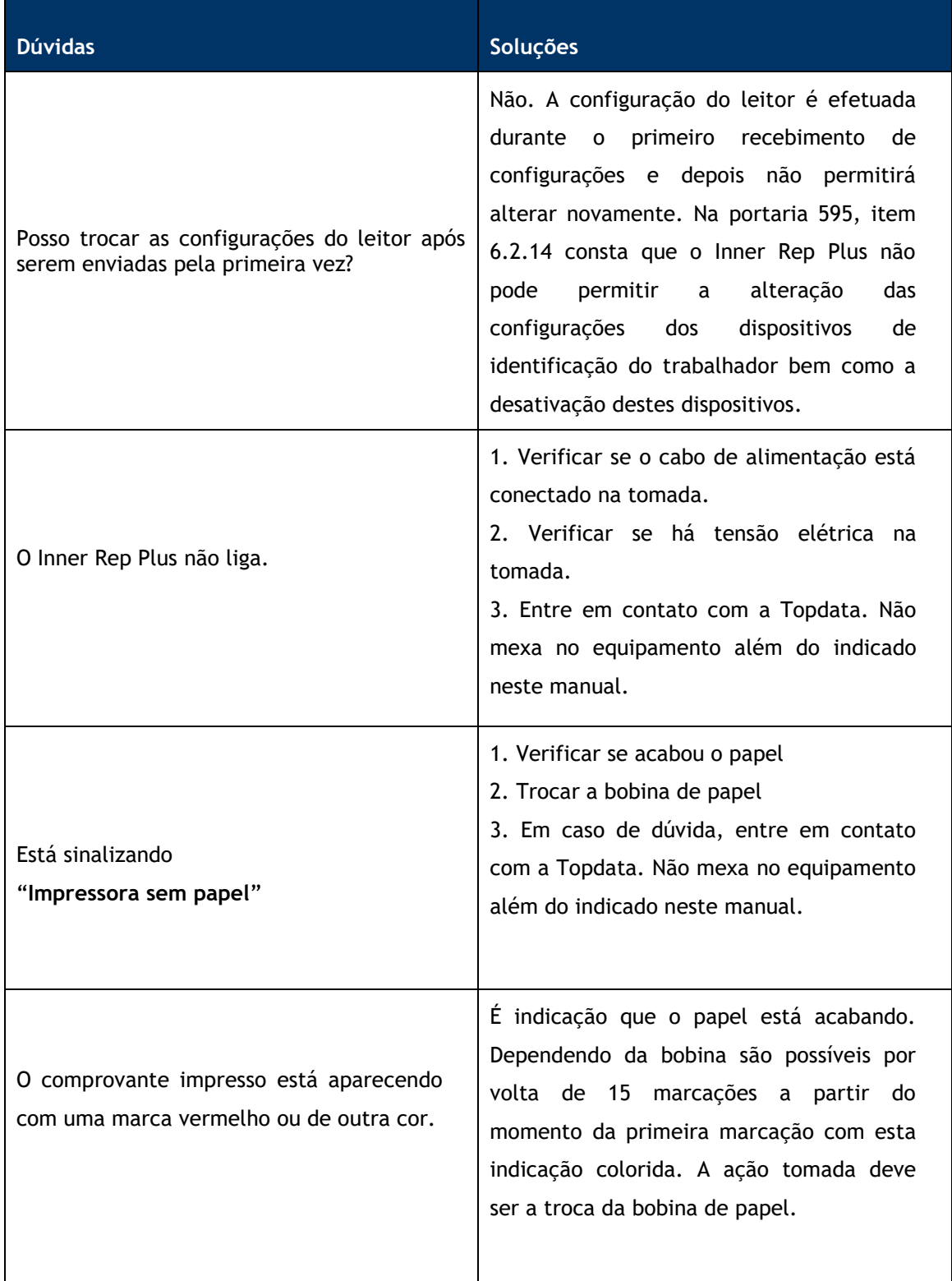

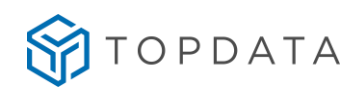

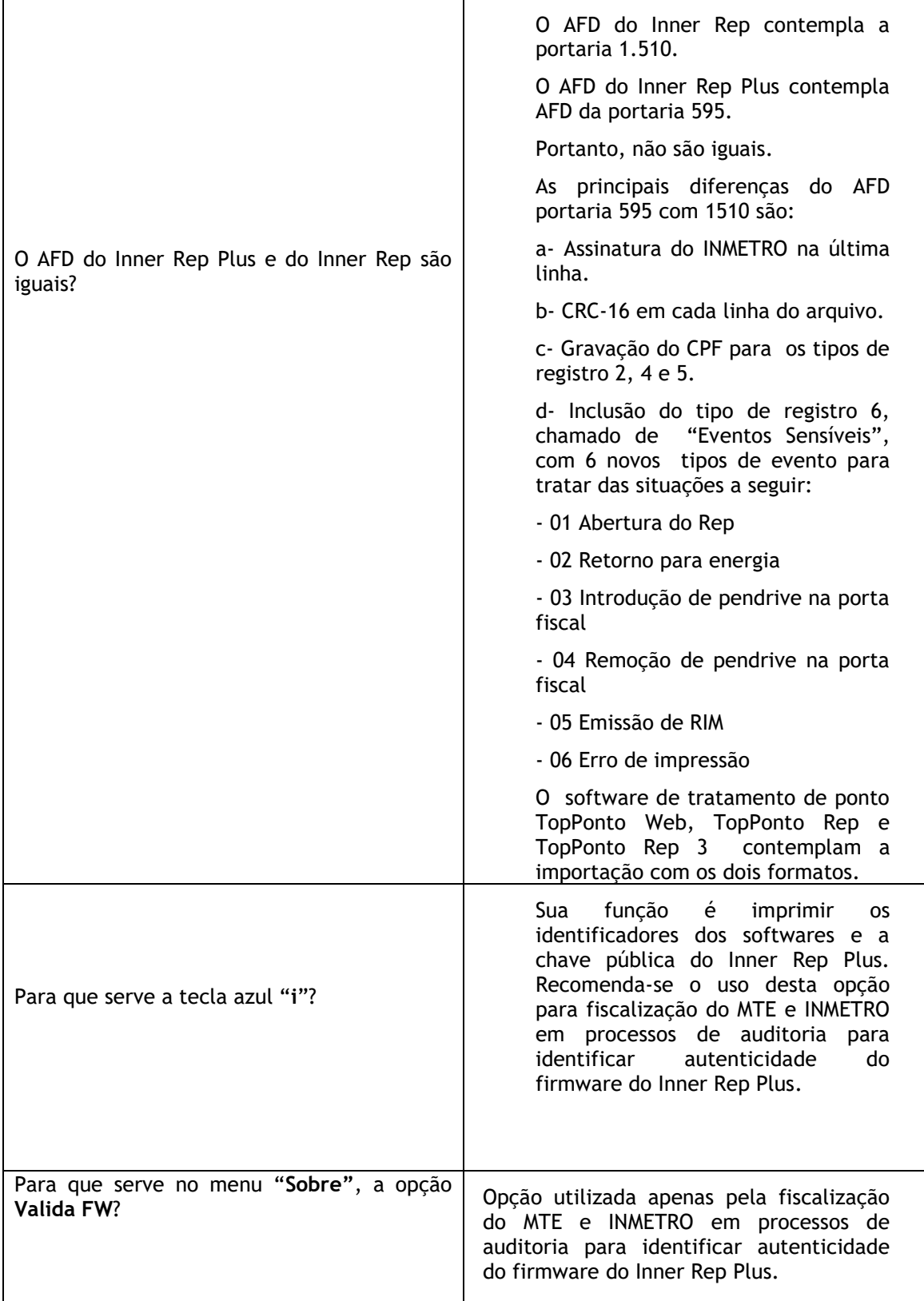

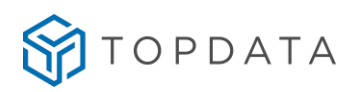

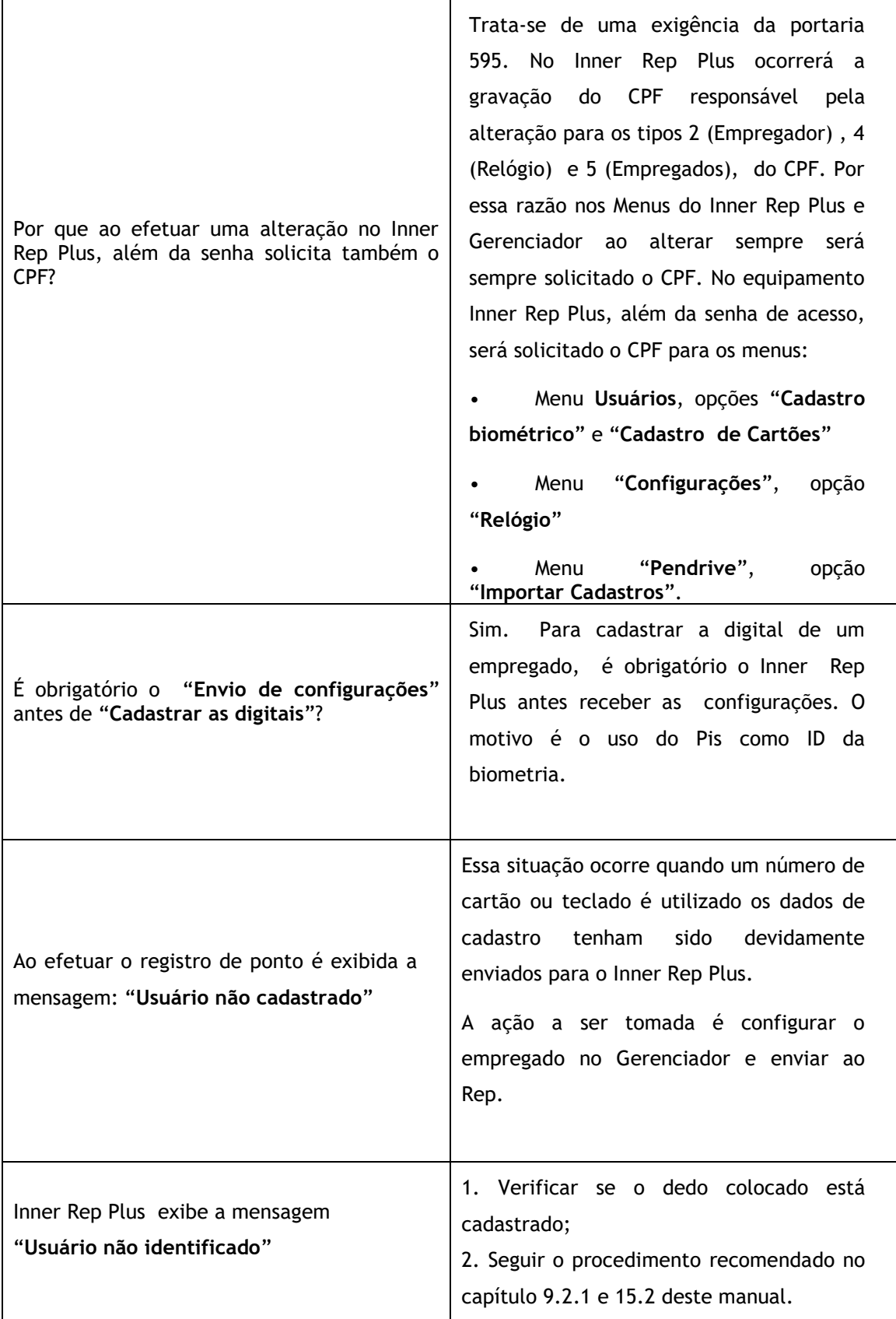

r.

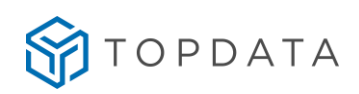

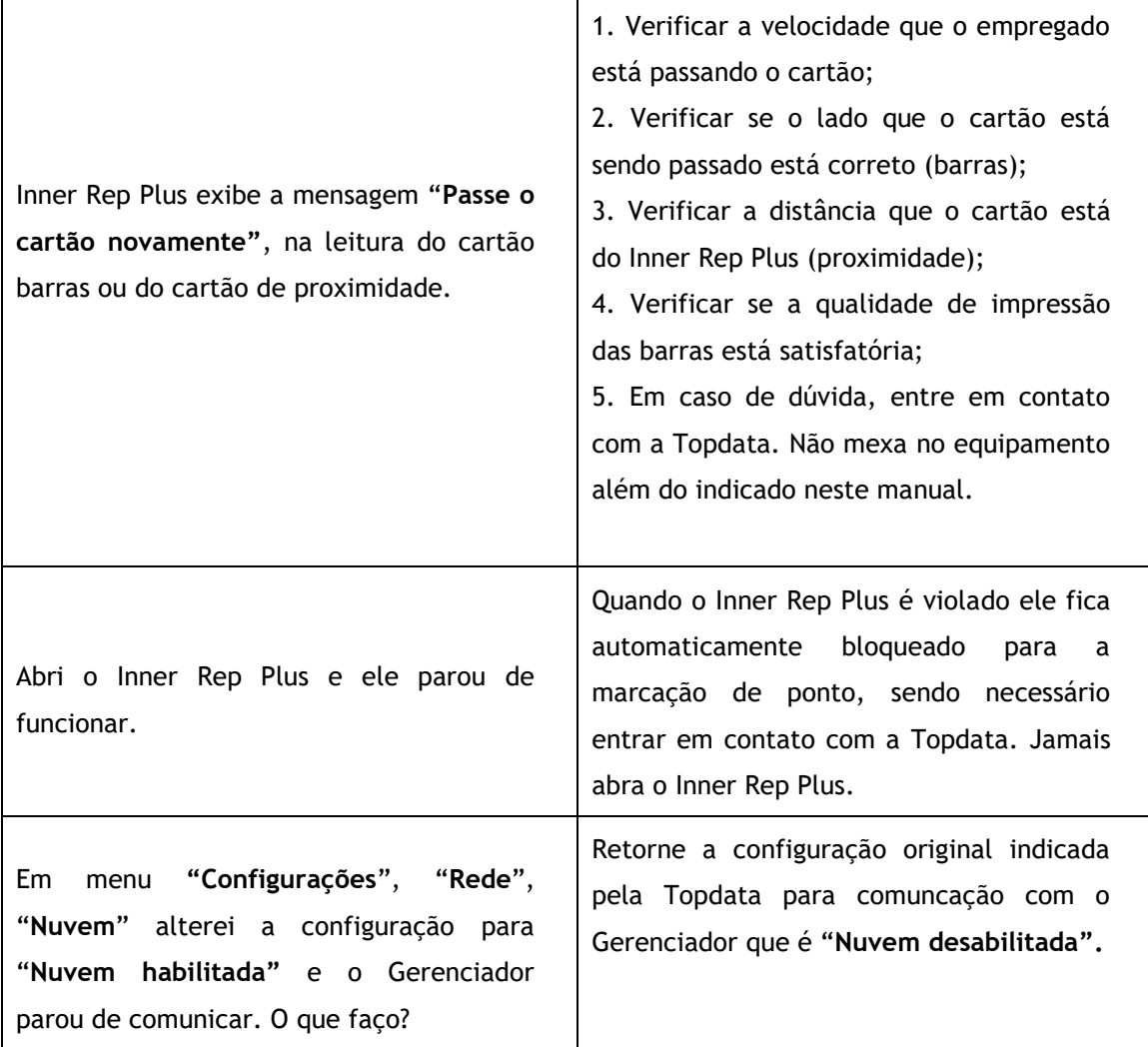

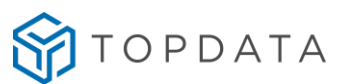

### **16 Apêndice**

#### **16.1 LFD (Live Finger Detector)**

O LFD também chamado de Live Finger Detector consiste em uma proteção do Inner Rep Plus modelo LFD contra a utilização de dedo falso em uma tentativa de registro de ponto.

Essa funcionalidade está disponível somente para Inner Rep Plus LFD, que possui internamente o módulo biométrico Topdata "**LFD**".

A ativação da proteção contra dedo falso no Inner Rep LFD deve ser realizada através do software Gerenciador Inner Rep.

Ao enviar as configurações através do Gerenciador Inner Rep, a proteção contra dedo falso estará automaticamente habilitada.

A critério do usuário, o LFD pode ser desabilitado ou configurado em algum dos três níveis de proteção disponíveis:

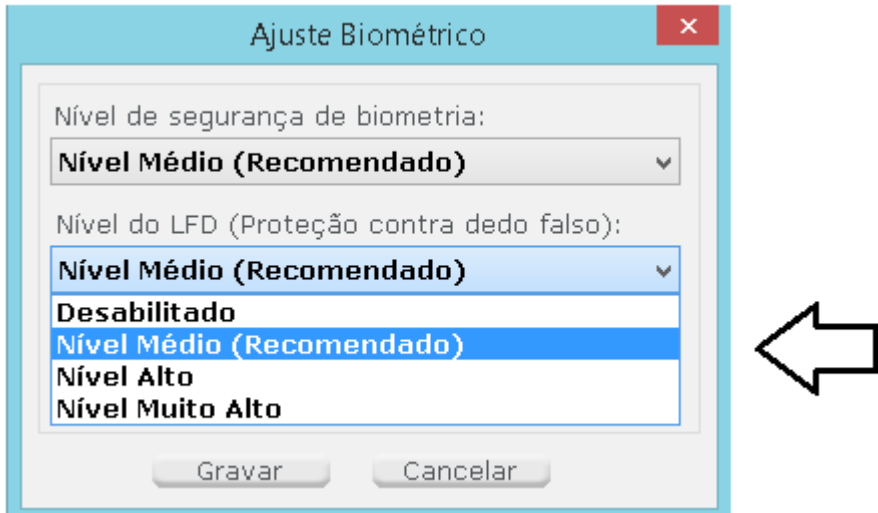

Para maiores esclarecimentos, consulte o manual do Gerenciador Inner Rep.

### **16.2 Recomendações para utilização do teclado touch screen do Inner Rep Plus**

Os seguintes cuidados devem ser tomados referentes ao display e teclado touch screen do Inner Rep Plus:

### **Limpeza**

- Quando limpar a superfície do display, use um pano macio com pouco álcool isopropílico.
- Passar o pano com suavidade.

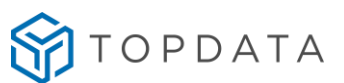

- Não limpe o display com pano seco ou duro, pois pode danificar a sua superfície.
- Não utilizar nenhum outro tipo de líquido para umedecer o pano, exceto o recomendado neste manual (álcool isopropílico).

#### **Utilização**

Ao utilizar o teclado touch screen para configurações ou registro de ponto, manuseá-lo com cuidado e aplicar somente a força necessária para sua utilização ao pressionar os pontos no display.

Para acesso aos menus e registro de ponto, recomenda-se utilizar somente o dedo no teclado touch screen. Não utilizar objetos para evitar riscos no display.

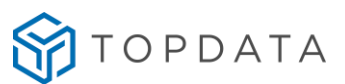

### **16.3 Dicas para a melhor identificação da digital**

O momento mais importante para a utilização de biometria no Inner Rep Plus é o momento do cadastro da impressão digital.

Por esse motivo, é apresentado a seguir um procedimento voltado a todos empregadores e empregados que utilizam a tecnologia de biometria, indicando os principais cuidados e passos que devem ser seguidos durante um processo bem sucedido de cadastramento de digital.

Recomendamos a leitura dessas instruções, e que sejam seguidos todos os conselhos e recomendações sugeridas.

O Inner Rep Plus opera com os sistemas de "**Identificação**" ou "**Verificação**" da biometria.

O sistema de identificação biométrica, conhecido como 1:N (um para N), é aquele onde o usuário simplesmente posiciona o dedo para a leitura e o Inner Rep Plus o identifica, comparando a digital lida com todas as cadastradas em seu banco de dados.

No caso da verificação biométrica o usuário primeiramente se identifica pelo teclado ou por meio de um cartão e depois posiciona o seu dedo para leitura. Nesse caso o Inner Rep Plus compara a digital lida com a cadastrada para esse usuário específico, processo conhecido como 1:1 (um para um). Dessa forma o processo de validação da biometria é mais rápido.

É recomendável utilizar o processo de verificação quando o número de usuários cadastrados for alto, por exemplo, 3.000 usuários, ou para empregados específicos que tiverem dificuldade na leitura de suas impressões digitais. Para habilitar a verificação biométrica basta selecionar a caixa "Verifica Biometria" no cadastro do empregado, e enviar essa configuração ara o Rep.

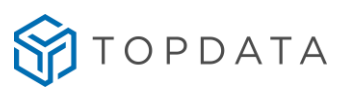

## **Resumos dos principais passos para cadastramento da digital**

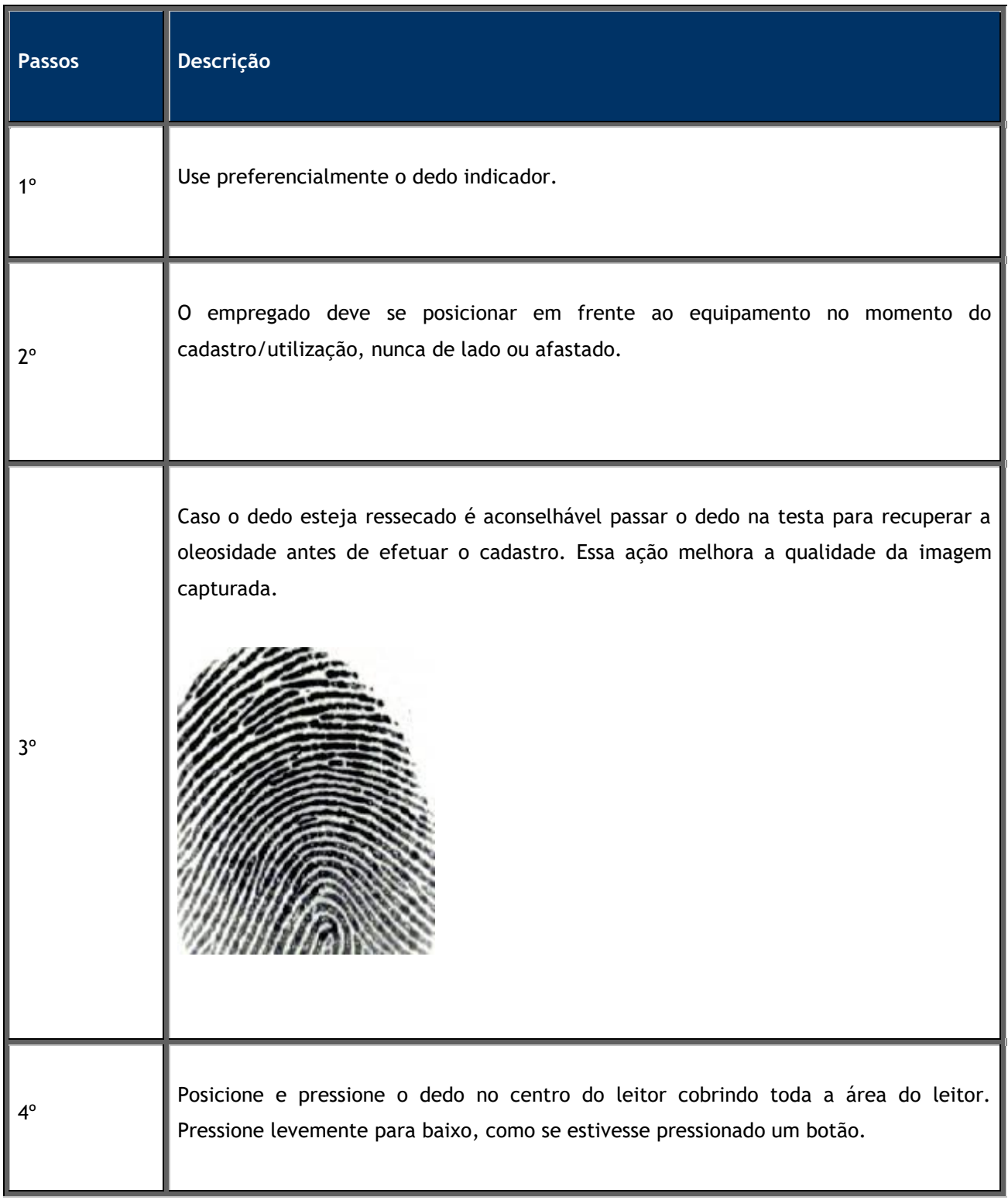

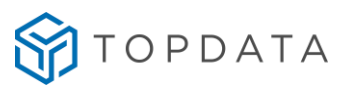

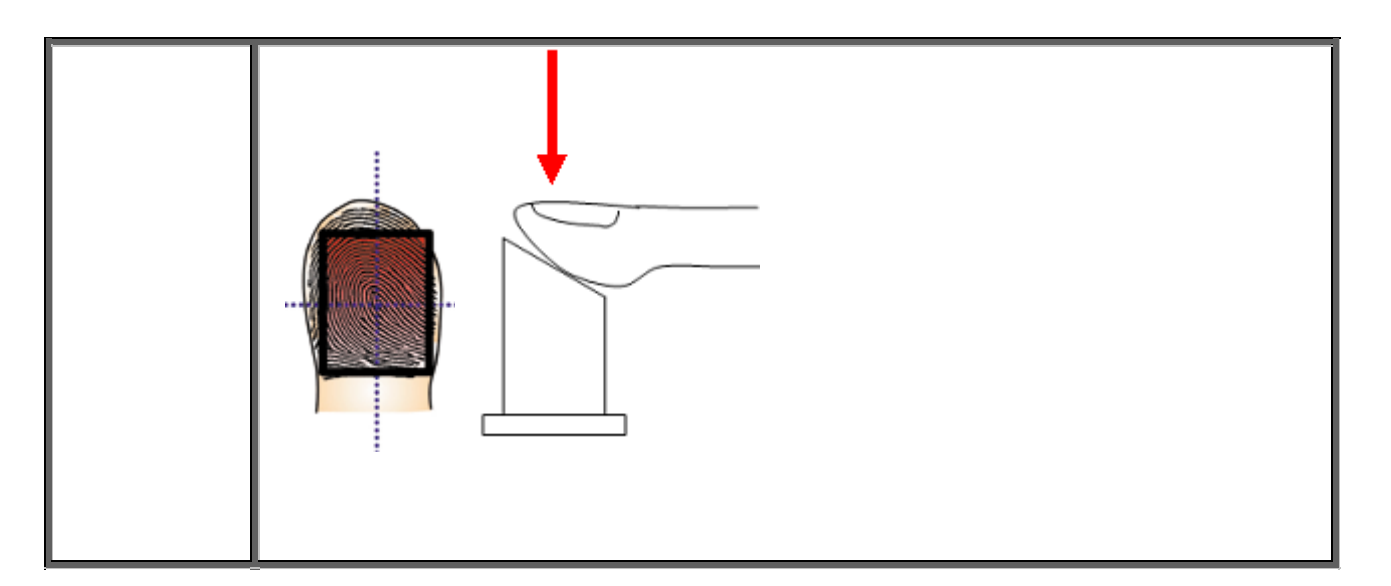

### **Procedimento completo de cadastro de digital: passo a passo**

**1º Passo:** A escolha do dedo

Definir o dedo a ser cadastrado. Recomenda-se o uso do indicador, usando preferencialmente um dedo de cada mão.

**2º Passo:** Cadastro da digital no equipamento

Acesse o menu de "**Biometria**" e pressione a tecla "**OK**". Em seguida selecione a opção "**Inclui usuário**" para iniciar o processo de cadastro da digital.

**3° Passo:** Posicionamento em frente ao Inner Rep Plus

O usuário responsável pelo cadastramento deve orientar todos os empregados a ficarem bem em frente ao equipamento ao se cadastrarem, numa distância adequada, conforme a figura a seguir:

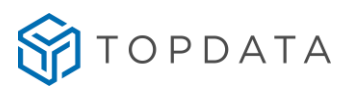

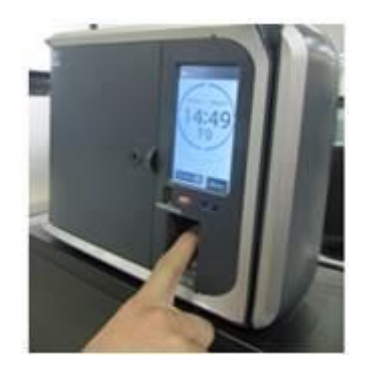

*Foto do usuário na posição correta*

Deve ser evitado ficar afastado ou com o corpo rotacionado.

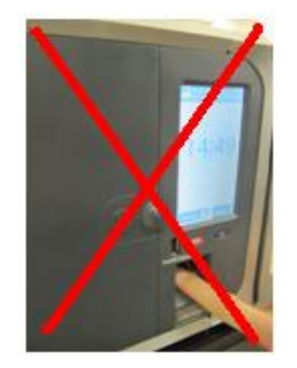

*Foto do usuário mal posicionado*

**4º Passo:** Oleosidade da pele

A pele possui uma oleosidade que é natural do ser humano. Muitas vezes devido à manipulação de produtos químicos ou simplesmente ao desempenhar nossas atividades, essa oleosidade é gradualmente perdida.

Antes de iniciar o cadastro, para torná-lo mais eficiente, oriente o usuário a passar o dedo na região da testa ou no rosto próximo ao nariz no momento do cadastro.

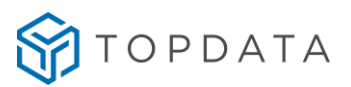

Observar a diferença: İ, Sem oleosidade Com oleosidade

A imagem sem oleosidade de um usuário é recuperada após passar o seu dedo na testa.

**5º Passo:** Como cadastrar corretamente

O dedo deve cobrir a área do vidro, tocando a parte superior da guia. O dedo deve ser pressionado como se você estivesse pressionando um botão, de forma suave e para baixo.

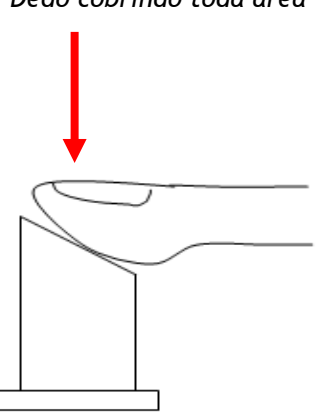

Procedendo desta forma, o resultado é um aumento da área da imagem da digital no leitor no momento do cadastro o que significa uma digital cadastrada com mais qualidade. Observe na figura seguir, a importância do dedo cobrir bem o leitor biométrico:

*Dedo cobrindo toda área*

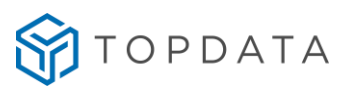

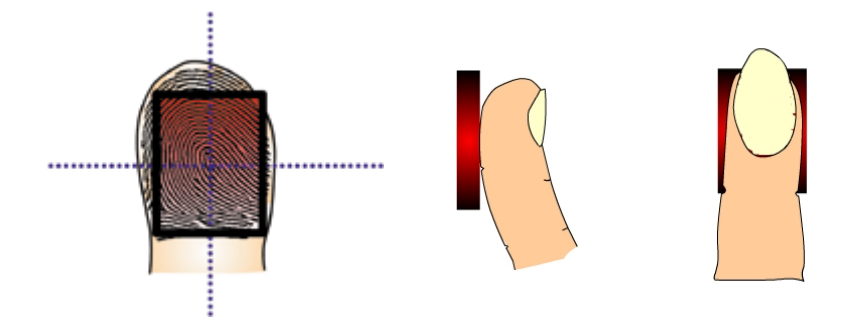

Caso a digital não esteja cobrindo toda a área do leitor, menos pontos são cadastrados, conforme é exibido na figura a seguir:

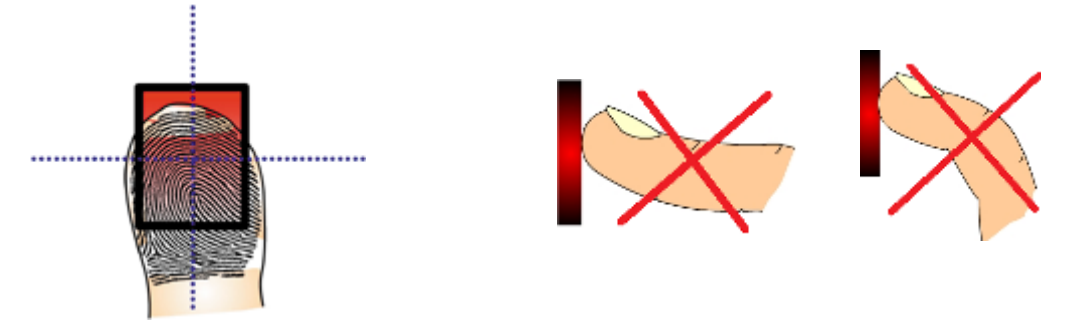

Além do bom posicionamento do dedo, é importante e fundamental colocá-lo com a força adequada, de forma suave e para baixo, como se estivesse pressionando um botão.

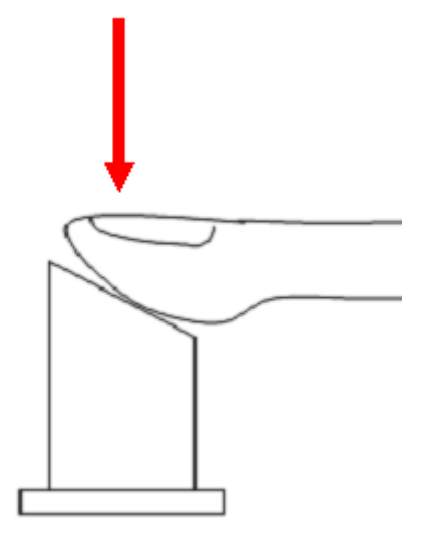

Observe como procedendo desta maneira, a digital fica nítida para o Inner Rep Plus:

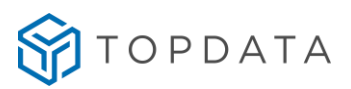

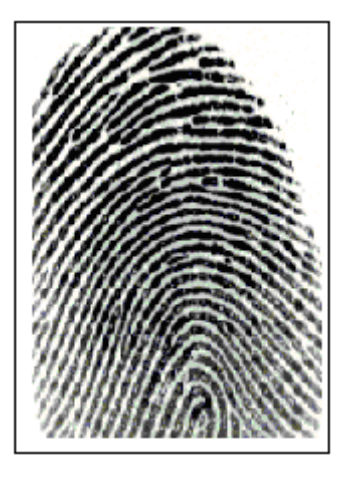

*Boa pressão*

Caso contrário, um dedo com muita ou pouca força, a digital é capturada com pouca qualidade, conforme a seguir:

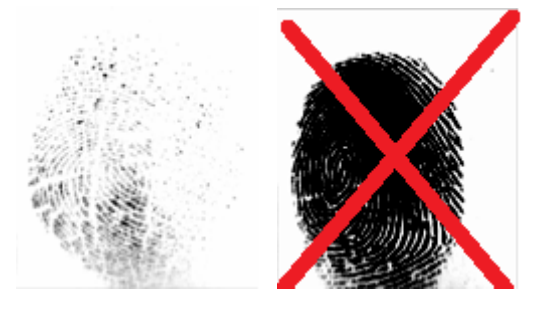

*Pouca pressão Muita pressão* 

Observe que a digital fica sem nitidez e menos pontos são cadastrados quando o dedo não tem a pressão adequada.

### **6º Passo: Qualidade da digital**

O usuário responsável por orientar o cadastro das digitais deve prestar atenção no nível de qualidade da digital informado pelo Inner Rep Plus durante o cadastro. Busque sempre fazer cadastros em que a qualidade indicada seja boa. Caso seja indicada ruim, refaça o cadastro.

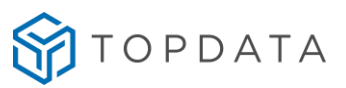

**7º Passo:** Sucesso do cadastro.

Tomando esses cuidados, o cadastro da digital é bem sucedido. Após o cadastro da digital Saia no menu de configuração e solicite ao usuário testar o seu ponto com a impressão digital.

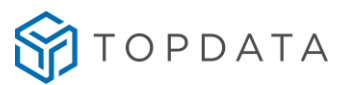

### **16.4 Recomendações da Topdata para cartões código de barras**

O Inner Rep Plus lê cartões códigos de barras nos formatos:

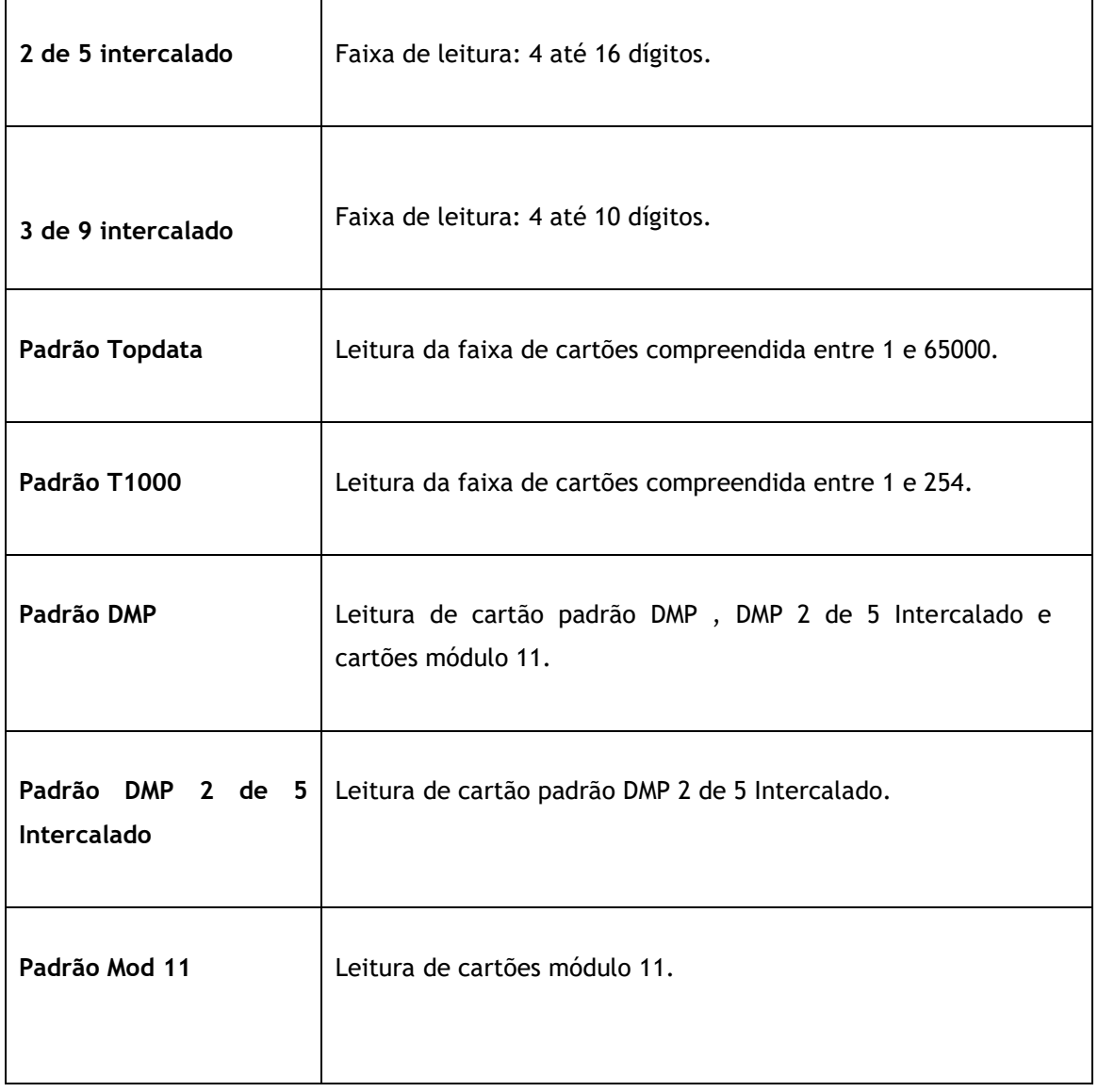

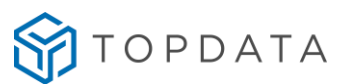

### **16.5 Requisitos para confecção de cartões código de barras**

1) As regiões A e B mostradas no desenho a seguir não podem conter nenhuma espécie de desenho ou impressão.

- 2) O código de barras deve ficar centralizado horizontalmente no cartão.
- 3) A altura do código de barras deve ser entre 12 e 15mm.
- 4) A distância entre a borda inferior do cartão até o código de barras deve ser de 3mm.
- 5) A distância entre as bordas laterais e o código de barras deve ser de no mínimo 10mm.

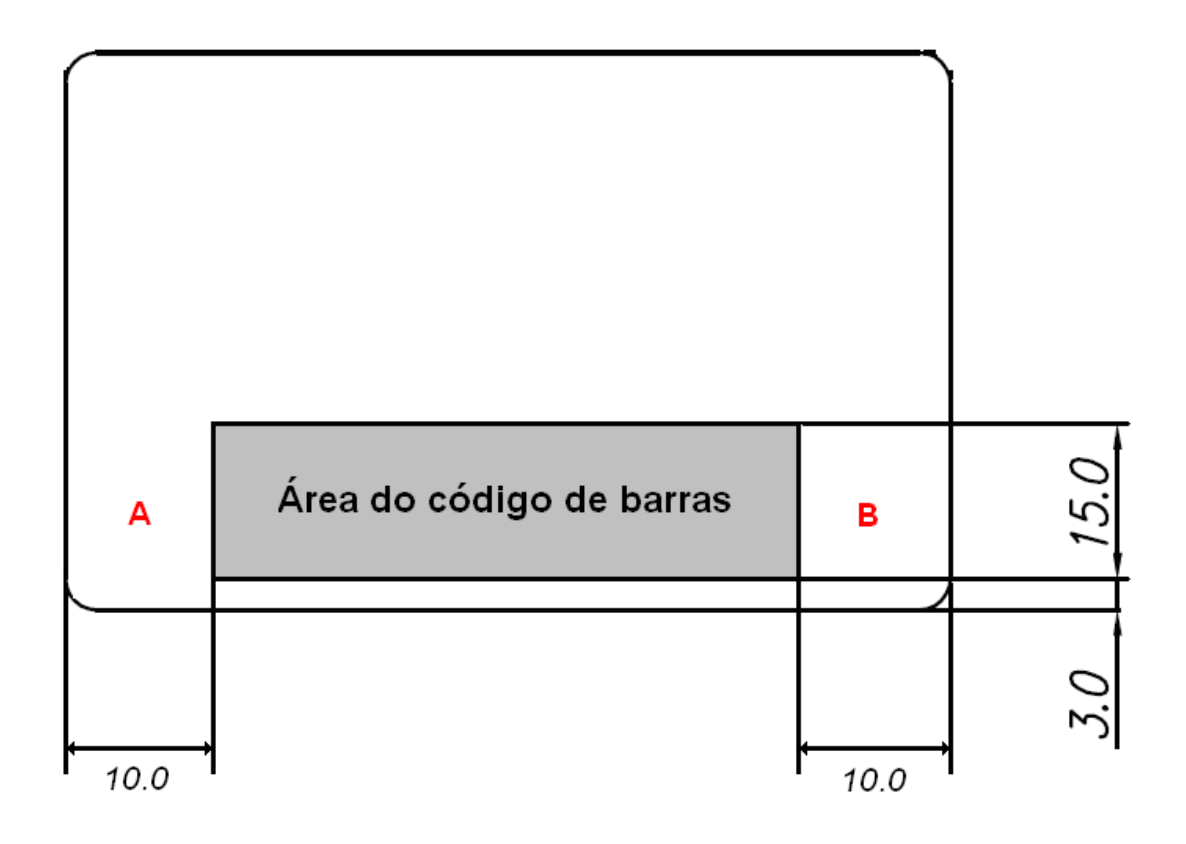

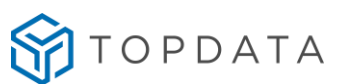

### **16.6 Leitores de proximidade**

Os leitores de proximidade utilizam a tecnologia RFID de 125 KHz para efetuar a leitura de cartões sem a necessidade de contato.

No Inner Rep Plus basta aproximar o cartão para realizar o registro. Pode ser utilizados leitores padrão Wiegand ou Abatrack. Se for Wiegand o firmware do Inner Rep Plus permite a leitura de cartões Wiegand, 26, 35, 37, e 48 bits.

Consultar a Topdata para verificar quais leitores de proximidade podem ser utilizados no Inner Rep Plus.

### **Regulamentação Leitor PCI TopProx Pro:**

O modelo padrão do Inner Rep Plus utiliza leitor PCI TopProx Pro para realizar a leitura de determinados modelos de cartões Prox.

Este leitor é regulamentado pela Anatel conforme dados a seguir:

- Modelo: Leitor PCI TopProx Pro
- Fabricante: Topdata Sistemas de Automação Ltda
- Número de homologação: 00266-16-02118
- País de origem: Brasil

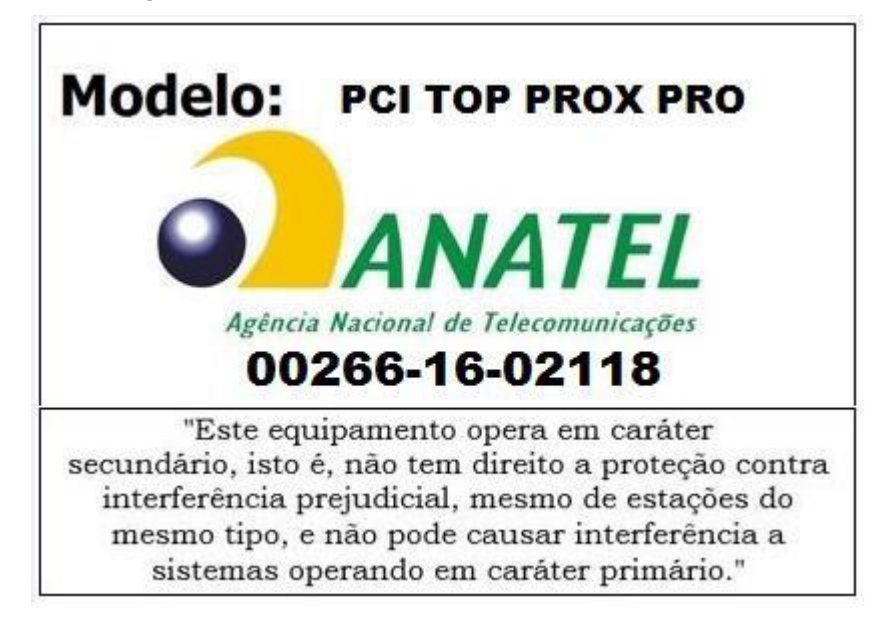

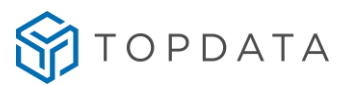

### **16.7 Especificações dos cartões de proximidade TopProx Topdata**

As dimensões do cartão de proximidade TopProx estão de acordo com a norma ISO7816-1.

As dimensões físicas do cartão TopProx são:

- Largura: 53,97 mm
- Comprimento: 85,60 mm
- Espessura: 0,78 mm

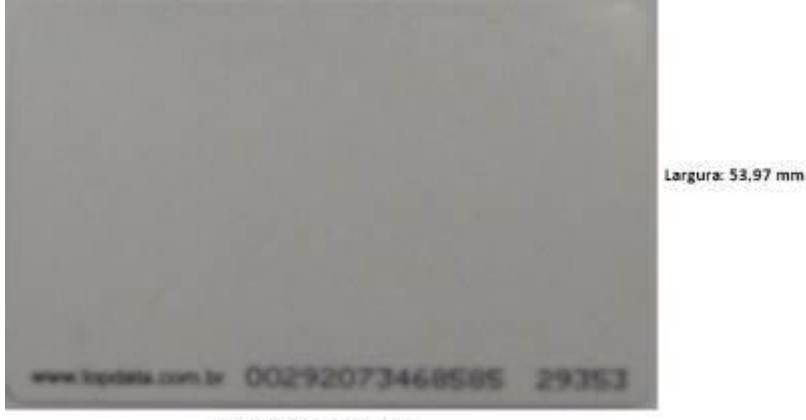

Comprimento = 85,60 mm Espessura = 0,78 mm

O cartão pode receber impressão pelos sistemas off-set, dye sublimation, termo-transferência e serigrafia.

### **16.7.1 Informações Técnicas**

- Frequência de operação 125kHz
- Codificação Manchester, 64 períodos por bit.
- Compatível com leitor TopProx.
- Compatível com chip EM4102.
- Fabricado em PVC.

### **16.7.2 Furação dos Cartões TopProx**

O cartão TopProx possibilita a realização de furos em suas laterais no sentido vertical, sentido perpendicular ao sentido da impressão do número do cartão, respeitando um limite de 8mm a partir de suas margens, conforme a seguir:

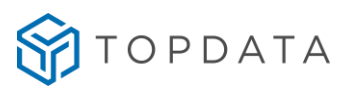

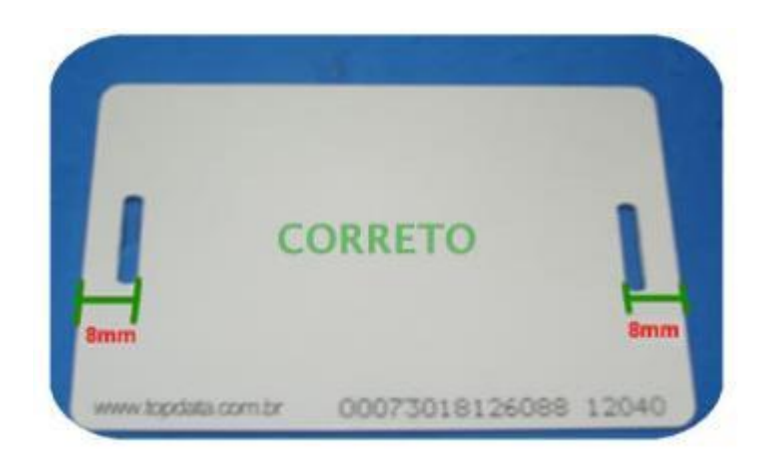

Recomenda-se a utilização de um furador de cartões padrão de mercado.

Os cartões de proximidade TopProx não devem possuir furos em suas laterais no sentido horizontal, sentido da impressão do número do cartão, conforme figura a seguir, pois este procedimento danifica o circuito interno do mesmo.

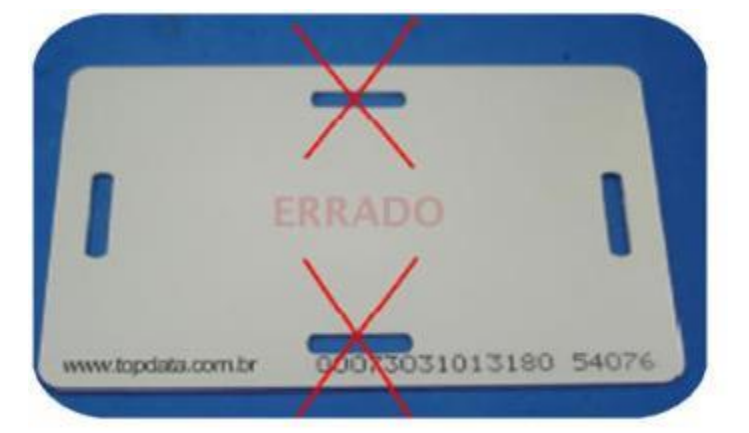

Para necessidades de usar o cartão neste sentido, deve-se utilizar porta-cartões.

### **16.8 Mifare**

O Inner Rep Plus pode ser equipado com leitor padrão Mifare, que funciona na frequência de 13.56 MHz. Basta aproximar o cartão para realizar o registro.

### **Regulamentação Leitor TopSmart:**

O Inner Rep Plus, dependendo do modelo do produto, utiliza leitor TopSmart para realizar a leitura de determinados modelos de cartões Mifare.

Este leitor é regulamentado pela Anatel conforme dados a seguir:

- Modelo: Leitor TopSmart
- Fabricante: Topdata Sistemas de Automação Ltda
- Número de homologação: 07897-179-02118
- País de origem: Brasil

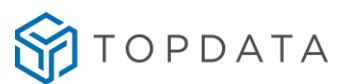

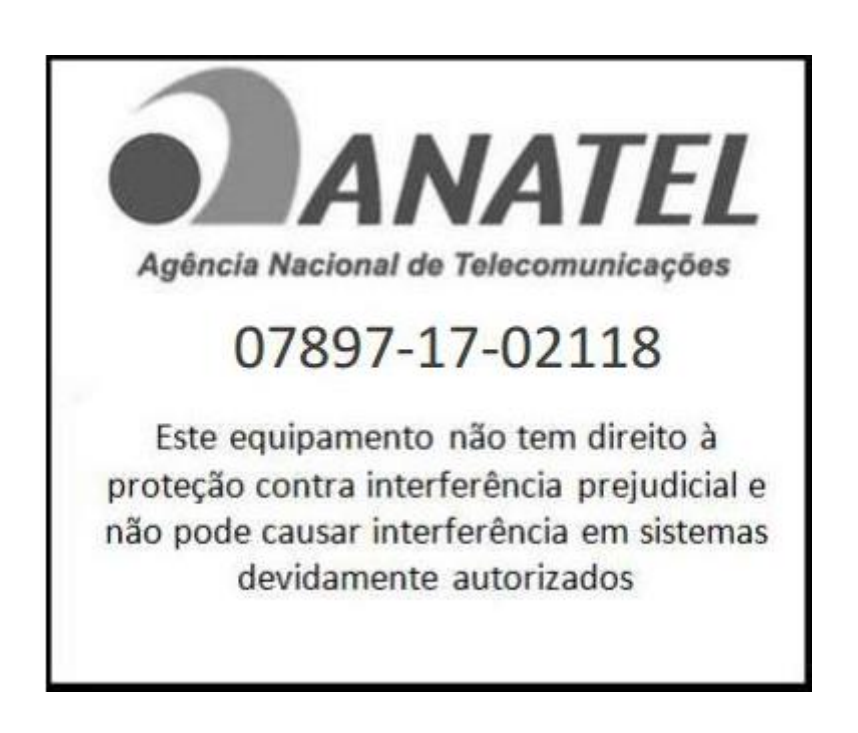

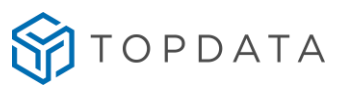

### **16.9 Procedimento para configuração do Inner Rep Plus em redes remotas**

Este capítulo visa apresentar a configuração Inner Rep Plus para comunicação em redes remotas:

- Modo 1: Convencional (padrão): "**Gerenciador Inner Rep Inicia Conexão**".
- Modo 2: Especial: "**Inner Rep Plus inicia a conexão**".

O modo padrão da comunicação entre Inner Rep Plus e Gerenciador é SEMPRE ser iniciada pelo software, ou seja, sempre iniciada pelo Gerenciador, sendo este o padrão para todo Inner Rep Plus.

### **16.9.1 Rede Remota: Gerenciador inicia conexão.**

Está configuração é válida somente se no local B existir apenas um Inner Rep Plus.

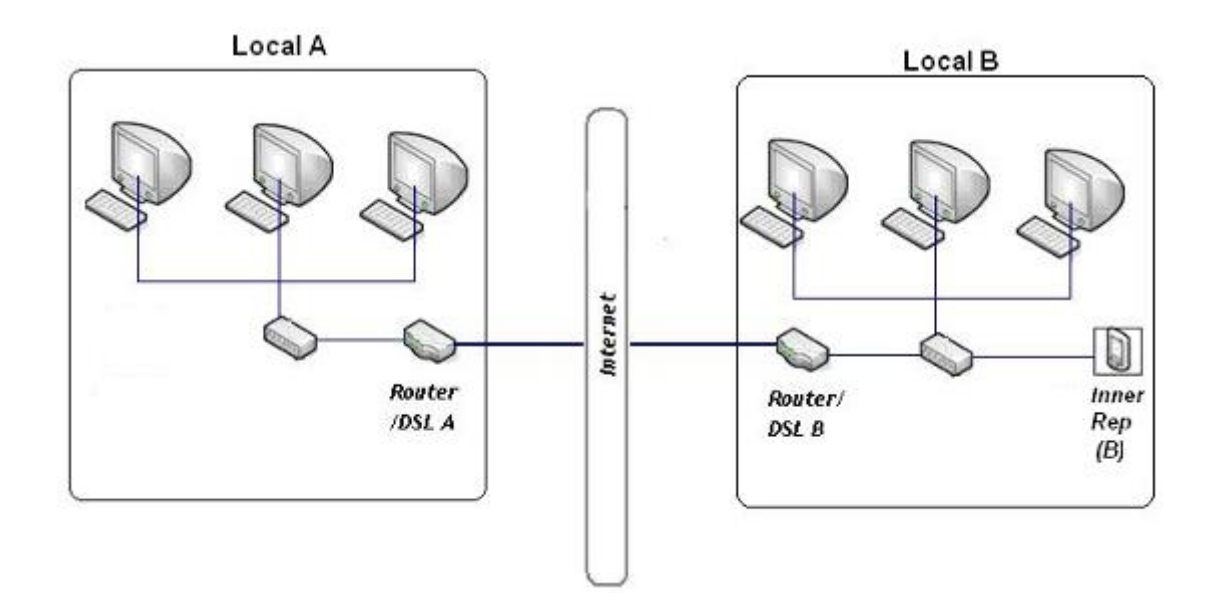

Considerando que o software Gerenciador Inner Rep está instalado em um computador da rede da Local A. No exemplo, os endereços IP internos e externos podem ser diferentes, mas a ideia é a mesma.

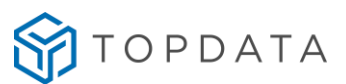

### **Configuração no Local A**

No Gerenciador Inner Rep, no cadastro do Gerenciador colocar o endereço IP Externo do local onde está instalado o Inner Rep, que no caso é o endereço do local B. No caso deste exemplo, o endereço é 200.101.109.1.

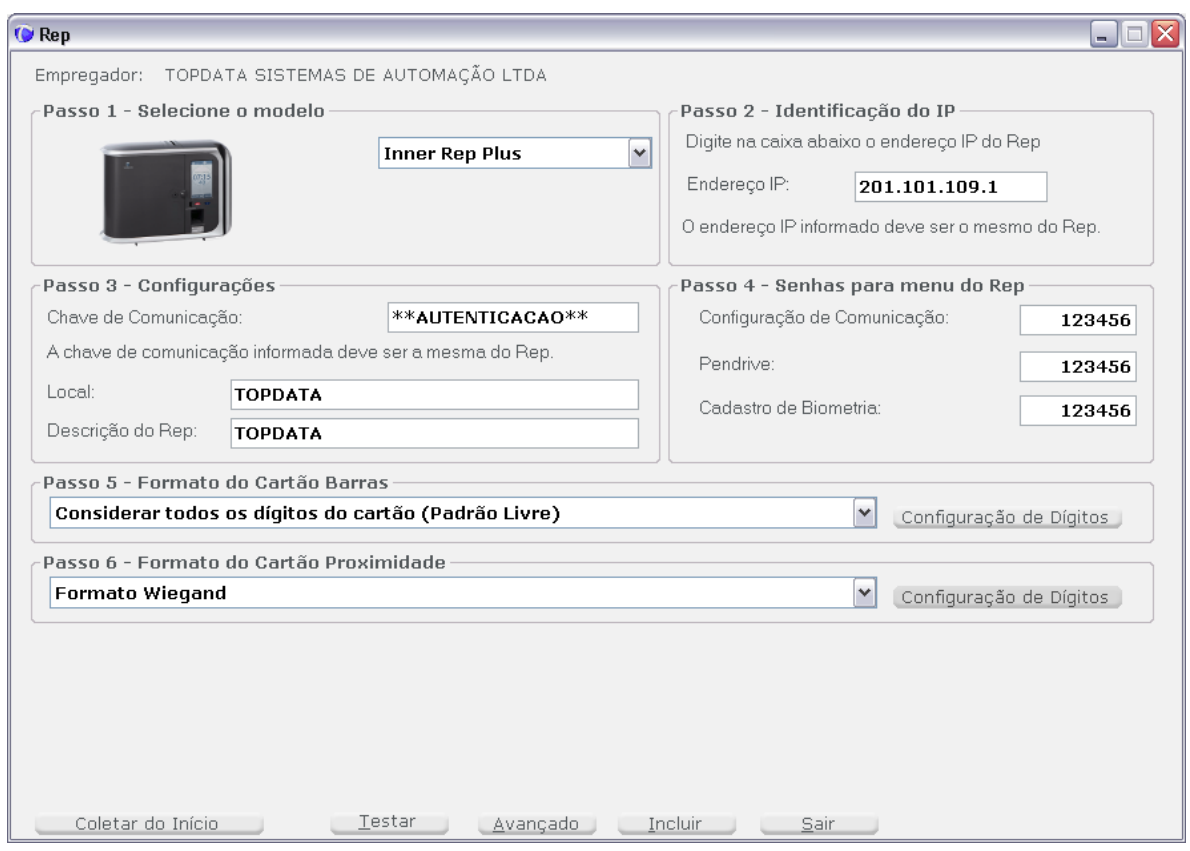

### **Configuração no Local B**

A conexão desta LAN a rede Internet é feita pelo modem ADSL e deve ter um IP externo fixo. Lembrar que o IP externo precisa ser fixo. Nas conexões internet que normalmente temos em casa o IP normalmente é dinâmico e muda quando o modem é resetado ou desligado e religado. Neste exemplo, o endereço IP externo é o 200.101.109.1. Para saber qual é o IP externo de uma rede, pode-se consultar através do site [www.meuip.com.br](http://www.meuip.com.br/) .

No Inner Rep, deve ser configurado um endereço IP de acordo com a rede B. Neste exemplo foi usado o endereço 192.168.0.170.

Deve-se efetuar a configuração para redirecionar os pacotes recebidos pelo roteador pela porta 51.000 para o endereço IP do Inner Rep Plus (192.168.0.170)

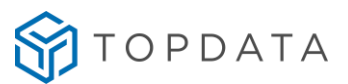

### **16.9.2 Redes remotas com mais de um Rep por localidade**

Modelo de configuração, Gerenciador inicia conexão com mais de um Rep na localidade remota.

### **Diagrama de Gerenciador Inner Rep usando rede remota**

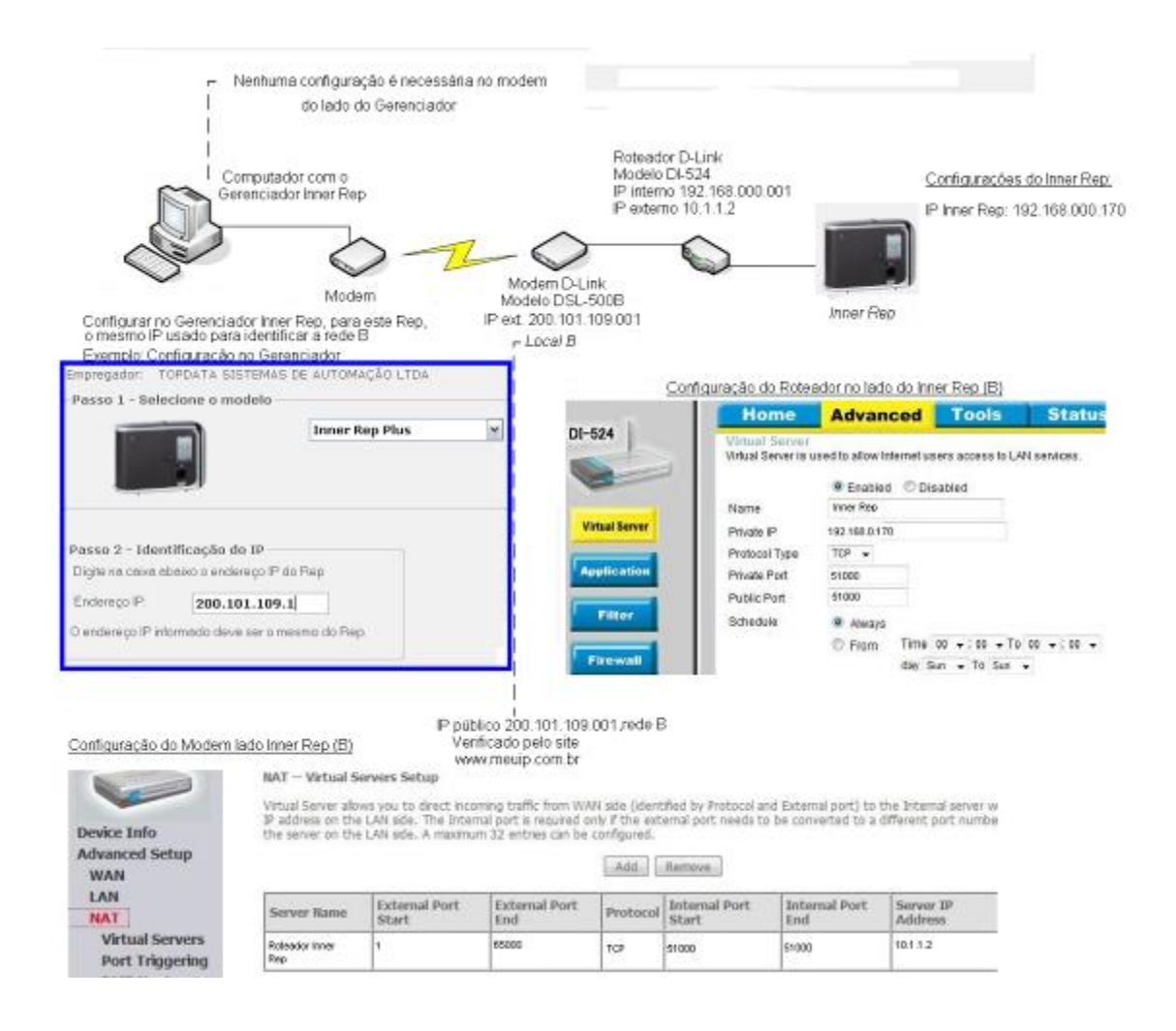

Clientes que utilizem Gerenciador Inner Rep para rede remota, porém com somente um Inner Rep Plus instalado na localidade remota, não precisam alterar a porta de comunicação no Gerenciador, podendo manter o valor padrão 51000.

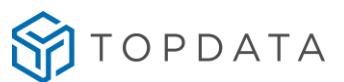

Porém clientes que utilizem Gerenciador Inner Rep para rede remota, porém com mais de um Inner Rep Plus na localidade remota, devem efetuar uma configuração no roteador da empresa onde estão os Inner Rep Plus. Lembrar que essa configuração no roteador somente deve ser feita se você tiver mais de um Inner Rep Plus e utilizar rede remota, ou seja, Gerenciador num local e Inners Rep em outro.

Nos roteadores o tipo de configuração que deve ser alterada é chamada de "Virtual Server", e consiste em um simples redirecionamento de portas. Por exemplo, você deseja que o Gerenciador de Inner Rep Plus instalado no local "A" comunique com os Inner Rep Plus instalados no local "B". Para isso você deve criar uma regra no roteador de destino (lado do Inner Rep) dando nome, o endereço IP interno da sua rede e a porta utilizada para o redirecionamento.

Por exemplo, o endereço IP do local "B" é 200.101.93.7. Configurando o "Virtual Server" o que será feito será basicamente informar que tudo que chegar no IP 200.101.93.7 pela porta 51000 seja encaminhado para o IP interno 192.168.1.101. E tudo que chegar ao IP 200.101.93.7 pela porta 52000 seja encaminhado para o IP interno 192.168.1.150. No Gerenciador Inner Rep localizado no local "A", serão configurados dois Inners Rep com o mesmo endereço IP, porém um usando a porta 51000 e outro a porta 52000.

### Exemplo de configuração no modem marca HUAWEI, modelo SmartAX MT880a.

Tela inicial de configuração: Clicar na opção "Basic"

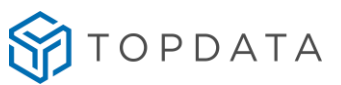

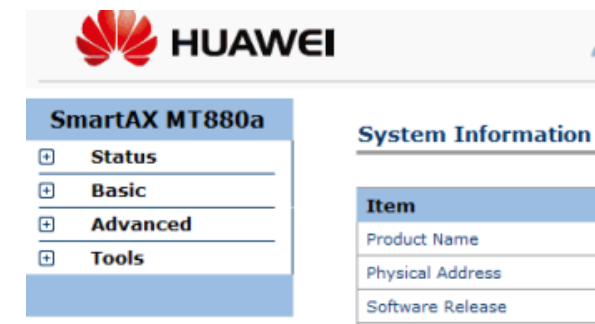

# **Achieving Together**

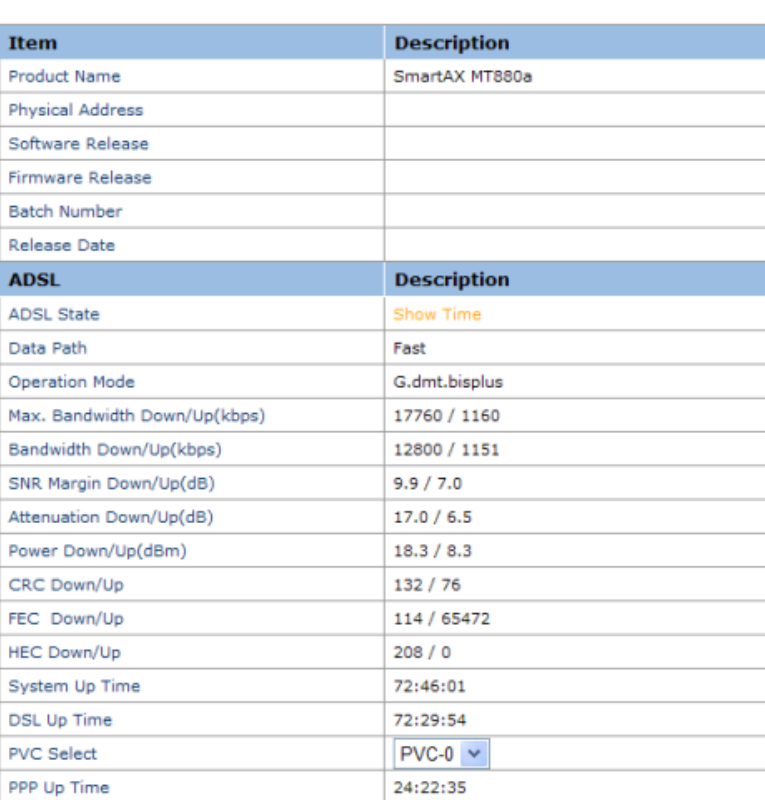

Na opção "Basic", escolher NAT e depois "VIRTUAL SERVER"

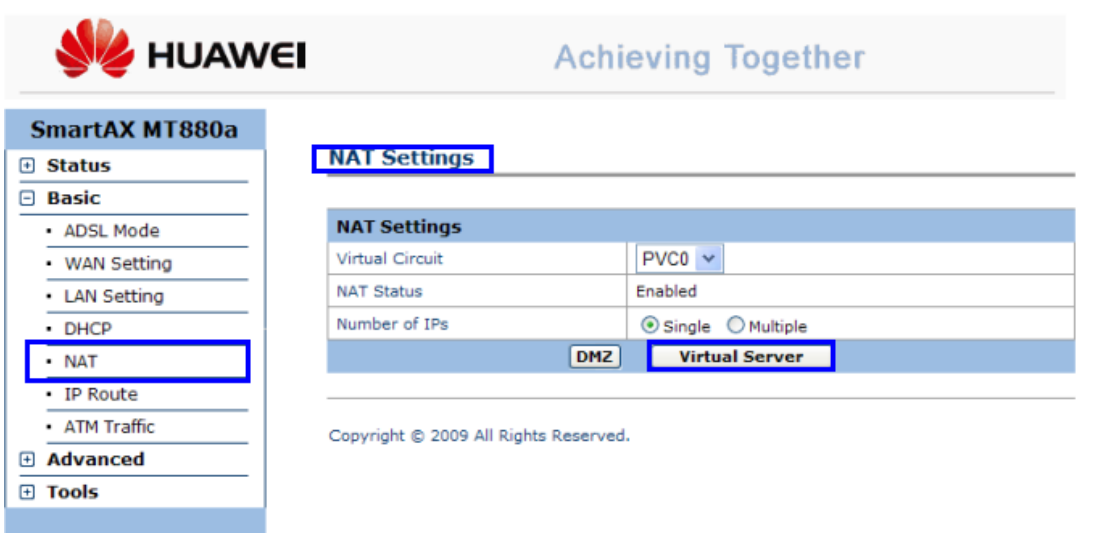

No VIRTUAL SERVER, criar as regras para que:
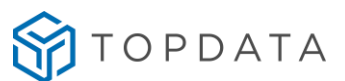

- Configurar tudo que chegar pelo endereço IP externo "200.101.93.7" pela porta 51000 seja encaminhado para o IP interno 192.168.1.101 via porta local 51000 que é usada pelo Inner Rep Plus .

- Configurar tudo que chegar pelo endereço IP externo "200.101.93.7" pela porta 52000 seja encaminhado para o IP interno 192.168.1.150 via porta local 51000 que é usada pelo Inner Rep Plus .

- Configurar tudo que chegar pelo endereço IP externo "200.101.93.7" pela porta 53000 seja encaminhado para o IP interno 192.168.1.120 via porta local 51000 que é usada pelo Inner Rep Plus.

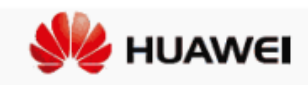

# **SmartAX MT880a ⊕** Status □ Basic - ADSL Mode · WAN Setting · LAN Setting · DHCP - NAT · IP Route · ATM Traffic **E** Advanced **⊞** Tools

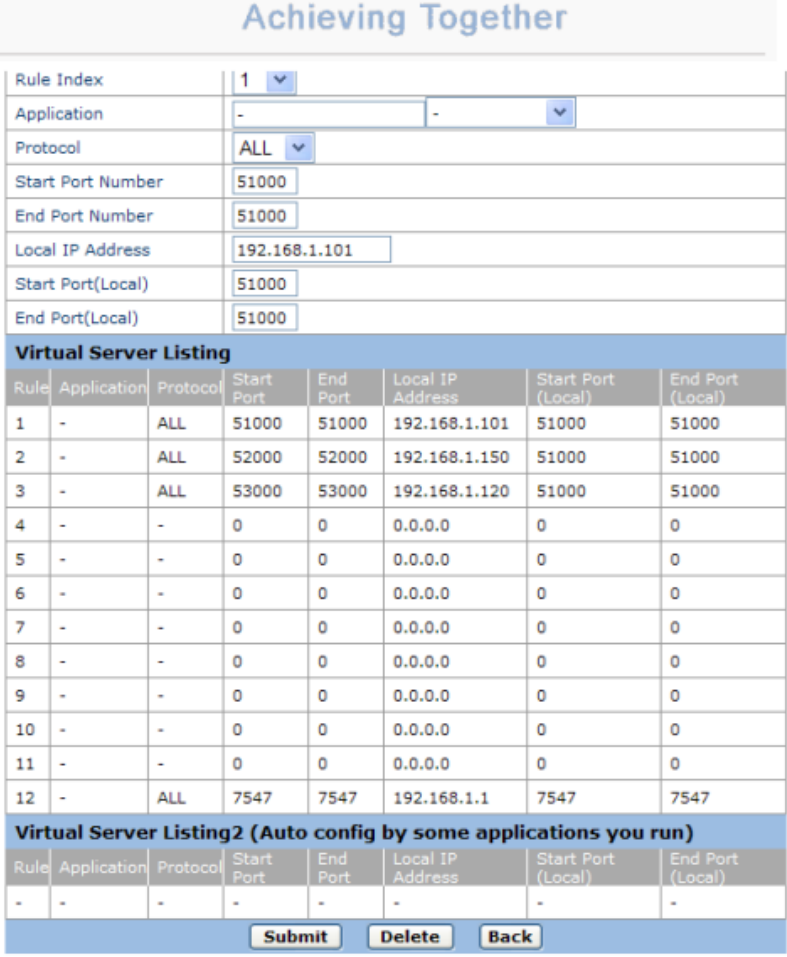

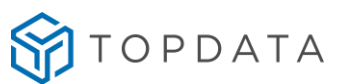

No Gerenciador:

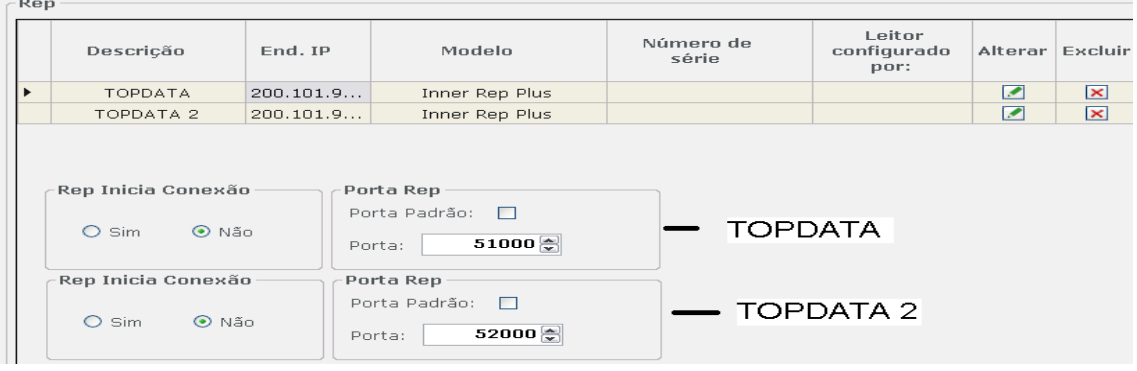

# **16.9.3 Rede remota, Rep inicia Conexão.**

A opção "**Inner Rep Plus inicia conexão**", é um modo de comunicação onde os Reps iniciam a conexão com o software Gerenciador Inner Rep, dentro de um intervalo de tempo configurável, aplicado principalmente em redes remotas(Redes em localidades diferentes). Conforme diagrama a seguir:

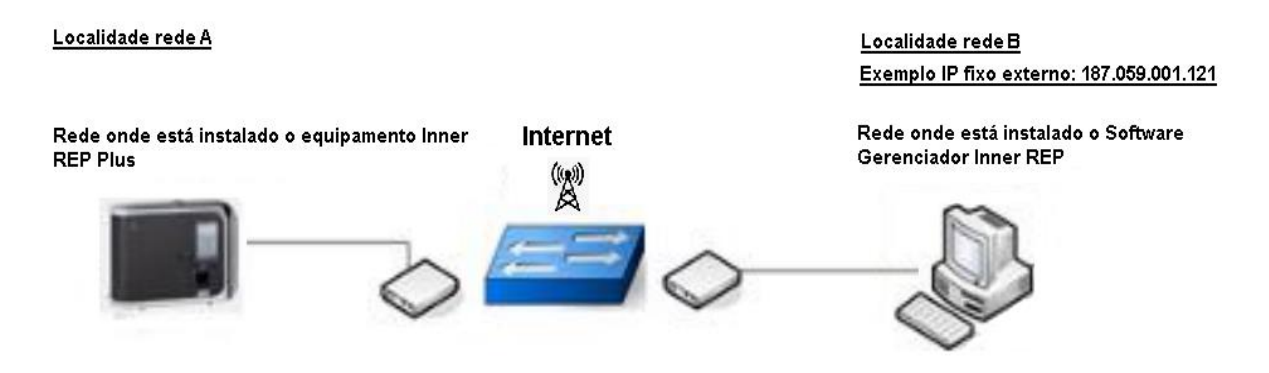

## **Configuração Localidade rede A:**

**Passo 1:** No lado da rede remota, "**localidade rede A conforme diagrama**": onde será instalado o Inner Rep, verifique qual a máscara de rede, Gateway e DNS. Para isso, abrir o Prompt de Comando e execute o comando "**ipconfig /all**":

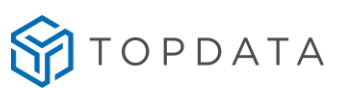

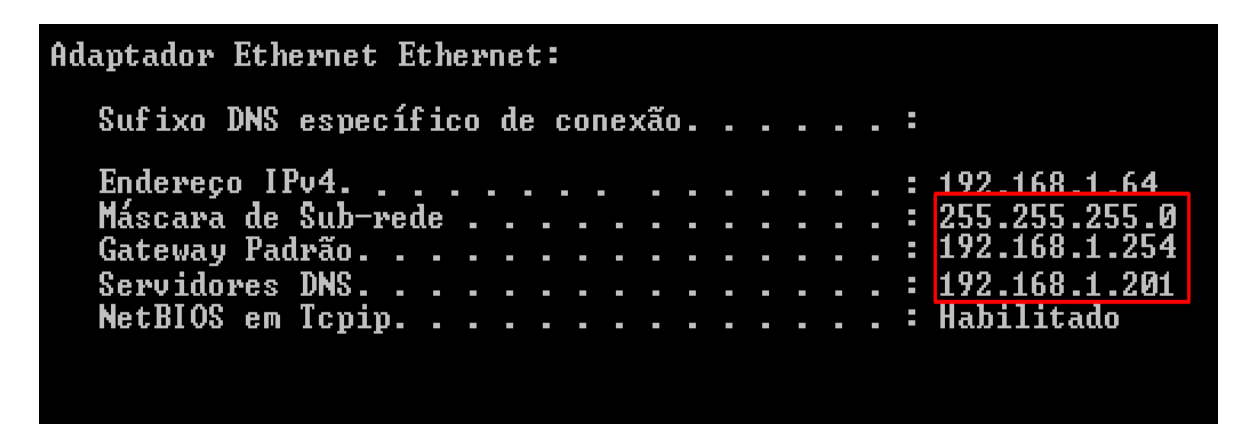

**Passo 2**: Incluir as configurações de rede no equipamento, pressione "Menu

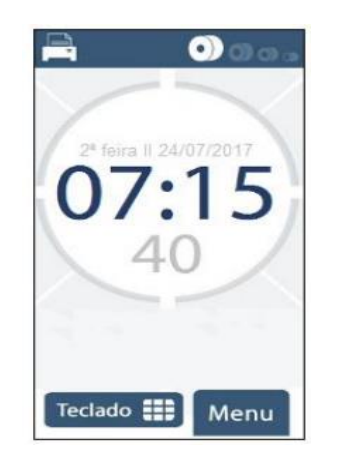

**Passo 3:** Em seguida para acessar o menu de configuração de rede, clique na opção "Configurações":

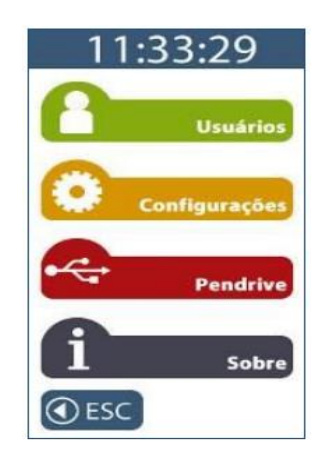

**Passo 4:** No menu "Configurações", clicar na opção "Rede":

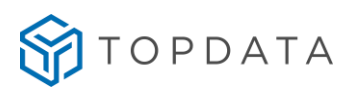

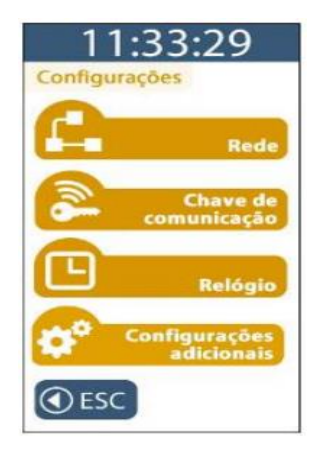

**Passo 5:** No menu "Rede", clicar na opção "IP Inner REP":

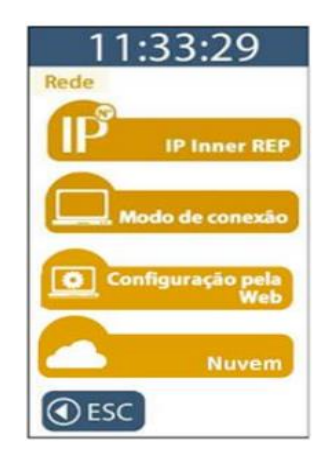

**Passo 6:** Configurar um IP fixo no Inner, máscara de sub-rede e Gateway com os valores verificados no **passo 1**, clique na opção "**Usar o seguinte endereço IP**" e informe as configurações, conforme exemplo a seguir:

**Observação**: O administrador de rede deve ser consultado para lhe fornecer um IP disponível na rede para o IP Inner REP, neste exemplo utilizaremos o valor **"192.168.001.050".**

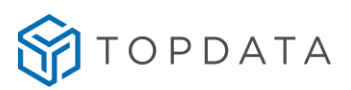

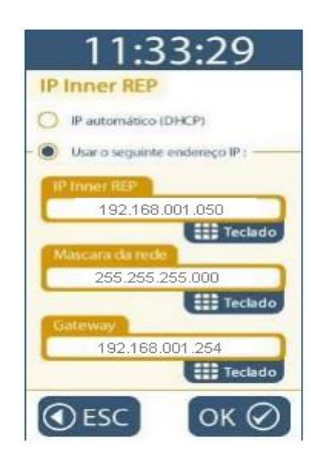

**Passo 7:** A confirmação dará ao clicar no botão "**OK**" e posteriormente com a exibição da seguinte mensagem:

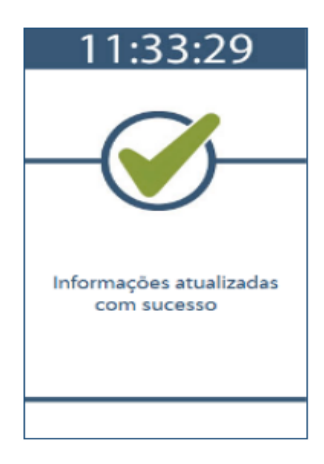

**Passo 8:** Identifique qual o endereço IP externo utilizado pela rede onde está instalado o software Gerenciador Inner REP "**localidade rede B conforme diagrama**". Este IP fixo externo é o qual o Rep deverá pedir conexão.

Neste exemplo utilizaremos o valor "187.59.001.121". Configure o Inner Rep Plus para iniciar conexão, em Menu→Configurações→Rede→"**Modo de conexão**" selecione a opção "**Inner Inicia a Conexão**" conforme exemplo a seguir:

**Observação:** A função "Porta do computador" por default o valor é "**51400**", caso deseje utilizar outra, pode ser alterada ao clicar em "**Teclado**".

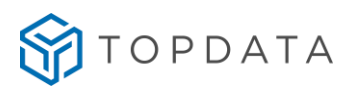

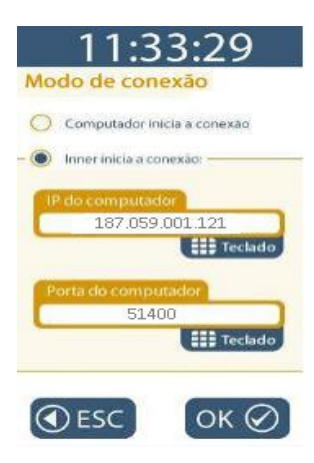

**Passo 9:** A confirmação dará ao clicar no botão "OK" e posteriormente com a exibição da seguinte mensagem:

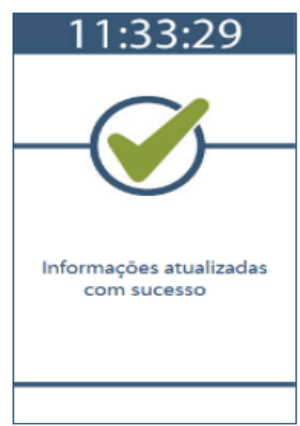

Pronto, o Inner Rep Plus já está configurado iniciar a conexão, a próxima etapa é configurar o software "Gerenciador Inner REP" na "**localidade rede B**".

#### **Configuração Localidade rede B:**

Na rede onde está instalado o software Gerenciador Inner Rep, solicite para que o administrador de rede redirecione tudo o que está chegando ao seu IP fixo externo que neste exemplo é o "**187.59.1.121**" através da porta "**51400"** para o endereço IP do computador

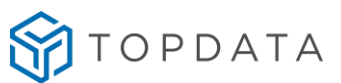

onde está o instalado o Gerenciador Inner Rep, neste exemplo utilizaremos o valor "**10.0.7.78**".

Na software Gerenciador Inner Rep, configurar conforme passo a passo a seguir:

**Passo 10:** Incluir o cadastro do REP, clique no botão "**Incluir**", conforme exemplo:

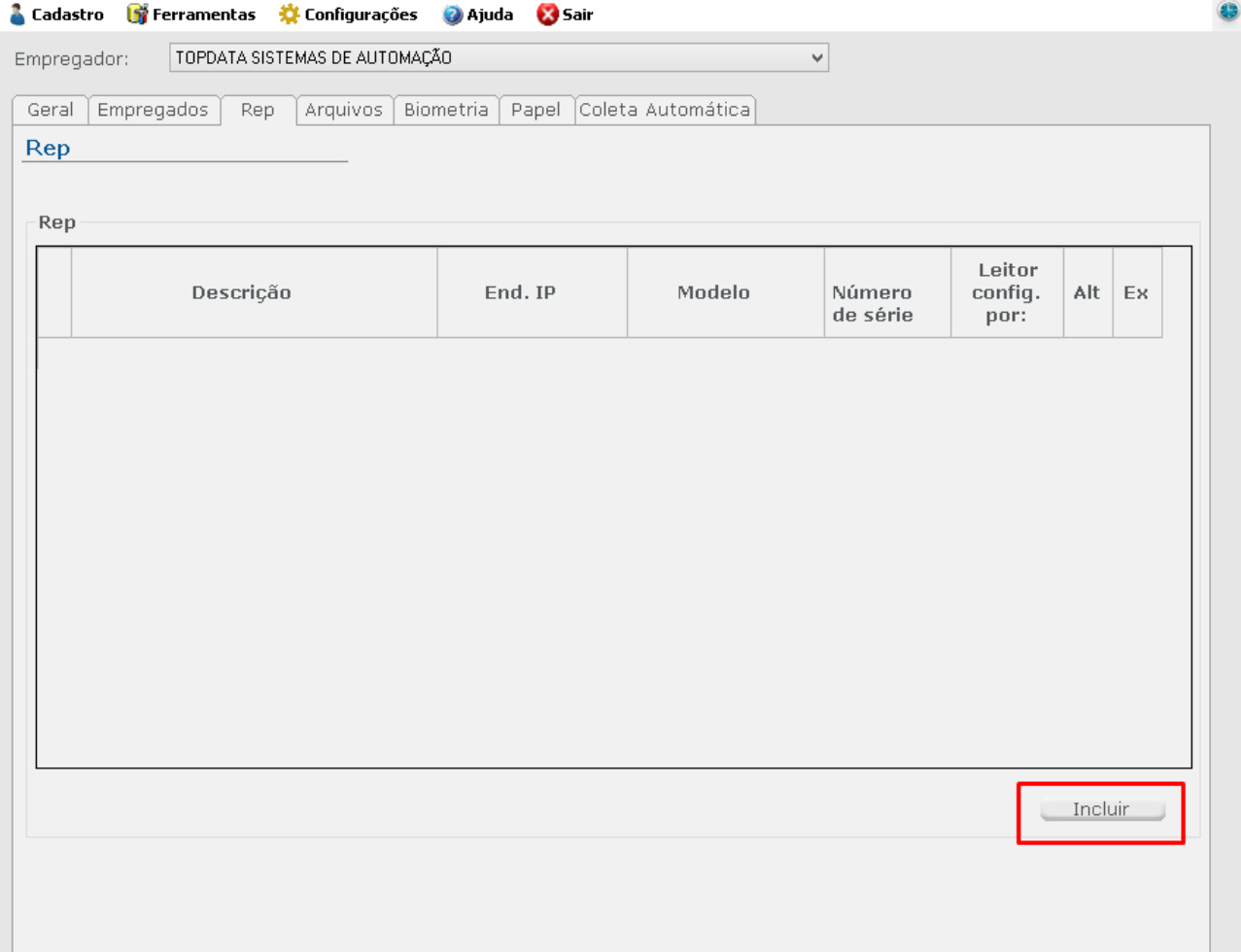

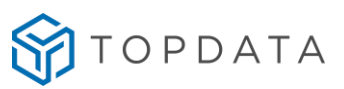

### **Passo 11:** Informe os dados cadastrais do REP:

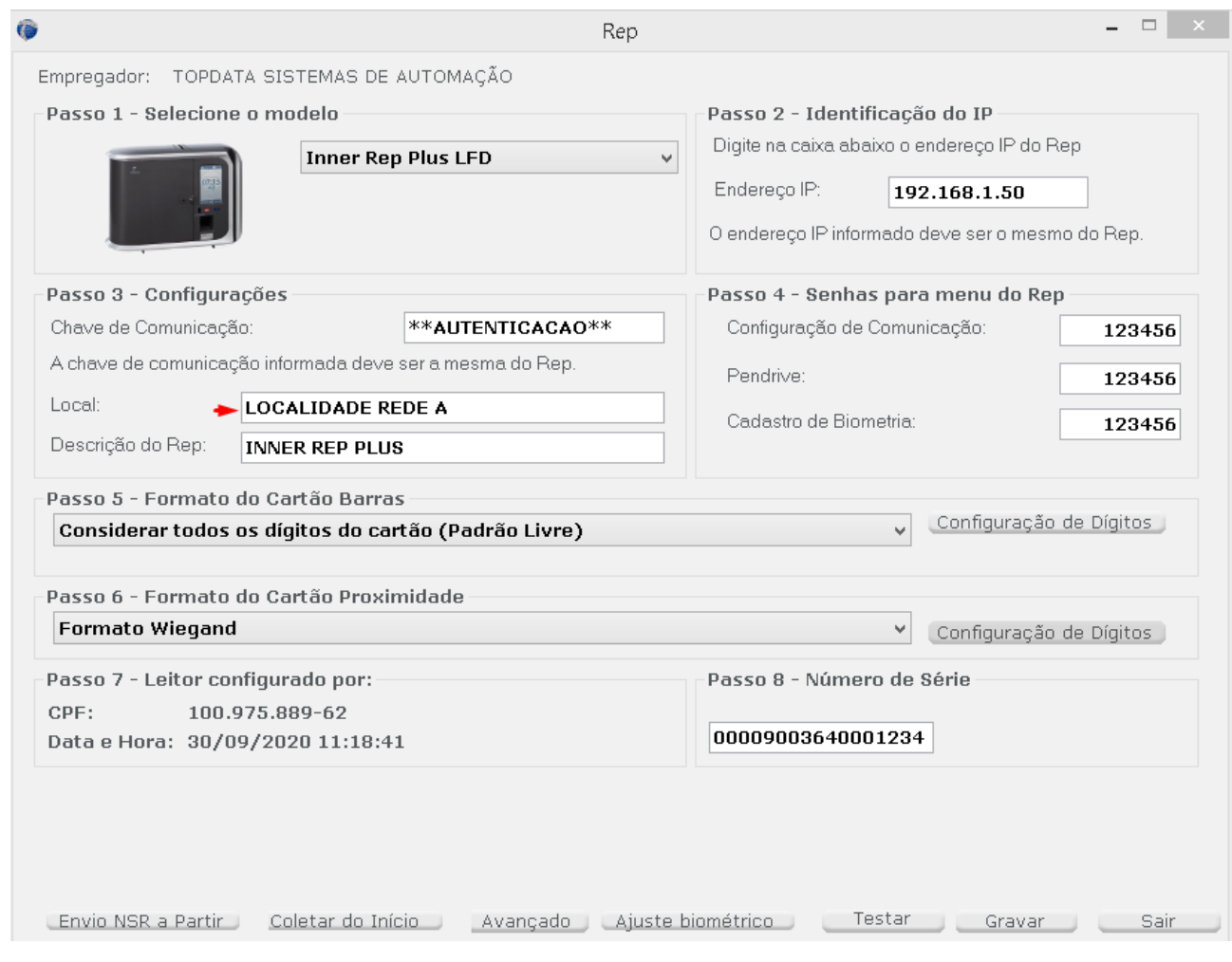

**Passo 12:** No cadastro de REP clique em "**Avançado**":

Avançado

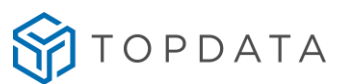

**Passo 13:** Em configurações→ Avançado, configure:

**Rep Inicia**: Sim

**Tipo:** IP ou Host, neste exemplo usaremos o IP, quando configurado Host habilitará o campo "Nome do computado" onde deverá ser informado o nome do computador que está instalado o software "Gerenciador Inner REP".

**IP do computado:** Configure o IP do computador onde está instalado o software "Gerenciador Inner REP".

**Porta do computador:** Configure com a mesma porta especificada no REP, conforme "**passo 8**" deste tópico.

**Dados da rede onde o REP está instalado:** Informações da rede "**Localidade A",** conforme "**passo 1**" deste tópico.

**Nome do REP:** Informação disponível no REP, para verificar devesse pressionar "Menu", "Sobre", "Imprimir". O comprovante impresso traz o "Nome do REP". Se for um equipamento 373 informação em "Menu", "Sobre", "Informações".

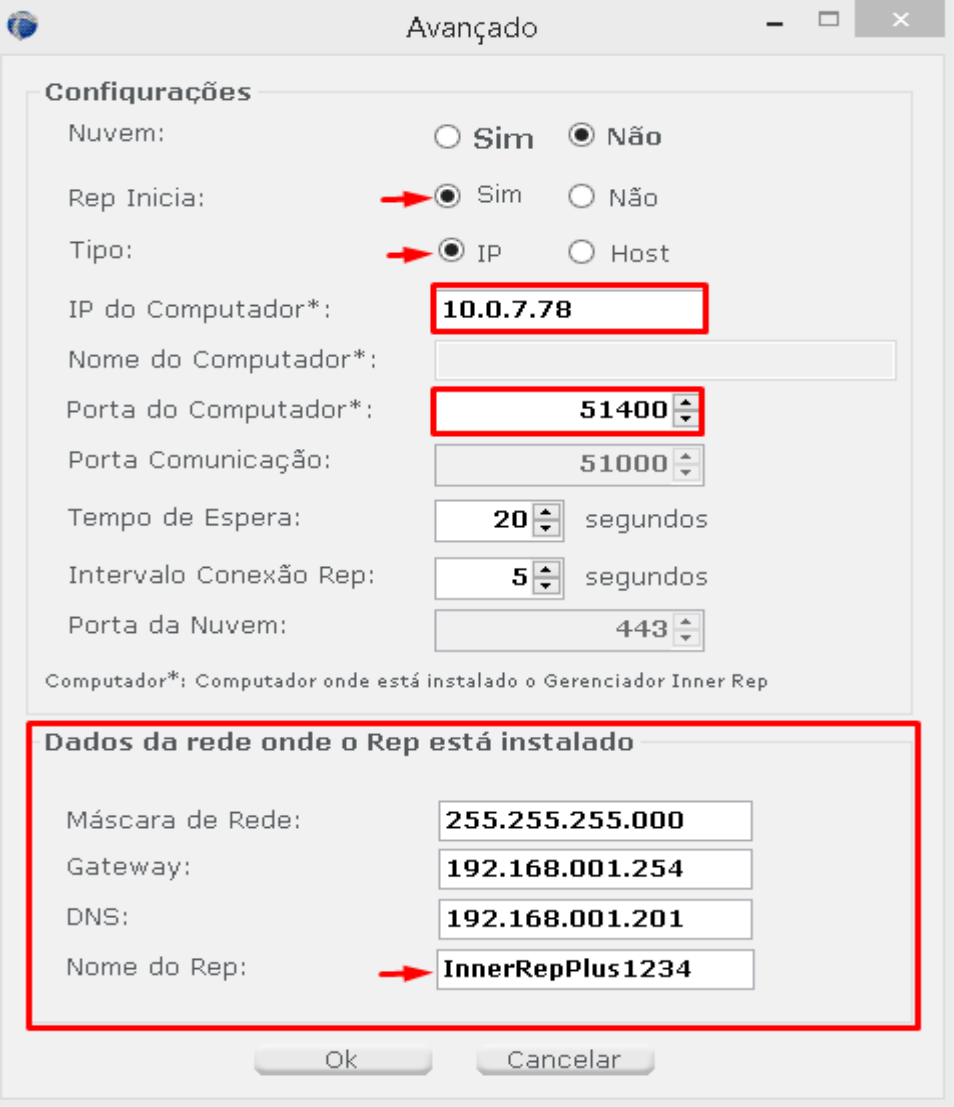

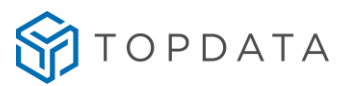

Feito isso clique em "**Ok**":

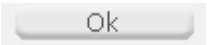

**Passo 14:** Para verificar se a conexão com o REP instalado em rede separada está sendo executada, clique em "Testar", conforme imagem a seguir:

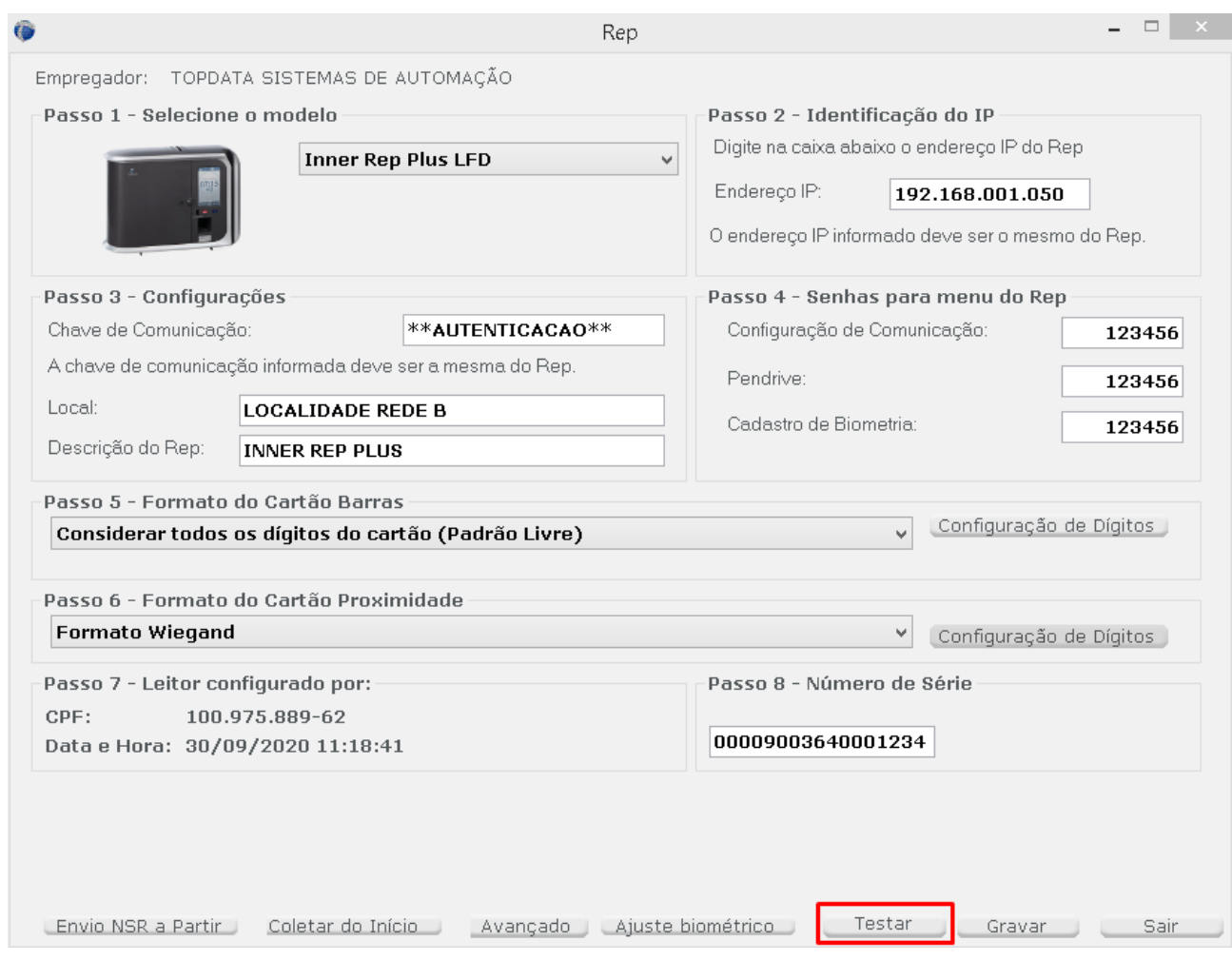

**Passo 15**: Abrirá a tela "**Teste de comunicação**", clique em "**Enviar**", conforme exemplo a seguir:

A comunicação dará como executada com êxito após a seguinte mensagem "Teste de comunicação realizado com sucesso", caso contrario revise as configurações.

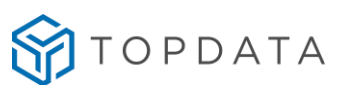

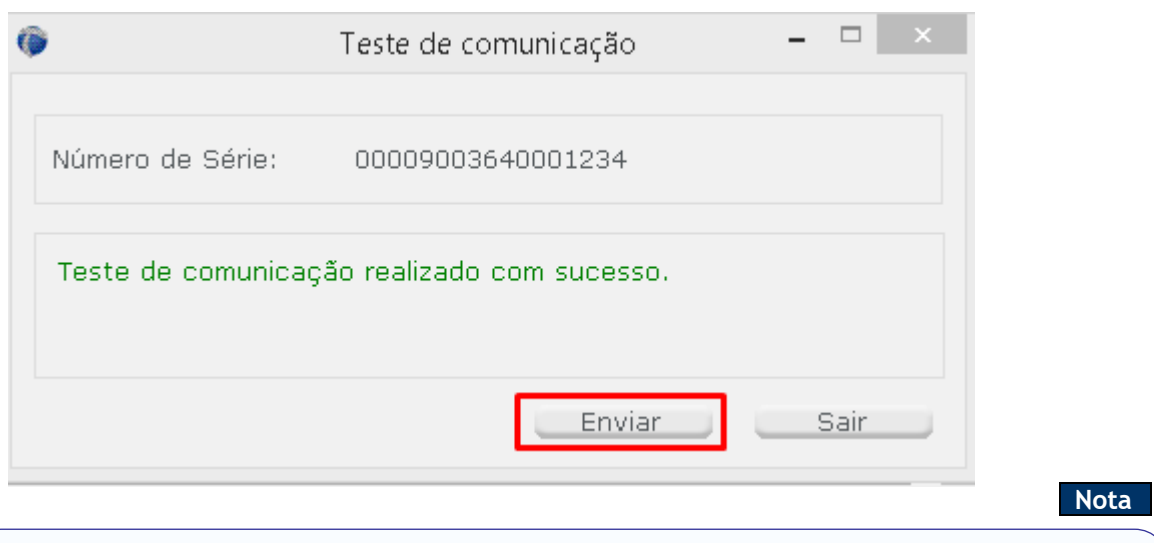

Caso existam mais Reps remotos instalados, os passos anteriores devem ser repetidos, com a diferença que o administrador de rede terá que redirecionar uma porta por Rep, pois caso isso não seja feito, não será possível saber de qual Rep estão chegando os dados.

### **16.10 Configuração do Inner Rep Plus utilizando DNS**

Este tópico exemplifica a configuração passo a passo de um cenário de comunicação de um Inner Rep Plus utilizando DNS.

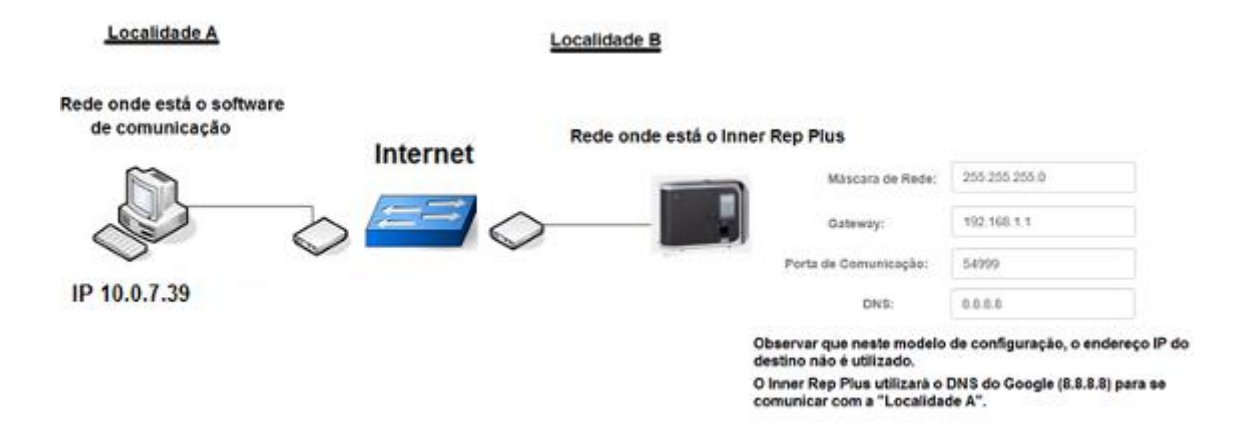

Considerar neste modelo que o "**Host**" utilizado pela empresa "**Localidade A**" é [www.nomedaempresa.com.br.](http://www.nomedaempresa.com.br/)

No Inner Rep Plus da "**Localidade B**", o host da "**Localidade A**" será encontrado neste exemplo através do IP "8.8.8.8", que é o servidor DNS do Google.

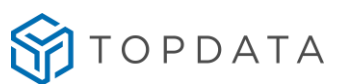

O Inner Rep Plus deve ser configurado para iniciar a conexão através da porta 54.999. Importante saber que nesta configuração o endereço do servidor que é configurado no Rep, pode ser atribuído um valor qualquer de IP, pois a comunicação será realizada utilizando informações da porta de comunicação, do endereço DNS e do nome do host (Nome do Computador).

Também é necessário que no servidor onde estará chegando os pedidos de conexão através do DNS (Localidade A), o administrador de rede direcionar tudo o que chegar pela porta 54.999 para o endereço IP onde está o software de comunicação.

A configuração do DNS no Inner Rep Plus não está disponível no menu do equipamento. Deve ser realizada através do Web Server ou do Gerenciador Inner Rep.

- O capítulo "**16.10.1**" deste manual exemplifica a "**Configuração do DNS através do Web Server**".
- O capítulo "**16.10.2**" deste manual exemplifica a "**Configuração do DNS através do Gerenciador Inner Rep"**.

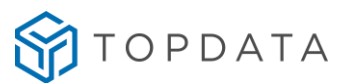

### **16.10.1 Configuração do DNS através do Web Server**

**Passo 1**:Obter e definir as seguintes informações da rede das "Localidades A e B" que utilizarão DNS na comunicação com o Inner Rep Plus:

- Porta de comunicação: 54.999 (Localidade B)
- Gateway da "Localidade B": 192.168.1.1 (Localidade B)
- DNS : 8.8.8.8 (Google, pode ser outro servidor DNS)
- Nome do host (Localidade A): [www.nomedaempresa.com.br](http://www.nomedaempresa.com.br/)
- Endereço IP computador da (Localidade A): É transparente quando utilizado DNS, mas necessário para configuração do direcionamento do roteador desta localidade. Por isso é importante ter essa informação. Neste exemplo, utilizaremos o 10.0.7.39. Ver "**Passo 2**".

**Passo 2**: Na empresa onde está instalado o software de comunicação, solicite para que o administrador de rede redirecione tudo o que está chegando pela porta 54.999, para o endereço IP dentro da empresa, onde está o computador com o software. Acessar o roteador da sua provedora de banda larga de Internet. Neste exemplo abrir um navegador web e digitar o endereço IP 192.168.100.1.

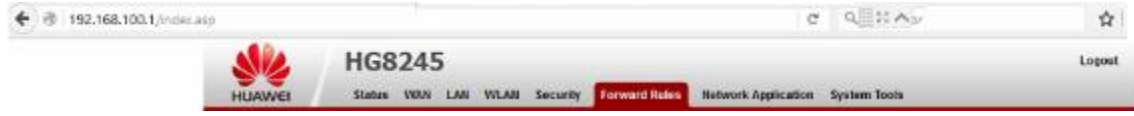

**Passo 3:** Será solicitada a senha de acesso do seu roteador. Verifique com sua operadora.

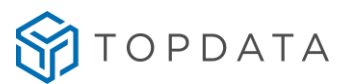

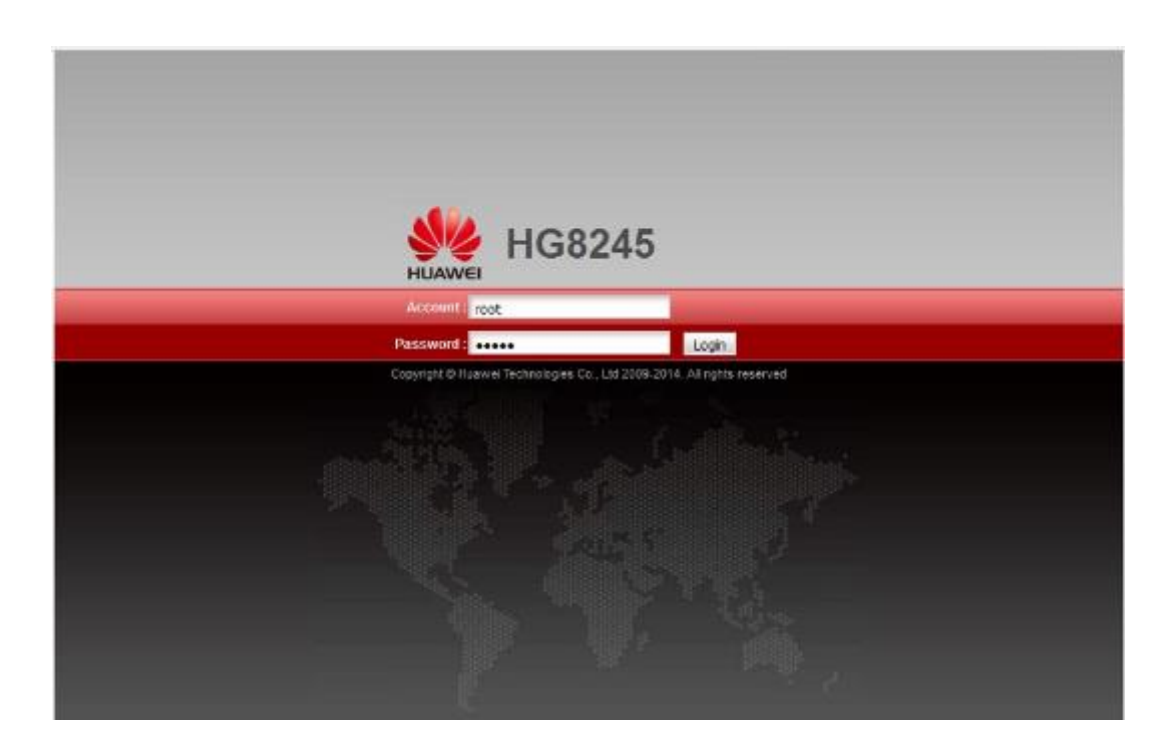

**Passo 4:** No roteador utilizado neste exemplo para efetuar o direcionamento, selecionar a opção "**Forward Rules**" e "**Port Mapping configuration**":

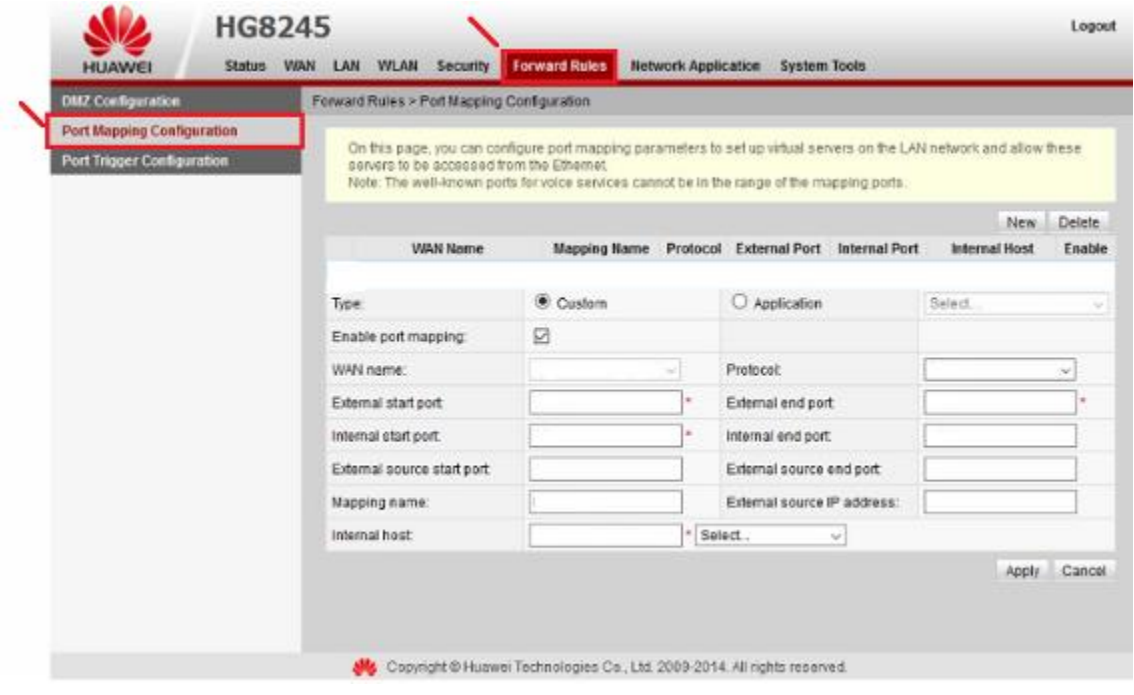

**Passo 5:** Selecionar o protocolo "**TCP**" . Em seguida, configurar o valor da porta definida para o Inner Rep Plus que foi 54999 para "**External start port**", "**Internal start port**", "**External end port**" e "**Internal end port**". Na opção "**Mapping name**", escreva um nome

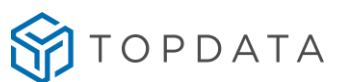

para esta regra que neste exemplo foi " **INNER REP**". Na opção "**Internal host**" configurar o endereço IP para o qual os dados da porta 54999 devem ser encaminhados. Neste exemplo é 10.0.7.39. Clicar em "**Apply**":

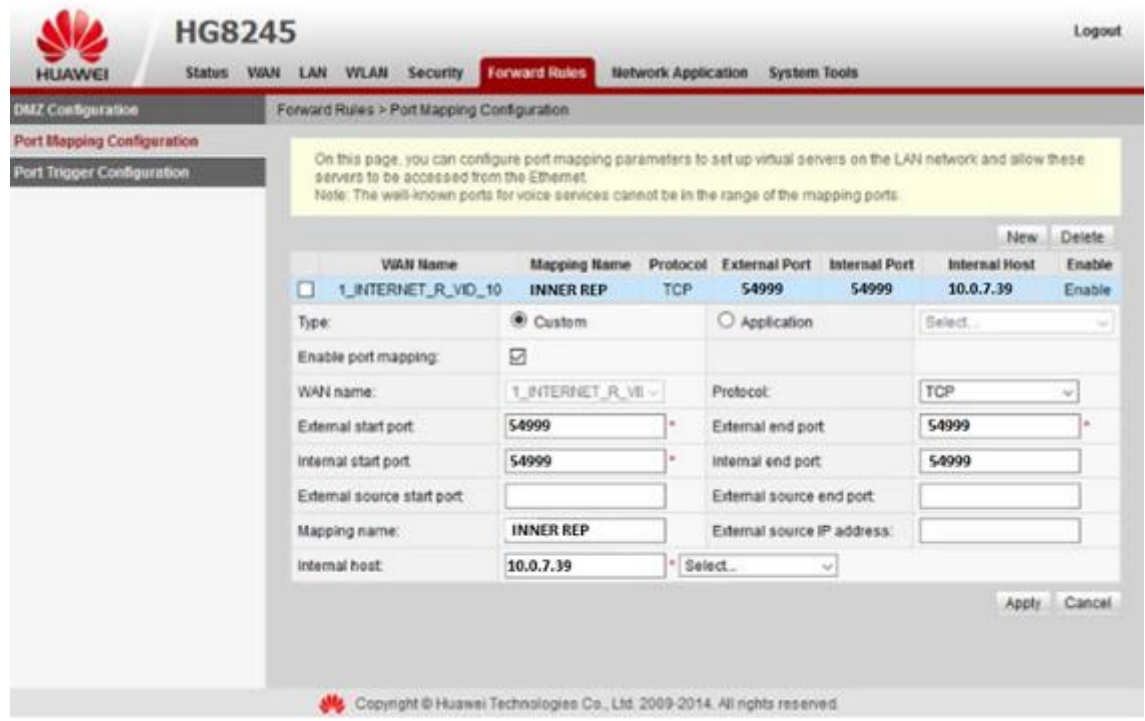

**Passo 6**: O Inner Rep Plus poderá ser configurado através do Web Server estando localizado na própria "Localidade B" ou em outro local e depois levado e instalado nesta localidade.

**Passo 7:** No Inner Rep Plus, ir em menu, "Configurações", "IP Inner Rep" configurar para utilizar "Endereço IP", "Mascara de rede" e "Gateway":

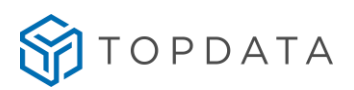

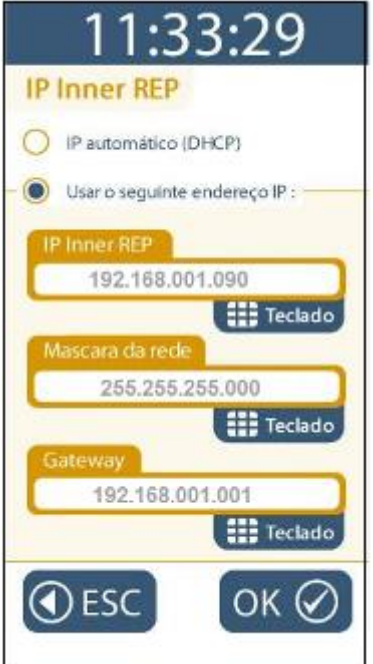

**Passo 8:** No Rep, habilitar o Web Server, escolher a opção "**Configuração pela web habilitada**" e clicar em "**OK**":

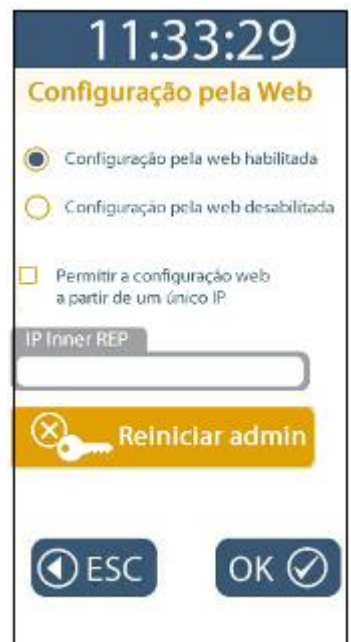

**Passo 9:** Conectar o cabo de rede no Inner Rep Plus.

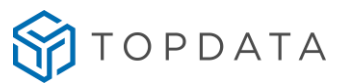

**Passo 10:** Acessar o Inner Rep Plus através do Web Server, através de browser de navegação compatível. Digitar:

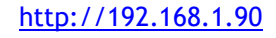

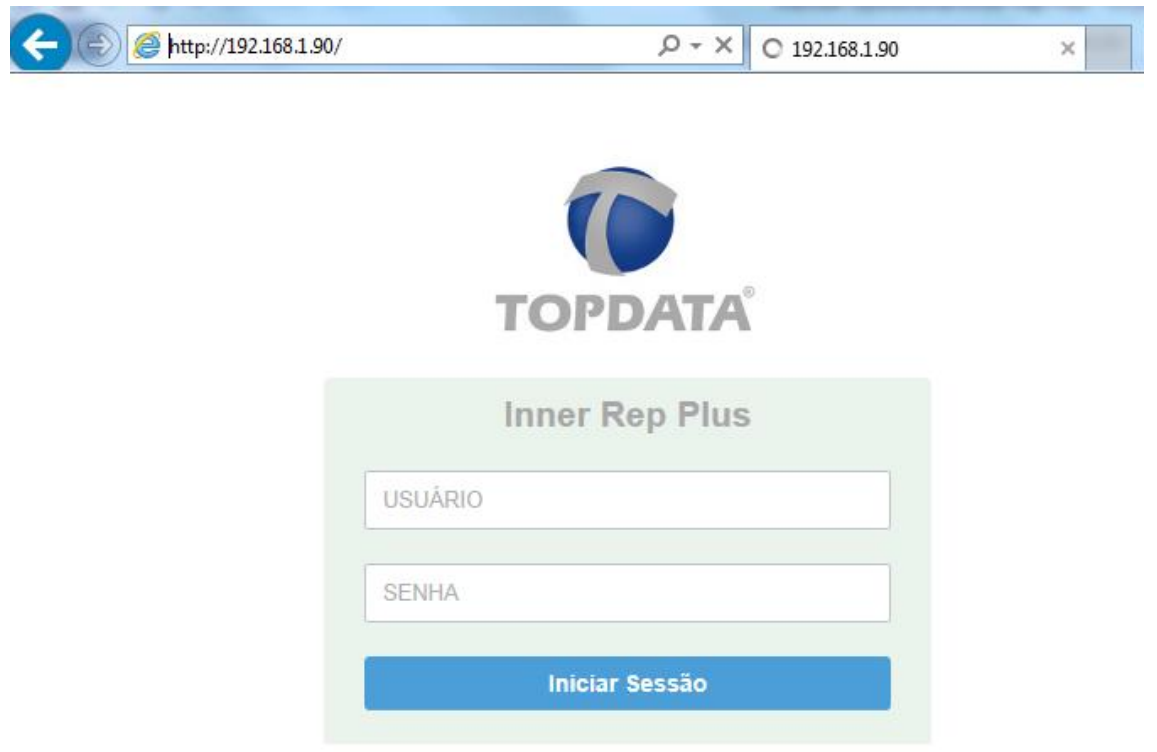

Utilizar o usuário "Admin", senha "123456.

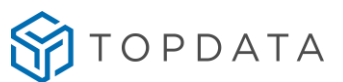

**Passo 11:** No Web Server, ir "**Configurações**", "**Rede**" e configurar o "**DNS**". Aproveitar para conferir se as configurações realizados através do menu referentes a máscara de rede e gateway, estão corretas:

# **C**<sup>8</sup>Configurações

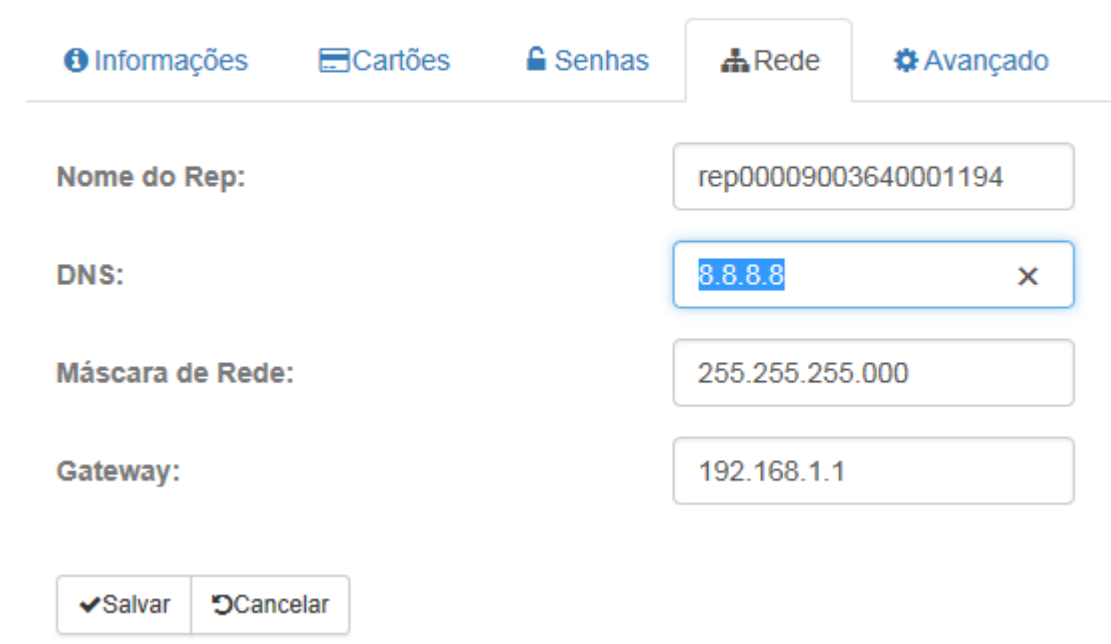

**Passo 12:** No Web Server, ir "**Configurações**", "**Avançado**" e configurar o "**Tipo**" como "**HOST**" e no campo "**Host**" configurar [www.nomedaempresa.com.br](http://www.nomedaempresa.com.br/) . Aproveitar para conferir se o número da porta utilizada está correto. "**Salvar**":

# **C**<sup>8</sup>Configurações

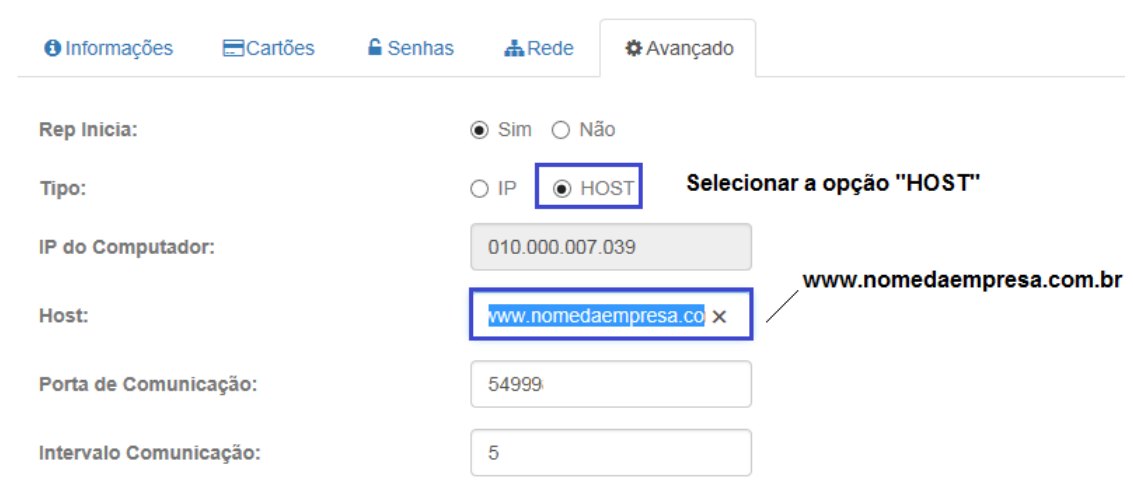

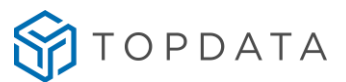

**Passo 13:** Efetue um "Logout" do Web Server, pois não pode exisitir ao mesmo tempo uma conexão do software de comunicação com o Rep se o Web Server estiver aberto.

**Passo 14**: No menu do Inner Rep Plus, clicar "**Menu**", "**Sobre**" e "**Imprimir**". Conferir as configurações do Inner Rep Plus. Se estiverem corretos, o Inner Rep Plus está pronto para se comunicar com o software utilizando DNS.

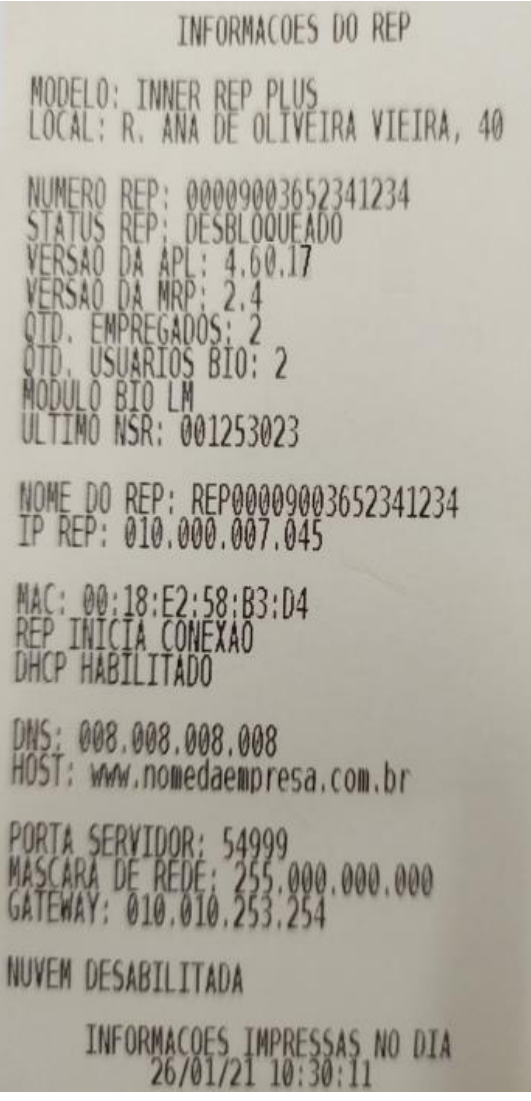

**Passo 15**: Pronto. O seu Inner Rep Plus está preparado para ser acessado através DNS configurado:

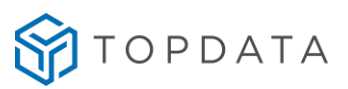

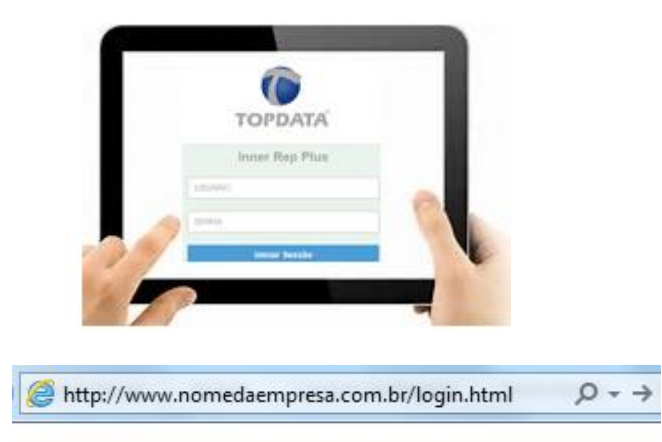

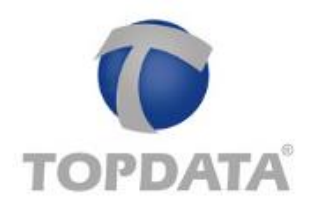

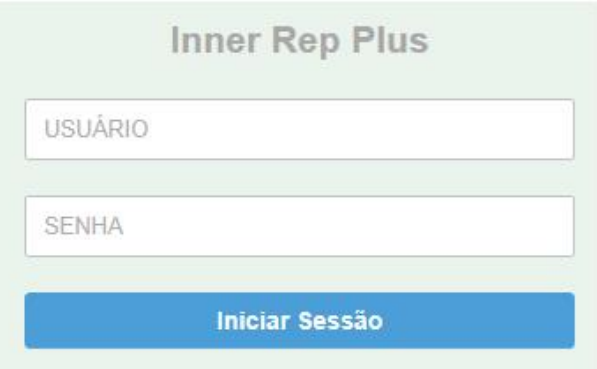

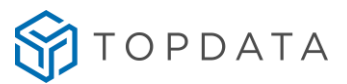

### **16.10.2 Configuração do DNS através do Gerenciador Inner Rep**

**Passo 1**:Obter e definir as seguintes informações da rede das "Localidades A e B" que utilizaram DNS na comunicação com o Inner Rep Plus:

- Porta de comunicação: 54.999 (Localidade B)
- Gateway da "Localidade B": 192.168.1.1 (Localidade B)
- DNS : 8.8.8.8 (Google, pode ser outro)
- Nome do host (Localidade A): [www.nomedaempresa.com.br](http://www.nomedaempresa.com.br/)
- Endereço IP computador da (Localidade A): é transparente quando utilizado DNS, mas necessário para configuração do direcionamento do roteador desta localidade. Por isso é importante ter essa informação. Neste exemplo, utilizaremos o 10.0.7.39. Ver "**Passo 2**".

**Passo 2**: Na empresa onde está instalado o software de comunicação, solicite para que o administrador de rede redirecione tudo o que está chegando pela porta 54.999, para o endereço IP dentro da empresa, onde está o computador com o Gerenciador Inner Rep. Acessar o roteador da sua provedora de banda larga de Internet. Neste exemplo abrir um navegador web e digitar o endereço IP 192.168.100.1.

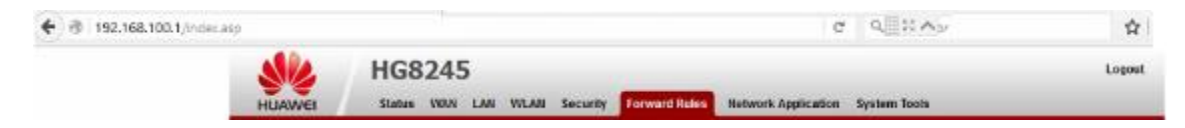

**Passo 3:** Será solicitada a senha de acesso do seu roteador. Verifique com sua operadora.

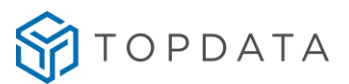

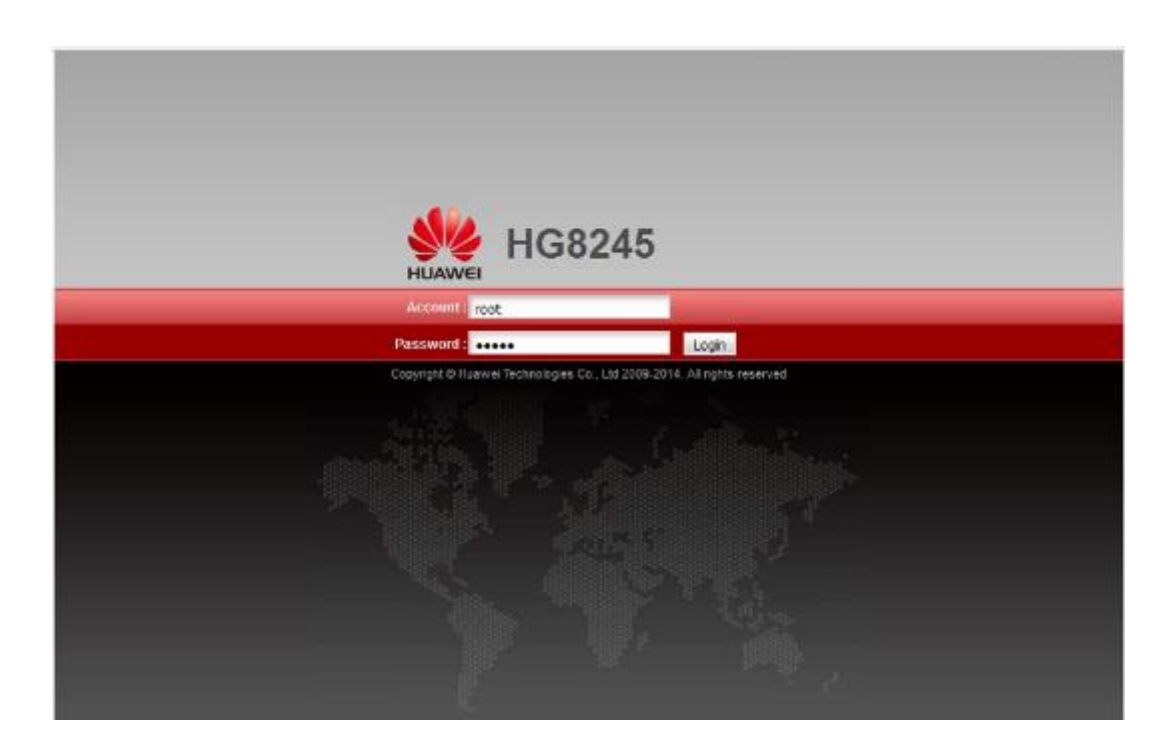

**Passo 4:** No roteador utilizado neste exemplo para efetuar o direcionamento, selecionar a opção "**Forward Rules**" e "**Port Mapping configuration**":

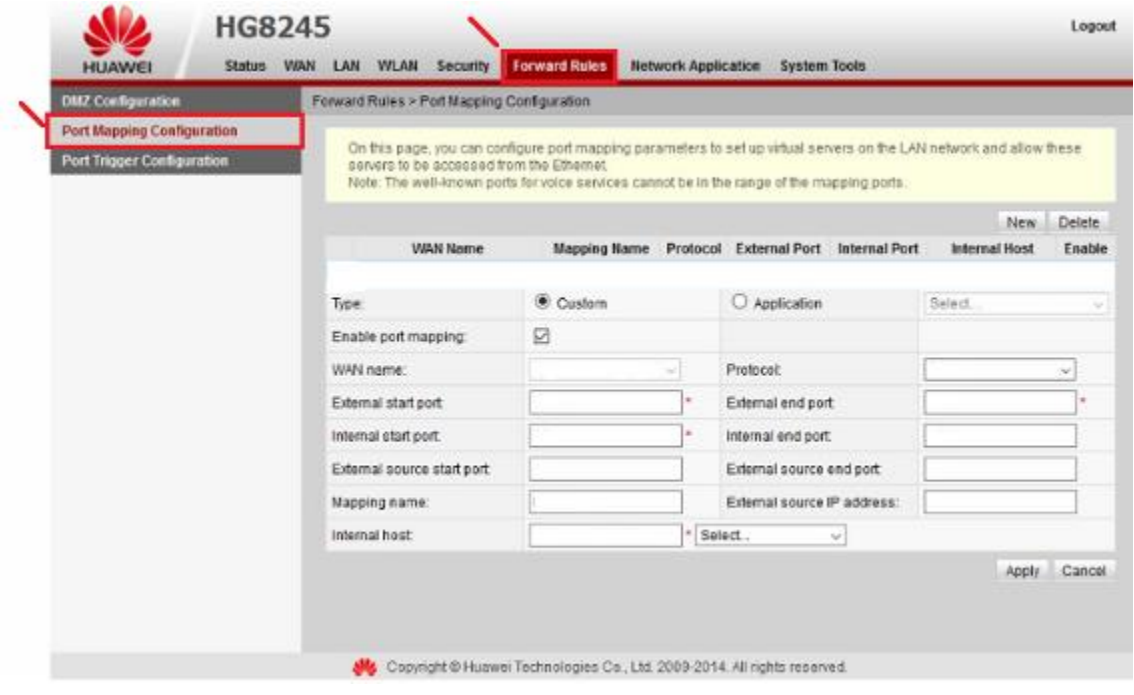

**Passo 5:** Selecionar o protocolo "**TCP**" . Em seguida, configurar o valor da porta definida para o Inner Rep Plus que foi 54999 para "**External start port**", "**Internal start port**", "**External end port**" e "**Internal end port**". Na opção "**Mapping name**", escreva um nome

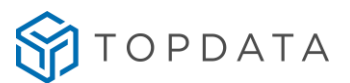

para esta regra que neste exemplo foi "**GER INNER REP**". Na opção "**Internal host**" configurar o endereço IP para o qual os dados da porta 54999 devem ser encaminhados. Neste exemplo é 10.0.7.39. Clicar em "**Apply**":

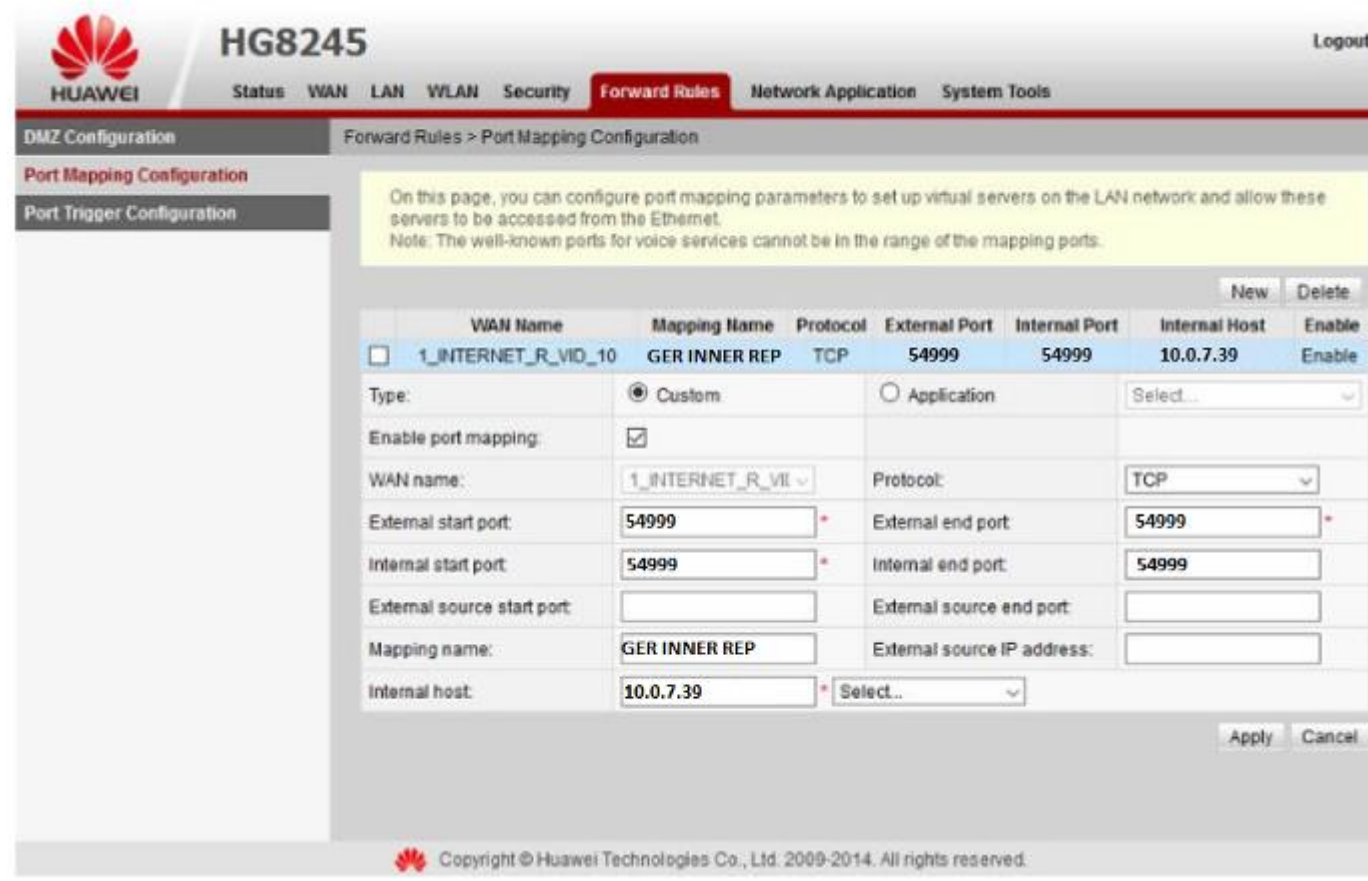

**Passo 6**: Com as informações em mãos, o Inner Rep Plus poderá ser configurado através do Gerenciador estando localizado na própria "Localidade B" ou em outro local e depois levado e instalado nesta localidade.

**Passo 7:** No Inner Rep Plus, ir em Menu, Configurações, IP Inner Rep configurar para utilizar "**Endereço IP**", "**Mascara de rede**" e "**Gateway**":

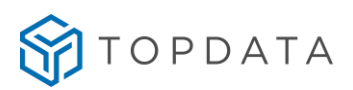

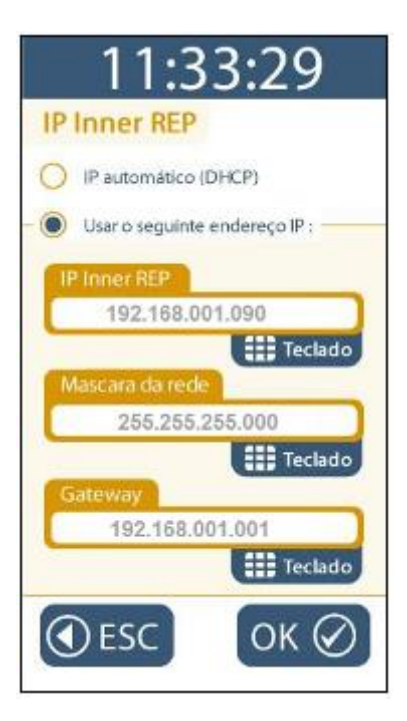

**Passo 8:** Conectar o cabo de rede no Inner Rep Plus.

**Passo 9:** Abrir o Gerenciador Inner Rep e incluir um Inner Rep Plus e configurar o endereço IP do Inner Rep Plus, no caso 192.168.1.90. Clicar em "**Incluir**" :

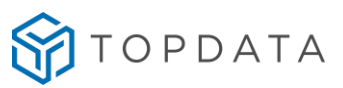

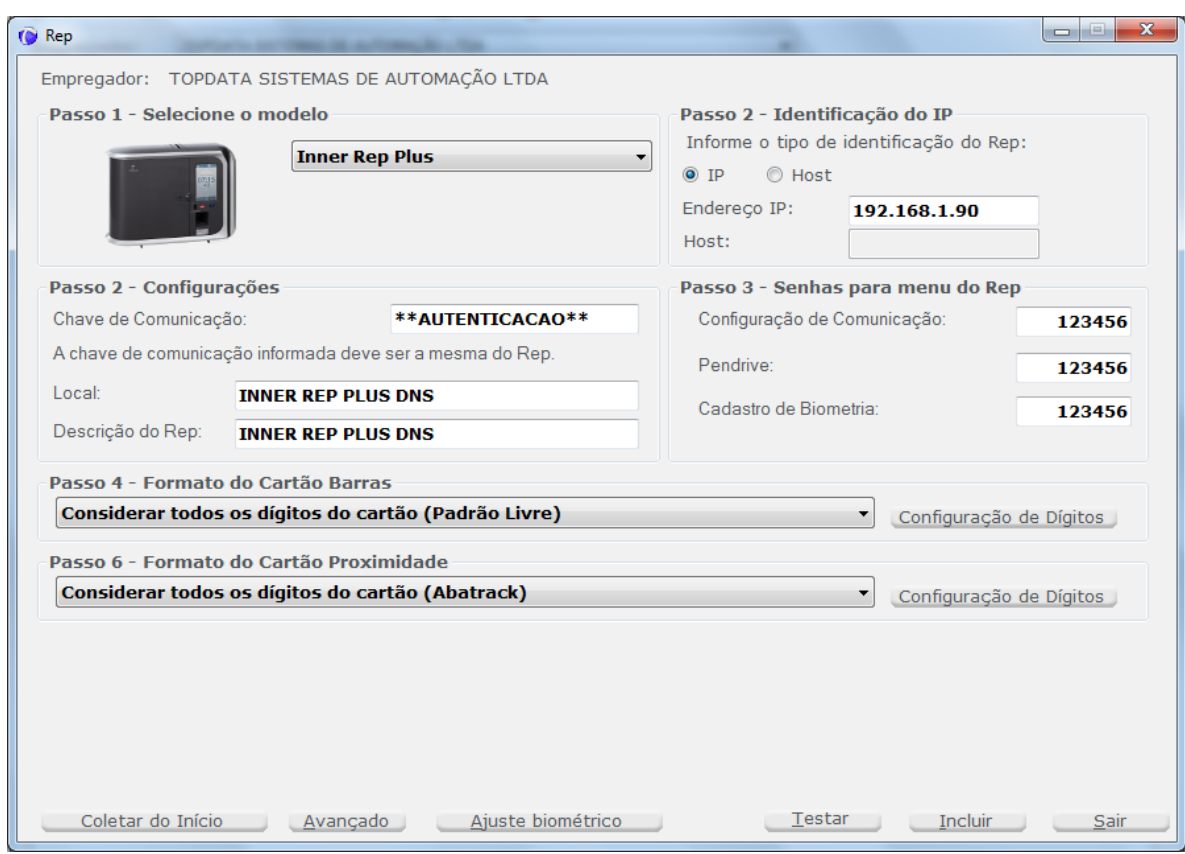

**Passo 10:** Em seguida, no Rep, clicar em "**Avançado**". Configurar:

- Rep inicia Conexão: Sim
- Escolher comunicar através do "Nome do computador"
- Nome do Computador: www.nomedaempresa.com.br
- Porta do Computador: 54.999
- Máscara de rede: 255.255.255.0
- Gateway:192.168.1.1
- DNS: 8.8.8.8

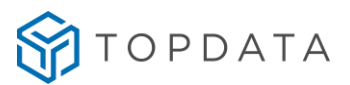

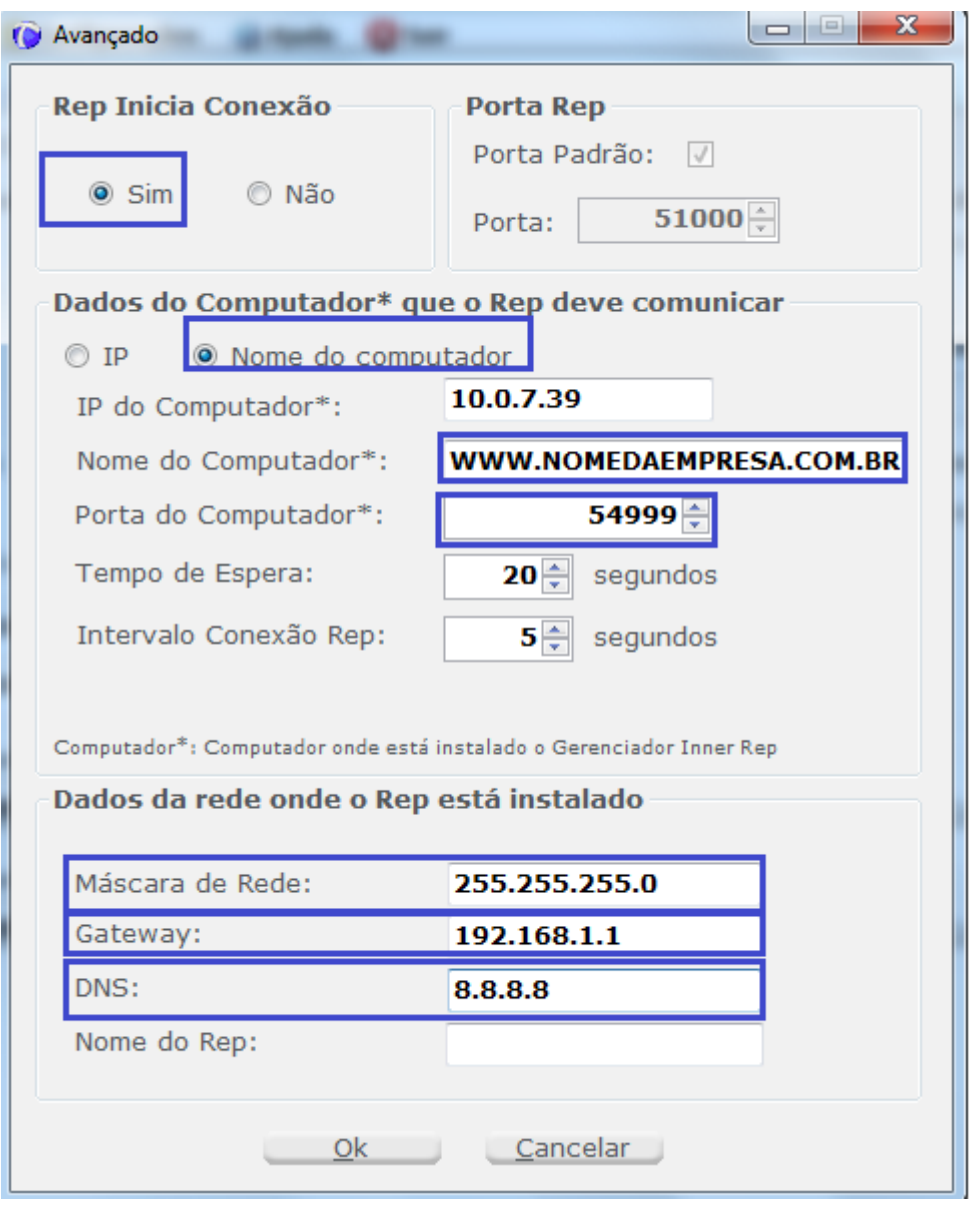

Clicar em "Salvar".

**Passo 11:** É necessário o Inner Rep Plus receber a configuração do DNS. Para isso, selecionar a opção, "**Ferramentas**", "**Enviar Configurações de rede avançadas**":

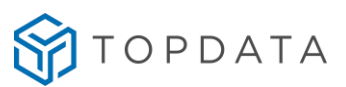

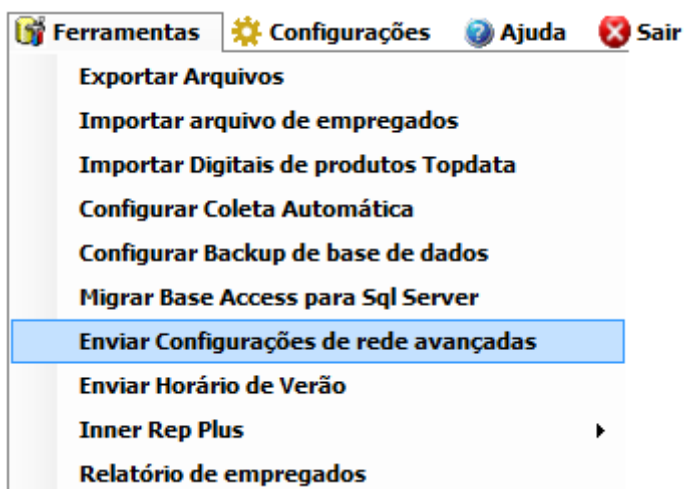

**Passo 12:** Selecionar Inner Rep Plus clicar no botão "**Comunicar**". Na tela a seguir, será necessário escolher o modo de envio:

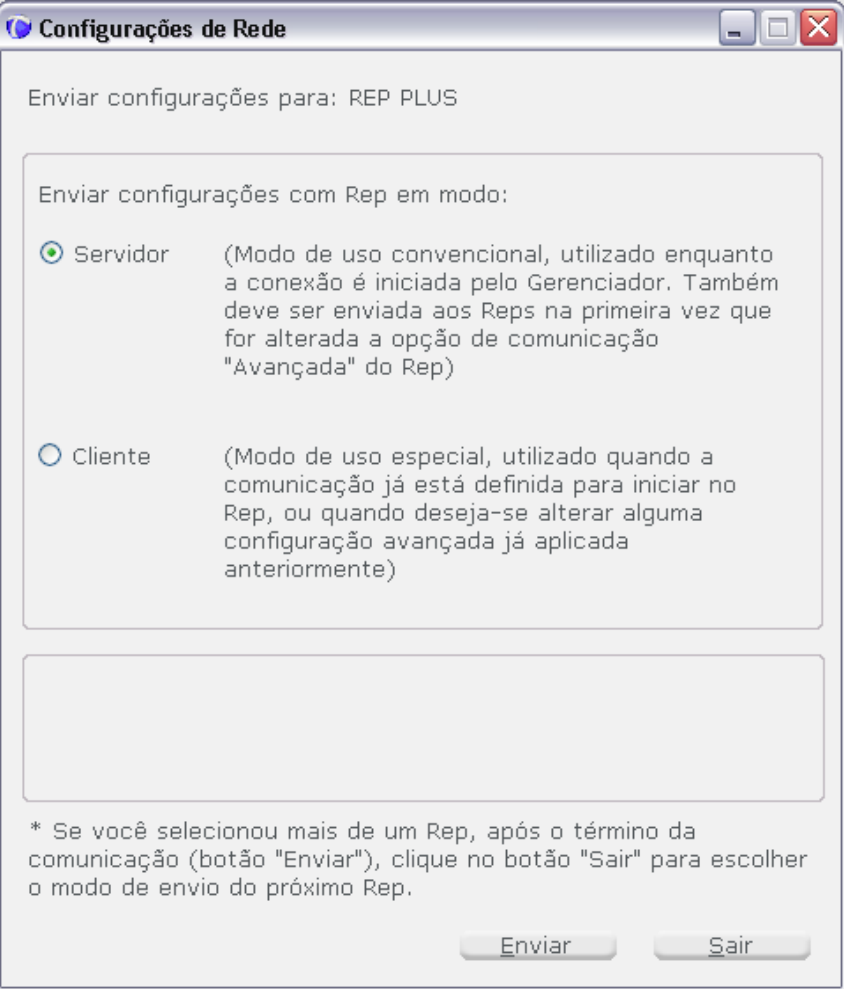

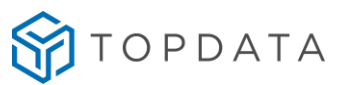

**Passo 13**: No menu do Inner Rep Plus, clicar "**Menu**", "**Sobre**" e "**Imprimir**". Conferir as configurações do Inner Rep Plus. Se estiverem corretos, o Inner Rep Plus está pronto para se comunicar com o software utilizando DNS.

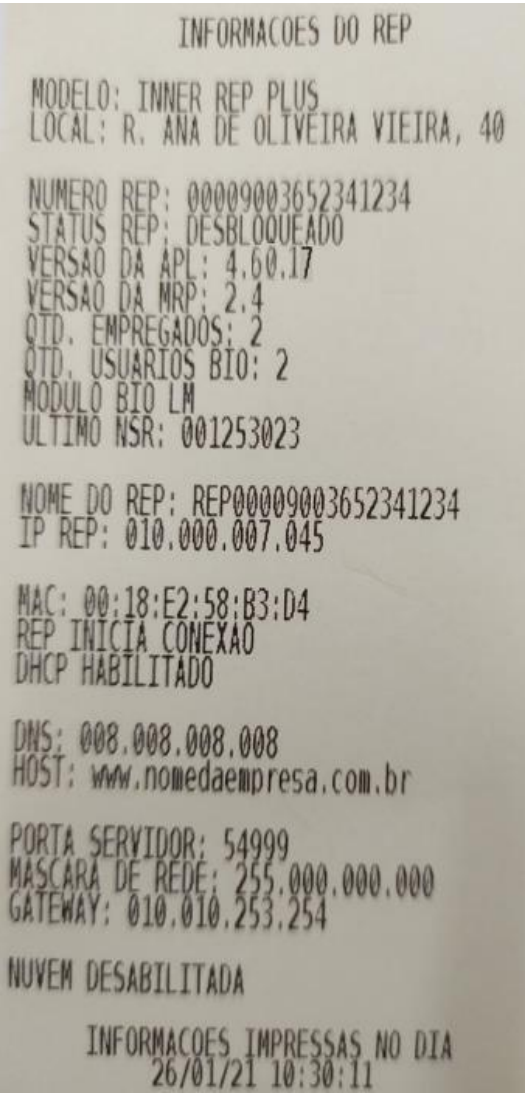

**Passo 14**: Pronto. O seu Inner Rep Plus está preparado para ser acessado através DNS configurado:

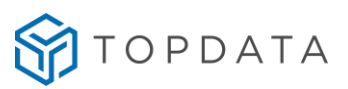

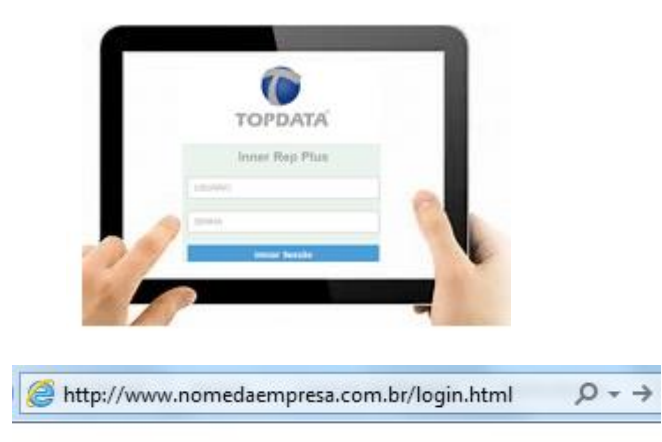

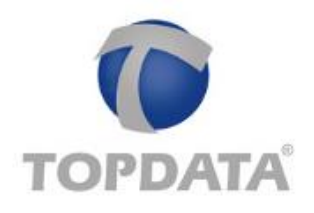

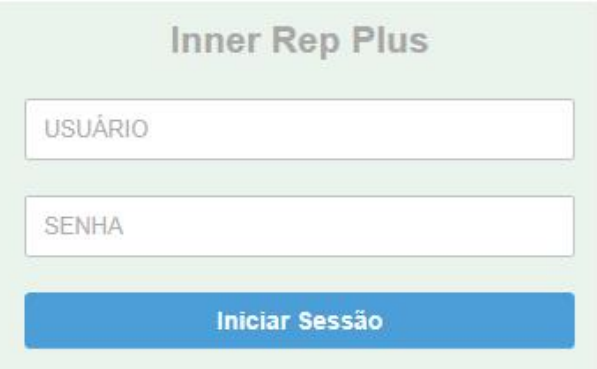

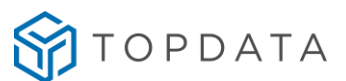

#### **16.11 Procedimento para Inner Rep Plus e Web Server em redes TCP/IP diferentes**

O Inner Rep Plus pode ser acessado através do Web Server, mesmo estando o computador e o Inner Rep Plus em redes diferentes.

Para que isso seja possível, na localidade onde está instalado o Inner Rep Plus, o administrador de redes deverá efetuar uma publicação web, conforme protocolo que será utilizado na comunicação, no caso "http".

#### Diagrama de configuração do Inner Rep Plus com Web Server em redes TCP/IP diferentes

Localidade A

 $\leftarrow$   $\leftrightarrow$   $\bullet$  191.54.193.8011.1egin.html

Localidade B

Rede onde está o Inner Rep Plus

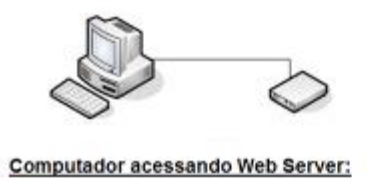

 $\overline{\omega}$ 

rep.topdata.com.br/login.html

Internet  $72-$ 

Regras de publicação web:

Web Server remoto, utilizando HTTP;<br>Para direcionar o Web Server utilizando "Http" em local de redes TCP/IP diferentes localidade onde está instalado o Inner Rep Plus, deve-se realizar uma publicação web, direcionado para a porta 80 do Inner Rep Plus.

J.

Web Server remoto, utilizando HTTPS:<br>Para direcionar o Web Server utilizando "Https" em local de redes TCP/IP diferente na localidade onde está instalado o Inner Rep Plus, deve-se realizar uma publicação web, direcionado para a porta 443 do Inner Rep Plus.

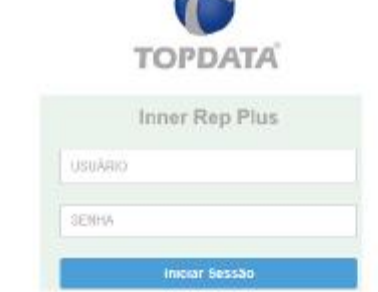

 $\overline{a}$ 

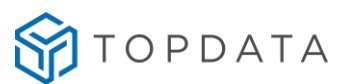

**Regras :**

#### **Web Server remoto, utilizando HTTP**

Para direcionar o Web Server utilizando "Http" em local de redes TCP/IP diferentes, na localidade onde está instalado o Inner Rep Plus, deve-se realizar uma publicação web, direcionando para a porta "80" do Inner Rep Plus.

#### **Considerações complementares:**

- a) O Inner Rep Plus pode estar configurado para iniciar a conexão ou não quando for acessado através do Web Server em redes TCP/IP diferentes, visto que o importante é realização da publicação web na localidade onde está o Inner Rep Plus.
- b) O acesso ao Web Server poderá ser realizado utilizando um endereço IP ou o nome do Inner Rep Plus, com ou sem uso do DNS. Para isso, é obrigatória que o administrador da rede realizar a publicação web necessária.
- c) Exemplo de sintaxe para acesso ao Inner Rep Plus em localidade remota através de Web Server.

Digitar no navegador web o endereço IP, que pode ser com ou sem a porta, dependendo da configuração de rede utilizada :

191.54.1.193:8011

2 191.54.1.193:8011/login.html

Ou

191.54.1.193

2 191.54.1.193 /login.html

Ou

Digitar no navegador web o DNS onde está o Inner Rep Plus:

innerrepplus.topdata.com.br

innerrepplus.topdata.com.br/login.html

d) A forma como é realizada a publicação web é de responsabilidade do administrador de rede, visto que ela variará de acordo com o ambiente utilizado, podendo ser realizada roteador, no "Firewall", no "Proxy", ou em outros ambientes ou dispositivos de rede e cada um com suas particularidades de configuração. O capítulo 15.8, detalha como configurar o acesso de um Inner Rep Plus através de um Web Server em redes TCP/IP diferentes realizada em roteadores.

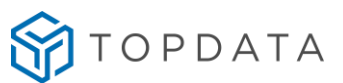

# **16.11.1 Como configurar o acesso de um Inner Rep Plus através de um Web Server em redes TCP/IP diferentes**

Considerar o seguinte cenário:

- Objetivo: acessar o Inner Inner Rep Plus através do Web Server utilizando a Internet.
- Roteador (Operadora de banda larga) .
- Inner Rep Plus .

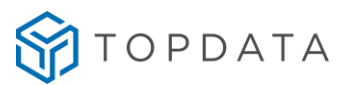

#### **Diagrama da rede**

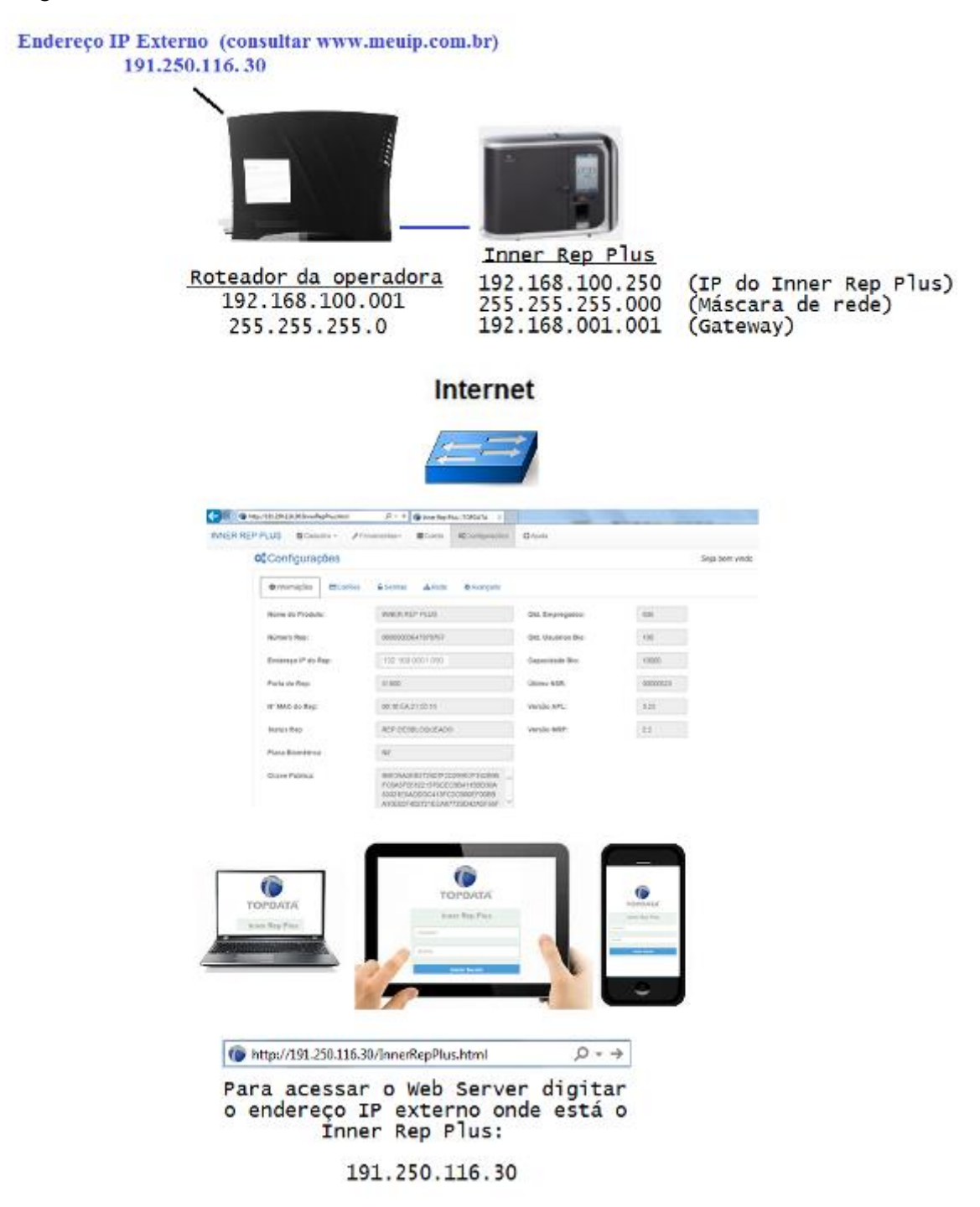

Para permitir acesso do Inner Rep Plus através do Web Server neste cenário, as seguintes etapas são necessárias:

**Etapa 1:** Configurar o roteador onde está instalado o Inner Rep Plus.

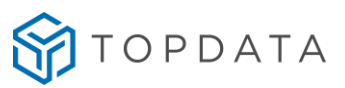

**Etapa 2:** Configurar o Inner Rep Plus.

# **Procedimento**

Passo 1: Acessar o roteador da sua provedora de banda larga de Internet. Neste exemplo abrir um navegador web e digitar o endereço IP 192.168.100.1.

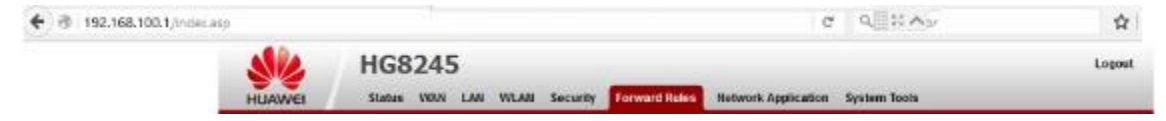

**Passo 2:** Será solicitada a senha de acesso do seu roteador. Verifique com sua operadora.

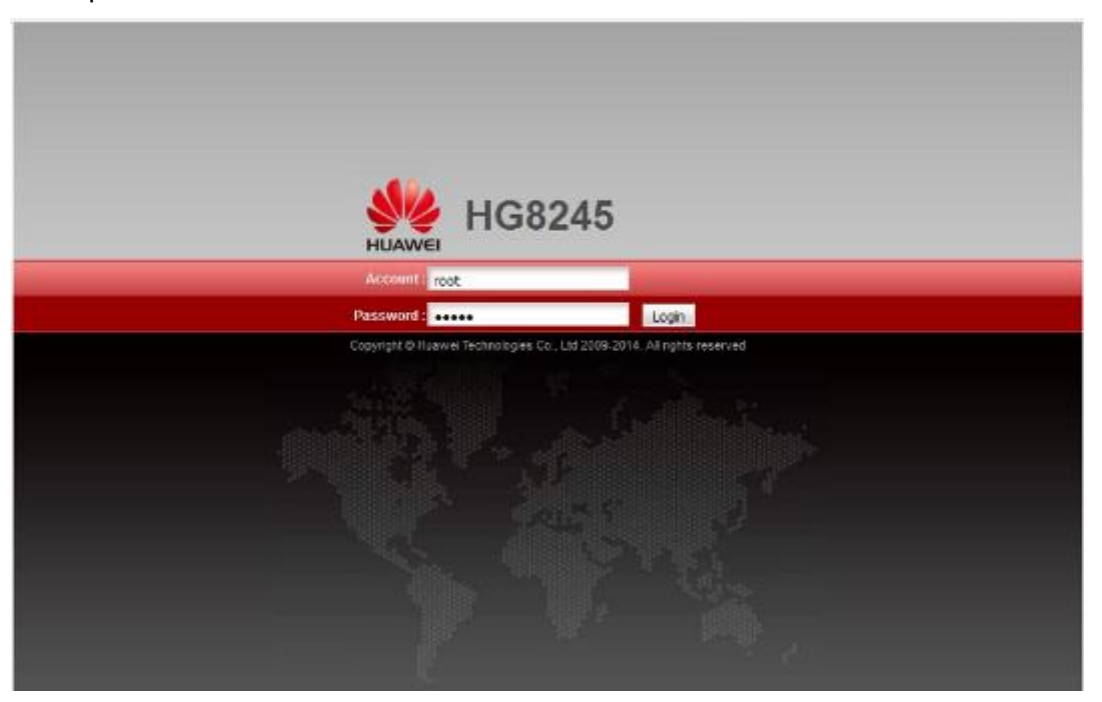

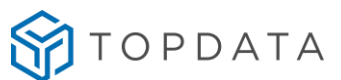

**Passo 3:** No roteador utilizado neste exemplo para efetuar uma publicação de página, selecionar a opção "**Forward Rules**" e "**Port Mapping configuration**":

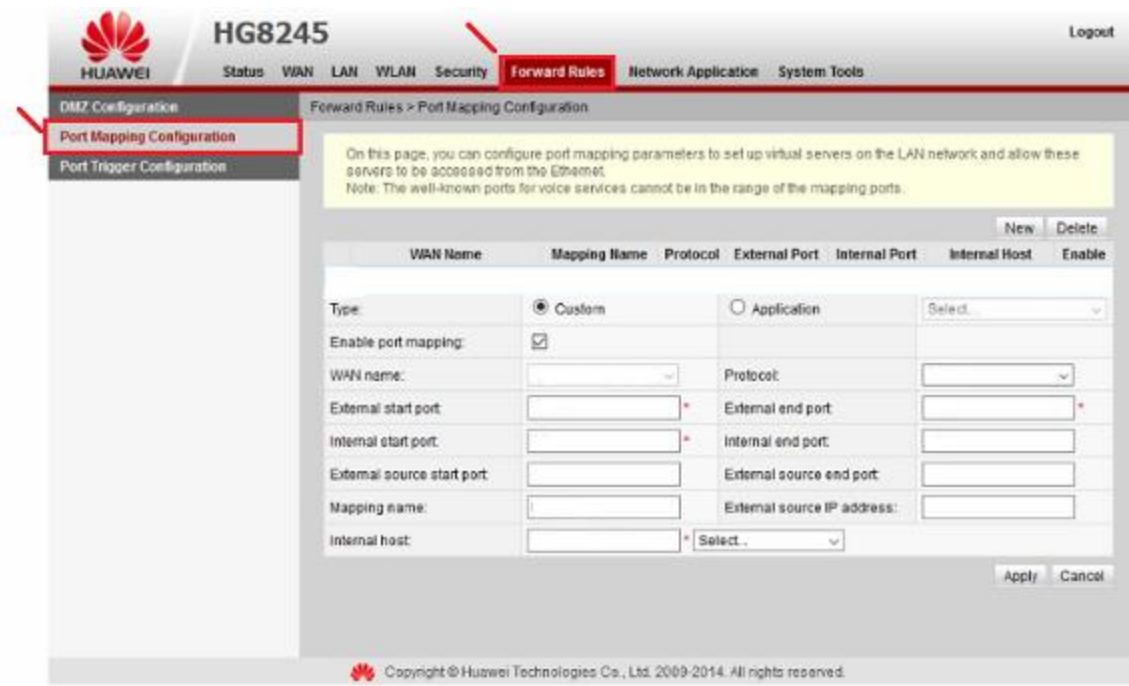

**Passo 4:** Para funcionamento do Web Server, selecionar o protocolo "**TCP**" . Em seguida, configurar o valor da porta 80 (http) para "**External start port**", "**Internal start port**", "**External end port**" e "**Internal end port**". Na opção "**Mapping name**", escreva um nome para esta regra. Neste exemplo será "**Rep HTTP**". Na opção "**Internal host**" configurar o endereço do Inner Rep Plus, no caso 192.168.1.250. Clicar em "**Apply**":

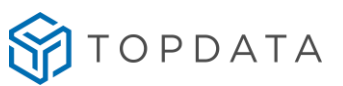

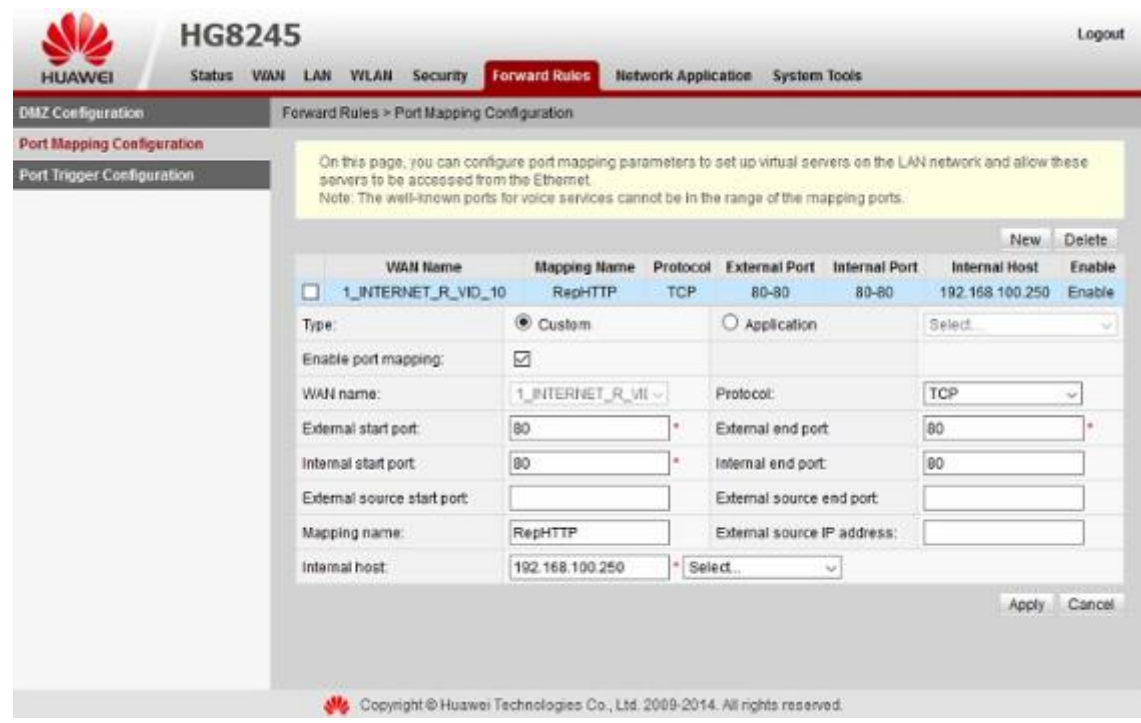

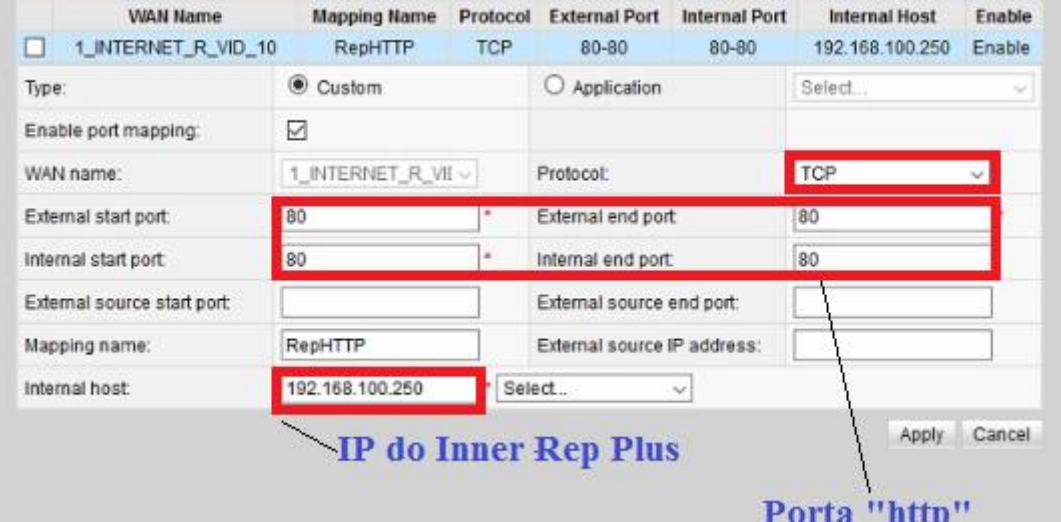

**Passo 5:** Pronto. A configuração no roteador foi finalizada.

**Passo 6:** No Inner Rep Plus, ir em menu, "**Configurações**", "**IP Inner Rep**" configurar para utilizar "**Endereço IP**", "**Mascara de rede**" e "**Gateway**". Configurar conforme dados da sua rede local:
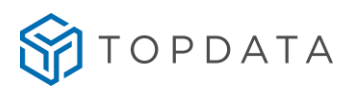

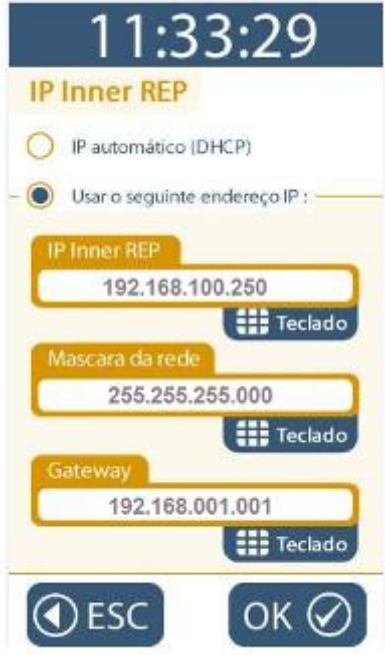

**Passo 7:** No Inner Rep Plus, habilitar o Web Server. Selecionar a opção "**Configuração pela web habilitada**" e clicar em "**OK**":

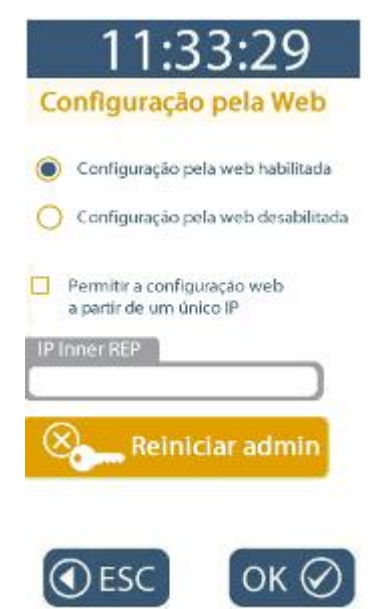

**Passo 8**: Na rede onde está instalado o Inner Rep Plus, entrar no site [www.meuip.com.br](http://www.meuip.com.br/) e identificar o endereço IP externo. Neste exemplo o endereço IP externo é "**191.250.116.30**":

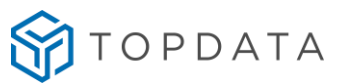

**Passo 9**: Pronto. O seu Inner Rep Plus está preparado para ser acessado através do Web Server na Internet. Através do seu telefone celular, tablet ou computador, digitar o endereço IP **191.250.116.30** e desfrute dos recursos do seu Inner Rep Plus:

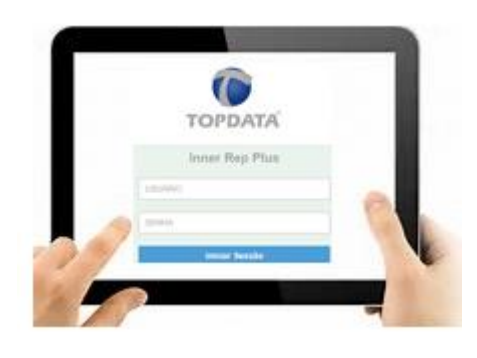

http://191.250.116.30/  $\rho \,$   $\rightarrow$ INNER REP PLUS 2 Cadastro ~ og Configurações CAjuda (→ Sair Seja bem vindo ADMIN **C**econfigurações O Informações ECartões  $\triangle$  Senhas  $A$ Rede **O** Avancado Nome do Produto: INNER REP PLUS Qtd. Empregados:  $\overline{\mathbf{0}}$ Número Rep: 00009003641122987 Qtd. Usuários Bio  $\overline{\mathbf{0}}$ Endereço IP do Rep: 192.168.001.090 Capacidade Bio: 3000 Porta do Rep: Último NSR: 51000 00687547 N° MAC do Rep:  $00:18$ :E2:AC:DC:66 Versão APL:  $4.51$ **Status Rep** REP BLOQUEADO Versão MRP:  $2.4$ Placa Biométrica:  $\mathsf{L}\mathsf{C}$ DD3C7DE056E1B51C292D844BEDBAEE<br>D158FDDB7A96CE4180FD9CA12BA394<br>C2E0B217BE06256CB7CB4D711BAF045<br>09176CF918E23D39E01619CF29118FE7<br>15DF4 Chave Pública:

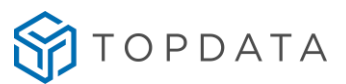

#### **16.12 Inner Rep Plus com memória cheia**

O Inner Rep Plus possui a capacidade de armazenamento para 10 milhões de registros. Ao atingir esse valor no display será exibida a mensagem "**Memória Cheia**" e não será mais possível efetuar nenhuma marcação de ponto ou qualquer outro registro que grave na MRP.

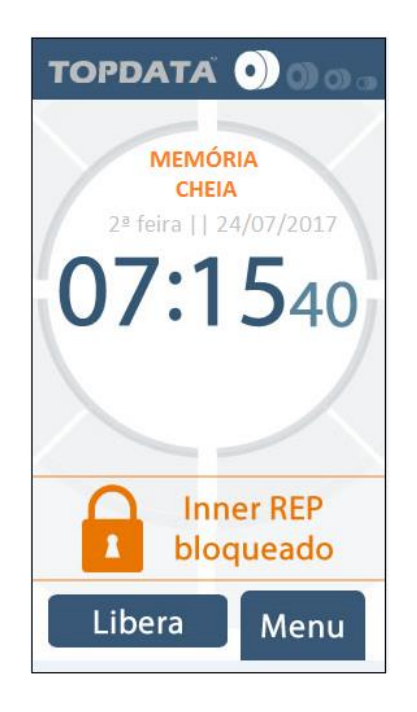

Caso o Inner Rep Plus seja violado na condição de "**Memória cheia**", não poderá mais ser desbloqueado.

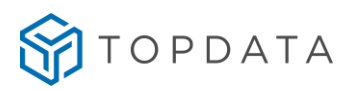

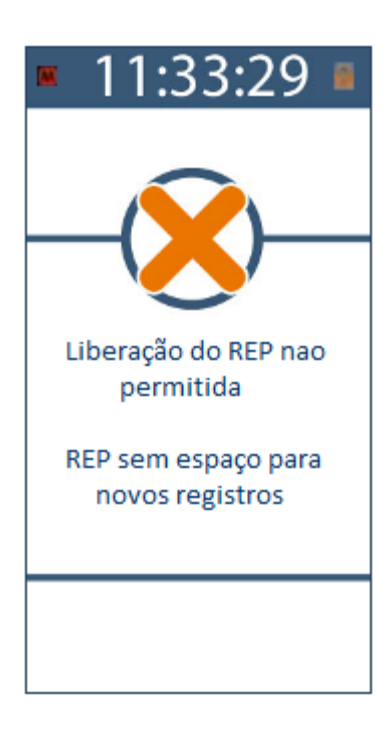

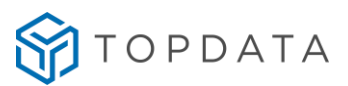

# **17 Especificações Técnicas do Inner Rep Plus**

## **17.1 Composição do produto**

- Coletor de dados da linha Inner Rep Plus;
- Software Gerenciador Inner Rep;
- Caixa de embalagem do Inner Rep Plus;

### **17.2 Modelos de coletor de dados Inner Rep Plus**

- Inner Rep Plus LFD: Registrador Eletrônico de Ponto, equipado com leitor biométrico, leitor de código de barras e leitor de proximidade, todas as opções no mesmo produto. Utiliza módulo biométrico "LFD", que possui proteção contra dedo falso, conhecida como LFD (Live Finger Detector). Possui capacidade de até 10.000 digitais, sendo possível o cadastro de uma ou duas digitais por usuário.
- Inner Rep Plus LC: Registrador Eletrônico de Ponto, equipado com leitor biométrico, leitor de código de barras e leitor de proximidade, todas as opções no mesmo produto. Utiliza módulo biométrico "LC". Possui capacidade de até 3.000 digitais, sendo possível o cadastro de uma ou duas digitais por usuário.
- Inner Rep Plus LM: Registrador Eletrônico de Ponto, equipado com leitor biométrico, leitor de código de barras e leitor de proximidade, todas as opções no mesmo produto. Utiliza módulo biométrico "LM". Possui capacidade de 10.000 empregados com biometria, sendo possível o cadastro de uma ou duas digitais por usuário.
- Inner Rep Plus Bio Prox: Registrador Eletrônico de Ponto, equipado com leitor biométrico e leitor de proximidade. As opções de leitor biométrico para este modelo são módulo biométrico "LFD", "LC" ou "LM".
- Inner Rep Plus Bio Barras: Registrador Eletrônico de Ponto, equipado com leitor biométrico e leitor código de barras. As opções de leitor biométrico para este modelo são módulo biométrico "LFD", "LC" ou "LM".
- Inner Rep Plus Prox: Registrador Eletrônico de Ponto, equipado com leitor de proximidade.
- Inner Rep Plus Barras : Registrador Eletrônico de Ponto, equipado com leitor código de barras.

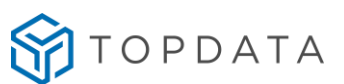

## **17.3 Características do Inner Rep Plus**

### **Display**

• Display colorido de 4,3' com tela sensível ao toque com resolução de 480x272.

### **Teclado**

- Teclado "touch screen" integrado ao display;
- Opção de uso de senha para marcação de ponto por teclado.

### **Impressora**

- Impressora térmica com velocidade de 200 mm/s e corte total do papel;
- Permite a utilização de bobinas de 360m, possibilitando a marcação de até 10.900 registros sem que seja necessária a troca do papel;
- Indicação da quantidade de papel disponível em cinco níveis através de ícones exibidos no display;
- Sensor de saída de papel para garantir a emissão do comprovante de ponto.

### **Memória**

- Memória de trabalho para o registro das informações do empregador, do local de trabalho e dos colaboradores;
- Capacidade de cadastro de 10.000 colaboradores;
- Memória de registro de ponto MRP para o registro das marcações de ponto, do cadastro do empregador, das alterações de cadastro dos colaboradores, das alterações de data e hora, além do registro de eventos sensíveis do sistema;
- Capacidade de armazenamento de 10 milhões de registros.

### **Leitores**

• Identificação do usuário por biometria, cartão de código de barras, cartão de proximidade ou teclado. Consultar o modelo de Inner Rep Plus utilizado.

### **Leitura de cartões de código de barras**

- Padrões 2 de 5 intercalado (ITF25) e 3 de 9;
- Leitura automática do número de dígitos, de 4 a 16 dígitos.

### **Leitura de cartões de proximidade**

- Cartões 125kHz;
- Padrão Wiegand ou Abatrack;

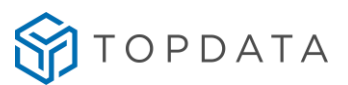

- Wiegand, 26, 35, 37, e 48 bits.
- Leitores opcionais para cartões Mifare, HID e Indala.

#### **Biometria**

- As digitais são associadas aos funcionários através do PIS.
- Os valores de PIS utilizados podem ser com 11 ou 12 dígitos.

### Inner Rep Plus LFD:

- Configurável a utilização de 1 (uma) ou 2 (duas) digitais no cadastro da biometria;
- Resolução de 500 dpi.
- Capacidade de armazenamento de 10.000 empregados com uma digital ou 5.000 com duas digitais;
- Configuração de ajustes biométricos e proteção contra dedo falso LFD (Live Finger Detector);
- Identificação biométrica da impressão digital do usuário (1:N);
- Opção de verificação biométrica para usuários identificados por cartão ou teclado (comparação 1:1);
- Sensor biométrico ótico com "auto-on", acende automaticamente quando o dedo é posicionado;

• Permite backup, enviar e receber digitais cadastradas através do Gerenciador Inner Rep;

- Permite exibição da qualidade da digital no cadastramento;
- Taxas:

FRR: 1/1.000 (taxa de falsa rejeição)

FAR: 1/100.000 (taxa de falsa aceitação)

Inner Rep Plus LC:

- Configurável a utilização de 1 (uma) ou 2 (duas) digitais no cadastro da biometria;
- Resolução de 500 dpi.
- Capacidade de armazenamento de 3.000 empregados com uma digital ou 1.500 com duas digitais;
- Identificação biométrica da impressão digital do usuário (1:N);
- Opção de verificação biométrica para usuários identificados por cartão ou teclado (comparação 1:1);
- Configuração de ajustes biométricos;

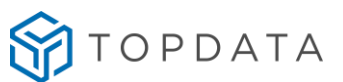

• Sensor biométrico ótico com "auto-on", acende automaticamente quando o dedo é posicionado;

• Permite backup, enviar e receber digitais cadastradas através do Gerenciador Inner Rep;

• Taxas:

FRR: 1/1.000 (taxa de falsa rejeição)

FAR: 1/100.000 (taxa de falsa aceitação)

Inner Rep Plus LM:

- Configurável a utilização de uma ou duas digitais no cadastro da biometria.
- Resolução de 500 dpi.
- Capacidade de armazenamento de 10.000 empregados com digitais, sendo possível até duas digitais por usuário.
- Identificação biométrica da impressão digital do usuário (1:N);
- Opção de verificação biométrica para usuários identificados por cartão ou teclado (comparação 1:1);
- Não permite o cadastro de digitais iguais;
- Permite backup das digitais cadastradas;
- Permite exibição da qualidade da digital no cadastramento;
- Mensagens orientativas durante o processo de cadastro e registro de ponto.

# **Menus**

- Menus de configuração de fácil navegação;
- Menus de configurações protegidos por senha;
- Opção de cadastrar os cartões dos usuários no menu do próprio equipamento.

# **Assinatura digital**

- Cada comprovante de registro de ponto emitido pelo Inner Rep Plus recebe uma assinatura digital que comprova a sua autenticidade.
- A assinatura digital também é aplicada à Relação Instantânea de Marcações RIM e ao arquivo AFD gerado pela porta fiscal.

# **Relógio**

• Relógio de alta precisão, com desvio máximo de aproximadamente 1 minuto ao ano.

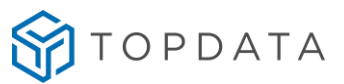

• Calendário perpétuo, com opção de ajuste da data e hora e configuração do horário de verão.

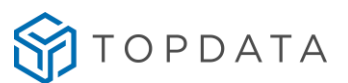

# **Teclas**

- Tecla "**RIM**", na cor vermelha, para extrair a relação impressa das marcações de ponto realizadas nas 24 horas precedentes;
- Tecla "**i**", na cor azul, para imprimir os identificadores dos softwares e a chave pública do equipamento.

### **USB**

- Porta USB 2.0
- Porta Fiscal para coleta do arquivo AFD;
- Porta auxiliar para:
- Importar cadastros;
- Exportar cadastros;
- Exportar registros de ponto;
- Exportar chave pública.

### **Comunicação**

- Comunicação na nuvem através de protocolo TopPonto Web;
- Comunicação com protocolo TCP/IP;
- Sinalização de presença de rede TCP/IP no display do Inner Rep Plus;
- Permite utilização de IP fixo ou automático (DHCP);
- Permite a comunicação utilizando DNS;
- Permite a comunicação utilizando o Nome do Rep ao invés do endereço IP;
- Permite configurar a forma de conexão para facilitar a configuração de redes locais e remotas;
- Permite configurar todos os dados de rede através de menu disponível no próprio Inner Rep Plus;
- Comunicação é autenticada de forma segura;
- Possui troca de chave para utilização de criptografia na autenticação da comunicação;
- Utiliza criptografia de 128 bits.

### **Nuvem**

- O Inner Rep Plus se comunica com o TopPonto Web através protocolo TopPonto Web.
- Funcionários cadastados no TopPonto Web são transmitidos automaticamente para os Reps cadastrados.
- Não é necessário instalar o Gerenciador Inner Rep ou qualquer outro software.

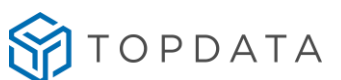

- Todos os funcionários dos Rep ficam sincronizados com os cadastros feitos no TopPonto Web.
- Todos os registros de ponto realizados nos REPs são coletados automaticamente.
- Quando uma nova biometria é cadastrada para um funcionário em um Inner Rep Plus, ela é transmitida pelo TopPonto Web para todos os outros REPs.
- Todas configurações do Inner REP Plus como leitores código de barras e proximidade , senhas do menu, ajuste de relógio, horário de verão, ajustes biométricos também podem ser feitas diretamente no TopPonto Web.
- Informações sobre o estado da comunicação entre TopPonto Web e Rep, além do status de papel também são transmitidos através da nuvem ao TopPonto Web.
- Segurança na comunicação garantida através da utilização da chave pública que é única em cada equipamento, sendo configurada no TopPonto Web e comparada com a do Rep.
- Comunicação de dados entre Rep e ToppPonto Web utilizando chave de comunicação única e exclusiva.

### **Web Server**

- Comunicação com o Rep através de um navegador web compatível.
- Utilizando Web Server não há necessidade de instalação de software complementares.
- Compatível com os principais navegadores web existentes no mercado.
- Sistemas de proteção no Inner Rep Plus que permite o usuário habilitar ou não a ativação do Web Server.
- O acesso ao Web Server utilizando protocolo http.
- Opção de configuração de endereço IP único para comunicação com o Web Server.
- Web Server possibilita:
	- Cadastro de empregador, empregados e operadores.
	- Atualização de relógio e configuração de horário de verão.
	- Coletar do AFD.
	- Consultar e efetuar configurações diversas.
	- Importar e Exportar Cadastros.

## **Lacre e sensor de violação**

• O Inner Rep Plus é fechado com um lacre e possui um sensor de violação. Caso o Rep seja aberto o sensor de violação é acionado e o Inner Rep Plus ficará bloqueado para marcação de ponto.

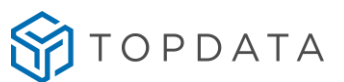

#### **Integridade dos programas embarcados**

- O Inner Rep Plus possui um sistema de que verifica a integridade do seu programa antes de executá-lo;
- O Inner Rep Plus imprime os identificadores dos seus programas embarcados quando a tecla '**i**' é pressionada por 5 segundos;
- O programa da aplicação pode ser verificado através de um protocolo desafio/resposta;
- O firmware da aplicação recebe uma assinatura do Inmetro, que é verificada quando o firmware é enviado ao Inner Rep Plus para atualização de versão.

#### **Bateria**

• Bateria de lítio CR2032 de 3V para manutenção do RTC e do circuito detector de violação.

## **17.4 Especificações técnicas**

### **Alimentação**

- Entrada: 100 a 240 VAC
- Saídas: 5V / 1,5A e 24V / 1,2 A
- Tensão de operação: 5V/24V

### **Potência**

- Potência em standby para o Inner Rep Plus LC e LFD: 9,1W
- Potência em standby para o Inner Rep Plus LM: 16W

#### **Mecânica**

- Peso Inner Rep Plus sem bobina de papel: 1,85 Kg
- Peso Inner Rep Plus com uma bobina de papel 40m = 1,96 Kg
- Altura: 244 mm
- Largura : 326,7 mm
- Profundidade: 112 mm

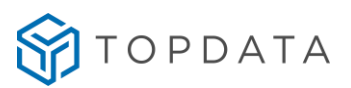

### **Embalagem**

- Peso Inner Rep Plus com embalagem: 2,405 Kg
- Altura da embalagem: 295 mm
- Largura da embalagem: 390 mm
- Profundidade: 165 mm
- Peso apenas da embalagem com calços: 451 g

### **Ambiente**

- Temperatura de operação: 0°C a 50°C (sem condensação);
- Temperatura para estocagem: -10°C a 60°C;
- Faixa de umidade para funcionamento: 0 a 90% (sem condensação);
- Uso interno.

### **Bobina de papel**

- Papel indicado: TERMOBANK 55 ou TERMOSCRIPT KPR
- Diâmetro externo da bobina de papel: 165 mm ou inferior
- Comprimento máximo aproximado: 360 m
- Diâmetro do tubete da bobina de papel: 13 mm
- Largura da Bobina : 57 mm
- Número aproximado de comprovantes que podem ser impressos com uma bobina de

papel de 360m: 10.900 comprovantes.

### **Peso bobinas de papel**

- Peso da bobina de diâmetro de 150 milímetros: 930 gramas
- Peso da bobina de diâmetro de 165 milímetros: 1.150 gramas

### **17.5 Características do TopPonto Web para o Inner Rep Plus**

- Não é necessário instalar o Gerenciador Inner Rep ou qualquer outro software.
- O Inner Rep Plus se comunica com o TopPonto Web através protocolo TopPonto Web.
- Funcionários cadastados no TopPonto Web são transmitidos automaticamente para os Reps cadastrados.

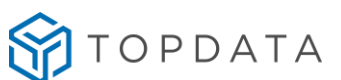

- Todos os funcionários dos Rep ficam sincronizados com os cadastros feitos no TopPonto Web.
- Todos os registros de ponto realizados nos REPs são coletados automaticamente.
- Quando uma nova biometria é cadastrada para um funcionário em um Inner Rep Plus, ela é transmitida para todos os outros REPs.
- Todas configurações do Inner REP Plus como leitores código de barras e proximidade , senhas do menu, ajuste de relógio, horário de verão, ajustes biométricos também podem ser feitas diretamente no TopPonto Web.
- Informações sobre o estado da comunicação entre TopPonto Web e Rep, além do status de papel também são transmitidos através da nuvem ao TopPonto Web.
- Segurança na comunicação garantida através da utilização da chave pública que é única em cada equipamento, sendo configurada no TopPonto Web e comparada com a do Rep.

## **17.6 Características do software Gerenciador Inner Rep**

- Software para configuração do Inner Rep Plus e coleta de dados;
- Permite monitoramento do nível de papel da impressora do Rep;
- Permite a leitura da chave pública do Rep.

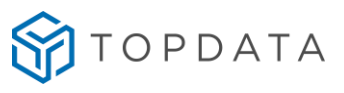

# **18 Histórico de revisões deste manual**

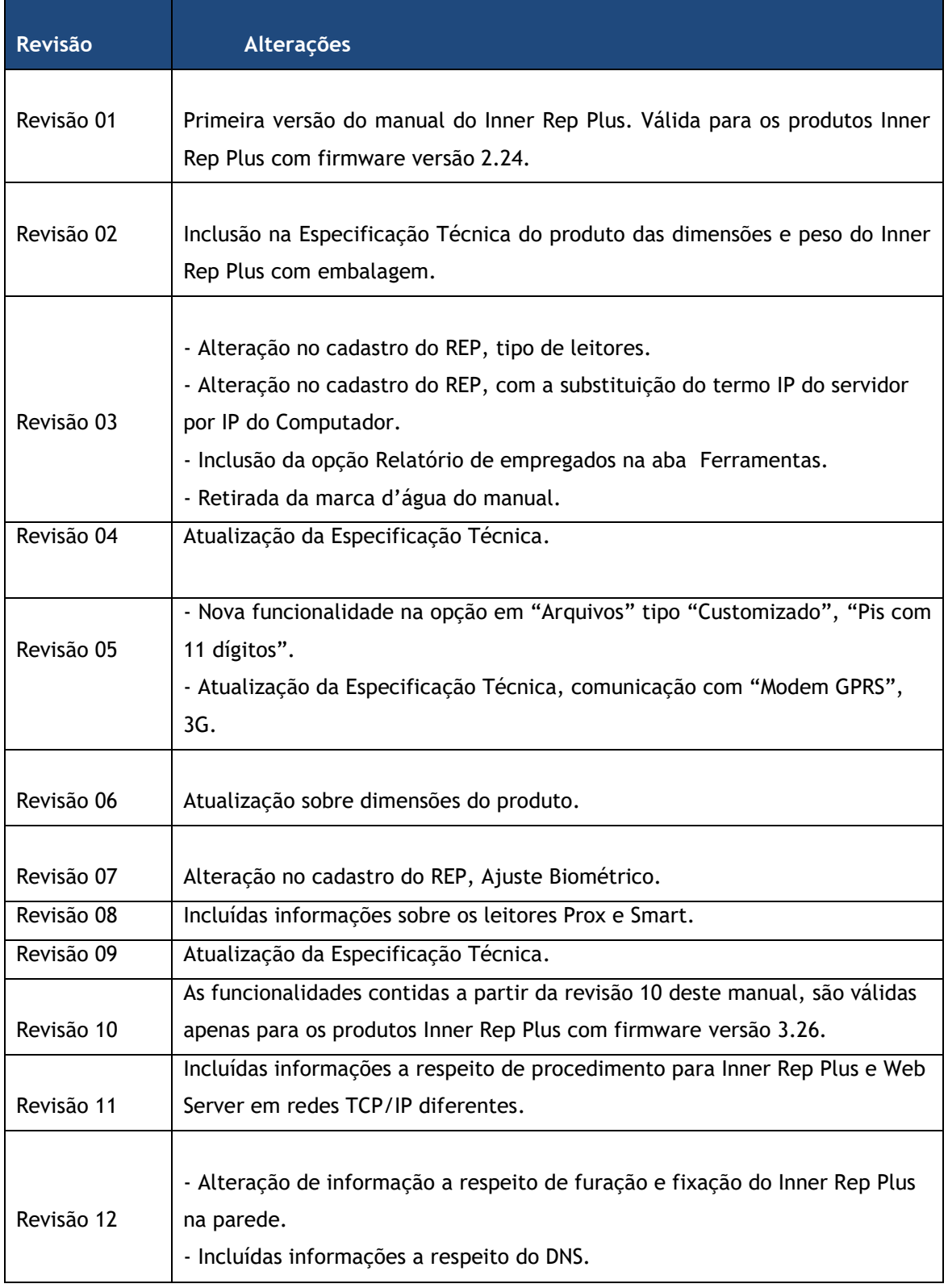

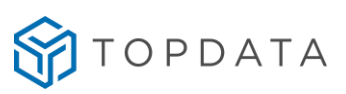

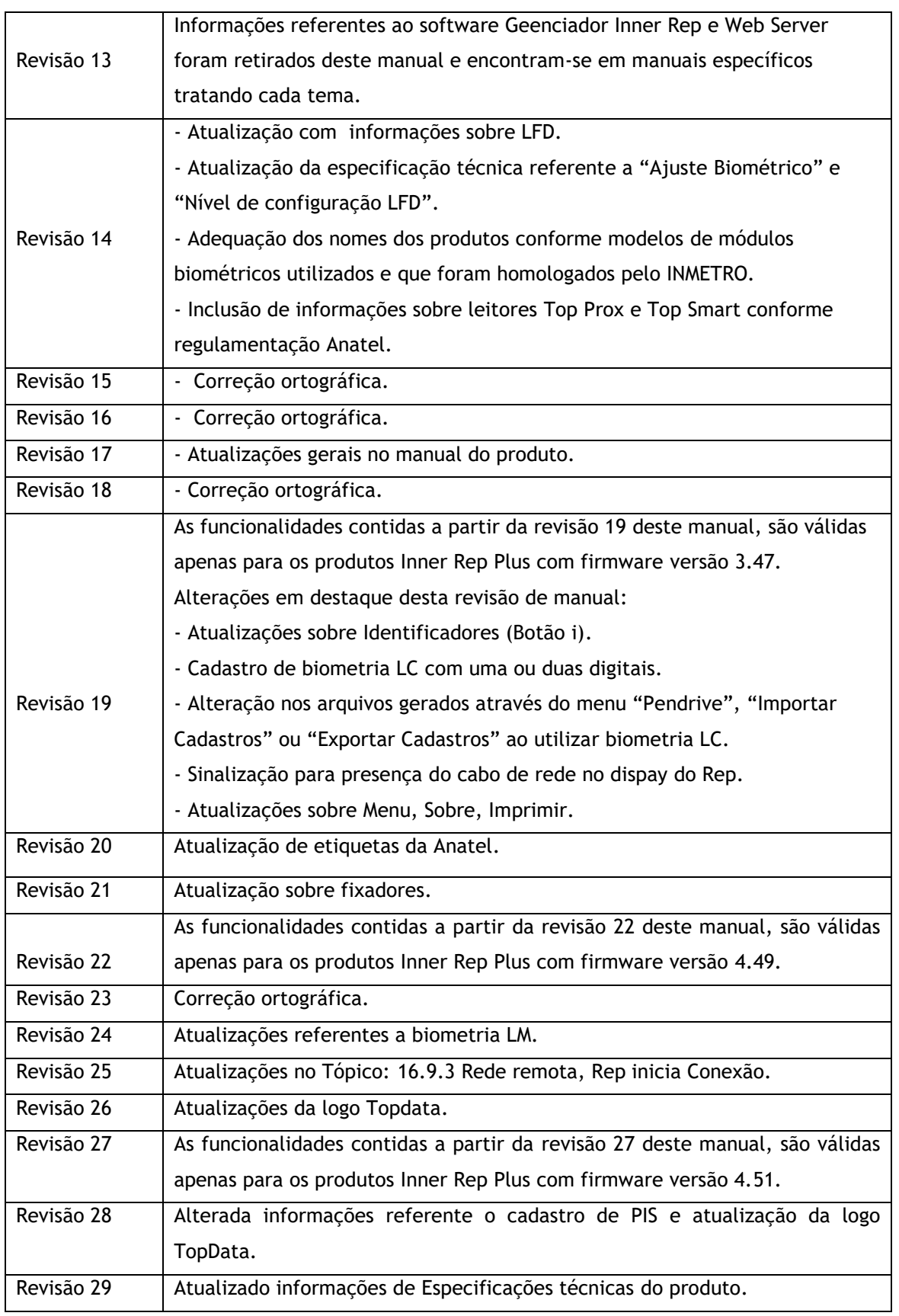

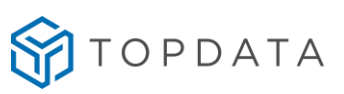

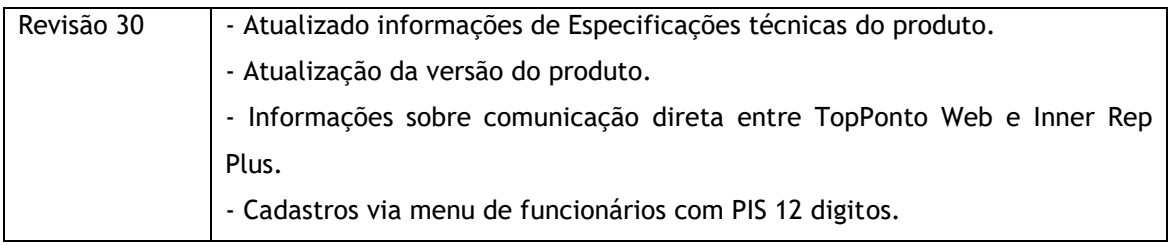